## Luminos Pro-Benutzerhandbuch

## Version 10.0

Copyright 2023 Wobbleworks LLC, all rights reserved.

Vielen Dank, dass Sie sich entschieden haben, das Universum mit Luminos zu erkunden!

Wählen Sie ein Thema, um mehr zu erfahren:

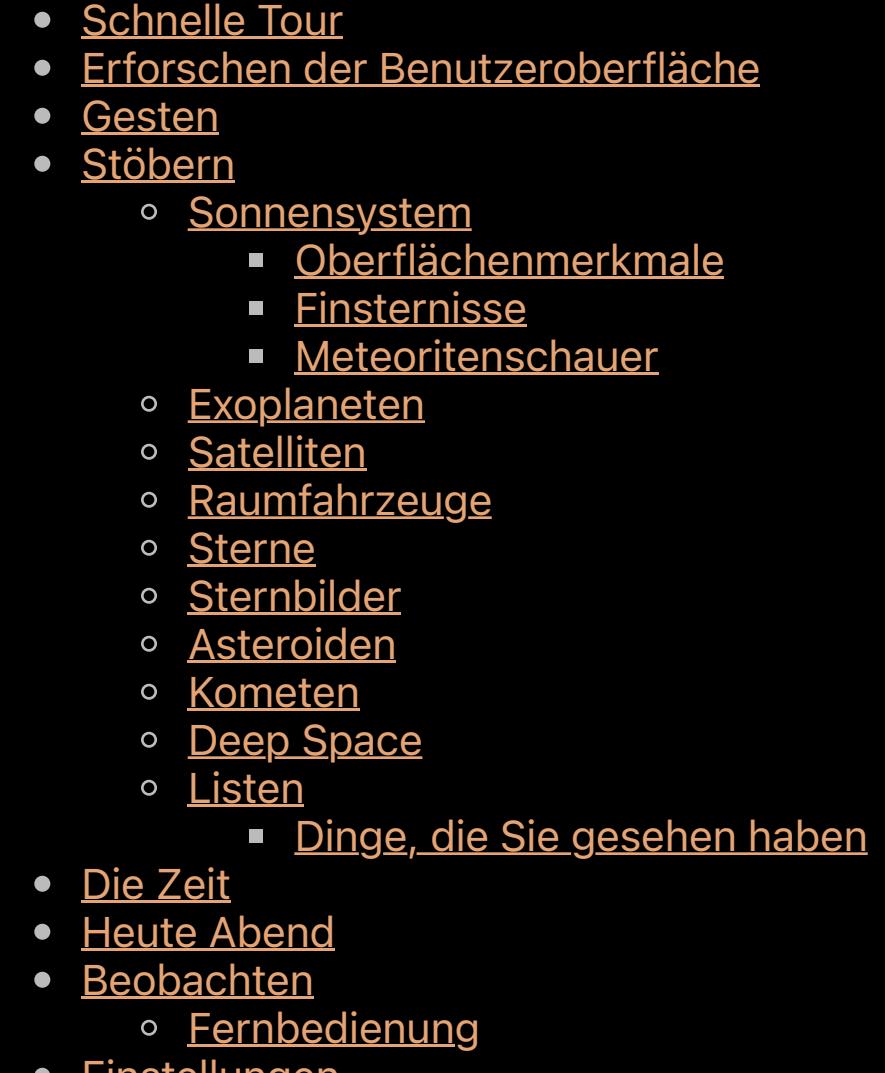

**Einstellungen** 

Standort • Teilen

• Tipps und Tricks • Anhang I: Griechisches Alphabet

• Anhang II: Die Apple Watch • Anhang III: Sequence Scripting

Übersetzt ins Deutsche von R. Löhr, codguide.com

### Schnelle Tour

Ziehen Sie mit einem Finger über die Himmelsansicht, über den Himmel zu schwenken. Tippen Sie auf ein Objekt, das Sie sehen, um es auszuwählen. Wenn Sie ein Objekt erfolgreich ausgewählt haben, wird es mit einem pulsierenden Fadenkreuz dargestellt und sein Name wird darunter angezeigt. Gleichzeitig wird eine Darstellung des Objekts in der Auswahlleiste in der unteren Mitte des Bildschirms angezeigt. Tippen Sie auf die Info-Schaltfläche in der Auswahlleiste um die Details des Objekts im Browser anzuzeigen. Tippen Sie auf die Schaltfläche "Info" in der Auswahlleiste, um die Details des Objekts im Browser anzuzeigen.

### Zoomen Sie auf den Mars-Versuchen Sie es jetzt!

Wenn Sie sich gerade erst mit Luminos vertraut machen, aber schnell lernen wollen, dann finden Sie hier einige Ideen, die Ihnen den Einstieg erleichtern:

### Erkunden Sie den Himmel

Während Sie einen Planeten immer anzeigen können, indem Sie ihn einfach in der Himmelsansicht, suchen und antippen, können Sie ihn auch mit dem Browser von Luminos ansteuern. Tippen Sie dazu auf das Symbol ganz links im unteren Bereich des Bildschirms (eine Lupe). Tippen Sie in diesem Browser auf "Sonnensystem" und dann auf "Mars". Tippen Sie auf "Auf dem Bildschirm zentrieren" und der Mars gleitet in die Ansicht. Um eine noch nähere Ansicht zu erhalten, tippen Sie auf den Punkt "Vergrößern" im Bereich "Aktionen" des Browsers, oder tippen Sie auf die Schaltfläche "Vergrößern" in der Reihe der Aktionsschaltflächen der Auswahlleiste. Sie sehen nun eine nähere Ansicht des Mars, richtig ausgerichtet auf Ihren aktuellen Standort.

Für eine noch eindrucksvollere Ansicht tippen Sie auf die Schaltfläche Uhr im unteren Bereich des Bildschirms. Hier können Sie zu einem bestimmten Datum und einer bestimmten Uhrzeit wechseln, um zu sehen, wie der Himmel zu diesem Zeitpunkt aussehen würde. Sie können auch die Zeit selbst erhöhen oder zurückdrehen. Um zu sehen, wie sich der Mars im Laufe der Zeit dreht, tippen Sie auf eine der Schaltflächen, um den Zeitfluss zu ändern (1x, 1 min/s, 10 min/s, usw.) Durch das Spielen mit dem Zeitfluss können Sie Objekte sehen, die an Ihrem aktuellen Standort möglicherweise nicht sichtbar sind. Um die Zeit zurückzudrehen oder ganz anzuhalten, tippen Sie auf die Schaltflächen "Rückwärts", "Stopp" und "Vorwärts" oder drehen Sie das Steuerrad auf der rechten Seite des Bildschirms.

Luminos macht es Ihnen leicht, Ihre nächtlichen Beobachtungen zu planen - mit der "What's Up"-Anzeige, die sich im Kalender befindet. Von hier aus können Sie genau sehen, welche Objekte von Ihrem Standort aus zu bestimmten Zeiten sichtbar sein werden. Ändern Sie Ihr Datum mit der Kalendersteuerung, um eine bevorstehende Himmelsparty zu planen, oder erstellen Sie benutzerdefinierte Beobachtungslisten, um zu sehen, welche Objekte leicht zu sehen sein werden.

Beschleunigen Sie die Zeit[—Versuchen Sie es jetzt](luminos://sequence/message(%22Use%20the%20)!

### Sehen Sie das ganze Sonnensystem[—Versuchen Sie es jetzt](luminos://sequence/message(%22Switching%20to%20Orrery%20view%22)/orbit(solsys)/message(%22Accelerating%20time%20to%205%20days%20per%20second%22,5)/speed(432000)/delay(10)/message(%22Returning%20to%20normal%20time%22,5)/now/delay(5)/message(%22Tap%20)!

Auf dem Boden zu sein und den Himmel zu erkunden macht Spaß, aber würden Sie gerne das ganze Sonnensystem auf einmal sehen? Wählen Sie Solar System im Browser und suchen Sie nach der Option "Fly into orbit" (In den Orbit fliegen) am oberen Rand. Tippen Sie darauf, um hoch über unser Sonnensystem zu fliegen, wo Sie die Bahnen aller Planeten sehen können. Beachten Sie, dass die Bahnen keine konzentrischen Ringe sind, sondern dass einige ein wenig gekippt sind und einige nicht in der Mitte liegen. Beschleunigen Sie die Zeit, um zu sehen, wie schnell sich die Planeten bewegen.

Luminos enthält hochauflösende Bilder von Körpern aus der Tiefe des Weltraums, die mit dem Hubble-Teleskop aufgenommen wurden. Um diese Körper im Kontext des Nachthimmels zu betrachten, öffnen Sie den Browser mit dem Lupensymbol unten links. Wählen Sie die Kategorie "Deep Space" und tippen Sie dann auf eines der

Für eine aufregende (und etwas beängstigende) Ansicht schalten Sie die Option Erdnahe Asteroiden im Abschnitt Kleine Körper des Browsers ein und sehen Sie, wie viele dieser riesigen Felsen in der Nähe unseres Planeten kreisen! Wenn Sie bereit sind, Ihre Füße wieder auf den Boden zu setzen, tippen Sie einfach auf das Home-Symbol in der oberen linken Ecke des Bildschirms.

### Planen Sie Ihre Nachtbeobachtung

## Lokalisieren Sie Oberflächenmerkmale[—Versuchen Sie es jetzt](luminos://sequence/message(%22Orbiting%20the%20Moon%22)/orbit(luna)/select(luna)/message(%22Pinch%20and%20swipe%20to%20see%20more%20features%22,%22Tap%20)!

Wenn ein Objekt ausgewählt ist, werden die häufigsten Aktionen, die Sie mit der Auswahl durchführen können, in der Auswahlleiste angezeigt. Um die Auswahl zu löschen, schieben Sie den Auswahlbalken vom Bildschirm, indem Sie ihn nach unten streichen.

Die bemerkenswerten geologischen Merkmale aller Planeten und Monde werden von der Internationalen Astronomischen Union erfasst, und Sie können sie direkt in Luminos betrachten. Wählen Sie einen Planeten oder Mond aus, z. B. den Erdmond, und tippen Sie auf "In die Umlaufbahn fliegen". Während der Planet oder Mond ausgewählt ist, werden alle Namen seiner Oberflächenmerkmale in 3D angezeigt. (Wenn sie nicht angezeigt werden, vergewissern Sie sich, dass die Aktion "Oberflächenmerkmalbezeichnungen anzeigen" in der Detailansicht des Planeten markiert ist). Drehen Sie den Körper, um alle Merkmale zu sehen, zoomen Sie hinein, um eine bessere Ansicht zu erhalten, und tippen Sie auf ein beliebiges Merkmal, um dessen Details und Beschreibung zu erfahren. Dies ist eine großartige Möglichkeit, um z. B. die Standorte von Mondlandungen zu finden.

Wenn Sie Ihre Höhe geändert oder sich von Ihrem Standort entfernt haben (z. B. bei der Landung auf einem anderen Planeten), können Sie jederzeit zu Ihrem wahren Standort zurückkehren, indem Sie auf das "Home"-Symbol oben links auf dem Display tippen:

ĺП

Wenn Sie zu einer anderen Zeit gewechselt haben (z. B. durch Beschleunigung des Zeitablaufs oder Einstellung der Zeit auf den Beginn einer Sonnenfinsternis), können Sie jederzeit zu Ihrer tatsächlichen Zeit zurückkehren, indem Sie auf das Symbol "Jetzt" oben links im Display tippen:

 $\int$ 

### Satelliten verfolgen[—Versuchen Sie es jetzt](luminos://sequence/message(%22Orbiting%20the%20Earth%22,4)/orbit(earth)/message(%22Tap%20)!

Luminos unterstützt externe Satelliten-Tracking-Daten. Um es auszuprobieren, öffnen Sie die Option Satelliten im Browser. Von hier aus können Sie zwischen den einzelnen Satellitentypen umschalten, die dann in der Himmelsansicht als deutlich farbige, sich bewegende Symbole dargestellt werden. An Ihrem Standort sichtbare Satellitenübergänge werden direkt in der Informationsanzeige dargestellt. Durch Beschleunigen der Zeit - wie oben beschrieben - können Sie die Bahnen der Satelliten um die Erde verfolgen.

Um eine einzigartige Perspektive auf den Satellitenverkehr auf der Erde zu erhalten, tippen Sie auf die Erde und dann auf "Orbit", um die Satelliten in Bewegung um unseren Planeten zu sehen. Versuchen Sie auch, zwischen der tatsächlichen und der scheinbaren Umlaufbahn eines Satelliten umzuschalten, um zu sehen, wohin sich der Satellit relativ zur Erde zu bewegen scheint, indem Sie die Aktionstaste "Orbit style" auf einem beliebigen ausgewählten Satelliten verwenden.

## Fahren Sie mit der Raumstation mit[—Versuchen Sie es jetzt](luminos://sequence/clear/select(satellite.25544)/message(%22The%20International%20Space%20Station%20is%20the%20largest%20artificial%20body%20in%20Earth)!

Mit aktivierten Satelliten ist es einfach, eine Nahaufnahme der Internationalen Raumstation zu sehen. Wählen Sie einfach die Internationale Raumstation aus dem Satelliten-Browser aus und tippen Sie auf die Option "Mitfahren". Während Sie mit der Raumstation - oder einem anderen detaillierten Satellitenmodell - mitfahren, können Sie durch Aufund Zuziehen die Ansicht vergrößern und verkleinern oder für eine bessere Ansicht schwenken.

## Untersuchen Sie Hubble-Bilder

Wenn Sie gerade mit einer entfernten Teleskopmontierung, verbunden sind, haben Sie mit dieser Aktion schnellen Zugriff, um Ihre Montierung zur aktuellen Auswahl zu schwenken.

### $\equiv$  Zu benutzerdefinierter Liste hinzufügen

Diese Aktion öffnet einen Browser, der Ihre benutzerdefinierten Beobachtungslisten enthält. Wenn Sie eine oder mehrere Listen in diesem Browser auswählen, wird das ausgewählte Objekt zu diesen Listen hinzugefügt.

 $\mathscr{P}$  Zu "Dinge, die Sie gesehen haben" hinzufügen

Mit dieser Aktion wird das ausgewählte Objekt als zum aktuellen Datum und zur aktuellen Uhrzeit gesehen markiert. Sie können eine Liste der Objekte, die Sie bereits gesehen haben, im Browser sehen.

## $\hat{\oslash}$  Beschriftung der Oberflächenmerkmalen anzeigen

Miniaturbilder, um detaillierte Informationen zu erhalten. Tippen Sie erneut auf das Bild, um eine noch bessere Ansicht zu erhalten, inklusive Zoomfunktion.

## Simulieren Sie den Aufenthalt auf einem anderen Planeten-Versuchen Sie es jetzt!

Diese Aktion schaltet die Anzeige der Namen von Oberflächenmerkmalen auf einem Planeten oder Mond um. Sie können diese Aktion nur über ein ausgewähltes Feature oder über den Körper, auf dem es sich befindet, aufrufen.

Luminos kann Sie schnell zu einem anderen Planeten oder Mond im Sonnensystem bringen. Wählen Sie die Kategorie "Sonnensystem" und wählen Sie dann einen Planeten aus der Liste. Im Bereich "Aktionen" dieser Objektseite finden Sie den Eintrag "Auf der Oberfläche landen". Wenn Sie diesen auswählen, werden Sie schnell in den Weltraum geschossen und auf der Oberfläche des Planeten abgesetzt. Versuchen Sie es mit dem Saturn, um zu sehen, wie die Ringe aussehen könnten, wenn Sie unter ihnen wären, oder versuchen Sie es mit dem Mond, um zu sehen, wie es sich angefühlt haben könnte, dort zu landen!

### Finden Sie alle Messier-Objekte

Für eine echte Herausforderung nutzen Sie die Fähigkeit von Luminos, Ihre Beobachtungshistorie zu verfolgen, um eine Challenge-Beobachtungsliste zu erstellen. Wählen Sie im Browser die Deep Space Objects und die Messier-Liste aus. Einzelne Objekte in der Messier-Liste werden schattiert, um ihre Sichtbarkeit zum aktuellen Zeitpunkt darzustellen; verblasste Objekte befinden sich unterhalb des Horizonts, und helle Objekte befinden sich am sichtbaren Himmel.

Mit einem einzigen Finger können Sie über die Himmelsansicht, schwenken, eines der Astralobjekte auswählen oder die Zeitanzeige anheben. Sie können auch nach links und rechts über die aktuelle Auswahl streichen, um sich in der Auswahlhistorie vor und zurück zu bewegen, oder nach unten über die Auswahl streichen, um sie vollständig zu löschen.

Wählen Sie ein beliebiges Objekt in der Messier-Liste aus, und wenn Sie es am Nachthimmel lokalisiert haben, tippen Sie auf die Aktion "Als gesehen markieren". Dadurch wird das Datum und die Uhrzeit notiert, zu der Sie das Messier-Objekt tatsächlich gefunden haben. Wenn Sie eine Notiz machen möchten, verwenden Sie den Abschnitt "Notizen" des Objekt-Browsers. Es gibt mehr als hundert Messier-Objekte. Entdecken Sie sie alle!

Übersetzt ins Deutsche von R. Löhr, codquide.com

## Erkunden der Schnittstellen

Die primäre Anzeige von Luminos besteht aus der Himmelsansicht mit der Symbolleiste am unteren Rand der Anzeige.

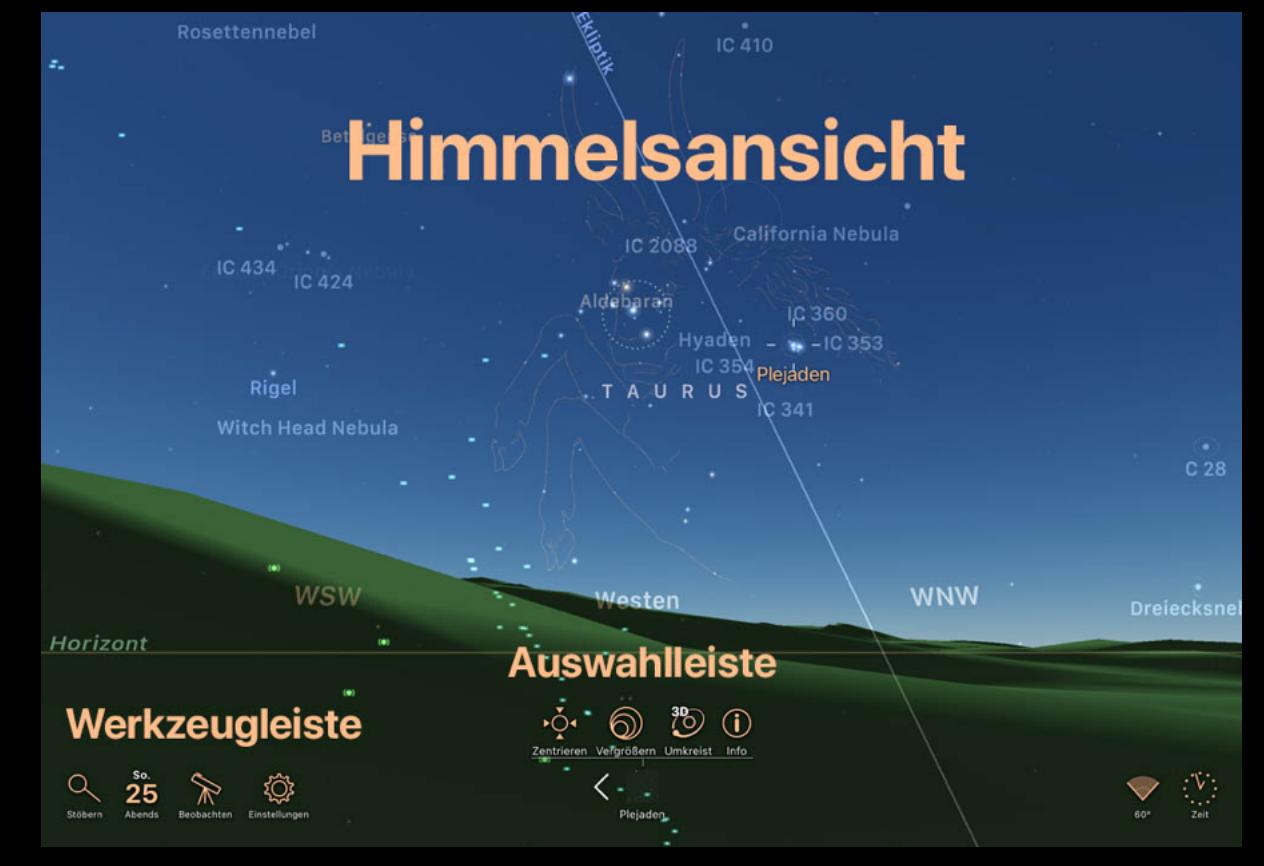

## Himmelsansicht

Die Himmelsansicht enthält den Hauptanzeigebereich von Luminos. Hier können Sie die Himmelsobjekte sehen und sie für weitere Details auswählen. Um ein beliebiges Objekt am Himmel auszuwählen, berühren Sie es einfach auf dem Bildschirm. Um die Himmelsansicht neu auszurichten, ziehen Sie Ihren Finger über das Display in die Richtung, in die Sie die Kamera richten möchten. Das aktuell ausgewählte Objekt wird durch ein animiertes Fadenkreuz dargestellt:

Wenn Sie eine andere Ausrichtung als die horizontale gewählt haben oder sich dafür entschieden haben, die Ausrichtungsschaltfläche immer einzublenden, wird die

## Werkzeugleiste

Die Symbolleiste ist der Hauptsteuerungsbereich von Luminos. In der Symbolleiste finden Sie die Menüs und Steuerelemente zum Navigieren durch die verschiedenen Astralkörper sowie Informationen zur aktuellen Position und Auswahl.

Die Werkzeugleiste enthält Schaltflächen zum Aktivieren der Panels:

 $\alpha$  Stöbern, zum Suchen und Durchblättern von Objekten in der Datenbank sowie für Einstellungen und Hilfe.

25 Abends, um zu sehen, was am Himmel an Ihrem Standort heute Abend (oder an einem anderen Abend Ihrer Wahl) zu sehen ist.

Reobachten, um auf Werkzeuge zuzugreifen, die bei der Beobachtung mit bloßem Auge, Fernglas und Teleskop helfen.

© Einstellungen, um Luminos nach Ihren Wünschen zu konfigurieren.

 $\mathbb{C}$  Zeit, zur Beschleunigung oder Umkehrung des Zeitflusses, um dessen Auswirkungen auf den Himmel zu beobachten.

Bestimmte Kategorien von Browser-Elementen enthalten Artikel-Links zu externen Ressourcen, z. B. zu einer Wikipedia-Seite oder einer NASA-Ressource. Diese erfordern eine Internetverbindung und starten Safari für den Zugriff. Übersetzt ins Deutsche von R. Löhr, codguide.com

In der Mitte der Symbolleiste befindet sich eine Informationsanzeige. Wenn kein Objekt ausgewählt ist, ist dieser Bereich leer (oder zeigt die Richtungskoordinaten Ihrer Himmelsansicht an, wenn Sie dies in den Einstellungen.einschalten).

Wenn ein Objekt ausgewählt ist, wird die Auswahlleiste angezeigt.

## Auswahlleiste

Wenn ein Objekt ausgewählt ist, wird die Auswahlleiste in der unteren Mitte des Bildschirms angezeigt. Die Auswahlleiste enthält Symbole zum Ausführen der gängigsten Aktionen für das ausgewählte Objekt sowie Steuerelemente zum Öffnen des Browsers für das ausgewählte Objekt.

Wenn Sie versehentlich auf ein anderes Objekt tippen, können Sie leicht zur vorherigen Auswahl zurückkehren, indem Sie entweder auf den Pfeil nach links neben dem Symbol in der Auswahlleiste tippen oder die gesamte Auswahlleiste nach rechts wischen. Luminos merkt sich die letzten zehn Objekte, die Sie ausgewählt haben, so dass diese Funktion auch genutzt werden kann, um schnell zwischen mehreren Objekten zu wechseln.

Um die Auswahl zu löschen, schieben Sie den Auswahlbalken vom Bildschirm weg, indem Sie darauf nach unten wischen.

### Aktionstasten

Innerhalb der Auswahlleiste werden Schaltflächen für die häufigsten Aktionen angezeigt, die Sie mit einem ausgewählten Objekt durchführen. Wenn Sie auf ein Symbol tippen, wird die entsprechende Aktion für das ausgewählte Objekt ausgeführt. Wenn Sie auf die Schaltfläche "Info" tippen, wird der Abschnitt im Browser angezeigt, in dem alle verfügbaren Aktionen für die Auswahl angezeigt werden.

## ·়<sup>3</sup> Auf Bildschirm zentrieren

Mit dieser Aktion wird das ausgewählte Objekt auf dem Bildschirm zentriert. Solange das Objekt zentriert ist, wird das Symbol hervorgehoben.

## Vergrößern

Mit dieser Aktion wird das Objekt so vergrößert, dass es den Bildschirm ausfüllt. Wenn das Objekt noch nicht zentriert ist, zentriert die Schaltfläche Vergrößern das Objekt zuerst.

### $\mathbb{\overset{\textup{\tiny{a}}}{\circlearrowright}}$  In die Umlaufbahn fliegen

Mit dieser Aktion fliegen Sie in eine Umlaufbahn um das ausgewählte Objekt, wobei Sie das Objekt durch Ziehen mit dem Finger auf dem Bildschirm drehen können.

### <sup>澳</sup> Auf der Oberfläche landen

Diese Aktion transportiert Sie zu dem ausgewählten Objekt (z. B. einem anderen Planeten) und lässt Sie auf der Oberfläche landen, wo Sie sehen können, wie der Weltraum von diesem Objekt aus aussehen würde. Wenn Sie sich bereits in der Umlaufbahn des Objekts befinden, landen Sie mit dieser Aktion an der Stelle, die auf dem Bildschirm zentriert ist. Beachten Sie, dass diese Aktion nur für Planeten und Monde verfügbar ist.

## **※ Mitfliegen**

Diese Aktion transportiert Sie an die gleiche Stelle im Raum wie das ausgewählte Objekt. Beachten Sie, dass diese Aktion nur für Kometen, Asteroiden und Satelliten verfügbar ist.

# Gehe zu

## Auf … Zeit setzen

Diese Aktion ändert vorübergehend die aktuelle Zeit auf eine Zeit, die für das ausgewählte Objekt geeignet ist, z. B. die Überflugzeit für einen Satelliten oder die größte Zeit einer Sonnenfinsternis.

### <sup>榮</sup> Gehe zu ... Standort

Diese Aktion ändert Ihren aktuellen Standort vorübergehend auf einen für das ausgewählte Element geeigneten Standort, z.B. den Standort der größten Sonnenfinsternis.

## Orbit-Stil

Hier können Sie zwischen der Anzeige des tatsächlichen und des scheinbaren Orbitpfades eines Satelliten umschalten.

## Überflugalarm

Schalten Sie diese Schaltfläche ein, um Benachrichtigungen auf Ihrem Gerät zu erhalten, wenn dieser Satellit einen sichtbaren Überflug über Ihren Standort macht.

## *<u>O*</u> Info

Die Schaltfläche Info öffnet den Browser für das ausgewählte Objekt, um schnellen Zugriff auf zusätzliche Informationen über das Objekt zu erhalten.

Übersetzt ins Deutsche von R. Löhr, codguide.com

# Gesten

Es gibt zwei Betriebsmodi für Luminos: Panning und Motion Tracking.

# Panning-Modus

Normalerweise können Sie das Luminos-Display ausrichten, indem Sie mit dem Finger über das Display streichen. Die Kamera für Luminos folgt Ihrem Finger, und Sie können das Display in eine beliebige Richtung positionieren.

Durch Tippen auf eine beliebige Stelle des Displays schaltet Luminos immer wieder in den Panning-Modus zurück.

Während Sie den Schwenkmodus verwenden, können Sie mit der Himmelsansicht durch verschiedene Gesten interagieren: Mit einem einzigen Finger können Sie über die Himmelsansicht schwenken, eines der Astralobjekte auswählen oder die Zeitanzeige anheben. Sie können auch nach links und rechts über die aktuelle Auswahl streichen, um sich in der Auswahlhistorie vor und zurück zu bewegen, oder nach unten über die Auswahl streichen, um sie vollständig zu löschen

## Einzelner Finger

## Zwei Finger

Mit zwei Fingern können Sie Ihr Sichtfeld zoomen oder erweitern. Dadurch können Sie in Bereiche des Himmels hinein- oder herauszoomen. Wenn Sie mit zwei Fingern auf den Bildschirm tippen, werden auch Steuerelemente für das Sichtfeld angezeigt.

Sichtfeld 14° breit und 10° hoch

 $1^{\circ}$  $10^{\circ}$  $10<sup>1</sup>$  $60°$ 

- voreingestellte -

Sie können eine benutzerdefinierte Zoomstufe einstellen oder einen der voreingestellten Werte auswählen. Um das Sichtfeld schnell auf einen der voreingestellten Werte einzustellen, tippen Sie einfach auf die Tasten auf dem Bildschirm, die die Werte 1 Bogenminute, 10 Bogenminuten, 1 Grad, 10 Grad oder 60 Grad darstellen. Alternativ dazu erscheint während des Pinch-Zooms ein Sichtfeldrad an der Seite des Bildschirms, ähnlich dem Zeitrad. Drehen Sie dieses Rad, um den Wert des Sichtfelds fein einzustellen.

## Drei Finger

Indem Sie drei Finger auf dem Display nach oben und unten ziehen, können Sie Ihre Perspektive auf den aktuellen Standort ändern. Mit anderen Worten: Wenn Sie drei Finger nach unten ziehen, heben Sie Ihre Perspektive von der Erde ab.

# Bewegungsverfolgung

Ein alternativer Anzeigemodus - Bewegungs-Verfolgung ( Motion-Tracking) - richtet das Sichtfeld der Kamera basierend auf der Ausrichtung des Geräts selbst aus. Dadurch können Sie das Gerät in eine beliebige Richtung halten und den tatsächlichen Himmel hinter dem Gerät auf dem Display sehen. Wenn das Gerät selbst bewegt wird, verfolgt das

Luminos-Display die Bewegungen und passt sich entsprechend an. Luminos nutzt den Kompass und den Beschleunigungssensor des Geräts, um die richtige Position zu finden. Daher kann es sein, dass Sie das Gerät beim Starten des Free-Look-Modus ein paar Sekunden lang bewegen müssen, um die Ansicht zu kalibrieren.

Die Bewegungsverfolgung wird auf dem iPod Touch aufgrund von Hardwarebeschränkungen nicht unterstützt.

Um in den Motion-Tracking-Modus zu wechseln, richten Sie die Rückseite Ihres Geräts in Richtung Himmel. Luminos aktiviert die Bewegungssensoren in Ihrem Gerät und nutzt

diese, um die Anzeige mit der Richtung zu synchronisieren, in die Sie Ihr Gerät richten.

Um wieder in den Schwenkmodus zu wechseln, berühren Sie einfach eine beliebige Stelle auf dem Luminos-Display.

Übersetzt ins Deutsche von R. Löhr, codquide.com

# Stöbern

Die Browser-Anzeige soll Ihnen helfen, in den Millionen von Himmelsobjekten zu navigieren, die von Luminos verfolgt werden. Er enthält auch Einstellungen, Hilfe und App-Informationen. Sie erreichen den Browser entweder durch Tippen auf das Lupensymbol im unteren linken Bereich der Symbolleiste, oder durch Drücken der "Info"-Aktion auf einem ausgewählten Objekt. Auf einem Gerät mit breitem Bildschirm wird der Browser standardmäßig an der Seite des Bildschirms geöffnet, wenn ein Objekt ausgewählt wird. Alle Objekte im Browser sind hierarchisch organisiert, beginnend mit einer Reihe von groben Kategorien:

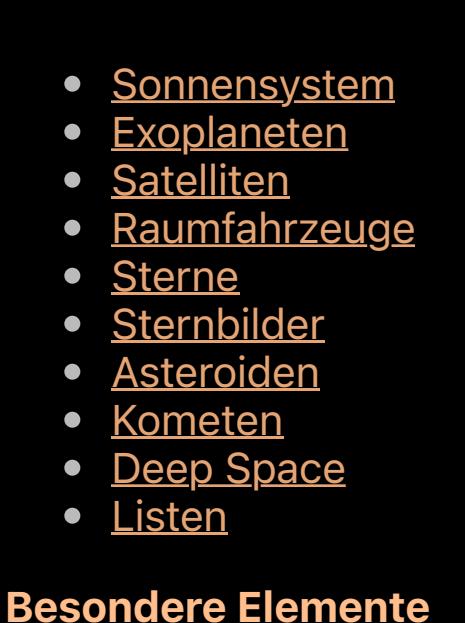

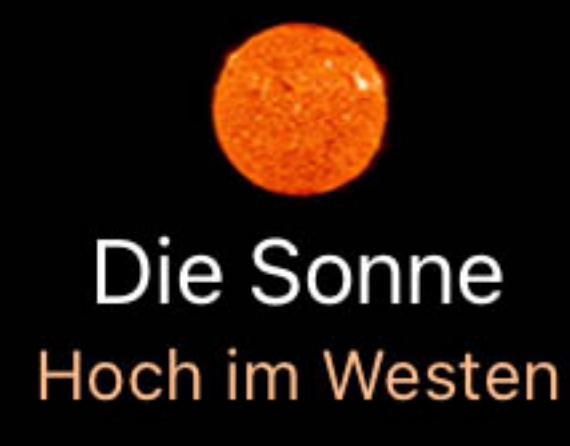

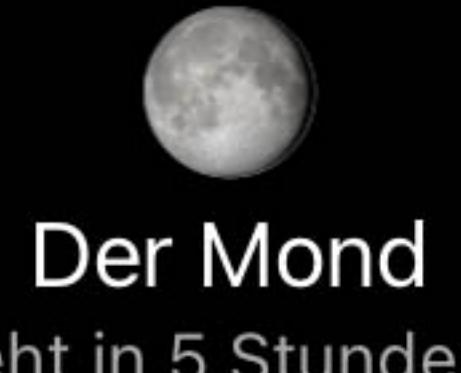

Er geht in 5 Stunden, 57 Minuten auf

Browser-Elemente mit dunklen Textbeschreibungen befinden sich derzeit unterhalb des Horizonts. Elemente mit einer vollständig beleuchteten Beschreibung sind abhängig von

Ihrem Standort und der aktuellen Betrachtungszeit sichtbar.

Einige Kategorien von Browser-Elementen, wie z. B. große Sternkataloge, werden standardmäßig nicht mit Luminos ausgeliefert, um die Größe der App-Installation so gering wie möglich zu halten. Diese können jedoch aus der Anwendung heraus kostenlos heruntergeladen und installiert werden. Wenn Sie auf ein Browser-Element mit einer "Installieren"-Schaltfläche stoßen, tippen Sie auf die Schaltfläche, um diesen Datensatz im Hintergrund herunterzuladen und zu installieren.

# 25.000.000 Sterne

Fügt dem integrierten Katalog 20000000 Sterne für insgesamt 25 000 000 Sterne hinzu und erweitert die Abdeckung auf 14,1. Dadurch werden 860 MB Speicherplatz auf Ihrem Gerät benötigt.

Sie können Luminos normal weiter benutzen, während die Installation abgeschlossen wird. Wenn Sie Luminos beenden, während der Download läuft, müssen Sie ihn nach dem Neustart der Anwendung wieder aufnehmen. Luminos setzt den Fortschritt jedoch dort fort, wo es zuvor aufgehört hat. Viele Browser-Kategorien enthalten Suchleisten. Wenn eine Suchleiste nicht angezeigt wird, ziehen Sie das Display nach unten, damit sie erscheint. Tippen Sie auf die Suchleiste, um eine Tastatur aufzurufen und einen Suchbegriff einzugeben. In der Ergebnisliste werden alle durchsuchbaren Elemente angezeigt, die Ihrem Suchbegriff in dieser

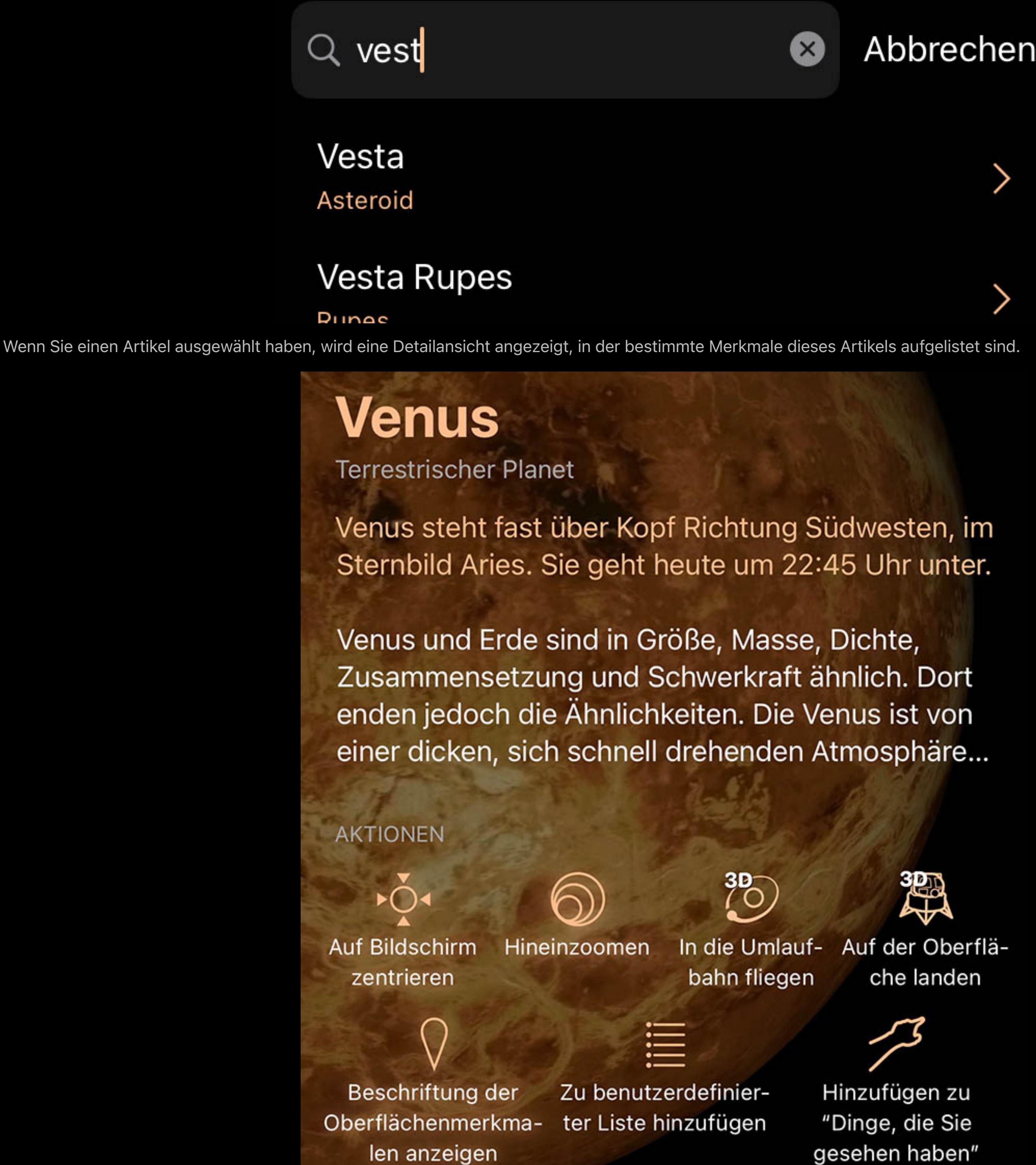

Kategorie oder in Unterkategorien entsprechen.

Artikelzusammenfassungen können angetippt werden, um den vollständigen Text ein- oder auszublenden, und Sie können die meisten Datenfelder antippen, um detailliertere Informationen zu erhalten. Die meisten Browser-Objekte haben in ihrer Anzeige einen Abschnitt "Aktionen", mit dem Sie für dieses Objekt spezifische Aktivitäten ausführen können, wie z. B. "Auf der Oberfläche landen" oder "In die Umlaufbahn fliegen".

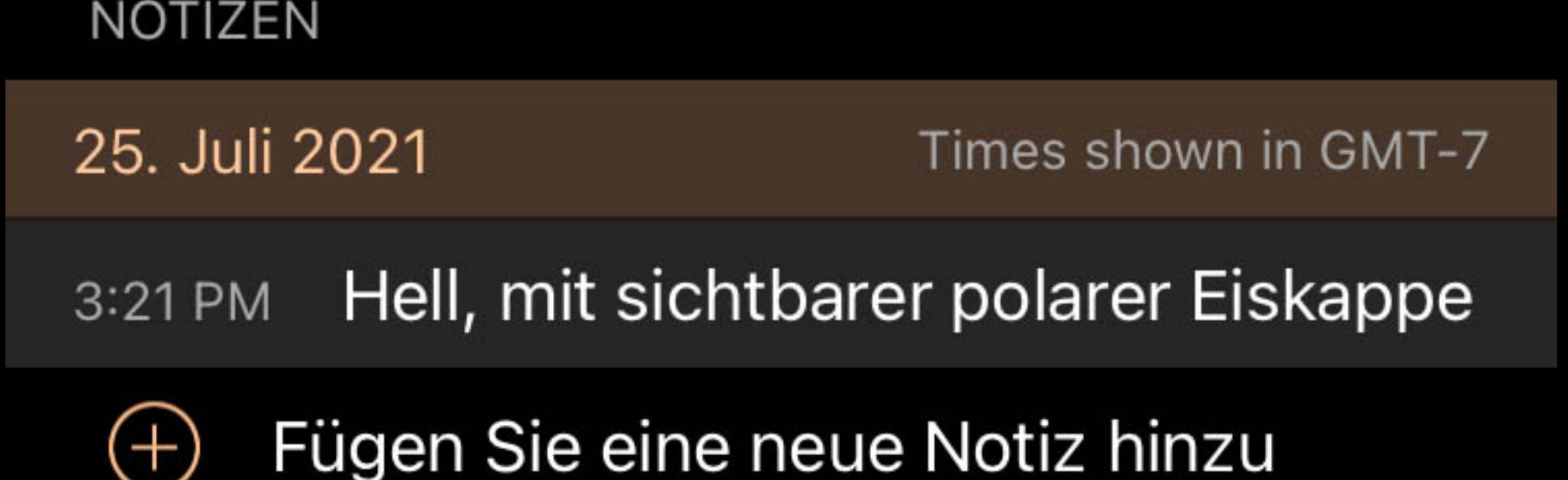

Die meisten Objekte erlauben es Ihnen, persönliche Notizen zu ihnen hinzuzufügen. Wenn Sie bei iCloud angemeldet sind und eine Internetverbindung haben, werden die Notizen auf allen Geräten, auf denen Luminos installiert ist, synchronisiert.

**ARTIKEL** 

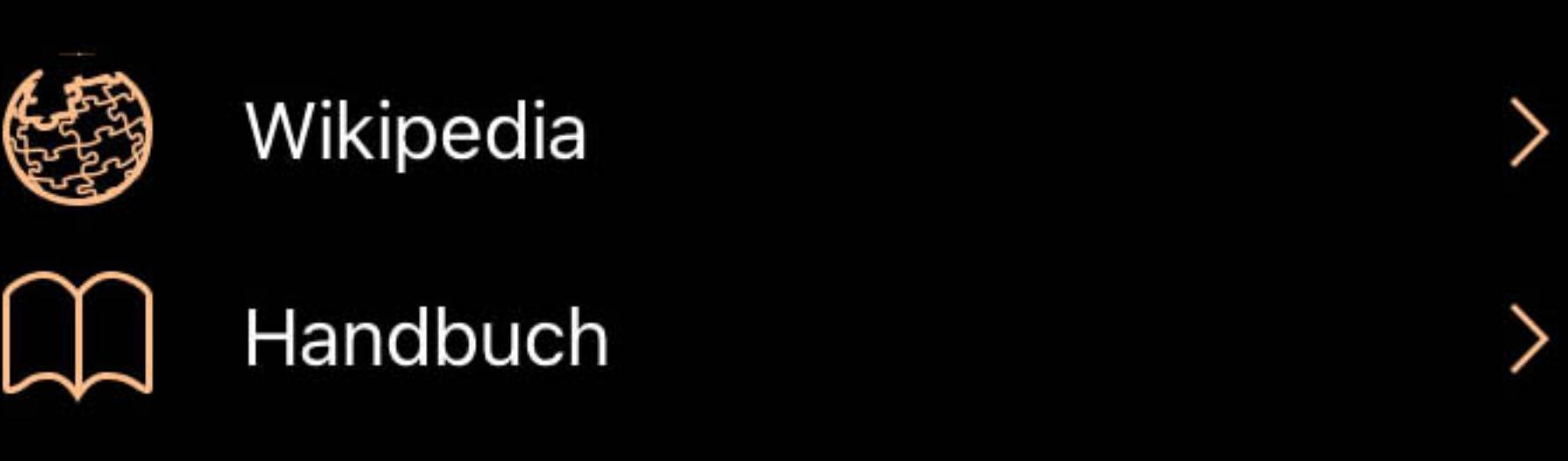

# Sonnensystem

Der Sonnensystem-Browser enthält alle Planeten, Zwergplaneten, Monde und die Sonne selbst. Hypothetische Körper wie Planet 9 sind ebenfalls mit theoretischen Positionen enthalten. Wenn Sie ein beliebiges Objekt des Sonnensystems auswählen, erhalten Sie eine dreidimensionale Ansicht dieses Objekts sowie Details zu diesem Objekt selbst. Der Sonnensystem-Browser enthält auch eine Schaltfläche "Orrery". Wenn Sie auf diese Schaltfläche tippen, heben Sie von der Erde ab und begeben sich in eine entfernte Umlaufbahn über dem Sonnensystem. Von dort aus können Sie die Planeten und ihre Bahnen auf einmal betrachten. Die beschreibenden Artikel zu den Objekten des Sonnensystems können angetippt werden, um den Text zu erweitern oder zu reduzieren.

Auf dem Display wird eine Zusammenfassung der Position des Objekts angezeigt, die eine beschreibende Zusammenfassung darüber gibt, wo das Objekt am Himmel zu finden

Jupiter steht tief über dem Horizon Richtung Südosten, im Sternbild Aquarius. Er geht morgen um 06:04 Uhr unter.

ist und wann es zu suchen ist.

Wenn Monde, Transite, Oberflächenmerkmale oder Finsternisse dem Objekt zugeordnet sind, werden diese Menüs als nächstes angezeigt.

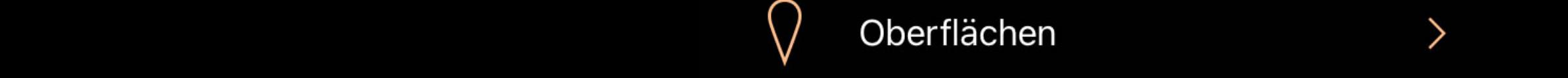

Details zu Position, Entfernung, Größe und anderen Informationen eines Objekts finden Sie im Abschnitt "Live Daten". Durch Tippen auf die Koordinaten erhalten Sie aktuelle Koordinaten in verschiedenen Koordinatensystemen.

LIVE DATEN

Az +229° 19' 19,5"

Höhe +65° 57' 24,0"

Hell - 3,94 mag Entfernung 1,152 AE Lichtlaufzeit 9,58 Minuten Elongation 38, 19° Scheinbare Größe 14 arcsec Beleuchtung 75% Rek. 3h 29m 39,04s

Dekl. +20° 17' 35,0" Weitere Koordinaten >

Die folgende Legende beschreibt die Aktionen und Katalogdatenfelder der Objekte des Sonnensystems:

## Aktionen

### Auf Bildschirm zentrieren

Mit dieser Aktion wählen Sie den Körper aus und zentrieren ihn auf dem Bildschirm, um ihn besser betrachten zu können. Mit fortschreitender Zeit folgt die Kamera dem Objekt.

# Vergrößern

Für eine noch bessere Ansicht tippen Sie auf diese Schaltfläche, um das Objekt in der Anzeigeansicht zu vergrößern.

### Auf … Zeit setzen

Die Anzeige von Ereignissen, wie z. B. Mondtransits, enthält eine Aktion, die die Luminos-Uhr auf die Zeit des Ereignisses setzt und so eine einfachere Simulation ermöglicht.

# In die Umlaufbahn fliegen

Diese Aktion hebt von der Erde ab und bringt Sie in eine Umlaufbahn um das Objekt. Von dort aus können Sie das Objekt mit einem Finger drehen, um es aus verschiedenen Blickwinkeln zu betrachten. Verwenden Sie den Home-Button in der oberen linken Ecke des Bildschirms, wenn Sie bereit sind, zur Erde zurückzukehren.

## Auf der Oberfläche landen

Mit dieser Aktion heben Sie von der Erde ab und landen auf der Oberfläche des Objekts, so dass Sie sich umsehen und den Weltraum betrachten können, als ob Sie auf dem Objekt stehen würden. Verwenden Sie die Schaltfläche "Home" in der oberen linken Ecke des Bildschirms, wenn Sie bereit sind, zur Erde zurückzukehren.

### Beschriftung der Oberflächenmerkmalen anzeigen

(nur Oberflächenmerkmale) Schaltet die Anzeige der Namen von Oberflächenmerkmalen auf dem aktuell ausgewählten Planeten oder Mond um, sofern sie vorhanden sind.

## Zum besten Standort fliegen

(Nur Sonnenfinsternisse) Ändert den Standort auf den größten Standort der aktuellen Finsternis.

#### Zum höchsten Standort fliegen

(nur Meteoridenschauer) Ändern Sie den Standort auf den besten Beobachtungsort für diese. Meteoridenschauer.

### Auf Maximum Zeit setzen

(nur Sonnen- und Mondfinsternisse) Ändert den Standort auf den Standort der aktuell längsten Finsternis.

### Auf Spitzenzeit setzen

(nur Meteoridenschauer) Ändern Sie die Zeit auf die Zeit des sichtbarsten Moments für diesen Meteoridenschauer.

### Analemma anzeigen

(Nur Sonne) Schalten Sie eine Anzeige der Bewegung der Sonne am Himmel über die Zeit ein, ausgehend von der aktuellen Position.

### Zu benutzerdefinierter Liste hinzufügen

Fügt das aktuelle Element zu einer Beobachtungsliste hinzu. Sie können eine neue Beobachtungsliste definieren, während Sie das Element hinzufügen.

#### Zu "Dinge, die Sie gesehen haben" hinzufügen

Markieren Sie das Objekt als eines, das Sie gesehen haben. Seine Zeit wird in der Liste "Dinge, die Sie gesehen haben" vermerkt.

## Details

Live Daten

### **Helligkeit**

Ein logarithmisches Maß für die Helligkeit eines Objekts. Niedrigere Zahlen sind heller.

## Entfernung

Die Entfernung von Ihrem aktuellen Standort.

### **Lichtlaufzeit**

Ein weiteres Maß für die Entfernung, das die Zeit verwendet, die Licht benötigt, um Sie von einem Objekt zu erreichen

## Elongation

Der Winkel zwischen der Sonne und dem Objekt. Wird verwendet, um zu bestimmen, wie sichtbar ein Objekt aufgrund seiner Nähe zur Sonne ist.

## Scheinbare Größe

Der Winkeldurchmesser eines Objekts, d. h. wie viele Grad, Minuten oder Sekunden es am Himmel einnimmt.

## Beleuchtungsstärke

Der Prozentsatz der kugelförmigen Scheibe, der sichtbar ist. Ein Halbmond hätte zum Beispiel eine Beleuchtungsstärke von 50 %.

## Weitere Koordinaten

Wenn Sie auf die Koordinatenanzeige tippen, werden weitere Koordinaten in mehreren Referenzkoordinatensystemen angezeigt:

# Horizontal Az

Azimut, ein Maß vom Betrachter zum Objekt, projiziert auf eine Bezugsebene. Teil des horizontalen Koordinatensystems, zusammen mit der Höhe. Part of the horizontal

coordinate system, along with altitude.

# Horizontale Höhe

Höhe, die vertikale Höhe des Objekts vom Horizont, gemessen in Grad. Teil des horizontalen Koordinatensystems, zusammen mit dem Azimut.

## Äquatoriale (jetzt) RA

Die Rektaszension ist die himmlische Entsprechung der irdischen Länge.

Äquatoriales (jetzt) Dez

Die Deklination ist das himmlische Äquivalent der geografischen Breite.

Äquatorial (J2000) RA

Rektaszension, bezogen auf den Zeitpunkt am 1. Januar 2000.

Äquatoriales (J2000) Dez

Deklination, bezogen auf den Zeitpunkt am 1. Januar 2000.

Ekliptik Lon

Längengrad relativ zur Ekliptikebene, der Ebene, die durch die Bahn der Erde um die Sonne gebildet wird.

Ekliptik Lat

Breitengrad relativ zur Ekliptikebene, der Ebene, die durch die Bahn der Erde um die Sonne gebildet wird.

Galaktisches Lon

Längengrad relativ zur galaktischen Ebene, der Ebene, die durch die Scheibe mit der größten Masse in unserer Galaxie gebildet wird.

Galaktische Breite

Breitengrad relativ zur galaktischen Ebene, der Ebene, die von der Scheibe mit der größten Masse in unserer Galaxie gebildet wird.

Heliozentrisches X

X-Dimension der kartesischen Koordinaten des Objekts relativ zu unserer Sonne.

Heliozentrisches Y

Heliozentrische Y-Dimension der kartesischen Koordinaten des Objekts relativ zu unserer Sonne.

Heliozentrisches Z

Z-Dimension der kartesischen Koordinaten des Objekts relativ zu unserer Sonne.

Größen-Bezeichnungen

Masse

Katalogia (Katalogia)

Die Eigenschaft eines Objekts, die ein Maß für seine Trägheit, die Menge der enthaltenen Materie und seinen Einfluss in einem Gravitationsfeld ist.

Volumen

# Die Menge an Raum, die dieses Objekt einnimmt.

Mittlerer Radius (volumetrisch)

## Der durchschnittliche Radius einer Kugel mit demselben Volumen wie dieser Körper. Äquatorialradius

Der Abstand zwischen dem Mittelpunkt eines Objekts und seinem Äquator.

### Polarradius

Der Abstand zwischen dem Mittelpunkt eines Objekts und seinem Nord- oder Südpol.

## Elliptizität

Eine Zahl, die angibt, wie weit das Objekt von einer perfekten Kugel (0) abweicht. Sie ist das Verhältnis von Haupt- zu Nebenachse.

## Mittlere Dichte

Die durchschnittliche Menge an Masse pro Volumeneinheit in diesem Objekt.

## Oberflächengravitation

Der Betrag der geschätzten Schwerkraft auf ein Ziel mit vernachlässigbarer Masse an der Oberfläche des Objekts.

## Oberflächenbeschleunigung

Der Betrag der geschätzten Schwerkraft auf ein Ziel mit vernachlässigbarer Masse an der Oberfläche des Objekts, wenn die Rotation des Körpers berücksichtigt wird.

### Fluchtgeschwindigkeit

Geschwindigkeit, die erforderlich ist, um dem Gravitationsfeld des Objekts zu entkommen.

### Anzahl der Monde

Anzahl der natürlichen Körper, die dieses Objekt umkreisen.

### Hat ein Ringsystem?

Ob dieser Körper ein Ringsystem hat oder nicht.

## Hat ein Magnetfeld?

Ob dieser Körper ein globales Magnetfeld hat oder nicht.

## Umlaufbahn und Rotation

Entfernung von der Sonne (jetzt)

## Aktueller Abstand dieses Körpers von die Sonne.

Rotationsperiode (siderisch)

### Anzahl der Stunden für eine komplette Umdrehung des Planeten oder Körpers.

### Länge des Tages

Anzahl der Stunden, die ein Punkt benötigt, um in die gleiche Position gegenüber Sol zurückzukehren.

### Perihel

Entfernung bei der größten Annäherung an Sol.

### Aphel

Entfernung, wenn er am weitesten von Sol entfernt ist.

## Siderische Umlaufzeit

Anzahl der Tage für einen vollen Umlauf die Sonne.

### Neigung zur Ekliptik

Winkel zwischen der Ebene des Körpers und der Bahnebene der Erde.

### Mittlere Geschwindigkeit

Mittlere Geschwindigkeit, mit der der Körper die Sonne kreist.

### Exzentrizität

Betrag, um den die Umlaufbahn von einem perfekten Kreis abweicht. Zahlen, die näher bei Null liegen, sind eher kreisförmig, und Zahlen, die näher bei Eins liegen, sind eher parabolisch.

## Axiale Neigung

Der Winkel zwischen der Rotationsachse eines Objekts und einer Linie, die senkrecht zu seiner Bahnebene steht.

# Atmosphäre

Mittlere Temperatur

Durchschnittliche Temperatur über die Oberfläche des Objekts.

# Oberflächendruck

Druck an der Oberfläche, relativ zum gleichen auf der Erde.

## [Chemische Zusammensetzung]

Prozentualer Anteil oder Teile pro Million verschiedener Verbindungen in der Atmosphäre des Objekts.

Surface Features

Viele Planeten und Monde im Sonnensystem haben bemerkenswerte Oberflächenmerkmale wie Krater oder andere geologische Formationen. Die Internationale Astronomische Union (IAU) benennt und genehmigt alle diese Merkmale seit ihrer Gründung im Jahr 1919. Es gibt zwei Möglichkeiten, auf die Merkmale in Luminos zuzugreifen. Wenn ein Planet oder Mond Oberflächenmerkmale hat, sind diese auf der Browser-Seite für dieses Objekt

Oberflächenmerkmalen

in einem speziellen Navigationsmenü zugänglich.

Auf der Seite für die Oberflächenmerkmale eines Planeten oder Mondes sind die Merkmale nach Typ gruppiert. Wenn Sie ein einzelnes Merkmal auswählen, wird eine Informationsseite mit Lage und Beschreibung des Merkmals sowie einer Reihe von Aktionen angezeigt. Sie können Merkmale als gesehen markieren, sie zu Listen hinzufügen

 $\left.\right\rangle$ 

Zu Beschriftung der Hinzufügen zu Oberflächen- benutzerdefinierter "Dinge, die Sie Liste hinzufügen merkmalen gesehen haben" anzeigen

oder zu ihrer Position fliegen, um sie vom Weltraum oder vom Boden aus zu betrachten.

## Übersetzt ins Deutsche von R. Löhr, codguide.com

Die andere Möglichkeit, ein Feature zu betrachten, besteht darin, den Planeten oder Mond auszuwählen, auf dem es sich befindet, und es vom Weltraum aus zu betrachten.

Jeder Körper mit vorhandenen Oberflächenmerkmalen wird beschriftet, während der Planet oder Mond ausgewählt ist. Stellen Sie sicher, dass die Aktion

"Oberflächenmerkmalbeschriftungen anzeigen" markiert ist, damit sie angezeigt werden, und tippen Sie dann auf einen Merkmalsnamen, um ihn auszuwählen.

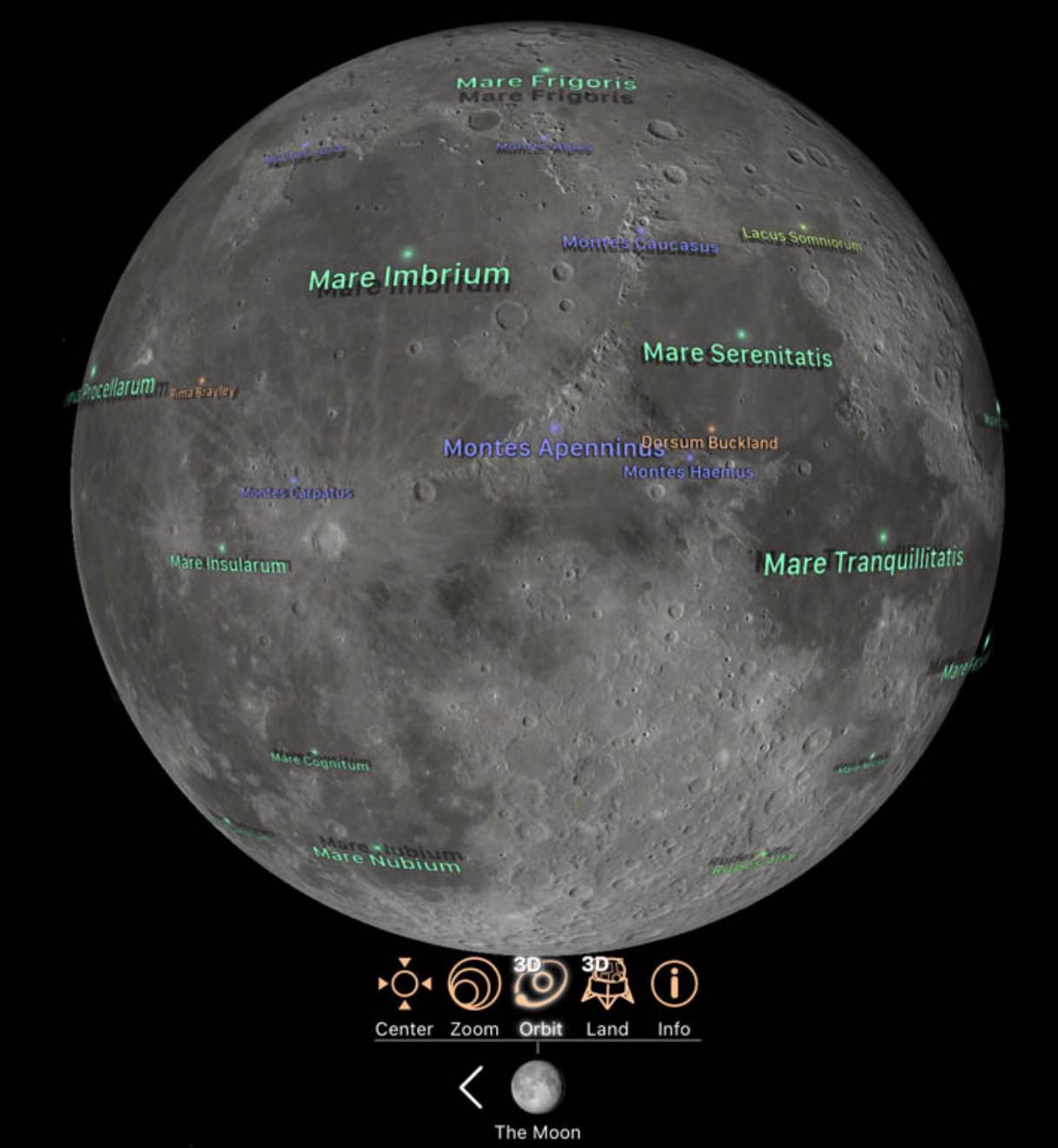

Um die Anzeige von Feature-Namen auf einem Planeten oder Mond auszuschalten, tippen Sie auf die oben erwähnte Aktion "Oberflächen-Featurebeschriftungen anzeigen".

## Eclipses

Luminos enthält einen Katalog mit Sonnen- und Mondfinsternissen aus 5000 Jahren, mit der Möglichkeit, sie in der Zeit zu besuchen und ihren Verlauf zu beobachten. Beide Finsterniskategorien können über die Browser-Seite für die Erde aufgerufen werden.

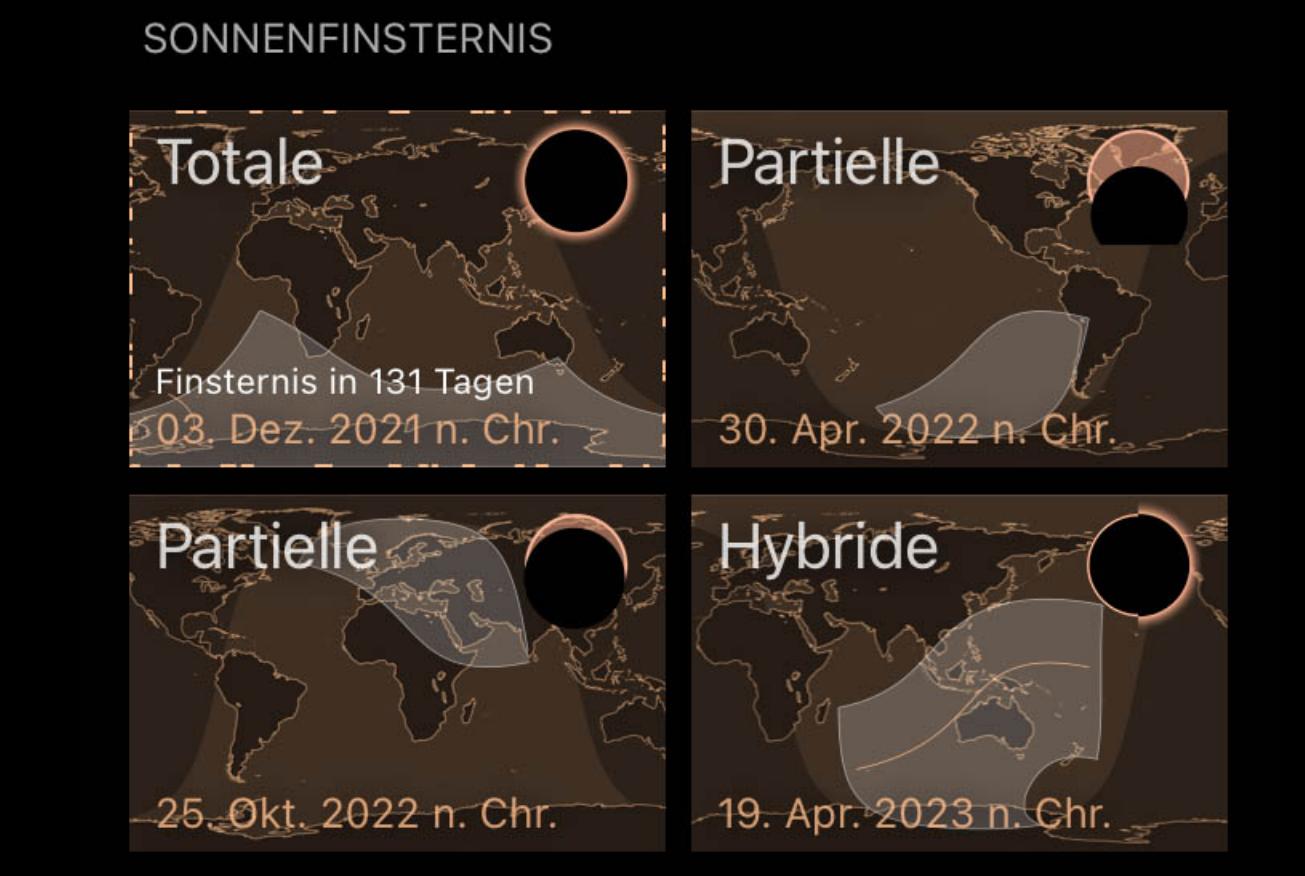

#### Alle Sonnenfinsternisse ゝ

Sie können auch Sonnenfinsternisse auf der Browser-Seite für die Sonne und Mondfinsternisse auf der Seite für den Mond finden. Jeder Eintrag gibt die Zeit bis zur nächsten Sonnen- oder Mondfinsternis an.

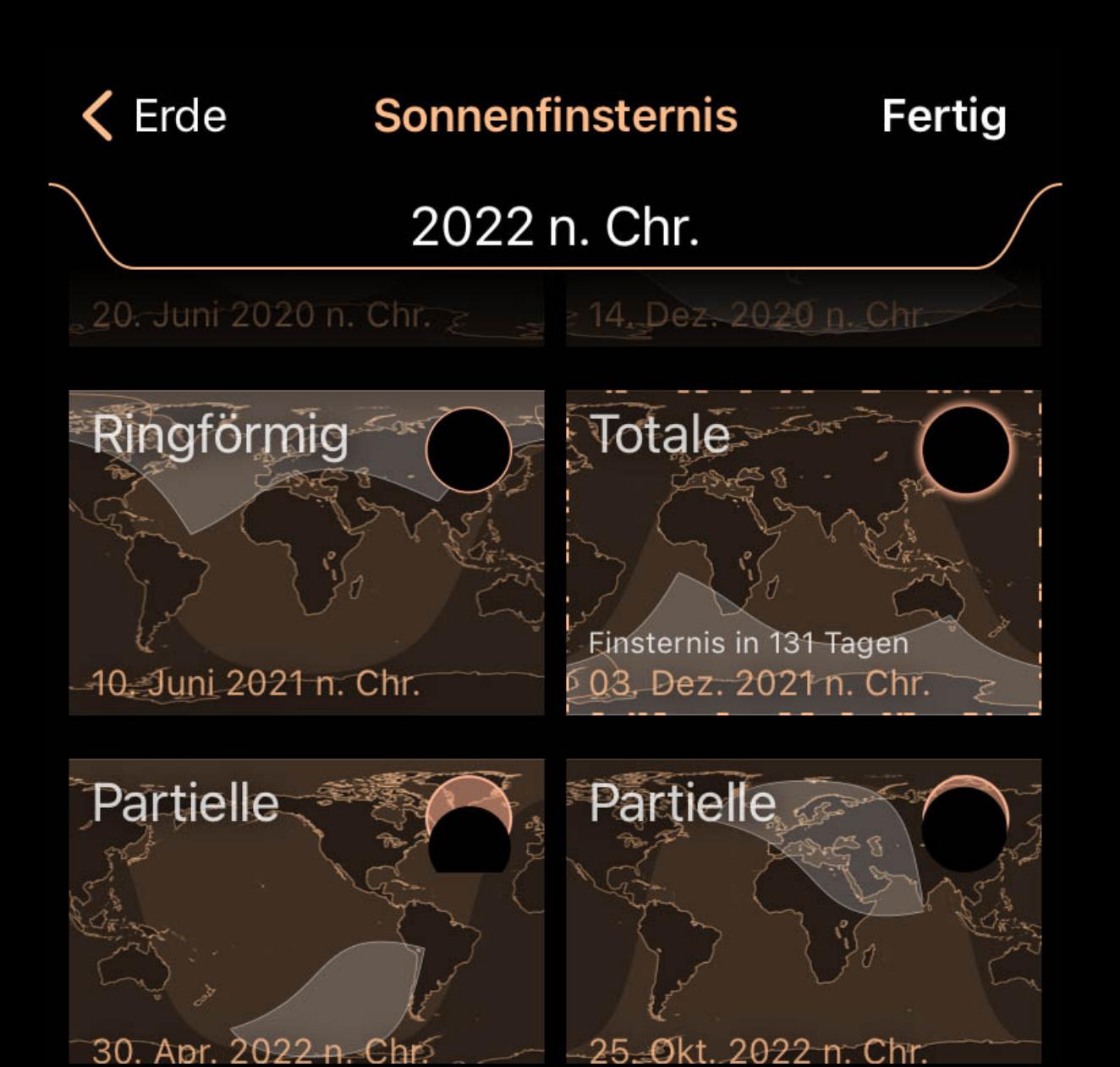

Die Finsternislisten sind nach Datum durchsuchbar, wobei vergangene Finsternisse oben und zukünftige Finsternisse unten stehen. Der Eintrag der nächsten bevorstehenden Sonnenfinsternis an Ihrem Standort wird hervorgehoben. Verwenden Sie das Pulldown-Menü oben für das Jahr, um schnell zu anderen Daten zu springen. Jede

Sonnenfinsternis zeigt eine Karte, die anzeigt, wo die Sonnenfinsternis auftreten wird. Die Namen und Symbole spiegeln die Art der Finsternis zu diesem Zeitpunkt wider. Die Einträge und Symbole spiegeln die Art der Sonnenfinsternis an diesem Datum wider:

## Partielle Sonnenfinsternis

Bei einer partiellen Sonnenfinsternis schiebt sich der Mond so zwischen Erde und Sonne, dass der Mond nur einen Teil der Sonne verdeckt.

### Totale Sonnenfinsternis

Bei einer totalen Sonnenfinsternis schiebt sich der Mond zwischen die Erde und die Sonne, so dass die Sonne mit Ausnahme des Polarlichts vollständig verdeckt wird. Dies geschieht in der Regel, wenn sich der Mond auf seiner erdnächsten Umlaufbahn befindet und die Erde am weitesten von der Sonne entfernt ist.

## Ringförmige Sonnenfinsternis

Eine ringförmige Sonnenfinsternis ähnelt einer totalen Sonnenfinsternis, mit dem Unterschied, dass der Mond nicht nahe genug an der Erde ist, um die Sonne vollständig zu verdunkeln. Der äußere Rand der Sonne bleibt sichtbar.

## Hybride Sonnenfinsternis

Hybride Sonnenfinsternisse sind auf einem Teil ihres Pfades total und auf einem anderen ringförmig. Sie sind seltene Erscheinungen.

### Partielle Mondfinsternis

Bei einer partiellen Mondfinsternis tritt ein Teil des Mondes durch den Kernschatten der Erde. Dadurch behält ein Großteil des Mondes seine gewohnte Farbe.

# Totale Mondfinsternis

Wenn der Mond den Kernschatten der Erde durchquert - wo das gesamte Sonnenlicht blockiert wird - kommt es zu einer totalen Mondfinsternis. Dabei nimmt der Mond starke Orange- und Rotschattierungen an.

### Halbschatten-Mondfinsternis

Bei einer Halbschatten-Mondfinsternis durchquert der Mond den Teil des Erdschattens, der etwas Licht auf den Mond reflektieren kann. Dies verursacht schwache Schatten auf der Mondoberfläche.

### Sonnenfinsternisse

Wenn Sie auf eine Sonnenfinsternis tippen, werden eine Informationsanzeige, eine interaktive Karte und eine Reihe von Aktionen angezeigt. Wenn Sie auf "Katalogdaten" tippen,

werden alle Details der Sonnenfinsternis angezeigt:

# Allgemeine Informationen

# Scheinbare Größe

Wie groß die Sonnenfinsternis am Himmel erscheinen wird, in Winkelmaßen.

### Größter Längengrad

Der Längengrad, an dem sich der Punkt der größten Finsternis auf der Erde befindet.

## Breitengrad

Der Breitengrad, an dem sich der Punkt der größten Finsternis auf der Erde befindet.

## Pfadbreite

Die Breite des Kernschattens des Mondes auf der Erde am Punkt der größten Verfinsterung. Der Pfad ist der Verlauf des Mondschattens, wenn er an der Erde vorbeizieht.

## Zentrale Dauer

Die zentrale Dauer gibt an, wie lange die totale Phase der Finsternis am Punkt der größten Verfinsterung andauert. Für partielle Sonnenfinsternisse wird die Zentraldauer nicht angegeben.

### Gamma

Der senkrechte Abstand der Schattenachse des Mondes und des Erdmittelpunktes bei der größten Verfinsterung. Der absolute Wert des Gammas kann zur Bestimmung des Finsternistyps verwendet werden.

## Helligkeit

Der Anteil des verfinsterten Körpers, der sich bei der größten Verfinsterung in der Finsternis befindet. Partielle Verfinsterungen haben Magnituden zwischen 0,0 und 1,0, und totale Verfinsterungen sind größer als 1,0, wobei größere Zahlen eine größere Abdeckung anzeigen.

### Katalognummer

Eine fortlaufende Nummer, die von der NASA an Finsternisse vergeben wird.

### NASA Canonenplatte

Eine Gruppennummer von Finsternissen in der Katalogauflistung. Jede Platte enthält 20 aufeinanderfolgende Finsternisse.

## Saros

Die Nummer in einer Serie, die verwendet wird, um ähnliche Finsternisse zu verfolgen, die im Abstand von 18 Jahren und 11,3 Tagen auftreten.

## Lunation

Die Anzahl der synodischen Monate (Zeit zwischen ähnlichen Mondphasen) seit dem Neumond vom 6. Januar 2006..

## ΔT

Die Differenz zwischen der universellen und der terrestrischen Zeit, wenn diese Sonnenfinsternis stattfindet; im Wesentlichen ein Uhrfehler.

# Sonnenfinsterniskarte

Wenn Sie auf die Karte der Sonnenfinsternis tippen, wird ein Dialogfeld mit einer detaillierten Karte für den Pfad und die Dauer der Sonnenfinsternis geöffnet. Die Karte kann mit Pinch- und Drag-Gesten gezoomt und geschwenkt werden, um die Auswirkungen der Sonnenfinsternis auf der ganzen Welt zu sehen. Wenn Sie fertig sind, tippen Sie oben rechts auf die Schaltfläche "Fertig".

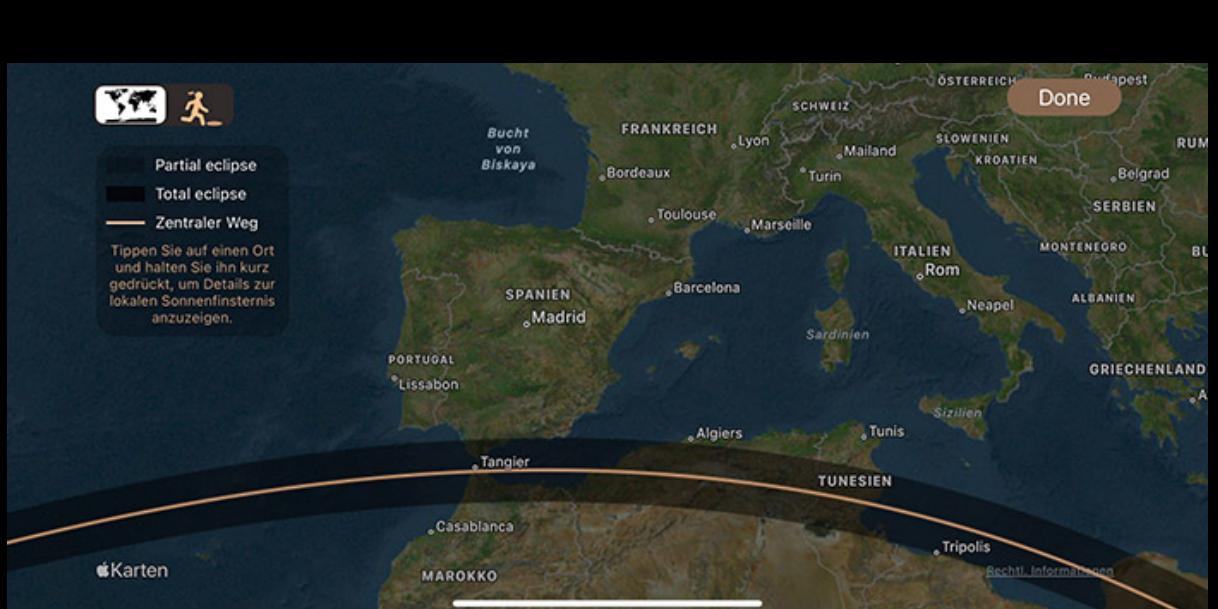

Die orangefarbene Linie zeigt den Kernschattenpfad einer nicht partiellen Sonnenfinsternis, während die dunkel schattierte Linie den Halbschattenpfad zeigt.

Das Steuerelement in der oberen linken Ecke wählt zwischen der vollständigen Karte und "Shadow Chaser". Im Shadow Chaser-Modus sehen Sie eine 3D-Überflugansicht der Sonnenfinsternis, wobei die Kamera auf den Schatten zentriert ist. Die Zeitleiste und die Zeitsteuerung können verwendet werden, um die Position und Größe des Schattens an jedem Punkt entlang der Sonnenfinsternis zu sehen.

### Sonnenfinsternis-Aktionen

Zusätzlich zu den normalen Aktionen für "Auf dem Bildschirm zentrieren", "Heranzoomen", "Zu einer benutzerdefinierten Liste hinzufügen" und "Zu den Dingen, die Sie gesehen haben hinzufügen" gibt es bei Sonnenfinsternissen zwei zusätzliche Aktionen:

# Zeit einstellen

Damit wird die Uhr in Luminos auf den Zeitpunkt der größten Sonnenfinsternis an Ihrem Heimatstandort eingestellt.

## Zum besten Standort fliegen

Durch Tippen auf diese Aktion wird die Kamera an den Ort der größten Sonnenfinsternis für diesen Eintrag bewegt.

Wenn Sie diese Aktionen zusammen mit "Heranzoomen" und "Auf dem Bildschirm zentrieren" verwenden, können Sie simulieren, dass Sie eine Sonnenfinsternis zu ihrer

größten Zeit und an ihrem größten Ort sehen.

## Mondfinsternisse

Wenn Sie auf einen Eintrag für eine Mondfinsternis tippen, werden eine Informationsanzeige, ein Diagramm und spezifische Aktionen für diese Finsternis angezeigt. Wie bei Sonnenfinsternissen können Sie detailliertere Informationen finden, indem Sie zur Ansicht "Erweitert" wechseln oder auf die Datumsbeschreibung einer beliebigen Finsternis tippen:

# Allgemeine Informationen

# Totale Phase

Die Zeitspanne, in der der Mond vollständig vom Kernschatten der Erde verdeckt wird.

# Partielle Phase

Die Zeitspanne, in der der Mond teilweise vom Kernschatten der Erde verdeckt wird.

# Halbschattenphase

Die Zeitspanne, in der der Mond teilweise vom Halbschatten der Erde verdeckt wird.

# Schatten mag.

Der Anteil des Monddurchmessers, der durch den Kernschatten der Erde verdeckt wird.

# Halbschatten mag.

Der Anteil des Monddurchmessers, der durch den Halbschatten der Erde verdeckt wird.

# Gamma

Der Abstand der Achse des Mondschattens vom Erdmittelpunkt bei maximaler Verfinsterung. Der absolute Wert des Gammas kann verwendet werden, um die Art der Finsternis zu bestimmen, und die Positivität oder Negativität der Zahl kann anzeigen, ob sie über oder unter dem Erdmittelpunkt stattfindet.

# Katalognummer

Eine fortlaufende Nummer, die von der NASA an Finsternisse vergeben wird.

# NASA Canon-Platte

Eine Gruppennummer von Finsternissen in der Katalogauflistung. Jede Platte enthält 20 aufeinanderfolgende Finsternisse.

# Saros

Die Nummer in einer Serie, die verwendet wird, um ähnliche Finsternisse zu verfolgen, die im Abstand von 18 Jahren und 11,3 Tagen auftreten.

## Lunation

Die Anzahl der synodischen Monate (Zeit zwischen ähnlichen Mondphasen) seit dem Neumond vom 6. Januar 2006.

### ΔT

Die Differenz zwischen der universellen und der terrestrischen Zeit, wenn diese Sonnenfinsternis auftritt; im Wesentlichen ein Uhrenfehler.

## Quincena Sonnenfinsternis Param

Gibt an, welche Art von Sonnenfinsternis vor oder nach (posterior) dieser Mondfinsternis auftritt.

## Mondfinsterniskarte

Ähnlich wie bei der Sonnenfinsterniskarte wird durch Tippen auf eine Mondfinsterniskarte eine interaktive Karte der Mondfinsternis angezeigt. Es gibt keinen Weg für eine Mondfinsternis und sie können von überall aus gesehen werden, wenn es dunkel ist.

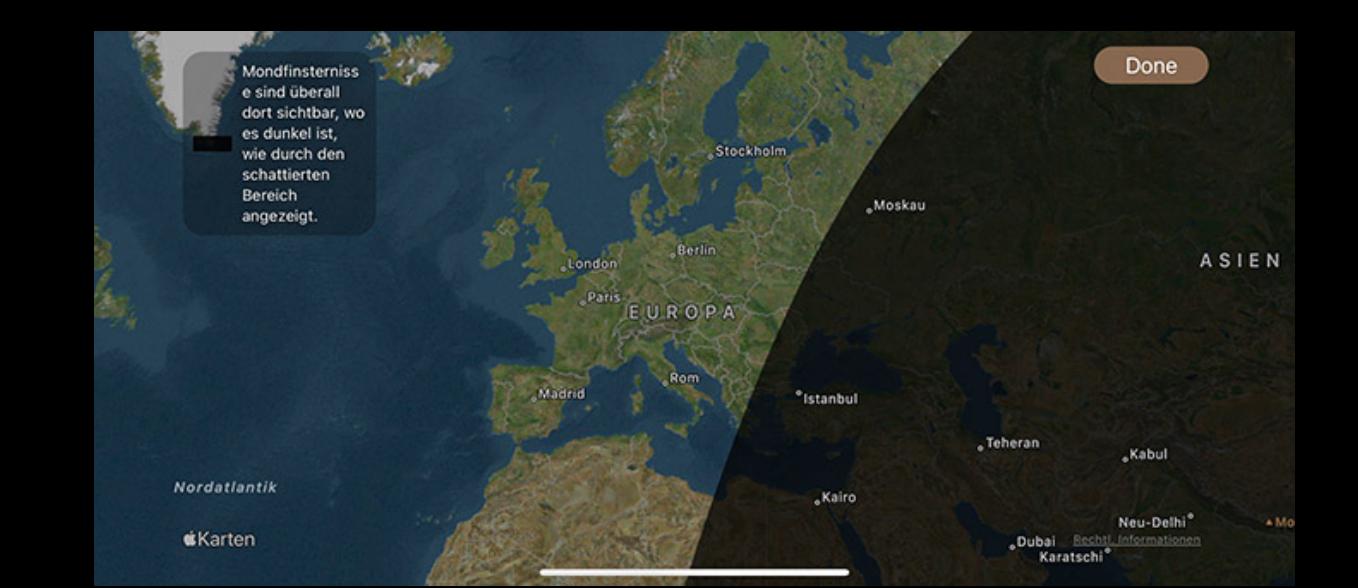

Sie können um den Globus schwenken, um zu sehen, welche Orte sich in der Dunkelheit befinden, und können somit die Mondfinsternis sehen. Tippen Sie auf die Schaltfläche "Fertig", wenn Sie die Karte verlassen möchten.

## Aktionen bei Mondfinsternissen

Ähnlich wie bei Sonnenfinsternissen gibt es bei einer Mondfinsternis eine zusätzliche Aktion:

## Zeit auf das Maximum setzen

Damit wird die Uhr in Luminos auf den Zeitpunkt der größten Verfinsterung dieses Eintrags gesetzt.

## Meteor Showers

Die Funktion "Meteorschauer" in Luminos kann Ihnen helfen, die beliebtesten Schauer zu lokalisieren und zu bestimmen, wann sie ihren Höhepunkt erreichen. Ein Meteoridenschauer wird in der Himmelsansicht durch seinen Radiantenpunkt und durch gelegentliche 3D-Meteordarstellungen am Himmel dargestellt, die sich zur Spitzenzeit

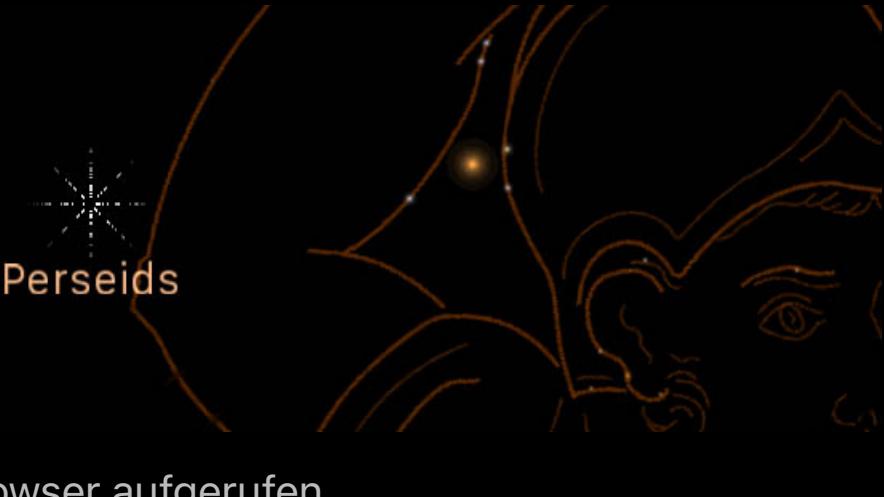

 $\left\langle \right\rangle$ 

des Schauers vergrößern.

Meteoridenschauer werden als Untermenü unter dem Punkt "Erde" im Browser aufgerufen.

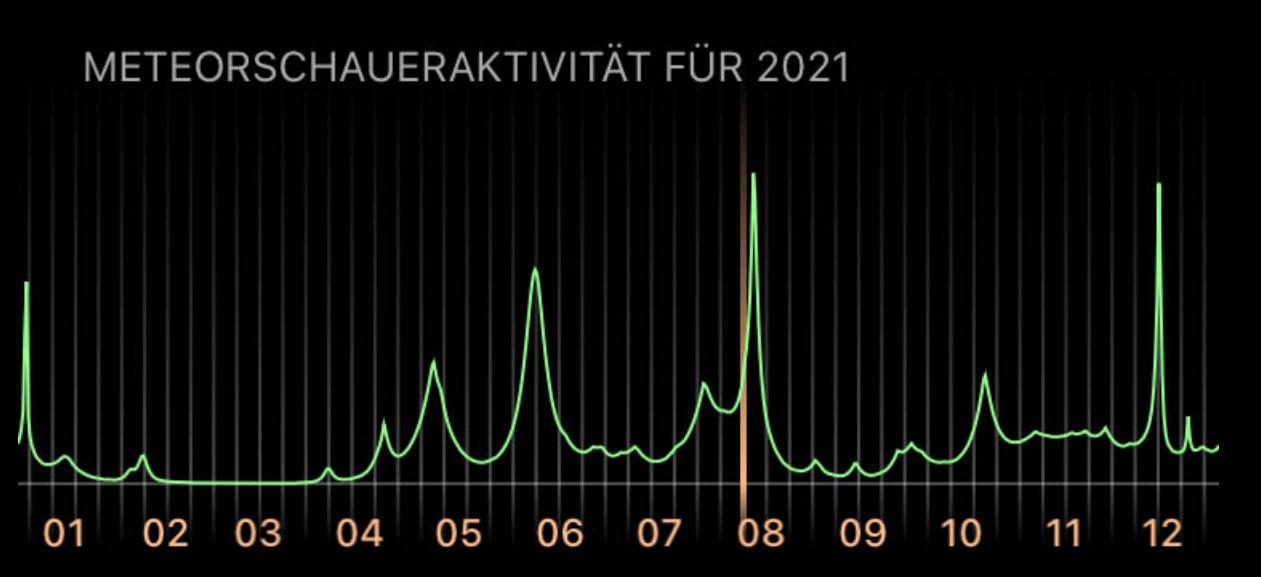

Alle Meteorschauer

Die Grafik zeigt die gesamte Meteoraktivität während des laufenden Jahres. Streichen Sie mit einem Finger über die Grafik, um die Zeit bis zu diesem Punkt schnell zu ändern. Wenn Sie "Alle Meteorschauer" auswählen, wird eine Liste aller einzelnen Schauer angezeigt.

#### In der Liste der Meteoridenschauer können Sie den nächsten Spitzenschauer anhand der animierten Auswahllinien erkennen. Die Symbolvorschau für jeden Schauer enthält zwei hilfreiche Informationen: die relative Stärke des Schauers, dargestellt durch die Anzahl der angezeigten Meteore, und die Mondphase während des Schauerhöhepunkts. Ein Vollmond kann die Erkennung von Meteoren erschweren.

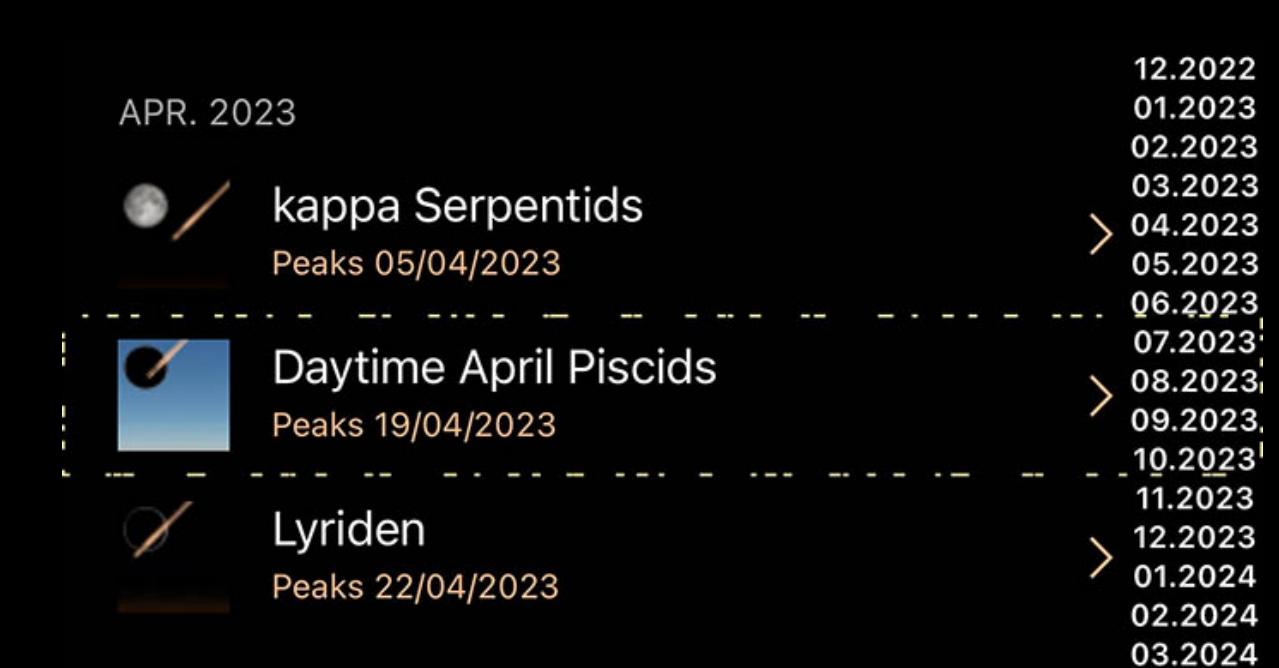

Wenn Sie auf einen bestimmten Meteoridenschauer tippen, wird eine detaillierte Informationsseite angezeigt, sowie Aktionen, die Sie im Zusammenhang mit diesem Schauer durchführen können. Die Informationen umfassen die Position des Strahlungspunktes, an dem die Meteore dieses Schauers am Himmel entstehen, das Start- und Enddatum des Schauers, die Zeit, zu der der Schauer seinen Höhepunkt erreicht, und die stündliche Zenitrate (ZHR). Die ZHR stellt die theoretische maximale Anzahl von Meteoren dar, die eine einzelne Person in einer Stunde sehen kann, obwohl die tatsächliche Anzahl normalerweise niedriger ist. Eine "variable" Rate zeigt an, dass sich die Aktivität dieses Schauers von Jahr zu Jahr stark verändert.

Die Detailseiten der Meteorschauer enthalten die Standardaktionen, die für die meisten Objekte verfügbar sind, wie z. B. das Markieren als gesehen und das Hinzufügen zu Beobachtungslisten. Für Meteore gibt es zwei spezielle Aktionen. "Auf Spitzenzeit setzen" ändert die Luminos-Uhr auf den Moment, in dem der Meteoritenschauer seinen Höhepunkt erreicht hat. "Set to peak location" ändert Ihre Position auf den Ort auf der Erde, an dem der Schauer am besten zu sehen ist.

Für einige historische Meteoridenschauer kann Luminos die Bedingungen simulieren, die sie bemerkenswert gemacht haben. Wenn ein Schauer ein Untermenü "Historische Schauer" hat, tippen Sie darauf, um eine Version dieses Schauers aus der Vergangenheit aufzurufen. Stellen Sie Luminos auf die Spitzenzeit und den Ort für diesen historischen Schauer ein, um das Spektakel zu erleben.

HISTORISCHE METEORSCHAUER

Perseiden 11.08.93

#### Alle historischen Meteorschauer  $\rightarrow$

Es gibt einen Abschnitt in den Luminos-Einstellungen, um Meteroidenschauer einzustellen. Mit dem Hauptschalter schalten Sie die Anzeige der 3D-Meteore in der Himmelsansicht ein oder aus. Sie können auch die Anzahl der angezeigten Meteore mit dem "Rate boost" einstellen: Wenn Sie ihn auf "Off" stellen, werden die Meteore am Himmel mit ihrer tatsächlichen ZHR angezeigt; wenn Sie "Low" oder "High" wählen, wird die Anzahl der Meteore am Himmel für einen auffälligeren Effekt erhöht. Sie können auch die Darstellung des Radiantenpunkts ein- oder ausschalten und seine Helligkeit einstellen.

## Meteoritenstrom

# Meteorschauer aktivieren

Das Deaktivieren von Duschen verhindert, dass Luminos Duschen in der Himmelsansicht simuliert. Keine anderen

Meteorschauerfunktionen sind betroffen.

**Rate-Boost** niedrig hoch aus

"Niedrig" erhöht Meteorschauer auf das 100fache ihrer normalen Rate, während "Hoch" sie um das 1000-fache erhöht.

**Fluchtpunkt anzeigen** Helligkeit

Wenn Sie bei einer Schauer auf "Katalogdaten" tippen, werden die vollständigen Details angezeigt:

# Allgemeine Informationen

# Name

Der allgemeine Name für die Strom.

# ID

Die IAU-Bezeichnung für diesen Strom.

## # Umkreisungen

Die Anzahl der Umlaufbahnen, die zur Berechnung der mittleren Parameter verwendet werden.

## Gruppe #

Der numerische IAU-Code der komplexen Hauptgruppe.

## Gruppe seriell #

IAU-Seriennummer des Mitglieds der komplexen Gruppe..

## Übergeordneter Körper

Der Komet oder Asteroid, von dem dieser Meteorschauer ausgeht.

# Erscheinung

Sonnenlängengrad Der genaue Winkelabstand entlang der Erdumlaufbahn, in dem sich dieser Schauer befindet.

## RA / Dez (J2000)

Die Position des Schauerradianten im äquitorialen Koordinatensystem.

## RA / Dez Δ

Die tägliche Bewegung des Radianten im Koordinatensystem.

### **Geschwindigkeit**

Die präatmosphärische Geschwindigkeit der Meteoroiden in diesem Schauer.

## Zenit-Stundenrate

Die maximale Anzahl von Meteoren, die ein idealer Beobachter bei vollkommen klarem Himmel mit dem Schauerradianten über sich sehen würde.

## Orbitale Elemente

Große Halbachse

Der Radius der Umlaufbahn an den beiden entferntesten Punkten der Umlaufbahn.

## Peihelentfernung

Entfernung bei der größten Annäherung an unsere Sonne.

## Exzentrizität

Betrag, um den die Umlaufbahn von einem perfekten Kreis abweicht. Zahlen, die näher bei Null liegen, sind eher kreisförmig, und Zahlen, die näher bei Eins liegen, sind eher parabolisch.

## Argument des Perihels

Winkel zwischen dem aufsteigenden Knoten und dem Perihel, gemessen in der Bahnebene.

## Aufsteigender Knoten

Der Punkt auf der Umlaufbahn, an dem sich das Objekt durch die Erdbahnebene nach Norden bewegt.

## Neigung

Winkel zwischen der Ebene des Körpers und der Erdbahnebene.

## Exoplanets

- Überblick
- Die Hellsten heute Nacht Alle Exoplaneten
- Kategorien Sortieren und filtern

## <u>uberblick bereits</u>

Der Bereich Exoplaneten von Luminos befindet sich unter dem Menüpunkt Durchsuchen. Luminos enthält Tausende von bekannten Exoplaneten, die am Himmel lokalisiert und virtuell erkundet werden können.

## Die Hellsten heute Nacht

Der Abschnitt Heute Abend am hellsten zeigt eine Auswahl der hellsten Sterne mit Exoplaneten, die heute Abend sichtbar sein werden. Die Exoplaneten selbst sind selbst mit den meisten Teleskopen zu schwach, um sie zu sehen, aber Sie können ihren Wirtsstern sehen.

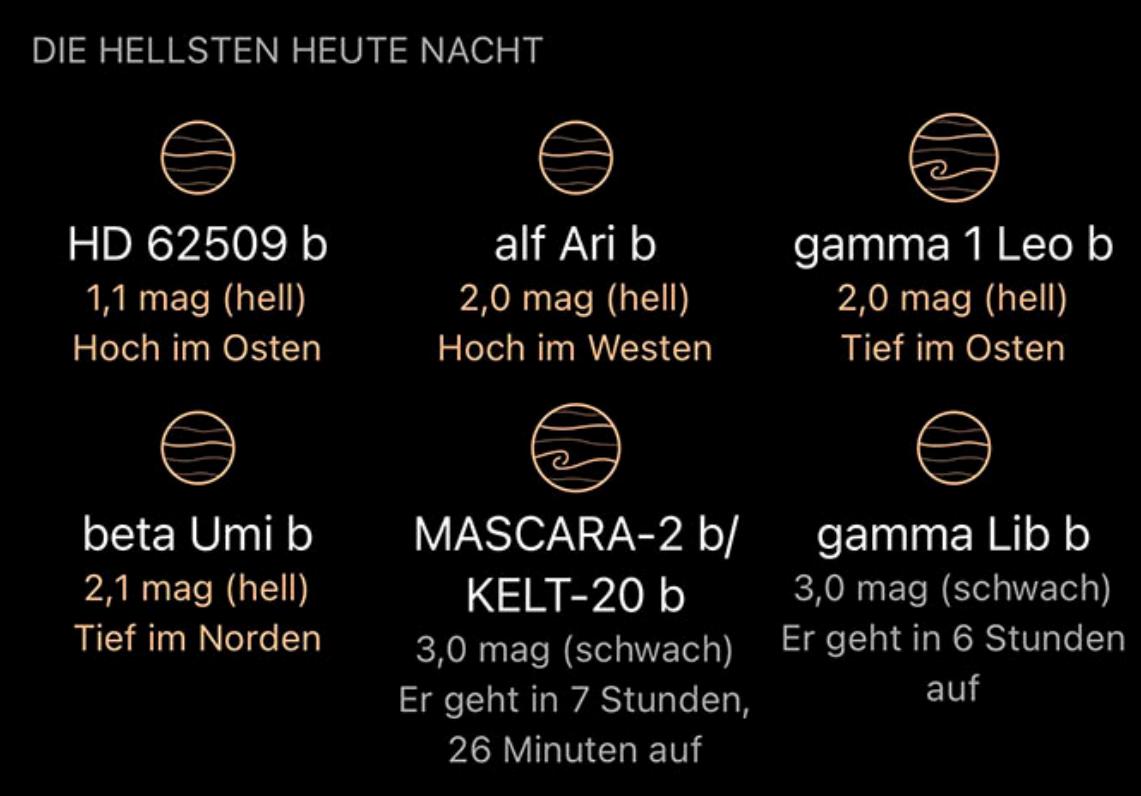

## All exoplanets

Zusätzlich zu den Empfehlungen für heute Abend gibt es einen Link, um alle Exoplaneten zu sehen

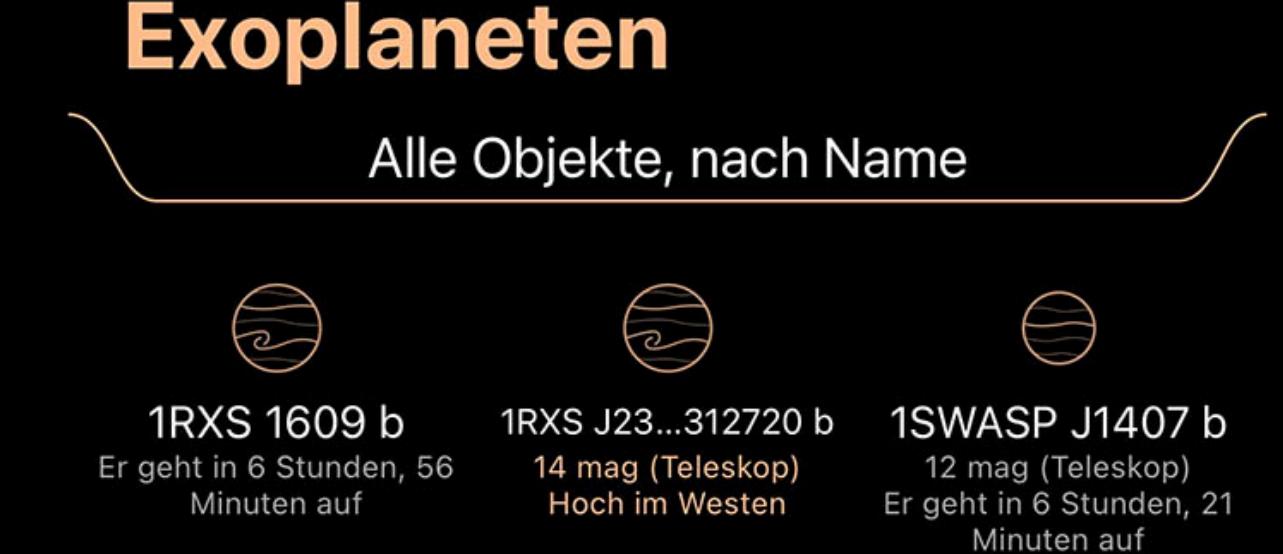

Die Liste aller Exoplaneten zeigt ein Symbol für jeden Planeten, das seine relative Größe und Zusammensetzung angibt, sowie eine Zusammenfassung seiner Position und der Helligkeit des Wirtssterns.

Am oberen Ende der Liste befindet sich eine *Eilterfunktion*, mit deren Hilfe die Liste auf die interessantesten Objekte reduziert werden kann.

## Kategorien

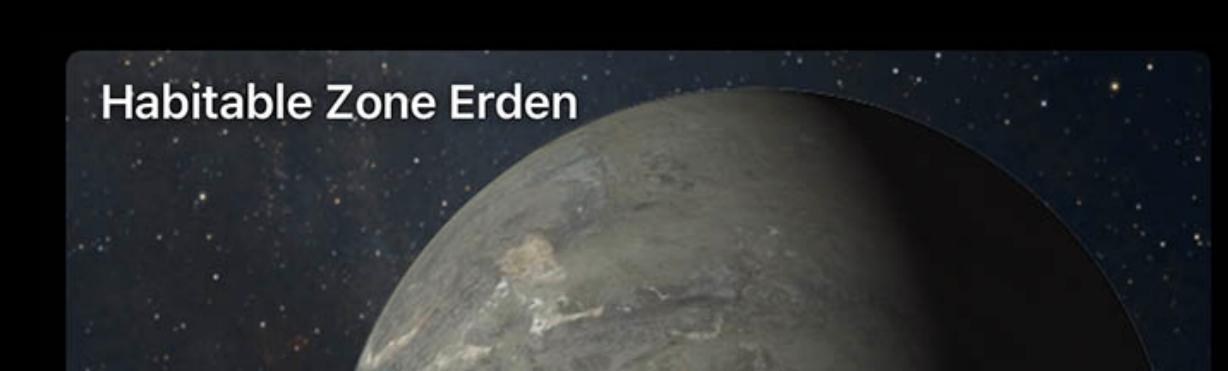

dgroße Planeten in einer habitablen Zone

Die Exoplaneten sind auch nach Größe und Temperaturmerkmalen gruppiert. Außerdem gibt es die Kategorie "Erden der habitablen Zone", die Objekte enthält, die sowohl die richtige Größe als auch die richtige Temperatur haben, um möglicherweise Leben zu beherbergen.

Genau wie die Liste "Alle Exoplaneten" enthält jede Kategorie eine Liste mit einem Symbol, das die relative Größe und Zusammensetzung darstellt, sowie eine Zusammenfassung der Position und der Helligkeit des Wirtssterns..

## Sortieren und filtern

Am oberen Rand jeder Liste befindet sich ein *Filter*, mit dessen Hilfe die Liste auf die interessantesten Objekte reduziert werden kann.

 $\circledcirc$ Aus

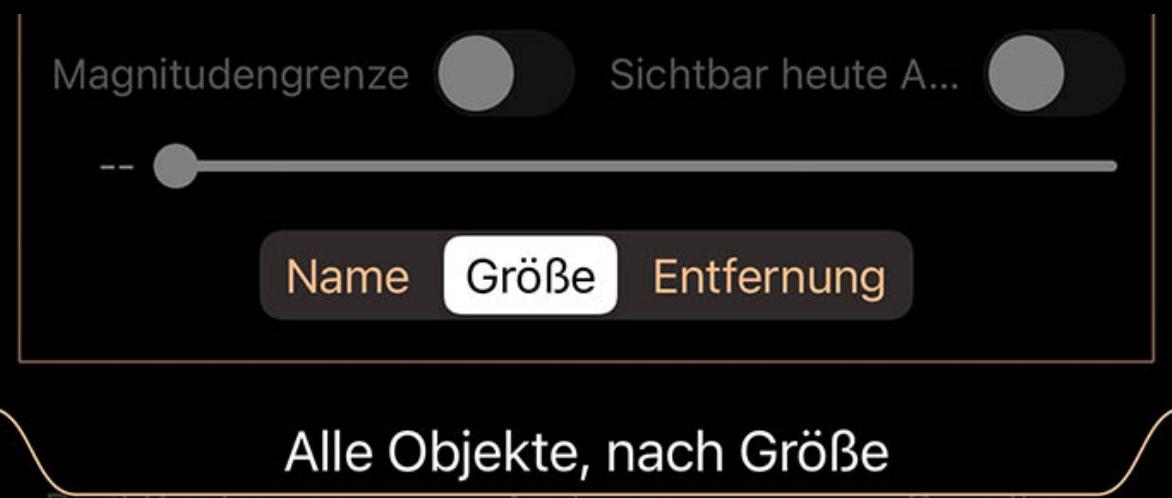

Rīgil Kentaurus Arcturus Capella Listen können über das Pulldown-Menü oben in der Liste sortiert und gefiltert werden. Sie können entweder auf den Pulldown-Tab tippen oder ihn nach unten ziehen, um ihn zu öffnen.

Der Selektor oben wird verwendet, um zwischen den Filtersätzen umzuschalten. Obwohl die Symbole für jeden Filtersatz Verwendungen vorschlagen – visuell, Fernglas und zwei Teleskopeinstellungen – sind alle Filtersätze im Verhalten identisch und können für jeden Zweck verwendet werden.

Wenn ein Filtersatz ausgewählt ist, werden alle von Ihnen vorgenommenen Anpassungen von diesem Satz gespeichert. Wenn Sie später zu diesem Satz zurückkehren, werden die Anpassungen so sein, wie Sie sie bei der letzten Auswahl dieses Filtersatzes verlassen haben.

• Überblick  $\bullet$ Einsatz

• Aktionen Zeitleiste

Verwenden Sie den Schalter Magnitude begrenzen und den Schieberegler darunter, um die Liste auf Objekte zu beschränken, die heller als die ausgewählte Magnitude sind. Passen Sie den Schieberegler an, um die Cutoff-Größe auszuwählen.

Verwenden Sie den Schalter Heute Nacht sichtbar, um nur Objekte aufzulisten, die während der aktuellen/kommenden Nacht aktiv sind.

Die Kategorielisten können nach verschiedenen Faktoren wie Name oder Helligkeit sortiert werden. Um das Sortierkriterium zu ändern, tippen Sie auf das Kriterium am

Sortierselektor.

Raumfahrzeuge

# Raumfahrzeug

Überblick

Luminos enthält eine Auswahl an Raumsonden, die im Menü Durchsuchen durch Antippen der Kachel Raumsonde aufgerufen werden können.

Der Raumsonden-Browser listet die verfügbaren Raumsonden mit einer kurzen Zusammenfassung ihres Zwecks auf. Tippen Sie auf eine Raumsonde, um Details zu ihr anzuzeigen.

Diese Aktion öffnet einen Browser, der Ihre benutzerdefinierten Beobachtungslisten enthält. Wenn Sie eine oder mehrere Listen in diesem Browser auswählen, wird das ausgewählte Objekt zu diesen Listen hinzugefügt.

 $\mathscr{P}$  Zu "Dinge, die Sie gesehen haben" hinzufügen

# Raumfahrzeug

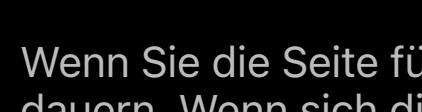

Die Zeitleiste enthält wichtige Punkte in der Mission des Raumfahrzeugs. Wenn Sie auf einen Eintrag tippen, wird die Uhr von Luminos auf die Zeit dieses Ereignisses umgestellt. Übersetzt ins Deutsche von R. Löhr, codguide.com

# **Satellites**

Wenn Sie die Seite für eine Raumsonde zum ersten Mal öffnen, werden die Positionsdaten aus der HORIZONS-Datenbank der NASA heruntergeladen. Dies kann einige Minuten dauern. Wenn sich die Sonde also im Zentrum der Sonne zu befinden scheint, warten Sie ein oder zwei Minuten, bis die Daten abgerufen werden.

# **Einsatz**

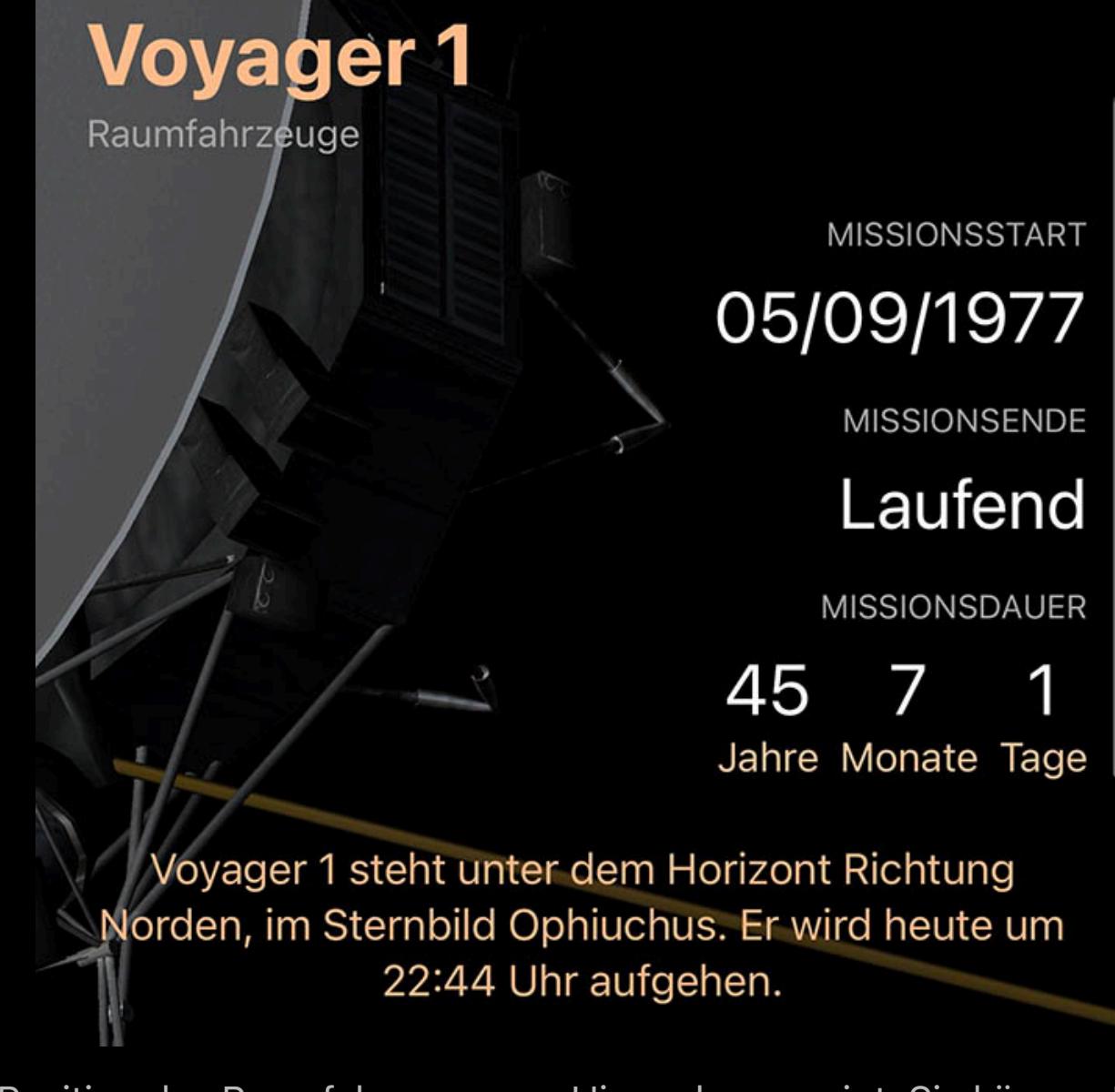

Oben auf der Seite werden der Missionsstatus und die Position des Raumfahrzeugs am Himmel angezeigt. Sie können Raumfahrzeuge nicht sehen, aber Radioteleskope können sie möglicherweise aufspüren, oder Sie möchten einfach nur wissen, in welcher Richtung sie sich gerade befinden.

# Aktionen

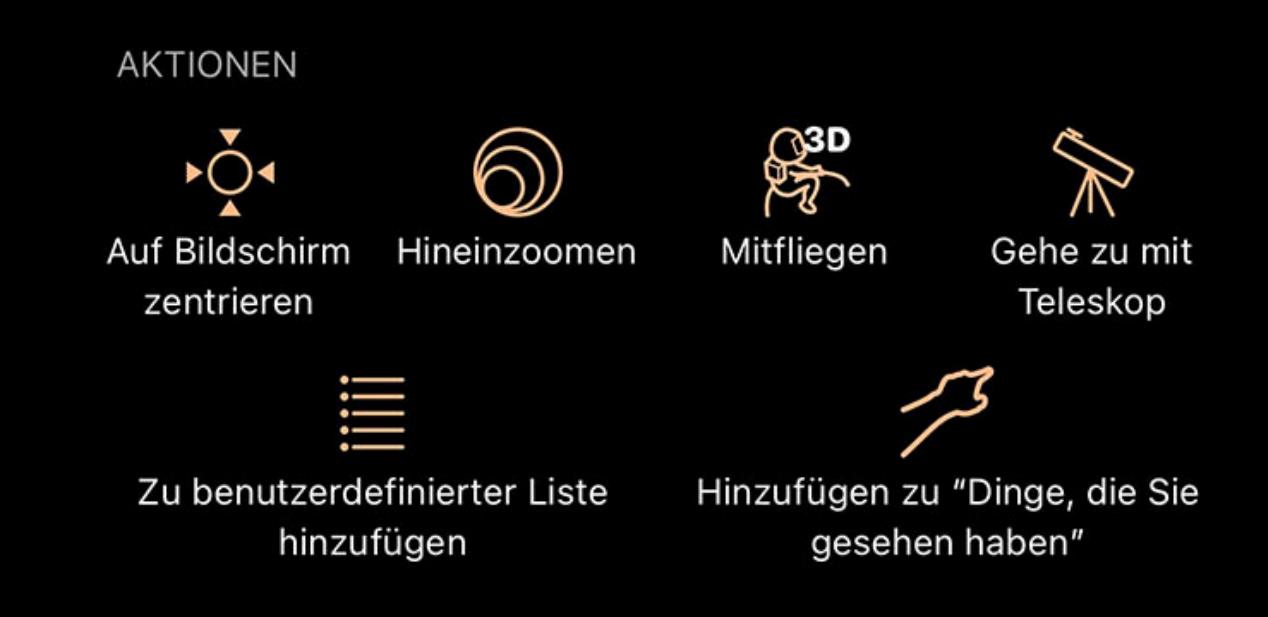

**Auf Bildschirm zentrieren** 

Mit dieser Aktion wird das ausgewählte Objekt auf dem Bildschirm zentriert. Solange das Objekt zentriert ist, wird das Symbol hervorgehoben.

## Vergrößern

Mit dieser Aktion wird das Objekt so vergrößert, dass es den Bildschirm ausfüllt. Wenn das Objekt noch nicht zentriert ist, zentriert die Schaltfläche Vergrößern das Objekt zuerst.

 **※ Mitfliegen** 

Diese Aktion hebt von der Erde ab und versetzt Sie an dieselbe Position im Raum wie das Raumschiff. Von dort aus können Sie ein Modell des Raumschiffs untersuchen oder herauszoomen, um zu sehen, wie der Weltraum aus der Perspektive des Raumschiffs aussieht.

 $\equiv$  Zu benutzerdefinierter Liste hinzufügen

Mit dieser Aktion wird das ausgewählte Objekt als zum aktuellen Datum und zur aktuellen Uhrzeit gesehen markiert. Sie können eine Liste der Objekte, die Sie bereits gesehen

# Zeitleiste

haben, im Browser sehen.

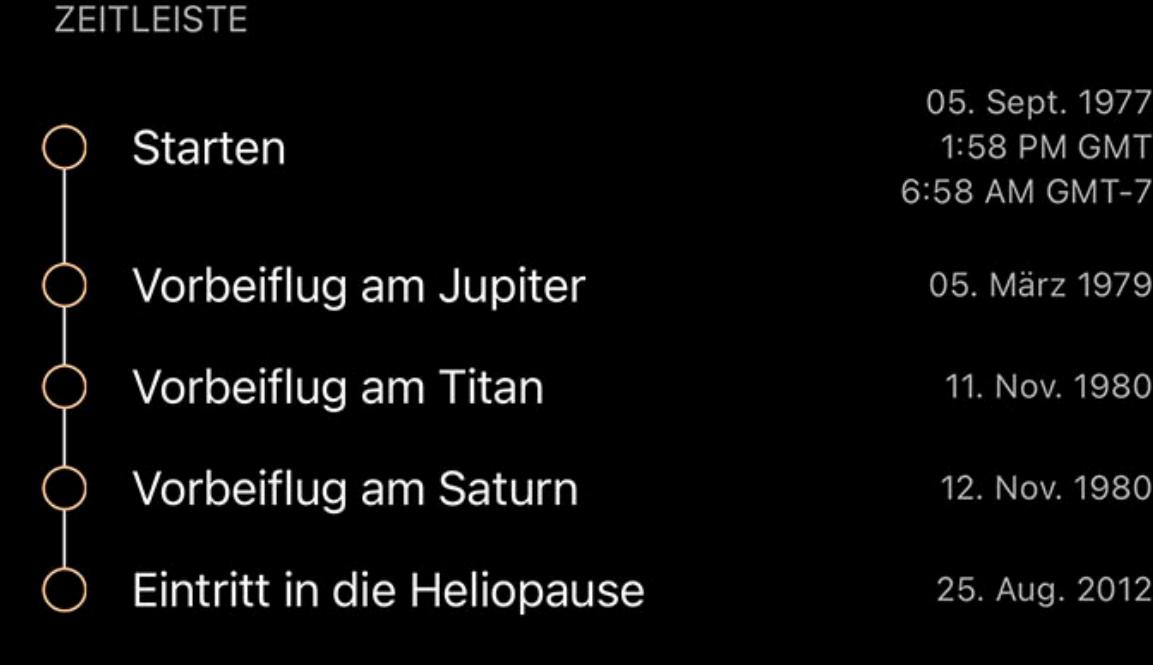

Die Satellitendaten in Luminos werden von [CelesTrak](http://celestrak.com/) bezogen, einer Tracking-Ressource von Dr. T. S. Kelso und dem Center for Space Standards and Innovation (CSSI). Luminos unterstützt auch benutzerdefinierte Quellen für Satelliten aus zweizeiligen TLE-Dateien (Two-Line Element Set).

# Tonight's flyovers

Auf der Hauptseite "Satelliten" können Sie schnell sehen, welche Satelliten heute Abend von Ihrem aktuellen Standort aus gut zu sehen sein werden. Diese Liste wird im Laufe der Nacht automatisch aktualisiert und zeigt die aktuell oder in Kürze sichtbaren Satelliten an.

# HEUTE NACHT SICHTBARE ÜBERFÜHRUNGEN

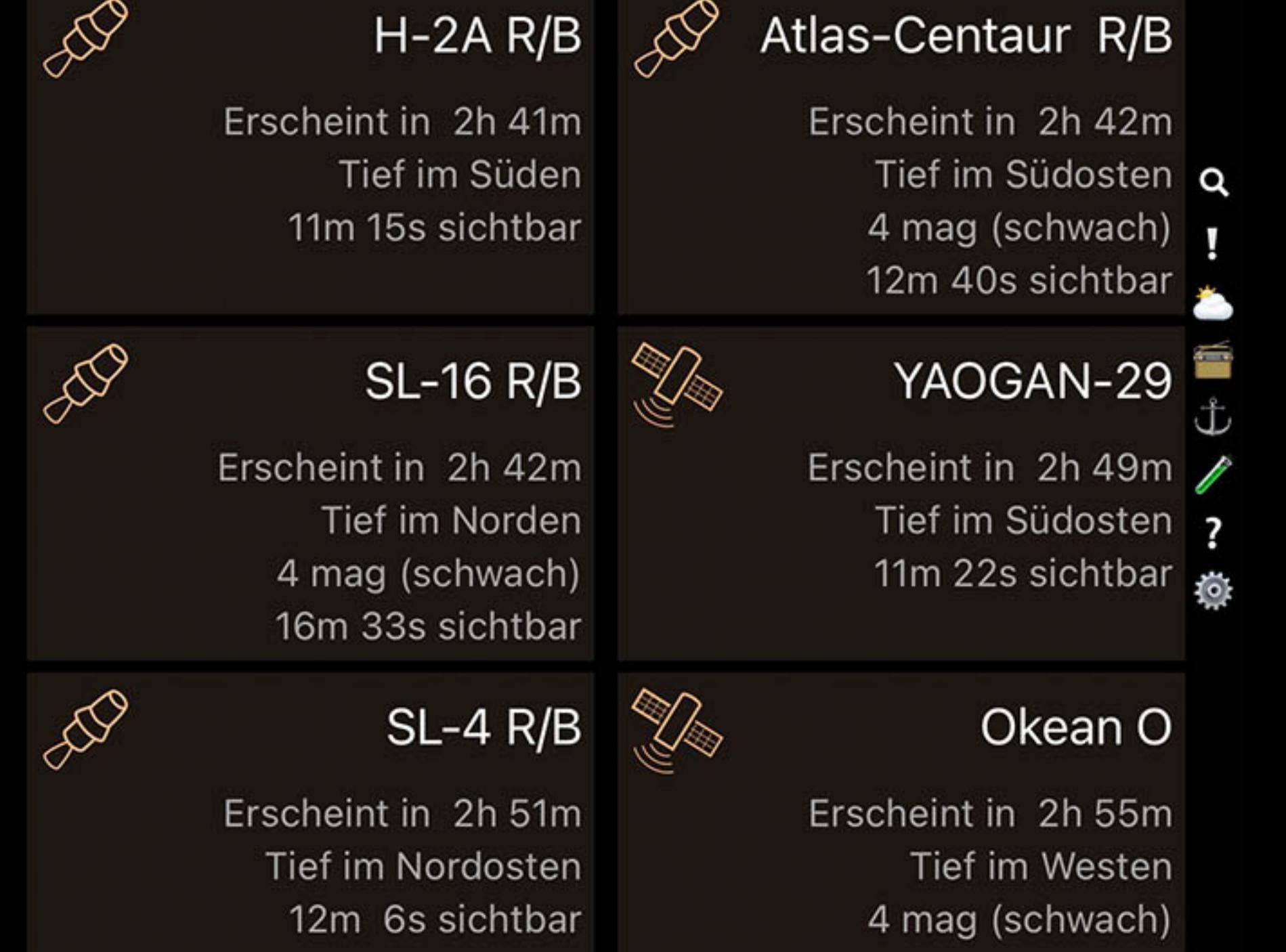

## Kategorien

Zu Beginn enthält der Satellitenbrowser vier Kategorien von Satelliten: Neueste Starts, Raumstationen, Sichtbare und Geostationäre. Es stehen viele weitere Kategorien zur Verfügung, und diese vier vorgewählten Kategorien können auch deaktiviert werden.

Um zusätzliche Kategorien zu installieren, ändern Sie den Selektor am oberen Rand der Kategorienliste auf "Alle Kategorien" statt auf "Nur installierte". Dadurch werden alle verfügbaren Kategorien angezeigt, und Sie können die Schaltfläche "Download" verwenden, um eine beliebige Kategorie zu installieren. Wenn Sie alle Kategorien hinzugefügt

haben, ändern Sie den Selektor wieder auf "Nur installiert", um die nicht installierten Kategorien aus Ihrer Anzeige zu entfernen.

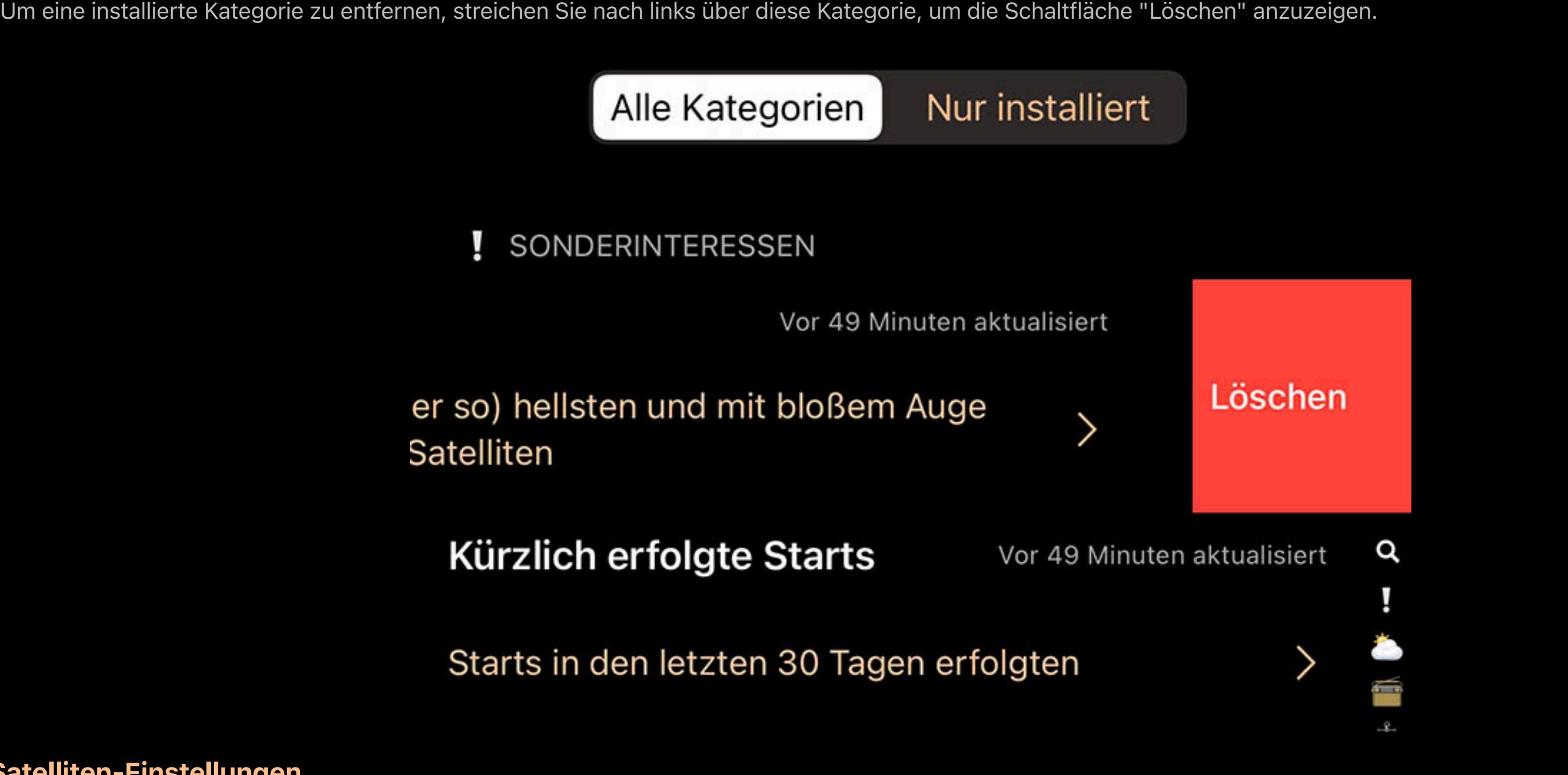

# Satelliten-Einstellungen

Die Einstellungen für die Satelliten befinden sich im Einstellungsbereich von Luminos und sind auch unten auf der Seite "Satelliten" zu finden.

Die erste Option ist "Automatische Downloads". Setzen Sie die Option "Automatische Downloads" auf "Ein", damit Luminos die Satelliteninformationen für die ausgewählten Satellitenkategorien alle drei Tage herunterlädt. Wenn Sie mehr Kontrolle wünschen, können Sie die automatischen Downloads deaktivieren und stattdessen die Schaltfläche Jetzt aktualisieren verwenden, um Ihre Daten zu aktualisieren. Beachten Sie, dass Sie auch auf der Satellitenseite im Browser nach unten ziehen können, um die Daten zu aktualisieren.

## Himmelsansicht

Schalten Sie die Darstellung der Umlaufbahn zwischen der tatsächlichen und der scheinbaren Umlaufbahn um. Die scheinbare Umlaufbahn zeigt die Orte über der Erde, die der Satellit im Laufe der Zeit durchläuft. Dies ist eine bequeme und interessante Art, die Bahn eines Satelliten relativ zu Orten auf der Erde zu sehen.

Sie finden auch einen Bereich Himmelsansicht mit Schaltern für alle installierten Satellitenkategorien. Mit diesen Schaltern können Sie ganze Kategorien in der Himmelsansicht ein- oder ausblenden. Beachten Sie, dass sich diese Schalter nur darauf auswirken, ob die Kategorie in der Himmelsansicht angezeigt wird. Sie können alle Ihre Kategorien unabhängig davon, ob sie in der Himmelsansicht angezeigt werden, suchen und durchsuchen.

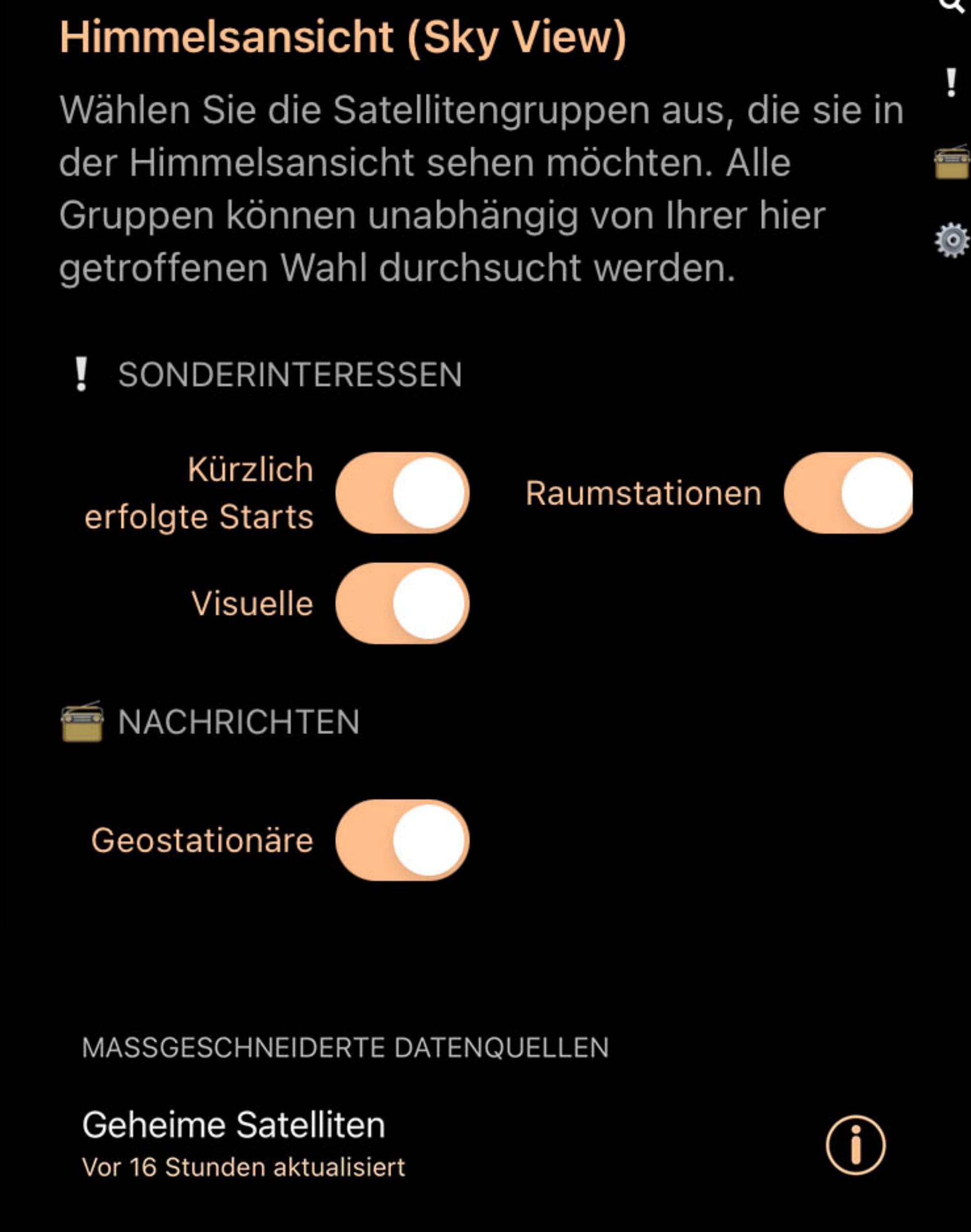

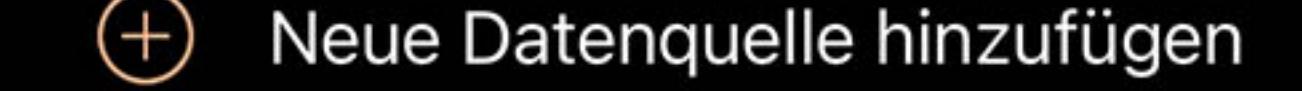

Diese Aktion öffnet einen Browser, der Ihre benutzerdefinierten Beobachtungslisten enthält. Wenn Sie eine oder mehrere Listen in diesem Browser auswählen, wird das ausgewählte Objekt zu diesen Listen hinzugefügt.

 $Z^2$  Zu "Dinge, die Sie gesehen haben" hinzufügen

Mit dieser Aktion wird das ausgewählte Objekt als zum aktuellen Datum und zur aktuellen Uhrzeit gesehen markiert. Sie können eine Liste der Objekte, die Sie bereits gesehen haben, im Browser sehen.

Benutzerdefinierte Quellen

Zusätzlich zu den Kategorien, die von CelesTrak bereitgestellt werden, können Sie benutzerdefinierte TLE-Quellen hinzufügen. Satellitendaten werden im Allgemeinen in Form von TLE-Dateien (two-line element) bereitgestellt. Luminos kann TLE-Dateien von öffentlichen Stellen im Internet importieren und aktualisiert sie alle drei Tage zur gleichen Zeit wie die eingebauten Kategorien. Sie werden auch aktualisiert, wenn Sie die Gesten "Jetzt aktualisieren" oder "Zum Aktualisieren ziehen" verwenden, um die anderen Kategorien

#### Neue Datenquelle hinzufügen (十

zu aktualisieren.

Um eine benutzerdefinierte TLE-Quelle hinzuzufügen, tippen Sie auf "Neue Quelle hinzufügen" im Bereich Benutzerdefinierte Quellen. Es wird ein Dialog angezeigt, in dem Sie die URL für die Quelle eingeben und ihr einen freundlichen Namen für Ihre eigene Referenz geben können.

## TLE-Datenquelle Done

Fügen Sie einen Namen und URL zu Ihrer TLE Quelle (Two-Line Element Datei). Ihre TLEs werden zur gleichen Zeit aktualisiert wie die hier aufgelisteten Satelliten.

**Namen** URL

Um eine benutzerdefinierte TLE-Quelle zu löschen, wischen Sie nach links, um die Schaltfläche "Löschen" anzuzeigen.

## Über Satellitendaten

Die Satellitendaten werden mit der Zeit ungenauer und bleiben etwa eine Woche lang genau. Luminos aktualisiert die Satellitendaten automatisch alle drei Tage, um die höchste Genauigkeit zu gewährleisten. Wenn Sie die automatische Aktualisierung deaktivieren möchten, können Sie die Satellitendaten jederzeit manuell aktualisieren, indem Sie die Seite "Satelliten" im Browser nach unten ziehen. Wenn Sie die Nutzung von Luminos beenden, werden auch die automatischen Aktualisierungen gestoppt und wieder aufgenommen, wenn Sie Luminos erneut starten.

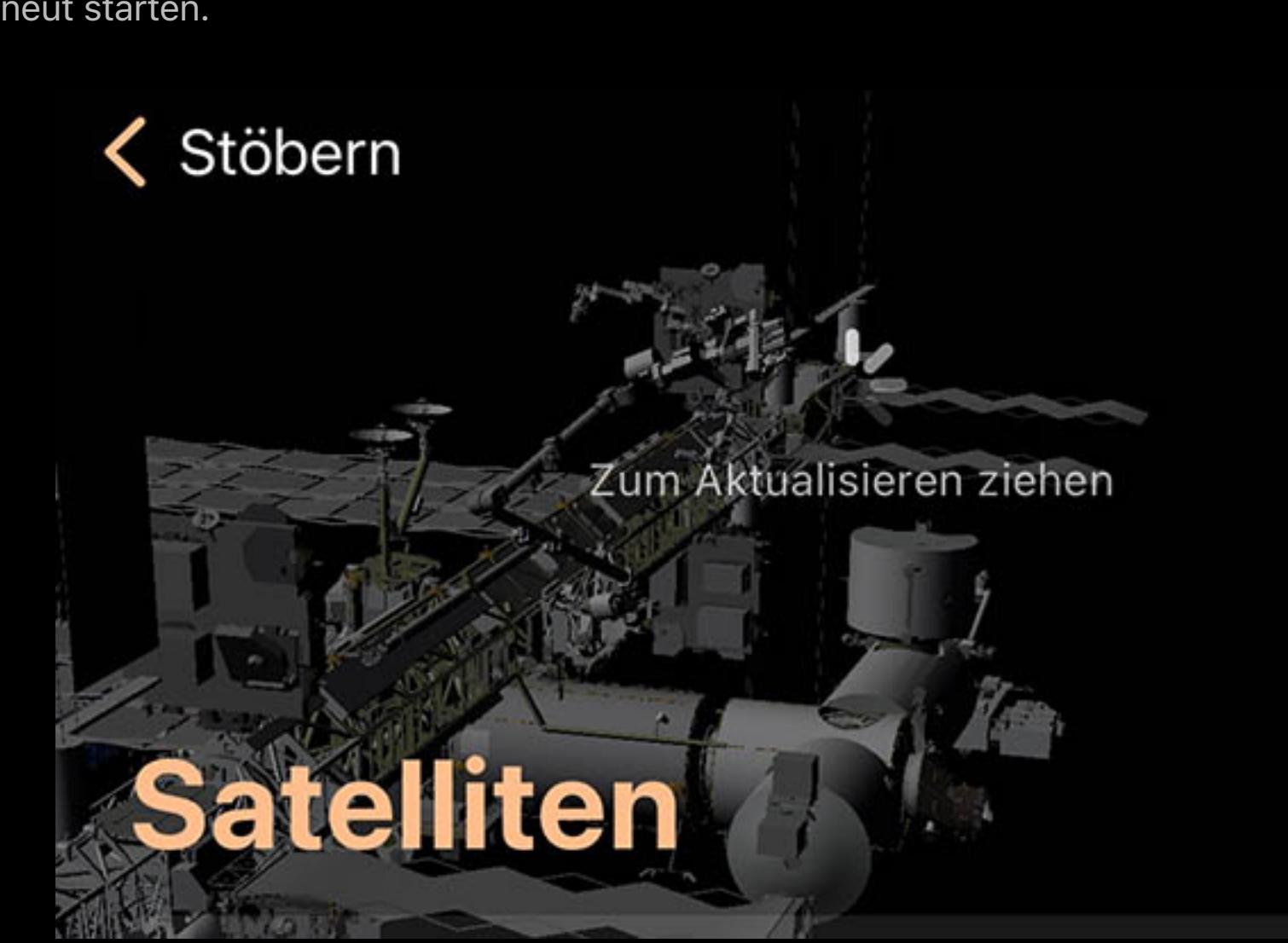

Fertig

## Himmel-Symbol

In der Himmelsansicht wird ein Satellit durch dieses Symbol dargestellt:

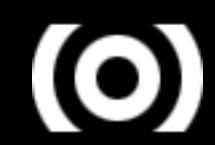

Wenn Sie auf die Detailansicht eines beliebigen Satelliten tippen, können Sie die Überflüge dieses Satelliten über Ihren aktuellen Standort anzeigen. Sie können wählen, ob Sie

nur die sichtbaren Überflüge oder die komplette Liste der Überflüge sehen möchten.

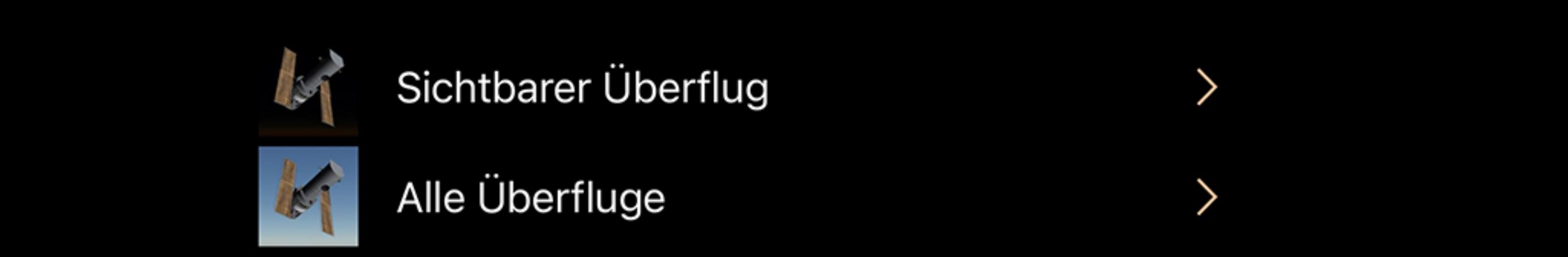

Die Liste der sichtbaren Überflüge zeigt die Überflüge an, bei denen sich der Satellit über dem Horizont und im Erdschatten befindet und vom Sonnenlicht beleuchtet wird. In der Liste Alle Überflüge werden alle Satelliten über dem Horizont angezeigt, unabhängig von ihrer Beleuchtung.

In beiden Listen sind die bevorstehenden Satellitenüberflüge chronologisch nach Datum geordnet. Für jeden Überflug werden zusammenfassende Informationen angezeigt, und

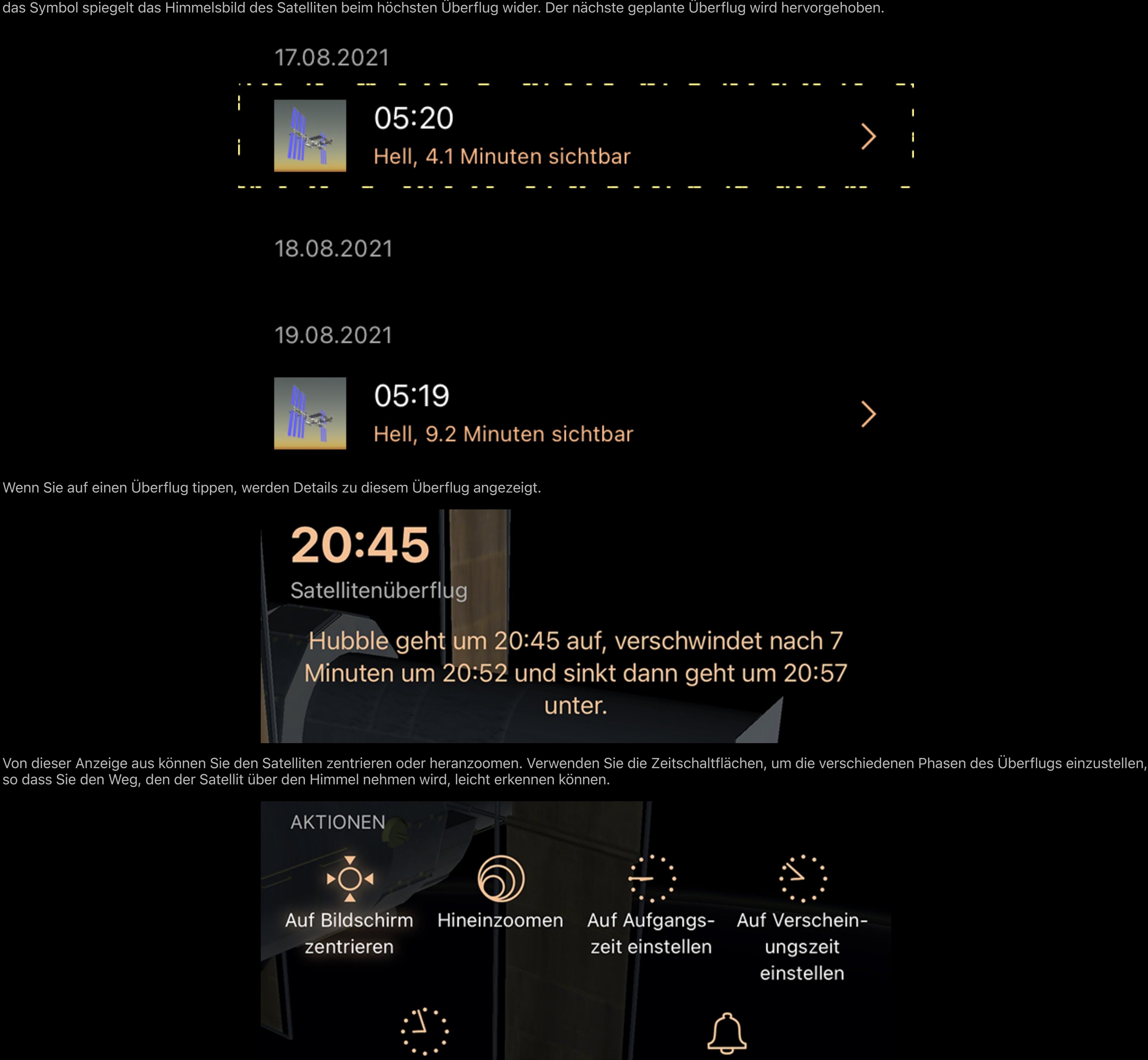

## Satellitenalarme

Wenn Sie einen Alarm für einen bestimmten Satelliten aktivieren, wird Luminos eine Benachrichtigung auf Ihrem Gerät einrichten, sobald der Satellit an Ihrem Standort sichtbar wird. Schalten Sie den Alarm aus, um weitere Benachrichtigungen zu deaktivieren. Wenn Sie einen Alarm zum ersten Mal aktivieren, fragt Luminos nach der Erlaubnis, Benachrichtigungen zu senden, was für diese Funktion erforderlich ist.

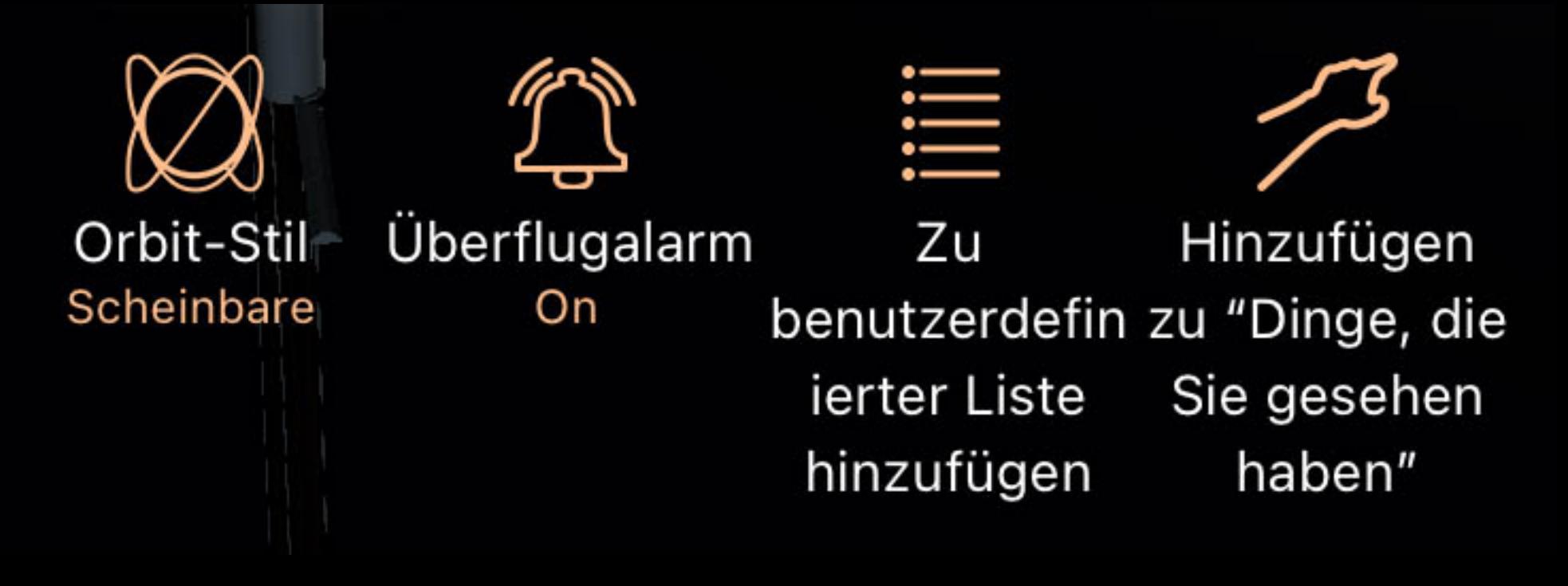

Jede Satellitenkategorie mit aktivem Alarm wird durch ein spezielles Symbol gekennzeichnet, damit sie leichter zu finden und zu deaktivieren ist.

Satellitenalarme werden nicht mehr geplant, wenn Sie Luminos kürzlich nicht ausgeführt haben. Wenn Sie die App aktivieren, wird die Liste der geplanten Alarme für die nahe

**Raumstationen** Vor 8 Minuten aktualisiert

ISS, Tiangdong 2 und andere Stationen und ihre dazugehörigen Objekte und Raumfahrzeuge

Auf Untergangszeit einstellen

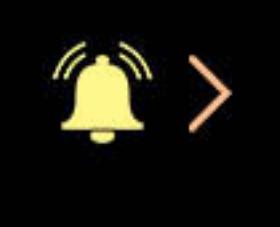

Überflugalarm

Off

Zukunft aktualisiert.

# ·় Auf Bildschirm zentrieren

Die folgenden Aktionen sind für jeden ausgewählten Satelliten verfügbar:

# Aktionen

Mit dieser Aktion wird das ausgewählte Objekt auf dem Bildschirm zentriert. Solange das Objekt zentriert ist, wird das Symbol hervorgehoben.

# Vergrößern

Mit dieser Aktion wird das Objekt so vergrößert, dass es den Bildschirm ausfüllt. Wenn das Objekt noch nicht zentriert ist, zentriert die Schaltfläche Vergrößern das Objekt zuerst.

# $\overset{\mathbb{S}^{\mathbb{P}}}{\longrightarrow}$  Einstellen auf...Zeit

Wenn Sie sich Informationen über einen bestimmten Satellitenüberflug ansehen, können Sie die Luminos-Uhr auf den Aufgang oder die Uhrzeit dieses Überflugs einstellen, um ihn zu simulieren.

# **※ Mitfliegen**

Diese Aktion hebt von der Erde ab und versetzt Sie an die gleiche Position im Weltraum wie den Satelliten. Von dort aus können Sie beobachten, wie die Erde unter Ihnen vorbeizieht, oder sich ansehen, wie der Weltraum von einem Satelliten aus aussieht. Dies ist besonders effektiv bei der Internationalen Raumstation - suchen Sie in der Satellitendatenbank nach ISS, um den Eintrag für die Raumstation zu finden.

# Orbit-Stil

# Überflugalarm

Wenn der Alarm für einen Satelliten auf "Ein" gesetzt ist, sendet Luminos Benachrichtigungen an Ihr Gerät, wenn der Satellit über Ihrem Standort erscheint. Schalten Sie den Überflugsalarm auf "Aus", um diese Benachrichtigungen zu deaktivieren.

# $\equiv$  Zu benutzerdefinierter Liste hinzufügen

Aufgangszeit einstellen (nur bei Satellitenübergängen)

Stellt die interne Uhr von Luminos auf die Zeit um, zu der der Satellit über dem Horizont aufgehen soll.

 $\mathbb{C}$  Auf Untergangszeit einstellen (nur bei Satellitendurchgängen)

Ändern Sie die interne Uhr von Luminos auf die Zeit, zu der der Satellit voraussichtlich unter den Horizont sinkt.

# Artikel

Zu vielen Satelliten gibt es weitere beschreibende Informationen aus externen Quellen:

# Wikipedia

Wenn der Satellit oder die Satellitengruppe über einen Wikipedia-Artikel verfügt, wird der Artikel durch Antippen dieser Option im Luminos-Browser angezeigt.

# Nationale Weltraumforschung

Die NASA bietet hilfreiche Webseiten mit Details zu vielen Satelliten. Wenn Sie auf diese Option tippen, wird ein externer Browser geöffnet, der die Informationsseite zu diesem

Satelliten anzeigt. Beachten Sie, dass viele Satelliten keine Seite im NSSDC haben und beim Zugriff auf diese Seiten eine Fehlermeldung angezeigt wird. Benutzerhandbuch

Wenn Sie auf diese Option tippen, gelangen Sie direkt zur Luminos-Benutzerhandbuchseite für die Ansicht und Konfiguration der Satelliten.

# Weitere Koordinaten

Wenn Sie auf die Koordinatenanzeige tippen, werden weitere Koordinaten in mehreren Referenzkoordinatensystemen angezeigt:

# Horizontal Az

Azimut, ein Maß vom Betrachter zum Objekt, projiziert auf eine Bezugsebene. Teil des horizontalen Koordinatensystems, zusammen mit der Höhe. Part of the horizontal coordinate system, along with altitude.

# Horizontale Höhe

Höhe, die vertikale Höhe des Objekts vom Horizont, gemessen in Grad. Teil des horizontalen Koordinatensystems, zusammen mit dem Azimut.

# Äquatoriale (jetzt) RA

Die Rektaszension ist die himmlische Entsprechung der irdischen Länge.

# Äquatoriales (jetzt) Dez

Die Deklination ist das himmlische Äquivalent der geografischen Breite.

# Äquatorial (J2000) RA

Rektaszension, bezogen auf den Zeitpunkt am 1. Januar 2000.

# Äquatoriales (J2000) Dez

Deklination, bezogen auf den Zeitpunkt am 1. Januar 2000.

# Ekliptik Lon

Längengrad relativ zur Ekliptikebene, der Ebene, die durch die Bahn der Erde um die Sonne gebildet wird.

# Ekliptik Lat

Breitengrad relativ zur Ekliptikebene, der Ebene, die durch die Bahn der Erde um die Sonne gebildet wird.

## Galaktisches Lon

Längengrad relativ zur galaktischen Ebene, der Ebene, die durch die Scheibe mit der größten Masse in unserer Galaxie gebildet wird.

## Galaktische Breite

Breitengrad relativ zur galaktischen Ebene, der Ebene, die von der Scheibe mit der größten Masse in unserer Galaxie gebildet wird.

# Heliozentrisches X

X-Dimension der kartesischen Koordinaten des Objekts relativ zu unserer Sonne.

## Heliozentrisches Y

Heliozentrische Y-Dimension der kartesischen Koordinaten des Objekts relativ zu unserer Sonne.

## Heliozentrisches Z

Z-Dimension der kartesischen Koordinaten des Objekts relativ zu unserer Sonne.

## Satellitendaten

Details zu den in den Berechnungen verwendeten Daten können durch Tippen auf Katalogdaten für jeden Satelliten aufgerufen werden:

## Bezeichnungen

Satellit Kat. #

Die eindeutige Satelliten-Katalognummer für dieses Objekt.

# Int'l-Bezeichnung

Die internationale Bezeichnung für diesen Satelliten. Der erste Teil der Nummer steht für das Jahr des Starts. Der zweite Teil steht für die Reihenfolge, in der der Satellit in diesem Jahr gestartet wurde. Der letzte Buchstabe steht für die Position, die der Satellit bei dem jeweiligen Start hatte.

## Elemente

Daten-Epoche

Der Zeitpunkt, zu dem diese Schnappschussposition aufgenommen wurde.

## Umdrehung

Anzahl der Umdrehungen, die der Satellit insgesamt um die Erde gemacht hat.

### Umdrehungen / Tag

Anzahl der Umläufe pro Tag, die der Satellit um die Erde macht.

## Neigung

Einer der sechs Bahnparameter, der den Winkelabstand der Umlaufbahn dieses Satelliten vom Äquator angibt.

### Aufsteigender Knoten

Stellt den Punkt dar, an dem die Umlaufbahn eines Satelliten die Äquatorebene von Süden nach Norden kreuzt.

# Exzentrizität

Gibt an, wie kreisförmig die Umlaufbahn dieses Satelliten ist. Werte, die näher bei Null liegen, sind eher kreisförmig, und Werte, die näher bei 1 liegen, stehen für längere, dünnere Bahnen.

# Argument der Perigäumigkeit

Das Argument Perigäum definiert den Winkel des Objekts, wenn es der Erde am nächsten ist. Es wird verwendet, um die Umlaufbahn in der Bahnebene zu orientieren.

## Mittlere Anomalie

Ein Winkel, der angibt, wie weit sich ein Satellit zu einem bestimmten Zeitpunkt auf seiner Umlaufbahn befindet.

## Zeitableitung

Beschleunigung der mittleren Bewegung des Objekts.

## Zweite Ableitung

Beschleunigung der Beschleunigung der mittleren Bewegung des Objekts.

## BSTAR-Widerstand

Die Geschwindigkeit, mit der sich der Satellit spiralförmig auf die Erde zubewegt. Angegeben in Umdrehungen pro Tag.

## Ephemeridentyp

Ein Typ-Indikator, der bei öffentlich freigegebenen Tracking-Informationen immer Null ist.

Übersetzt ins Deutsche von R. Löhr, [ccdguide.com](http://ccdguide.com/)

# Stars 1999

- Überblick Starlisten
- Sortieren und filtern Sterne
- Aktionen Exoplaneten
- [Live Daten](file:///Users/john/Desktop/help/de/luminos_pro_help.html#live_data) Zusätzliche Daten
- Weitere Koordinaten [Gaia DR2 entry](file:///Users/john/Desktop/help/de/luminos_pro_help.html#gaia_attrs)
- Hipparcos-Daten Tycho-2-Daten

# Überblick

Im Abschnitt "Sterne" können Sie Tausende von Sternen durchsuchen und sie am Himmel finden. Sterne werden in nützliche Kategorien wie "Benannt", "Am hellsten", "Am nächsten" und "Navigation" gruppiert. Luminos hat 5 Millionen eingebaute Sterne, aber zusätzliche Sterne können installiert werden, um die Anzahl der Sterne auf bis zu 250 Millionen zu erhöhen, was eine Abdeckung bis zu einer Größe von 17,4 ermöglicht. Es können auch zusätzliche Daten installiert werden, wie Tycho- und Hipparcos-Daten, sowie zusätzliche Daten aus dem Gaia-Katalog wie Eigenbewegungen und zusätzliche Magnituden.

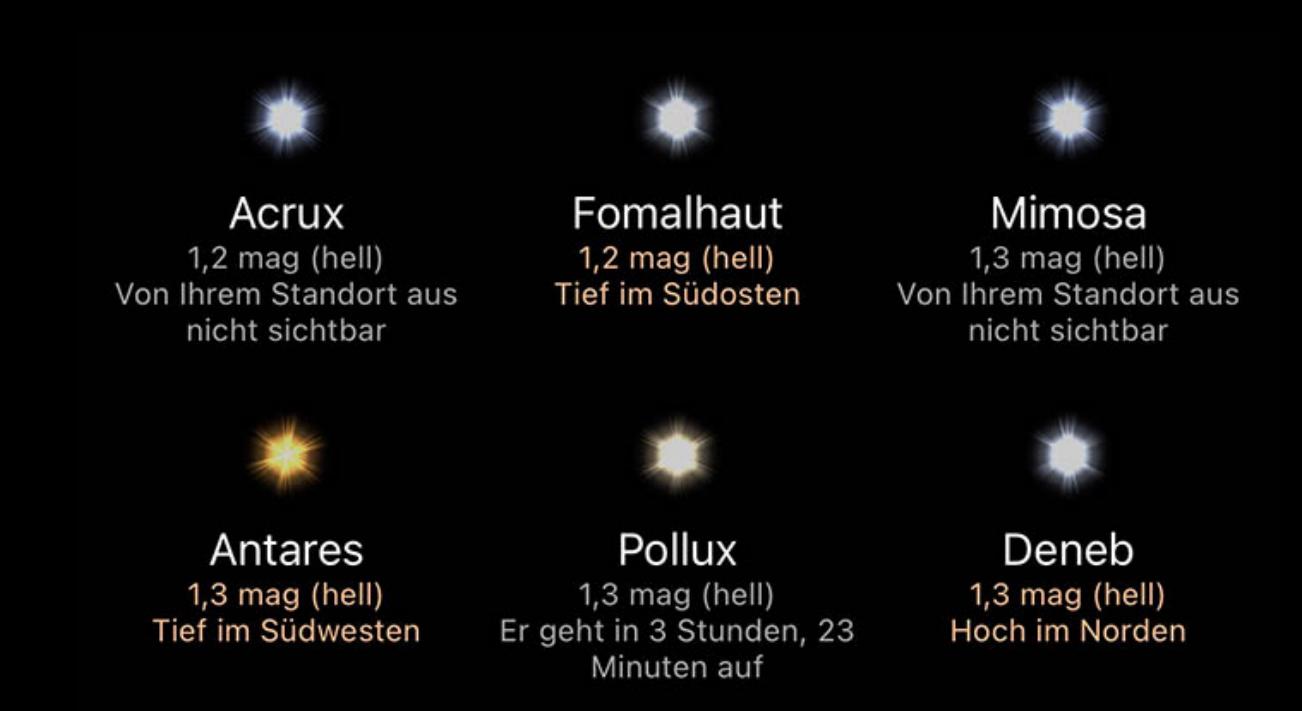

## Starlisten

Wenn Sie eine der Listen durchsuchen, werden die Sterne für diese Kategorie angezeigt. Die Farbe und Größe des Sterns in der Liste gibt die tatsächliche Farbe und Größe des Sterns an, und unter jedem Stern befindet sich eine Zusammenfassung seines Aussehens und seiner Position.

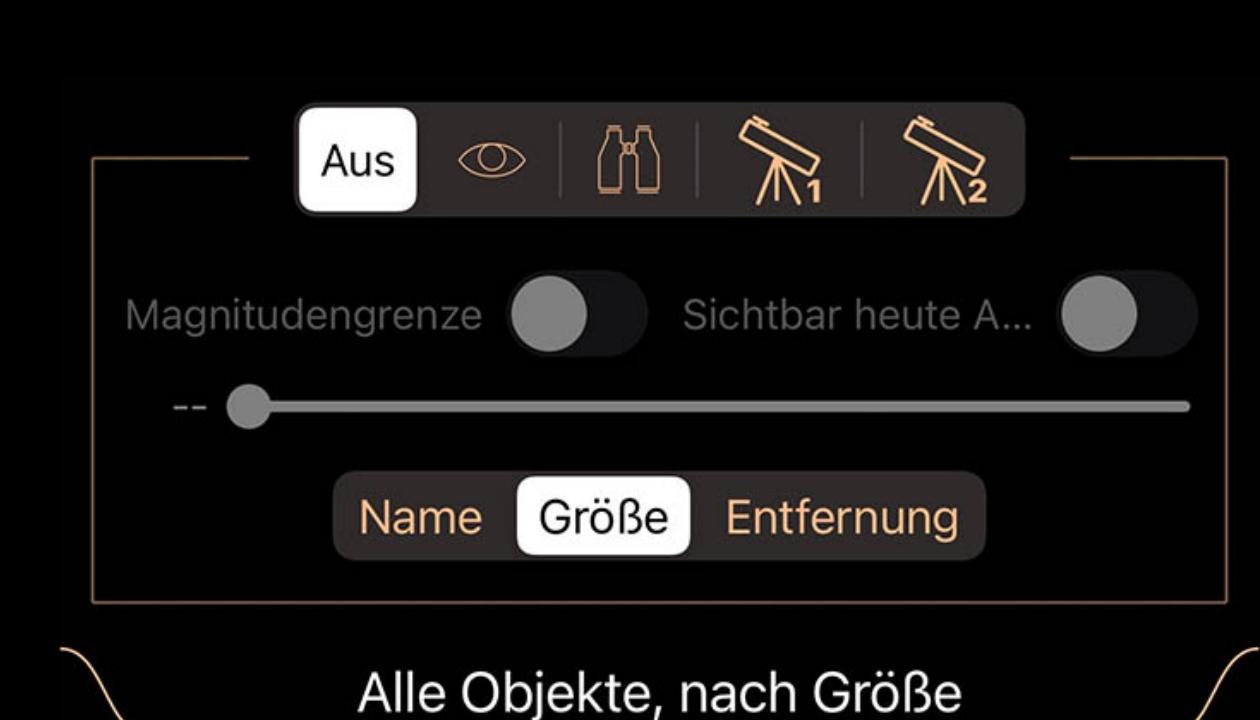

Arcturus Rıgıl Kentaurus Capella

Listen können über das Pulldown-Menü oben in der Liste sortiert und gefiltert werden. Sie können entweder auf den Pulldown-Tab tippen oder ihn nach unten ziehen, um ihn zu

öffnen. Der Selektor oben wird verwendet, um zwischen den Filtersätzen umzuschalten. Obwohl die Symbole für jeden Filtersatz Verwendungen vorschlagen – visuell, Fernglas und

zwei Teleskopeinstellungen – sind alle Filtersätze im Verhalten identisch und können für jeden Zweck verwendet werden. Wenn ein Filtersatz ausgewählt ist, werden alle von Ihnen vorgenommenen Anpassungen von diesem Satz gespeichert. Wenn Sie später zu diesem Satz zurückkehren, werden die Anpassungen so sein, wie Sie sie bei der letzten Auswahl dieses Filtersatzes verlassen haben.

Verwenden Sie den Schalter Magnitude begrenzen und den Schieberegler darunter, um die Liste auf Objekte zu beschränken, die heller als die ausgewählte Magnitude sind. Passen Sie den Schieberegler an, um die Cutoff-Größe auszuwählen.

Verwenden Sie den Schalter Heute Nacht sichtbar, um nur Objekte aufzulisten, die während der aktuellen/kommenden Nacht aktiv sind.

Die Kategorielisten können nach verschiedenen Faktoren wie Name oder Helligkeit sortiert werden. Um das Sortierkriterium zu ändern, tippen Sie auf das Kriterium am Sortierselektor.

## **Sterne**

Wenn Sie auf einen Stern in der Liste tippen oder die Info-Schaltfläche in der Auswahlleiste der Himmelsansicht verwenden, wird eine Seite mit Details zu diesem Stern angezeigt. Oben befindet sich eine Beschreibung der Position des Sterns am Himmel und seines Aussehens oder Informationen darüber, wann er aufgeht, wenn er noch nicht oben ist.

Diese Aktion öffnet einen Browser, der Ihre benutzerdefinierten Beobachtungslisten enthält. Wenn Sie eine oder mehrere Listen in diesem Browser auswählen, wird das ausgewählte Objekt zu diesen Listen hinzugefügt.

### $Z^2$  Zu "Dinge, die Sie gesehen haben" hinzufügen

Unterhalb der Positionsbeschreibung erscheint ein Essay über den Stern, falls vorhanden. Tippen Sie auf den Aufsatz, um ihn zum Lesen zu erweitern, tippen Sie erneut darauf, um ihn zu komprimieren.

Der Abschnitt Live-Daten zeigt aktuelle Informationen über den Stern, einschließlich Helligkeit, Entfernung und scheinbare Größe. Es gibt auch eine Koordinatenanzeige mit RA/Dez- und Az/Alt-Koordinaten. Tippen Sie auf diese Koordinatenanzeige, um zusätzliche Koordinatensysteme wie galaktische oder ekliptische Koordinaten anzuzeigen.

## Aktionen

Für jeden Stern sind eine Reihe von Aktionen verfügbar.

# **Auf Bildschirm zentrieren**

Mit dieser Aktion wird das ausgewählte Objekt auf dem Bildschirm zentriert. Solange das Objekt zentriert ist, wird das Symbol hervorgehoben.

## Vergrößern

Mit dieser Aktion wird das Objekt so vergrößert, dass es den Bildschirm ausfüllt. Wenn das Objekt noch nicht zentriert ist, zentriert die Schaltfläche Vergrößern das Objekt zuerst.

## $\ddot{\textcircled{}}$  In die Umlaufbahn fliegen

Mit dieser Aktion fliegen Sie in eine Umlaufbahn um das ausgewählte Objekt, wobei Sie das Objekt durch Ziehen mit dem Finger auf dem Bildschirm drehen können.

## <sup>澳</sup> Auf der Oberfläche landen

Diese Aktion transportiert Sie zu dem ausgewählten Objekt (z. B. einem anderen Planeten) und lässt Sie auf der Oberfläche landen, wo Sie sehen können, wie der Weltraum von diesem Objekt aus aussehen würde. Wenn Sie sich bereits in der Umlaufbahn des Objekts befinden, landen Sie mit dieser Aktion an der Stelle, die auf dem Bildschirm zentriert ist. Beachten Sie, dass diese Aktion nur für Planeten und Monde verfügbar ist.

## $\equiv$  Zu benutzerdefinierter Liste hinzufügen

Mit dieser Aktion wird das ausgewählte Objekt als zum aktuellen Datum und zur aktuellen Uhrzeit gesehen markiert. Sie können eine Liste der Objekte, die Sie bereits gesehen haben, im Browser sehen.

## Exoplaneten

Wenn der Stern Exoplaneten hat, werden sie als nächstes aufgelistet. Tippen Sie auf einen Exoplaneten, um Details anzuzeigen, und lesen Sie den Abschnitt Exoplaneten, um mehr darüber zu erfahren.

## Live Daten

# Helligkeit

Ein logarithmisches Maß für die Helligkeit eines Objekts. Niedrigere Zahlen sind heller.

## Entfernung

Die Entfernung von Ihrem aktuellen Standort.

## **Lichtlaufzeit**

Ein weiteres Maß für die Entfernung, das die Zeit verwendet, die Licht benötigt, um Sie von einem Objekt zu erreichen

## Scheinbare Größe

Der Winkeldurchmesser eines Objekts, d. h. wie viele Grad, Minuten oder Sekunden es am Himmel einnimmt.

## **Temperatur**

Temperatur der Sternkorona in Grad Kelvin. Unsere Sonne hat eine Temperatur von etwa 5.700 °K, während heiße blaue Sterne 10.000 °K oder mehr haben können und kühle Infrarotsterne nur ein paar tausend Grad haben können.

# Position

Die Positionsanzeige zeigt Azimut, Höhe, Rektaszension und Deklination für den aktuellen Moment an. Wenn Sie auf das Display tippen, werden Koordinaten in mehreren anderen Referenzkoordinatensystemen angezeigt.

## Zusätzliche Daten

Die Sternendatenbank kann auf bis zu 250 Millionen Sterne erweitert und zusätzliche Dateneinträge wie Bewegungen oder Hipparcos-Einträge hinzugefügt werden. Die verfügbaren Downloads befinden sich unten auf der Hauptseite der Stars im Menü Durchsuchen.

## Zusätzliche Daten installieren

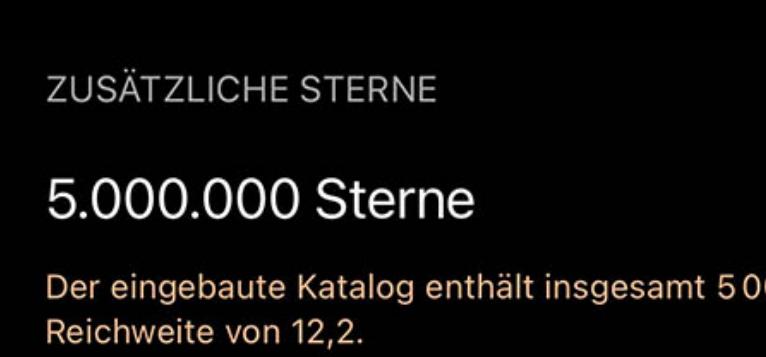

 $\bigcirc$ 25.000.000 Sterne

Eingebaut

 $\left(\text{I}\right)$ 

 $\bigcup$ 

 $\left\langle \right\rangle$ 

⟩

ゝ

00 000 Sterne mit einer

Fügt dem integrierten Katalog 20000000 Sterne für insgesamt 25 000 000 Sterne hinzu und erweitert die Abdeckung auf 14,1. Dadurch werden 860 MB Speicherplatz auf Ihrem Gerät benötigt.

Verwenden Sie die Download-Schaltfläche, um zusätzliche Daten zu installieren. Es können mehrere Downloads in die Warteschlange gestellt werden, aber denken Sie daran, dass Luminos weiterhin ausgeführt werden muss, damit die Downloads abgeschlossen werden können. Wenn ein Download unterbrochen wird, tippen Sie erneut auf die Download-Schaltfläche und er wird dort fortgesetzt, wo er aufgehört hat.

Beachten Sie, dass zusätzliche Daten je nach gewählter Ergänzung zusätzlichen Gerätespeicherplatz benötigen – bis zu vielen Gigabyte. Während der Installation ist zusätzlicher Speicherplatz über die angegebene Kataloggröße hinaus erforderlich, steht aber danach wieder auf dem Gerät zur Verfügung. Stellen Sie sicher, dass Ihr Gerät während der Installation über mindestens den doppelten verfügbaren Speicherplatz verfügt, um Fehler zu vermeiden.

#### 25.000.000 Sterne Fügt dem integrierten Katalog 20000000 Sterne für insgesamt 25 000 000 Sterne hinzu und erweitert die Abdeckung auf 14,1.

50.000.000 Sterne Fügt dem integrierten Katalog 45 000 000 Sterne für insgesamt

50000000 Sterne hinzu und erweitert die Abdeckung auf 15,1. Dadurch werden 1,96 GB Speicherplatz auf Ihrem Gerät benötigt.

Dadurch werden 860 MB Speicherplatz auf Ihrem Gerät benötigt.

Die Download-Schaltfläche ändert sich während des Download- und Installationsvorgangs in eine Fortschrittsanzeige. Die Fortschrittsanzeige ist auch eine Stopp-Schaltfläche, auf die Sie tippen können, um den Download abzubrechen.

## Entfernen zusätzlicher Daten

Um einen zusätzlichen Datensatz zu entfernen, wischen Sie auf diesem Element nach links, um eine Schaltfläche zum Löschen anzuzeigen.

## More fields

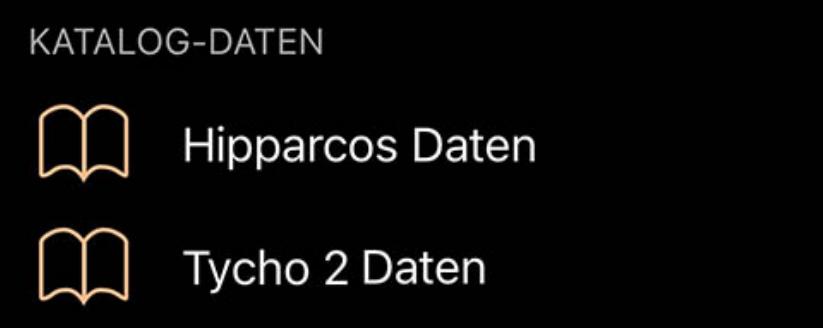

Gaia DR2 Daten

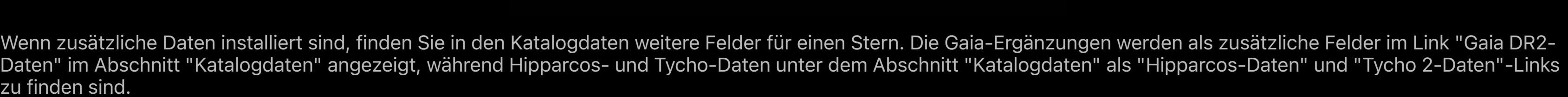

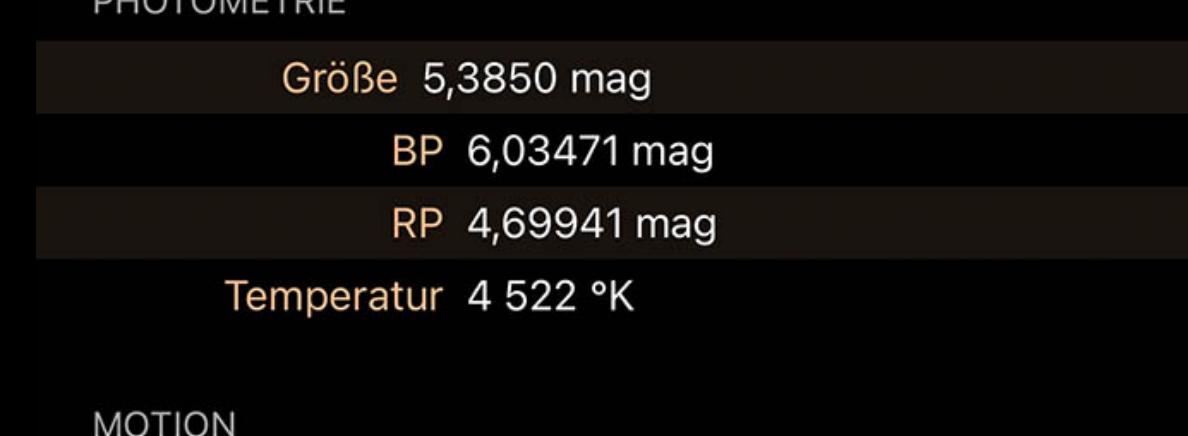

µ RA 6,94243 mas/yr

## µ Dec -14,9131 mas/yr

## Weitere Koordinaten

Wenn Sie auf die Koordinatenanzeige tippen, werden weitere Koordinaten in mehreren Referenzkoordinatensystemen angezeigt:

## Horizontal Az

Azimut, ein Maß vom Betrachter zum Objekt, projiziert auf eine Bezugsebene. Teil des horizontalen Koordinatensystems, zusammen mit der Höhe. Part of the horizontal coordinate system, along with altitude.

### Horizontale Höhe

Höhe, die vertikale Höhe des Objekts vom Horizont, gemessen in Grad. Teil des horizontalen Koordinatensystems, zusammen mit dem Azimut.

## Äquatoriale (jetzt) RA

Die Rektaszension ist die himmlische Entsprechung der irdischen Länge.

### Äquatoriales (jetzt) Dez

Die Deklination ist das himmlische Äquivalent der geografischen Breite.

### Äquatorial (J2000) RA

Rektaszension, bezogen auf den Zeitpunkt am 1. Januar 2000.

### Äquatoriales (J2000) Dez

Deklination, bezogen auf den Zeitpunkt am 1. Januar 2000.

### Ekliptik Lon

Längengrad relativ zur Ekliptikebene, der Ebene, die durch die Bahn der Erde um die Sonne gebildet wird.

### Ekliptik Lat

Breitengrad relativ zur Ekliptikebene, der Ebene, die durch die Bahn der Erde um die Sonne gebildet wird.

### Galaktisches Lon

Längengrad relativ zur galaktischen Ebene, der Ebene, die durch die Scheibe mit der größten Masse in unserer Galaxie gebildet wird.

### Galaktische Breite

Breitengrad relativ zur galaktischen Ebene, der Ebene, die von der Scheibe mit der größten Masse in unserer Galaxie gebildet wird.

### Heliozentrisches X

X-Dimension der kartesischen Koordinaten des Objekts relativ zu unserer Sonne.

## Heliozentrisches Y

Heliozentrische Y-Dimension der kartesischen Koordinaten des Objekts relativ zu unserer Sonne.

## Heliozentrisches Z

Z-Dimension der kartesischen Koordinaten des Objekts relativ zu unserer Sonne.

## Hipparcos-Daten

Wenn Sie die Hipparcos-Datenergänzung installiert haben und ein Stern einen Eintrag in Hipparcos hat, dann sehen Sie im Abschnitt "Katalogdaten" der Seite dieses Sterns einen Hipparcos-Daten-Link. Wenn Sie auf Hipparcos-Daten tippen, wird der Eintrag von Hipparcos The New Reduction angezeigt:

### Position

### RA (J2000)

Die Rektaszension ist das himmlische Äquivalent der irdischen geografischen Länge.

## Dek

Die Deklination ist das himmlische Äquivalent der irdischen Breite.

### Parallaxe

Unterschied in der Position eines Sterns bei mehreren Messungen im Laufe des Jahres. Wird verwendet, um die Entfernung eines Sterns zu bestimmen.

# Referenzflagge

Referenzflagge für astrometrische Parameter von Doppel- und Mehrfachsystemen. Konsultieren Sie das [Hipparcos-Handbuch](http://www.rssd.esa.int/SA-general/Projects/Hipparcos/pstex/sect2_01.pdf) für weitere Informationen.

## **Bewegung**

pmRA

Änderung der Position der Rektaszension pro Jahr.

# pmDE

Positionsänderung der Deklination pro Jahr.

# Spektrum

Vmag

Die Helligkeit im Johnson UBV photometrischen System.

## BT-Magnitude

Blaue Helligkeit (445 Nanometer). Bezieht sich auf das photometrische System, das zur Messung der Sterne verwendet wird.

## VT-Magnitude

Visuelle Helligkeit (551 Nanometer). Bezieht sich auf das photometrische System, das zur Messung der Sterne verwendet wird.

## Johnson B-V

Differenz zwischen blauer und visueller Helligkeit.

## V-I von Cousins

Differenz zwischen visueller und gefärbter Helligkeit.

## Kombinierte Flagge

Konsultieren Sie das [guide](http://www.rssd.esa.int/SA-general/Projects/Hipparcos/pstex/sect2_01.pdf)Hipparcos-Handbuch für weitere Informationen.

## Reduktion V-I

Differenz zwischen visueller und infarierter Helligkeit.

## **Spektraltyp**

Mit dieser Aktion wird das ausgewählte Objekt als zum aktuellen Datum und zur aktuellen Uhrzeit gesehen markiert. Sie können eine Liste der Objekte, die Sie bereits gesehen haben, im Browser sehen.

Eine Klassifizierung von Sternen basierend auf ihren spektralen Eigenschaften. Nach einer informellen Tradition sind O-Sterne "blau", B-Sterne "blau-weiß", A-Sterne "weiß", F-

Sterne "gelb-weiß", G-Sterne "gelb", K-Sterne "orange" und M-Sterne "rot", obwohl die tatsächlich von einem Beobachter wahrgenommenen Sternfarben von diesen Farben abhängig von den visuellen Bedingungen und den einzelnen beobachteten Sternen abweichen können.

Variabilität

Variablentyp

'C' für konstant, 'P' für periodisch, 'D' für doppelt-induziert, 'M' für Mikro-Variable, 'R' für überarbeiteten Farbindex.

# Periode

Zyklusdauer der Helligkeit des Sterns.

# Hipp. Magnitude

Mittlere Helligkeit im photometrischen System von Hipparcos.

# Bereich

# Helligkeitsdifferenz zwischen hellsten und schwächsten Messwerten.

# Beobachtungen

# Anzahl der Hipparcos-Magnitudenbeobachtungen.

Streuung

Streuung der Hipparcos-Höhenbeobachtungen.

# Referenz

Referenzflagge für die photometrischen Parameter. Konsultieren Sie das [Hipparcos-Handbuch](http://www.rssd.esa.int/SA-general/Projects/Hipparcos/pstex/sect2_01.pdf) für weitere Informationen.

Zusätzliche Informationen

Weitere Informationen zur Variabilität.

## Bezeichnungen

Hipparcos

### Eindeutiger Bezeichner im Hipparcos-Katalog.

Henry Draper

Eindeutiger Bezeichner im Henry Draper Katalog.

## Bonner DM

Eindeutiger Bezeichner in der Bonner Durchmusterung.

### Cordoba DM

Eindeutiger Bezeichner in der Cordoba Durchmusterung.

## Kap Foto. DM

Eindeutiger Bezeichner in der Cape Photographic Durchmusterung.

## Mehrfacher Stern

**CCDM** 

Kennung im Catalogue of Components of Double and Multiple Stars.

## Historischer Status

"H": bestimmtes Vielfaches durch Hipparcos; "I": bestimmtes Vielfaches durch einen Eingabekatalog; "M": bestimmt durch diverse Kataloge.

## Anzahl der Einträge

Anzahl der separaten Katalogeinträge mit der gleichen CCDM-Kennung.

## Num. Komponenten

Anzahl der Komponenten, in die der Eintrag aufgelöst wurde.

## Add'l Info im Anhang

Kennzeichen für Doppel- und Mehrfachsysteme im Anhang. 'C': Komponentenlösungen, 'G': Beschleunigungsterme , 'O': Orbitallösungen, 'V': variabilitätsinduzierte Mover und 'X': stochastische Lösung.

### Messung

Quelle

Dieses Feld kennzeichnet die Quelle der Astrometrie. 'F': festes System; 'I': unabhängiges System; 'L': lineares System; 'P': Primärziel; 'S': Einzelsternverschmelzung.

### Qualität der Lösung

Dies gibt einen Hinweis auf die Zuverlässigkeit der Doppel- oder Mehrfachsternlösung: 'A', 'B', 'C', 'D'.

### Komponenten-IDs

Buchstabenkombinationen, die den Bezug der Helligkeit zwischen zwei Komponenten darstellen.

### Pos. Winkel

Der Positionswinkel zwischen den Komponenten.

### Angular sep

Der Winkelabstand zwischen den Komponenten.

### Magnitude diff

Dieses Feld gibt den Magnitudenunterschied zwischen den Komponenten an, ausgedrückt in mag.

### Ist Vermessungsstern

Die 'Umfrage' war die Basisliste der hellen Sterne, die der Gesamtliste der vorgeschlagenen Sterne hinzugefügt und mit ihr zusammengeführt wurde, um eine (fast) vollständige stellare Stichprobe mit genau definierten Grenzen zu erhalten. Ein Flag 'S' zeigt an, dass der Eintrag in dieser 'Übersicht' enthalten ist..

## Karte

Wo die Identifikation des Sterns mit bodengebundenen Teleskopen schwierig oder mehrdeutig sein könnte (z.B. bei schwachen Sternen, bei überfüllten Zonen oder bei Komponenten von Doppel- oder Mehrfachsystemen), wurden Identifikationskarten erstellt. Ein Wert von 'D' weist auf Karten hin, die direkt aus dem STScI Digitized Sky Survey erstellt wurden, während ein Wert von 'G' auf Karten hinweist, die aus dem Guide Star Catalog erstellt wurden.

### Anmerkungen

Flagge, die anzeigt, dass der Hipparcos-Katalog zusätzliche Notizen zu diesem Stern enthält.

### Korrelation

DE:RA

Korrelationskoeffizient für Deklination über Rektaszension.

## pmDE:pmRA

Korrelationskoeffizient für die Deklination über der Rektaszension.

## pmRA:DE

Korrelationskoeffizient für die Eigenbewegung Rektaszension über Deklination.

pmRA:RA

Korrelationskoeffizient für die Eigenbewegung Rektaszension über Rektaszension.

## pmRA:Plx

Korrelationskoeffizient für die Eigenbewegung Rektaszension über Parallaxe.

## Plx:RA

Korrelationskoeffizient für die Parallaxe über die Rektaszension.

## Plx:DE

Korrelationskoeffizient für die Parallaxe über die Deklination.

pmDE:DE

Korrelationskoeffizient für Eigenbewegung Deklination über Deklination.

pmDE:RA

Korrelationskoeffizient für die Eigenbewegung Deklination über Rektaszension.

pmDE:Plx

Korrelationskoeffizient für die Eigenbewegungsdeklination über die Parallaxe.

Anpassungsgüte

Diese Zahl gibt die Anpassungsgüte der astrometrischen Lösung an die akzeptierten Daten an.

Abgelehnte

Dieses Feld gibt den Prozentsatz der Daten an, die verworfen werden mussten, um eine akzeptable astrometrische Lösung zu erhalten.

Tycho-2-Daten

Tycho-2 ist ein Katalog mit mehr als 2,5 Millionen Sternen, der von der Europäischen Weltraumorganisation zusammengestellt wurde. Für Tycho-2-Katalogsterne sind die

folgenden Daten vorhanden, wenn die Zusatzdaten installiert sind:

Position

Mittlere RA

Die mittlere Rektaszension in Dezimalgraden im ICRS-System und J2000-Äquinoktium. Zur Bestimmung der Mean RA werden mehrere Kataloge verwendet.

Mittlere RA-Epoche

Die Epoche der mittleren Rektaszension in julianischen Jahren.

Dek

Die mittlere Deklination in Dezimalgraden im ICRS-System und J2000-Äquinoktium. Zur Bestimmung der Deklination werden verschiedene Kataloge verwendet.

Mittlere Dek-Epoche

Die Epoche der mittleren Deklination in julianischen Jahren.

# Verwendete Positionen

Die Anzahl der Positionen, die für die Berechnung der mittleren Position und der Eigenbewegung verwendet wurden.

Beobachtete RA

Die Rektaszension des Sterns im ICRS-System (J2000-Tagundnachtgleiche) zu der durch den Parameter ra\_epoch angegebenen Epoche, angegeben in Dezimalgraden.

Beobachtete RA-Epoche

Die Epoche der beobachteten Rektaszension in Jahren.

# Beobachtete Dek

Die Deklination des Sterns im ICRS-System (J2000-Äquinoktium) zu der durch den Parameter dec\_epoch angegebenen Epoche in Dezimalgraden.

## Beobachtete Dec-Epoche

Die Epoche der beobachteten Deklination in Jahren.

# Bewegung

µ RA

Die Eigenbewegung in der RA-Richtung, in Millibogensekunden pro Jahr.

## µ DE

Die Eigenbewegung in Richtung der Deklination, in Millibogensekunden pro Jahr.

## Spektrum

BT-Magnitude

Die Tycho-2 BT (blau) Magnitude, leer, wenn keine Magnitude verfügbar ist.

### VT-Magnitude

Die Tycho-2 VT (sichtbare) Magnitude, leer, wenn keine Magnitude verfügbar ist.

### Bezeichnungen

## **Tycho**

Der TYC-Bezeichner setzt sich zusammen aus der Regionsnummer des Leitsternkatalogs, der laufenden Nummer innerhalb der Region und einem Komponentenbezeichner, der normalerweise 1 ist. Alle werden durch Bindestriche getrennt.

## **Hipparcos**

Wenn dieser Stern eine Hipparcos-Bezeichnung hat, wird sie hier aufgeführt.

## Messung

Ist Tycho-1-Stern

Ein Flag, das angibt, ob der Stern im ursprünglichen Tycho-Katalog (Tycho-1) enthalten war oder nicht.

### Lösungstyp

Ein Flag, das den Typ der Tycho-2-Lösung beschreibt, wobei 'D' = Doppelsternbehandlung, 'P' = Photozentrumbehandlung und kein Wert = normale Behandlung.

#### Näherungsindikator

Ein Proximity-Indikator, der die Winkeldistanz in Einheiten von 100 mas zum nächstgelegenen Eintrag im Tycho-2-Hauptkatalog oder der ersten Ergänzung angibt.

### **Statistik**

DE:RA

Der Korrelationskoeffizient der beobachteten Rektaszension und Deklination.

### GoF Mittelwert RA

Der Goodness-of-Fit-Parameter für die mittlere Rektaszension. Diese Anpassungsgüte ist das Verhältnis des streubasierten Fehlers zum modellbasierten Fehler.

### GoF Mittlere Deklination

Der Anpassungsgüte-Parameter für die mittlere Deklination. Diese Anpassungsgüte ist das Verhältnis zwischen dem streubasierten Fehler und dem modellbasierten Fehler..

## GoF Bewegung RA

Der Anpassungsgüte-Parameter für die Eigenbewegung in Rektaszension. Diese Anpassungsgüte ist das Verhältnis des streuungsbasierten Fehlers zum modellbasierten Fehler.

# GoF Bewegung Dez

Der Anpassungsgüte-Parameter für die Eigenbewegung in Deklination. Diese Anpassungsgüte ist das Verhältnis zwischen dem streubasierten Fehler und dem modellbasierten Fehler.

## Constellations

### Overview

Die Seite Konstellationen befindet sich auf der Stammebene des Menüs Stöbern und ermöglicht es Ihnen, die 88 offiziell anerkannten IAU-Konstellationen sowie gängige

# **Sternbilder** Q Suchen

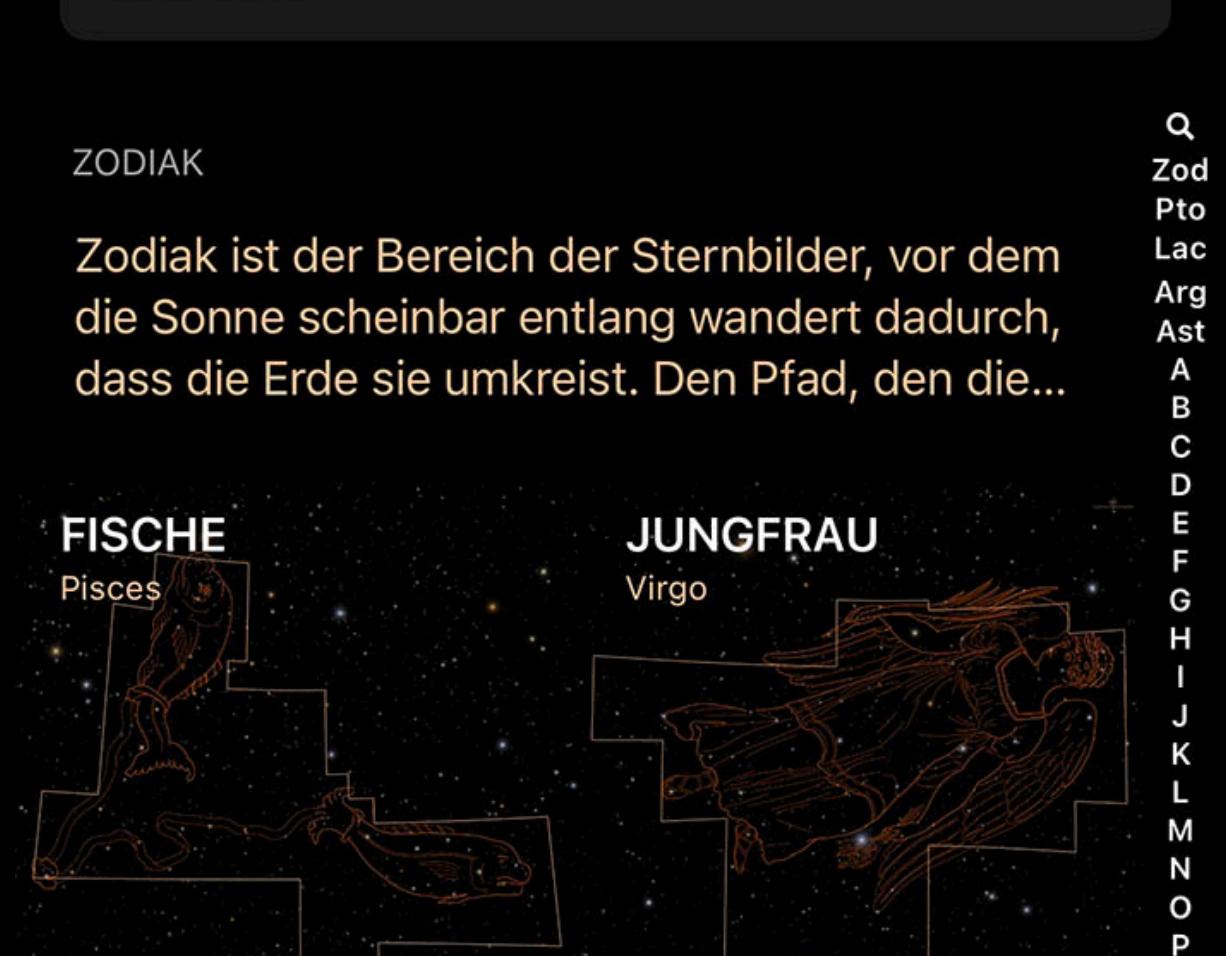

R

S T

Asterismen nach verschiedenen Gruppierungen zu durchsuchen und ihre Position am Himmel zu finden.

## Constellations

Sternbilder sind in Kategorien wie Zodiac, Ptolemaios Sternbilder, Lacailles dunkle Sternbilder und Argo Navis sowie eine alphabetische Liste aller 88 offiziellen Sternbilder eingeteilt.

**LÄMIT** 

Psc

## Asterisms

Asterismen sind als Gruppe enthalten und finden sich als letzte Gruppe, nach den Argo Navis und vor den alphabetischen Indizes.

**KDEDC** 

# The index control

Ein Index am rechten Rand ermöglicht einen schnellen Zugriff auf die Kategorien ("Pto" für "Ptolemäus", "Ast" für "Asterismen", etc…). Streichen Sie mit dem Finger über den Index, um schnell zwischen den Abschnitten zu blättern, oder tippen Sie auf eine Stelle, um zu dieser in der Liste zu springen.

Um mehr über die verschiedenen Sternbilder und Asterismen zu erfahren, wählen Sie eines aus der Liste aus. Jedes enthält eine Informationszusammenfassung und einen Artikel und zentriert die Himmelsansicht auf die Abbildung.

# Actions

Für jede Konstellation und jeden Stern sind mehrere Aktionen auf der Detailseite verfügbar:

## **Auf Bildschirm zentrieren**

Mit dieser Aktion wird das ausgewählte Objekt auf dem Bildschirm zentriert. Solange das Objekt zentriert ist, wird das Symbol hervorgehoben.

# Vergrößern

Mit dieser Aktion wird das Objekt so vergrößert, dass es den Bildschirm ausfüllt. Wenn das Objekt noch nicht zentriert ist, zentriert die Schaltfläche Vergrößern das Objekt zuerst.

## Zu benutzerdefinierter Liste hinzufügen

Diese Aktion öffnet einen Browser, der Ihre benutzerdefinierten Beobachtungslisten enthält. Wenn Sie eine oder mehrere Listen in diesem Browser auswählen, wird das ausgewählte Objekt zu diesen Listen hinzugefügt.

 $\mathscr{P}$  Zu "Dinge, die Sie gesehen haben" hinzufügen

# Hellste Sterne

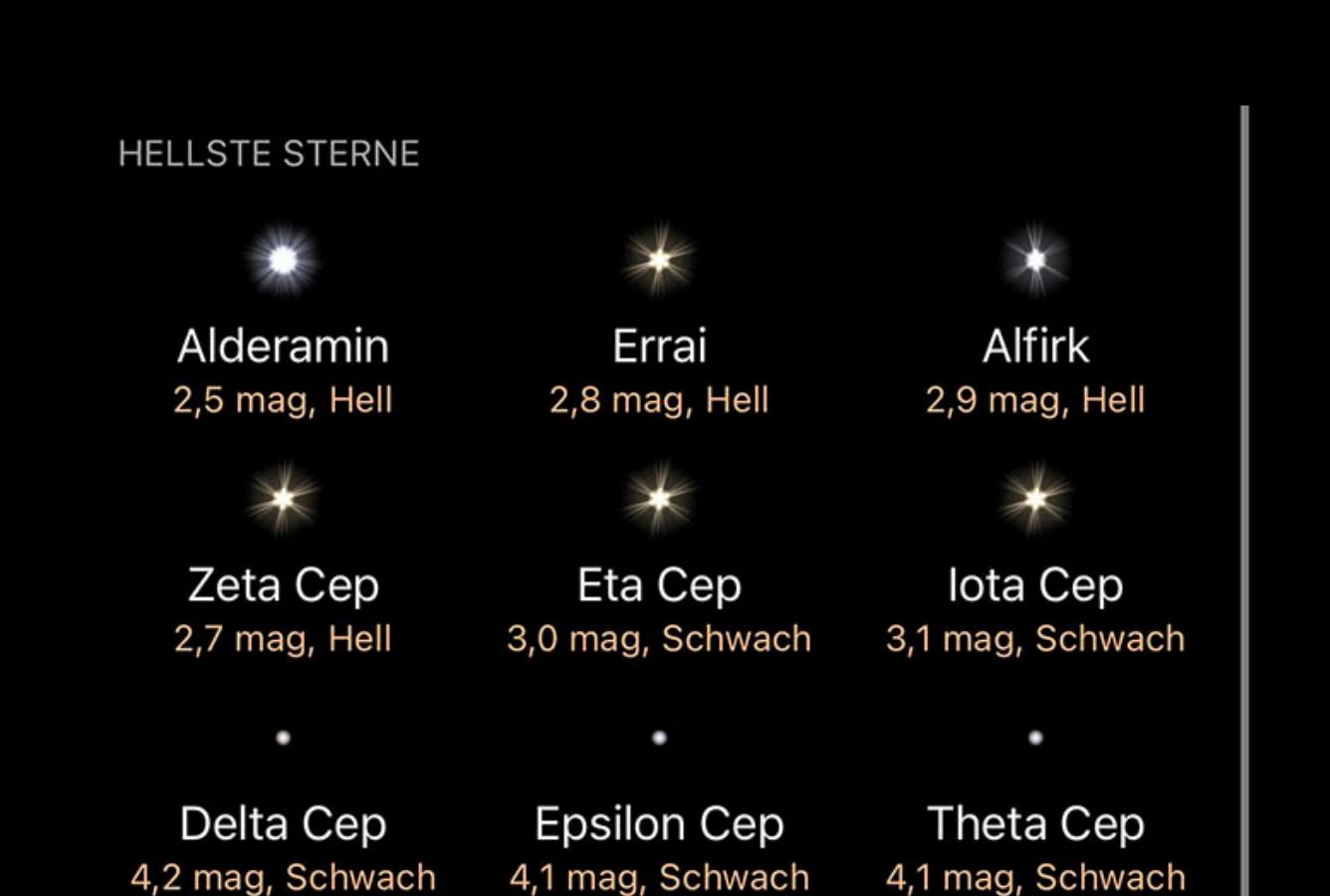

Konstellationen haben unten auf der Seite einen Abschnitt mit den hellsten Sternen. Dieser Abschnitt listet die 9 hellsten Sterne im Sternbild auf. Tippen Sie auf einen Stern, um seine Details anzuzeigen.

# Asteroids

• Überblick Asteroidenlisten • Sortieren und filtern

- Asteroiden Aktionstasten
- Einstellungen Weitere Koordinaten

# • MPC Kleinplaneten-Eintrag

# Überblick

Asteroiden finden Sie auf der obersten Ebene des Stöbern-Menüs. Die Asteroiden-Seite unterteilt die Asteroiden in mehrere Kategorien, und die hellsten sichtbaren Asteroiden von Ihrem Standort heute Abend sind oben zusammengefasst. Tippen Sie auf einen Asteroiden, um Details zu seiner Position und seinem Aussehen zu erhalten oder um Aktionen wie das Zentrieren des Displays oder das Mitfahren des Asteroiden auszuführen.

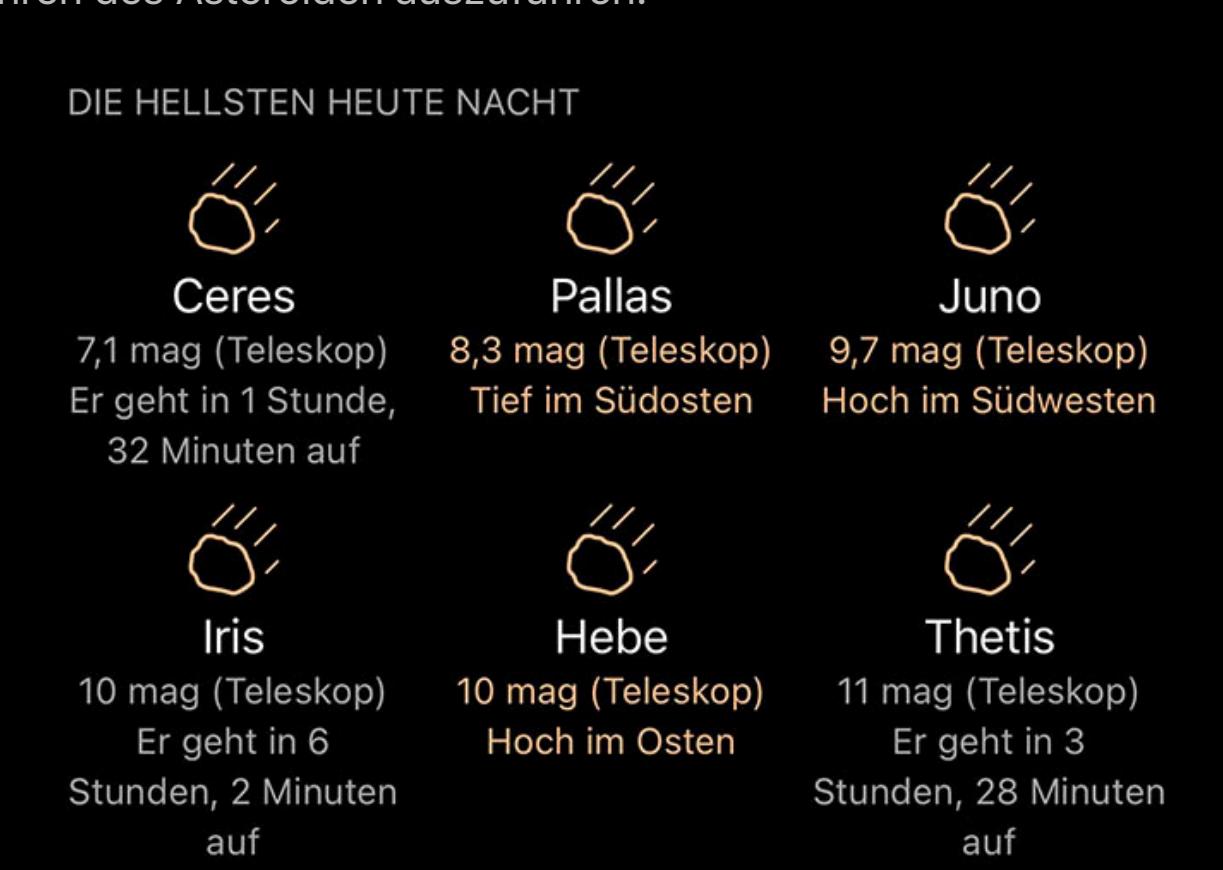

# Asteroidenlisten

Die Asteroiden sind nach ihrer Umlaufbahn in Listen gruppiert, wobei jede Liste den darin enthaltenen Umlaufbahntyp zusammenfasst.

IN ERDNÄHE Vier Asteroiden-Familien haben einen erdnahen

Orbit, wobei Aten und Apollos sogar die Erdumlaufbahn kreuzen. Asteroiden werden fortl...

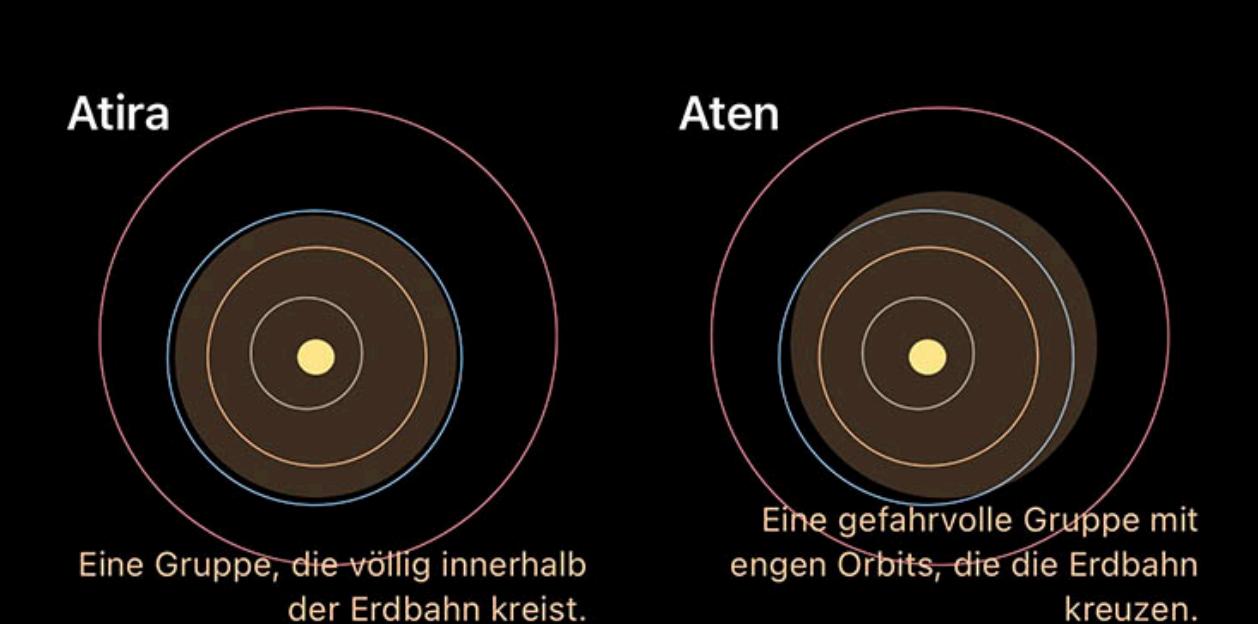

Wenn Sie eine der Listen durchsuchen, werden die Asteroiden für diese Kategorie angezeigt, wobei jeder Asteroid in der Liste eine Zusammenfassung seines Aussehens und seiner Position am Himmel anzeigt.

## Sortieren und filtern

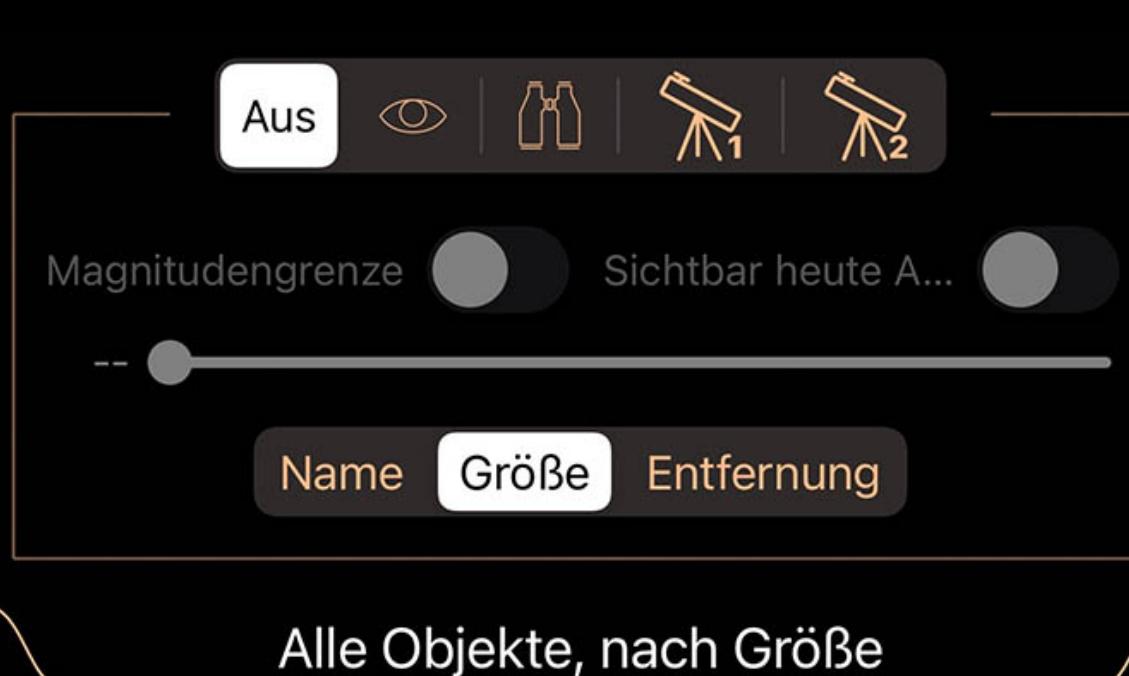

Arcturus Rigil Kentaurus Capella

Listen können über das Pulldown-Menü oben in der Liste sortiert und gefiltert werden. Sie können entweder auf den Pulldown-Tab tippen oder ihn nach unten ziehen, um ihn zu öffnen.

Der Selektor oben wird verwendet, um zwischen den Filtersätzen umzuschalten. Obwohl die Symbole für jeden Filtersatz Verwendungen vorschlagen – visuell, Fernglas und zwei Teleskopeinstellungen – sind alle Filtersätze im Verhalten identisch und können für jeden Zweck verwendet werden. Wenn ein Filtersatz ausgewählt ist, werden alle von Ihnen vorgenommenen Anpassungen von diesem Satz gespeichert. Wenn Sie später zu diesem Satz zurückkehren, werden

die Anpassungen so sein, wie Sie sie bei der letzten Auswahl dieses Filtersatzes verlassen haben.

Diese Aktion öffnet einen Browser, der Ihre benutzerdefinierten Beobachtungslisten enthält. Wenn Sie eine oder mehrere Listen in diesem Browser auswählen, wird das ausgewählte Objekt zu diesen Listen hinzugefügt.

 $Z^2$  Zu "Dinge, die Sie gesehen haben" hinzufügen

Mit dieser Aktion wird das ausgewählte Objekt als zum aktuellen Datum und zur aktuellen Uhrzeit gesehen markiert. Sie können eine Liste der Objekte, die Sie bereits gesehen haben, im Browser sehen.

Verwenden Sie den Schalter Magnitude begrenzen und den Schieberegler darunter, um die Liste auf Objekte zu beschränken, die heller als die ausgewählte Magnitude sind. Passen Sie den Schieberegler an, um die Cutoff-Größe auszuwählen.

Verwenden Sie den Schalter Heute Nacht sichtbar, um nur Objekte aufzulisten, die während der aktuellen/kommenden Nacht aktiv sind.

Die Kategorielisten können nach verschiedenen Faktoren wie Name oder Helligkeit sortiert werden. Um das Sortierkriterium zu ändern, tippen Sie auf das Kriterium am Sortierselektor.

## Asteroiden

Wenn Sie auf einen Asteroiden in der Liste tippen oder die Info-Schaltfläche in der Auswahlleiste von Himmelsansicht verwenden, wird eine Seite mit Details zu diesem Kometen angezeigt. Oben ist eine Beschreibung der Position des Asteroiden am Himmel und seines Aussehens oder Informationen darüber, wann er aufsteigt, wenn er noch nicht oben ist.

## Aktionstasten

**Auf Bildschirm zentrieren** 

Mit dieser Aktion wird das ausgewählte Objekt auf dem Bildschirm zentriert. Solange das Objekt zentriert ist, wird das Symbol hervorgehoben.

## Vergrößern

Mit dieser Aktion wird das Objekt so vergrößert, dass es den Bildschirm ausfüllt. Wenn das Objekt noch nicht zentriert ist, zentriert die Schaltfläche Vergrößern das Objekt zuerst.

## **※ Mitfliegen**

Diese Aktion transportiert Sie an die gleiche Stelle im Raum wie das ausgewählte Objekt. Beachten Sie, dass diese Aktion nur für Kometen, Asteroiden und Satelliten verfügbar ist.

 $\equiv$  Zu benutzerdefinierter Liste hinzufügen

## Einstellungen

Die Asteroiden-Einstellungen finden Sie im Einstellungsfenster von Luminos sowie unten auf der Asteroids-Seite im Stöbern.

## Updates

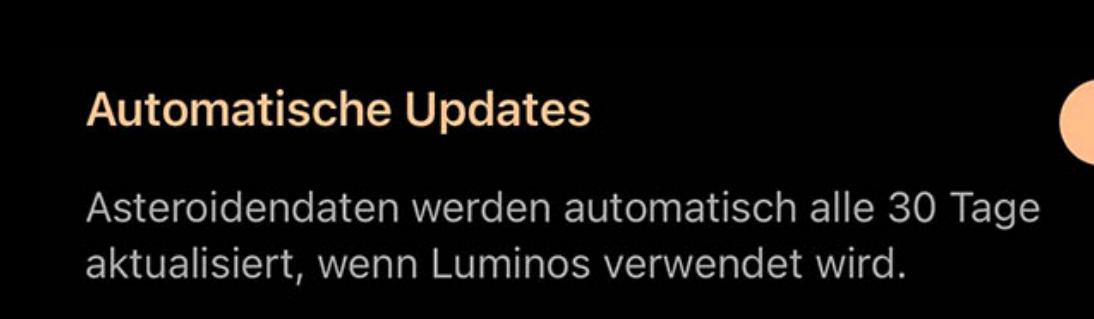

Vor einer Stunde Jetzt aktualisieren aktualisiert

"Automatische Updates" steuert, ob Luminos Asteroidendaten automatisch aktualisiert. Luminos aktualisiert die Asteroidenstandorte, indem es alle zwei Wochen das IAU Minor Planet Center kontaktiert, was eine hohe Genauigkeit der Orbitaldaten gewährleistet. Manchmal werden neue Asteroiden entdeckt und erscheinen erst beim nächsten Update. Um die Liste früher zu aktualisieren, ziehen Sie die Asteroids-Seite herunter, um das Steuerelement "Aktualisieren" zu aktivieren, oder tippen Sie unten auf der Seite im Einstellungsbereich auf die Schaltfläche "Jetzt aktualisieren".

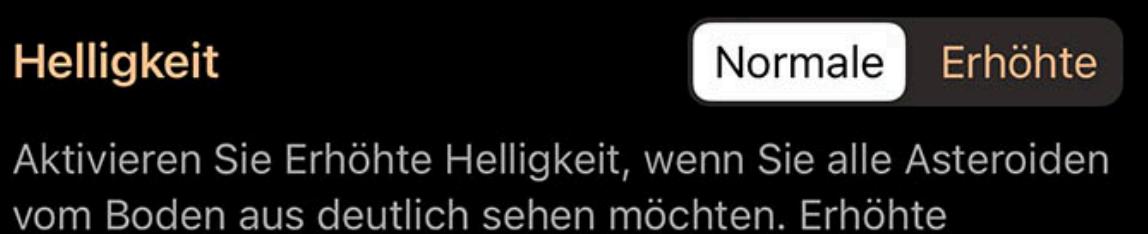

Helligkeit wird in der Orrery-Ansicht automatisch aktiviert.

# Himmelsansicht

Wählen Sie aus, welche Asteroidengruppen Sie in der Himmelsansicht sehen möchten. Alle Gruppen können unabhängig von der hier getroffenen Auswahl

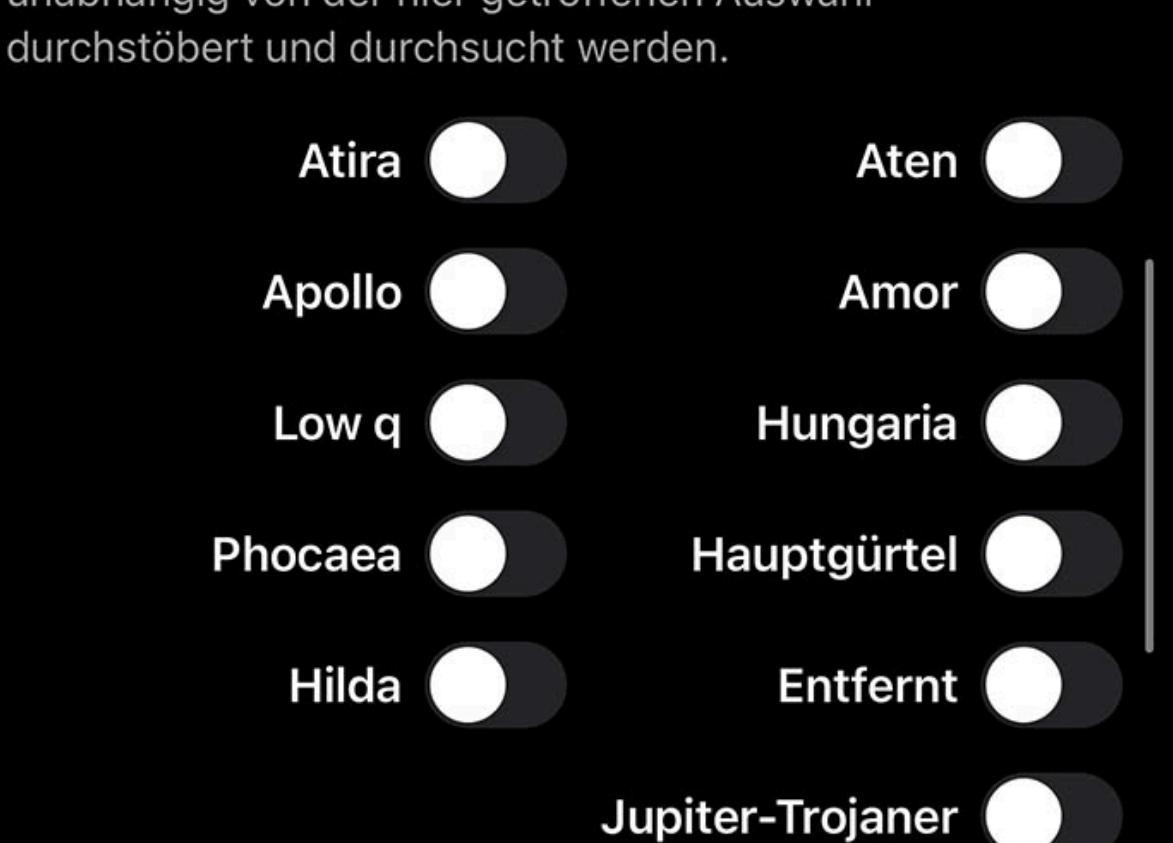

Verwenden Sie die Helligkeitseinstellung, um zu steuern, wie Asteroiden in der Himmelsansicht angezeigt werden. Wenn "Normal" eingestellt ist, werden Asteroiden mit ihrer tatsächlichen Helligkeit angezeigt, die im Allgemeinen schwach von der Erde aus ist. Wenn Sie die Helligkeit auf "Erweitert" einstellen, werden sie heller gezeichnet, sodass sie vom Boden aus leichter zu sehen sind.

## Himmelsansicht

## • MPC Comet Eintrag Überblick

Verwenden Sie die Schalter im Bereich Himmelsansicht, um auszuwählen, welche Kategorien von Asteroiden Sie in Ihrem Himmelsansicht anzeigen möchten. Diese Schalter wirken sich nur darauf aus, ob der Asteroid in der Himmelsansicht gezeichnet wird – Sie können unabhängig von diesen Schaltern immer noch jeden Asteroiden suchen und

auswählen.

### **Helligkeit**

In der Himmelsansicht wird ein Asteroid durch einen hohlen Kreis dargestellt, so wie hier:

## Weitere Koordinaten

Wenn Sie auf die Koordinatenanzeige tippen, werden weitere Koordinaten in mehreren Referenzkoordinatensystemen angezeigt:

### Horizontal Az

Azimut, ein Maß vom Betrachter zum Objekt, projiziert auf eine Bezugsebene. Teil des horizontalen Koordinatensystems, zusammen mit der Höhe. Part of the horizontal coordinate system, along with altitude.

#### Horizontale Höhe

Höhe, die vertikale Höhe des Objekts vom Horizont, gemessen in Grad. Teil des horizontalen Koordinatensystems, zusammen mit dem Azimut.

### Äquatoriale (jetzt) RA

Die Rektaszension ist die himmlische Entsprechung der irdischen Länge.

### Äquatoriales (jetzt) Dez

Die Deklination ist das himmlische Äquivalent der geografischen Breite.

Die Kategorielisten können nach verschiedenen Faktoren wie Name oder Helligkeit sortiert werden. Um das Sortierkriterium zu ändern, tippen Sie auf das Kriterium am Sortierselektor.

### Äquatorial (J2000) RA

Rektaszension, bezogen auf den Zeitpunkt am 1. Januar 2000.

### Äquatoriales (J2000) Dez

Deklination, bezogen auf den Zeitpunkt am 1. Januar 2000.

### Ekliptik Lon

Längengrad relativ zur Ekliptikebene, der Ebene, die durch die Bahn der Erde um die Sonne gebildet wird.

### Ekliptik Lat

Breitengrad relativ zur Ekliptikebene, der Ebene, die durch die Bahn der Erde um die Sonne gebildet wird.

### Galaktisches Lon

Längengrad relativ zur galaktischen Ebene, der Ebene, die durch die Scheibe mit der größten Masse in unserer Galaxie gebildet wird.

Diese Aktion öffnet einen Browser, der Ihre benutzerdefinierten Beobachtungslisten enthält. Wenn Sie eine oder mehrere Listen in diesem Browser auswählen, wird das ausgewählte Objekt zu diesen Listen hinzugefügt.

## $Z^2$  Zu "Dinge, die Sie gesehen haben" hinzufügen

### Galaktische Breite

Mit dieser Aktion wird das ausgewählte Objekt als zum aktuellen Datum und zur aktuellen Uhrzeit gesehen markiert. Sie können eine Liste der Objekte, die Sie bereits gesehen haben, im Browser sehen.

# **Einstellungen**

Breitengrad relativ zur galaktischen Ebene, der Ebene, die von der Scheibe mit der größten Masse in unserer Galaxie gebildet wird.

### Heliozentrisches X

X-Dimension der kartesischen Koordinaten des Objekts relativ zu unserer Sonne.

## Heliozentrisches Y

Heliozentrische Y-Dimension der kartesischen Koordinaten des Objekts relativ zu unserer Sonne.

### Heliozentrisches Z

Z-Dimension der kartesischen Koordinaten des Objekts relativ zu unserer Sonne.

### MPC Kleinplaneten-Eintrag

Für erdnahe Objekte gelten die folgenden Daten:

## Allgemein

Nummer

Die vorläufige Bezeichnung dieses Objekts.

## Abs. Helligkeit

Die Helligkeit des Objekts. Kleinere und negative Zahlen sind heller.

### Steigungsparameter

Ein Parameter der visuellen Helligkeit.

### Referenz

Eindeutige Referenznummer, wie sie im Minor Planet Center aufgeführt ist.

### Computername

Wer oder was den Orbit dieses Objekts berechnet hat.

Lesbare Bezeichnung

Ein Code, der aus dem Jahr der Entdeckung, einem Buchstaben für den halben Monat der Entdeckung und einem weiteren Buchstaben für die Reihenfolge der Entdeckung in diesem halben Monat besteht.

# Beobachtung

# der Beobachtungen

Anzahl der Messungen, die von diesem Objekt gemacht wurden.

# of oppositions

Anzahl der Male, die das Objekt in entgegengesetzter Position zu Sol gesehen wurde.

## Jahr der Erstbeobachtung

Die letzten beiden Zahlen des Jahres der Erstbeobachtung.

# RMS-Restwert

Ein Maß für die Genauigkeit der Lösung.

# Grobe Störer

Hexidezimale Darstellung der groben Störer, wie in der **Dokumentation des Minor Planet Center** aufgeführt.

## # Präzise Störer

Hexidezimale Darstellung der präzisen Störstellen, wie in der [Dokumentation des Minor Planet Centers](file:///Users/john/Desktop/help/de/luminos_pro_help.html#http://www.minorplanetcenter.net/iau/info/Perturbers) aufgelistet.

Eine Reihe von Bits, die zur Kodierung des Umlaufbahntyps verwendet werden. Weitere Informationen finden Sie in der [Minor Planet Center-Dokumentation](file:///Users/john/Desktop/help/de/luminos_pro_help.html#http://www.minorplanetcenter.net/iau/info/MPOrbitFormat).

Hexdigit-Flags

**Elemente** 

Letzte Beobachtung in Lösung

Letzter Zeitpunkt, zu dem das Objekt in dieser berechneten Bahn beobachtet wurde.

Epoche

Der Zeitpunkt, zu dem diese Referenz aufgenommen wurde.

Mittlere Anomalie

Die mittlere Anomalie ist ein Parameter, der Position und Zeit für einen Körper, der sich auf einer Kepler-Bahn bewegt, in Beziehung setzt.

Arg. des Perihels

Das Bahnelement, das den Winkel der Periapse eines kreisenden Körpers beschreibt (der Punkt der größten Annäherung an den Zentralkörper).

Aufsteigender Knoten

Der Punkt, an dem die Umlaufbahn des Objekts die Ekliptikebene von Sol passiert.

#### Überblick **Galerie**

Neigung

Der Winkel zwischen der Ebene der Umlaufbahn von Sol und der Ekliptik von Sol. Die Inklination wird relativ zur Äquatorialebene von Sol gemessen, die senkrecht zur Rotation

von Sol steht.

Exzentrizität

Betrag, um den die Umlaufbahn von einem perfekten Kreis abweicht. Zahlen, die näher bei Null liegen, sind eher kreisförmig, und Zahlen, die näher bei Eins liegen, sind eher

parabolisch.

Mittlere Bewegung

Wie schnell sich das Objekt auf seiner elliptischen Bahn bewegt.

#### Große Halbachse

Länge des längsten Durchmessers der Umlaufbahn.

Unschärfeparam

## **Comets**

• Überblick • Alle Kometen • Sortieren und filtern • Kometen • Aktionstasten **•** Einstellungen

Wert von null (am wenigsten) bis neun (am größten), der die Unsicherheit der Bahn angibt.

Weitere Koordinaten

Kometen finden Sie auf der obersten Ebene des Stöbern-Menüs.

DIE HELLSTEN HEUTE NACHT

 $\sqrt{C}/2020V2$ 81P/Wild C/2022 E3 12 mag (Teleskop)  $(ZTF)$  $(ZTF)$ Er geht in 8 11 mag (Teleskop) 11 mag (Teleskop) Stunden, 44 Minuten Hoch im Süden Hoch im Westen auf

Oben auf der Seite Kometen befindet sich eine Zusammenfassung der Kometen, die heute Nacht von Ihrem Standort aus sichtbar sind. Tippen Sie auf einen Kometen, um Details zu seiner Position und seinem Aussehen zu erhalten oder um Aktionen wie das Zentrieren des Displays oder das Mitfahren des Kometen auszuführen.

## Alle Kometen

Unter der Liste der hellsten Kometen der heutigen Nacht befindet sich ein Link für "Alle Kometen". Wenn Sie darauf tippen, wird eine Liste aller Kometen in der Datenbank angezeigt. Unter jedem Kometen befindet sich eine Beschreibung seiner Position und Helligkeit, und oben in der Liste befindet sich ein Filter, mit dem Sie die Liste auf die Objekte reduzieren können, die Sie interessieren.

## Sortieren und filtern

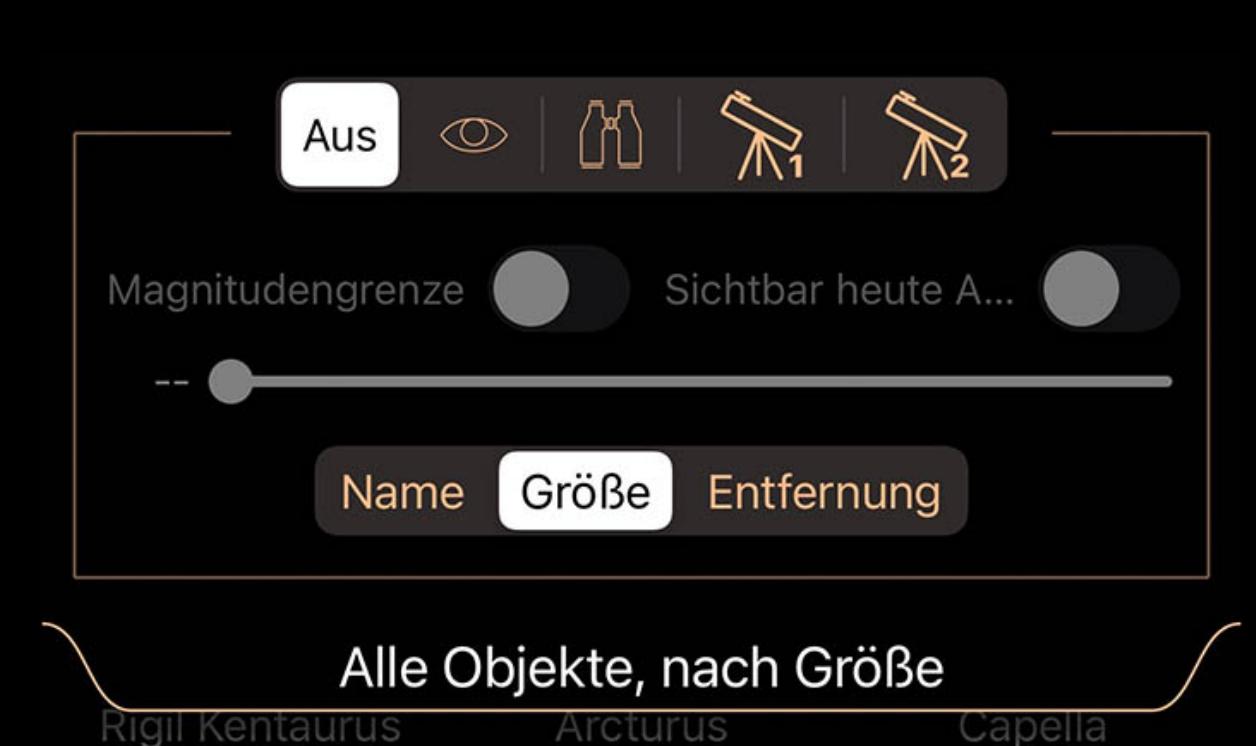

Listen können über das Pulldown-Menü oben in der Liste sortiert und gefiltert werden. Sie können entweder auf den Pulldown-Tab tippen oder ihn nach unten ziehen, um ihn zu öffnen.

Der Selektor oben wird verwendet, um zwischen den Filtersätzen umzuschalten. Obwohl die Symbole für jeden Filtersatz Verwendungen vorschlagen – visuell, Fernglas und

zwei Teleskopeinstellungen – sind alle Filtersätze im Verhalten identisch und können für jeden Zweck verwendet werden. Wenn ein Filtersatz ausgewählt ist, werden alle von Ihnen vorgenommenen Anpassungen von diesem Satz gespeichert. Wenn Sie später zu diesem Satz zurückkehren, werden die Anpassungen so sein, wie Sie sie bei der letzten Auswahl dieses Filtersatzes verlassen haben.

Verwenden Sie den Schalter Magnitude begrenzen und den Schieberegler darunter, um die Liste auf Objekte zu beschränken, die heller als die ausgewählte Magnitude sind. Passen Sie den Schieberegler an, um die Cutoff-Größe auszuwählen.

Verwenden Sie den Schalter Heute Nacht sichtbar, um nur Objekte aufzulisten, die während der aktuellen/kommenden Nacht aktiv sind.

## Kometen

Wenn Sie auf einen Kometen in der Liste tippen oder die Info-Schaltfläche in der Auswahlleiste von Himmelsansicht verwenden, wird eine Seite mit Details zu diesem Kometen angezeigt. Oben ist eine Beschreibung der Position des Kometen am Himmel und seines Aussehens oder Informationen darüber, wann er aufsteigt, wenn er noch nicht oben ist.

## Aktionstasten

### **Auf Bildschirm zentrieren**

Mit dieser Aktion wird das ausgewählte Objekt auf dem Bildschirm zentriert. Solange das Objekt zentriert ist, wird das Symbol hervorgehoben.

## Vergrößern

Mit dieser Aktion wird das Objekt so vergrößert, dass es den Bildschirm ausfüllt. Wenn das Objekt noch nicht zentriert ist, zentriert die Schaltfläche Vergrößern das Objekt zuerst.

# **※ Mitfliegen**

Diese Aktion transportiert Sie an die gleiche Stelle im Raum wie das ausgewählte Objekt. Beachten Sie, dass diese Aktion nur für Kometen, Asteroiden und Satelliten verfügbar ist.

## $\equiv$  Zu benutzerdefinierter Liste hinzufügen

Comet-Einstellungen finden Sie im Luminos-Einstellungsfenster sowie unten auf der Comet-Seite im Stöbern.

# Updates

"Automatische Updates" steuert, ob Luminos Kometendaten automatisch aktualisiert. Luminos aktualisiert die Kometenenstandorte, indem es alle zwei Wochen das IAU Minor Planet Center kontaktiert, was eine hohe Genauigkeit der Orbitaldaten gewährleistet. Manchmal werden neue Kometen entdeckt und erscheinen erst beim nächsten Update. Um die Liste früher zu aktualisieren, ziehen Sie die Asteroids-Seite herunter, um das Steuerelement "Aktualisieren" zu aktivieren, oder tippen Sie unten auf der Seite im Einstellungsbereich auf die Schaltfläche "Jetzt aktualisieren".

# Im Himmelsansicht anzeigen

Aktivieren Sie diese Option, um Kometen in der Himmelsansicht anzuzeigen.

Verwenden Sie die Helligkeitseinstellung, um zu steuern, wie Kometen in der Himmelsansicht angezeigt werden. Wenn "Normal" eingestellt ist, werden Kometen mit ihrer tatsächlichen Helligkeit angezeigt, die im Allgemeinen schwach von der Erde aus ist. Wenn Sie die Helligkeit auf "Erweitert" einstellen, werden sie heller gezeichnet, sodass sie vom Boden aus leichter zu sehen sind.

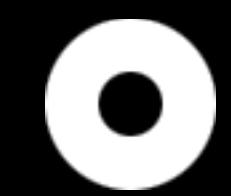

In der Himmelsansicht wird ein Komet durch einen hohlen Kreis dargestellt, so wie hier:

# **Helligkeit**

## Weitere Koordinaten

Wenn Sie auf die Koordinatenanzeige tippen, werden weitere Koordinaten in mehreren Referenzkoordinatensystemen angezeigt:

## Horizontal Az

Azimut, ein Maß vom Betrachter zum Objekt, projiziert auf eine Bezugsebene. Teil des horizontalen Koordinatensystems, zusammen mit der Höhe. Part of the horizontal

coordinate system, along with altitude.

## Horizontale Höhe

Höhe, die vertikale Höhe des Objekts vom Horizont, gemessen in Grad. Teil des horizontalen Koordinatensystems, zusammen mit dem Azimut.

# Äquatoriale (jetzt) RA

Die Rektaszension ist die himmlische Entsprechung der irdischen Länge.

# Äquatoriales (jetzt) Dez

Die Deklination ist das himmlische Äquivalent der geografischen Breite.

## Äquatorial (J2000) RA

Rektaszension, bezogen auf den Zeitpunkt am 1. Januar 2000.

# Äquatoriales (J2000) Dez

Deklination, bezogen auf den Zeitpunkt am 1. Januar 2000.

# Ekliptik Lon

Längengrad relativ zur Ekliptikebene, der Ebene, die durch die Bahn der Erde um die Sonne gebildet wird.

# Ekliptik Lat

Breitengrad relativ zur Ekliptikebene, der Ebene, die durch die Bahn der Erde um die Sonne gebildet wird.

Galaktisches Lon

Längengrad relativ zur galaktischen Ebene, der Ebene, die durch die Scheibe mit der größten Masse in unserer Galaxie gebildet wird.

## Galaktische Breite

Breitengrad relativ zur galaktischen Ebene, der Ebene, die von der Scheibe mit der größten Masse in unserer Galaxie gebildet wird.

## Heliozentrisches X

X-Dimension der kartesischen Koordinaten des Objekts relativ zu unserer Sonne.

## Heliozentrisches Y

Heliozentrische Y-Dimension der kartesischen Koordinaten des Objekts relativ zu unserer Sonne.

## Heliozentrisches Z

Z-Dimension der kartesischen Koordinaten des Objekts relativ zu unserer Sonne.

## MPC Comet Eintrag

Für Kometen gelten die folgenden Daten:

## Allgemein

Name

Der eindeutige Name des Kometen, der den Familiennamen des Entdeckers oder des Teams enthält.

# Abs. Helligkeit

Die Helligkeit des Objekts. Niedrigere und negative Zahlen sind heller.

# Nummer

Einige Kometen sind fortlaufend nummeriert. In diesen Fällen werden die Nummern hier aufgeführt.

# Typ der Umlaufbahn

Periodisch (P) oder Nicht-Periodisch (C). Periodische Kometen kehren voraussichtlich innerhalb von 200 Jahren zurück.

# Prov. Bezeichnung

Vorläufige Bezeichnung, die dem Kometen bei seiner ersten Entdeckung gegeben wurde.

# Referenz

Bezeichnung des Kometen vom Minor Planet Center.

# Elemente (J2000)

Perihel (Jahr/Monat/Tag)

# Zeitpunkt, an dem der Komet dem Sonnensystem am nächsten ist.

Periheldistanz

Entfernung, in der der Komet Sol am nächsten ist.

# Exzentrizität

Betrag, um den die Umlaufbahn von einem perfekten Kreis abweicht. Zahlen, die näher bei Null liegen, sind eher kreisförmig, und Zahlen, die näher bei Eins liegen, sind eher parabolisch.

# Arg. des Perihels

Das Bahnelement, das den Winkel der Periapse eines kreisenden Körpers beschreibt (der Punkt der größten Annäherung an den Zentralkörper).

# Aufsteigender Knoten

Der Punkt, an dem die Bahn des Objekts die Ekliptikebene von Sol passiert.

## Neigung

Der Winkel zwischen der Ebene der Umlaufbahn von Sol und der Ekliptik von Sol. Die Inklination wird relativ zur Äquatorialebene von Sol gemessen, die senkrecht zur Rotation von Sol steht.

## Daten-Epoche (Jahr/Monat/Tag)

Zeitpunkt, zu dem die Lösung gemessen wurde.

## Steigungs-Param

Ein Parameter der visuellen Helligkeit.

# Deep Space

Listen Kategorien 

#### Sortieren und filtern Deep-Space-Objekte **Bildbetrachter**

Einstellungen Weitere Koordinaten

- NGC/IC Katalogdaten
- Barnard-Katalog-Daten Sharpless-Katalog-Daten RCW-Katalog-Daten

# Überblick

Der Deep-Space-Browser bietet Ihnen Zugriff auf Zehntausende von Deep-Space-Objekten und -Bildern. Der Deep-Space-Bereich unterteilt Objekte nach Art und Struktur, um das Durchsuchen zu erleichtern.

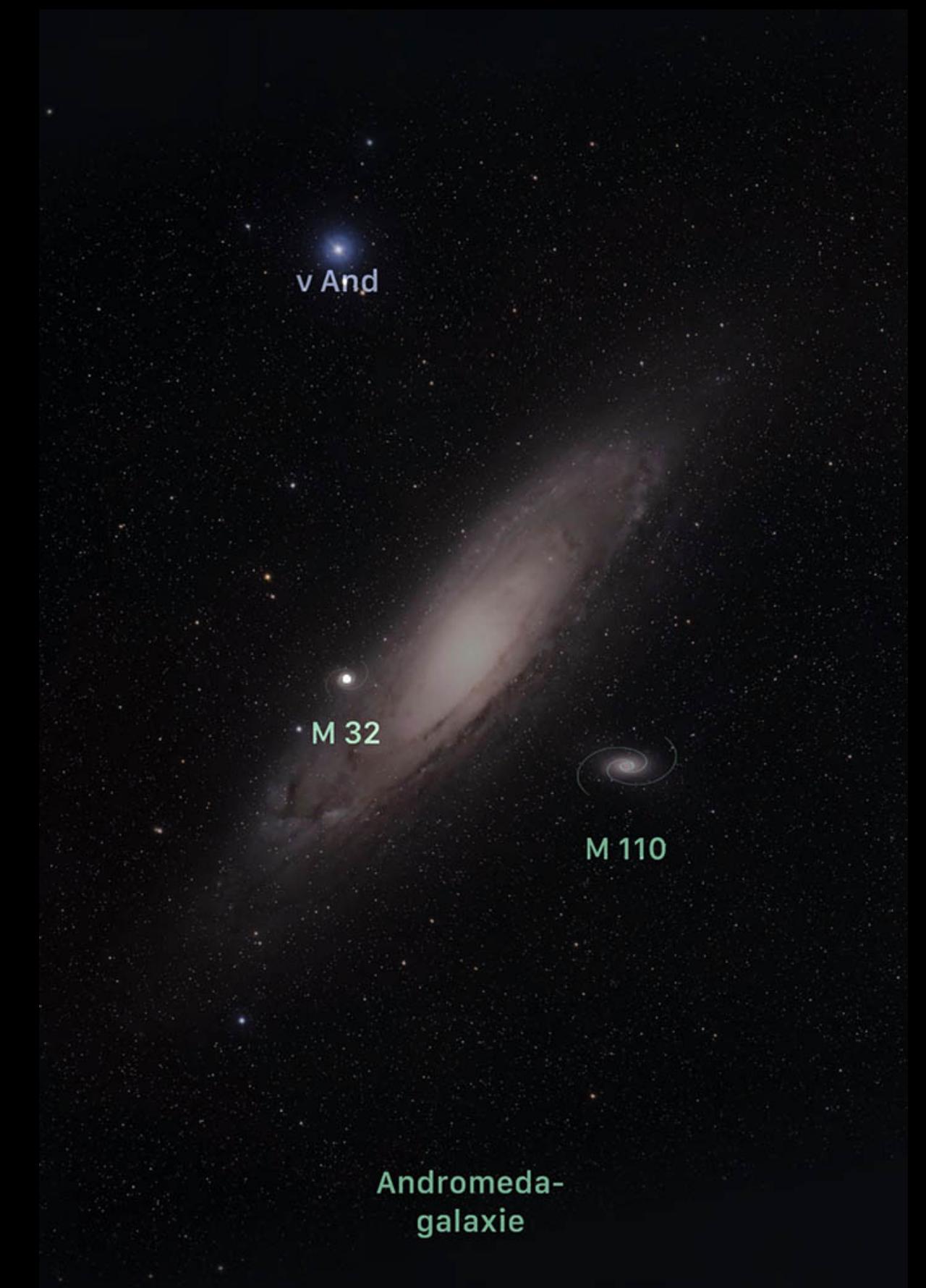

Objekte im tiefen Weltraum werden in der Himmelsansicht aus der Entfernung als kleine Punkte oder Sternkartensymbole angezeigt, werden aber zu Bildern, wenn Sie näher heranzoomen. Wenn Sie es vorziehen, keine Deep Space-Bilder in der Himmelsansicht anzuzeigen, können Sie diese in den Einstellungen deaktivieren.

## Galerie

**GALERIE** 

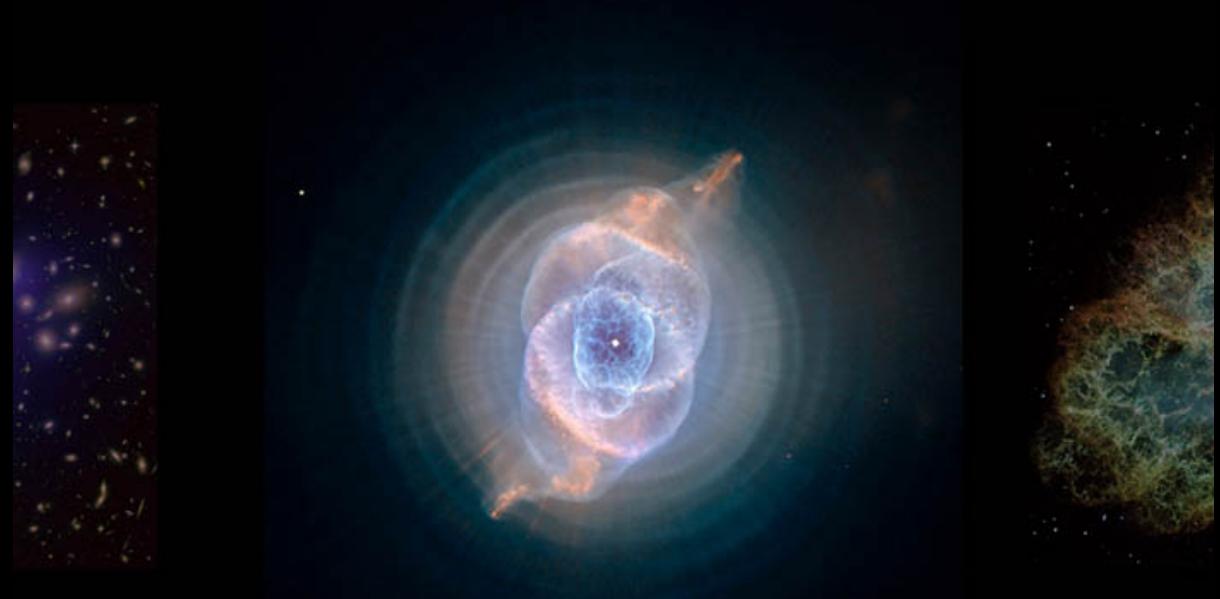

## Katzenaugennebel

Oben auf der Deep Space-Browserseite befindet sich eine Galerie mit außergewöhnlichen Bildern des Hubble-Teleskops. Wischen Sie horizontal über die Bilder, um sie zu durchsuchen, und tippen Sie auf ein Bild, um dessen Details anzuzeigen, z. B. wo es am Himmel zu finden ist.

## Listen

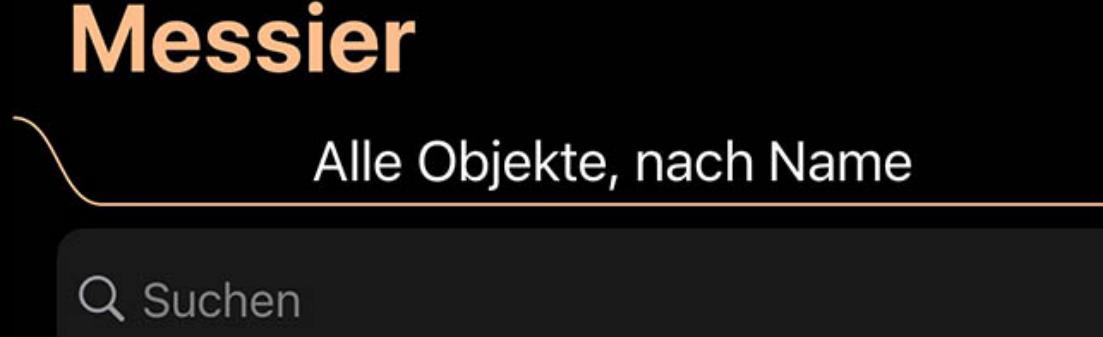

Er geht in 9

Luminos bietet drei beliebte Listen von Weltraumzielen: Messier, Caldwell und Herschel. Diese Listen stellen große Herausforderungen für Teleskopbenutzer dar, sie alle zu finden. Tippen Sie auf eine Liste, um ihren Inhalt anzuzeigen.

# Kategorien

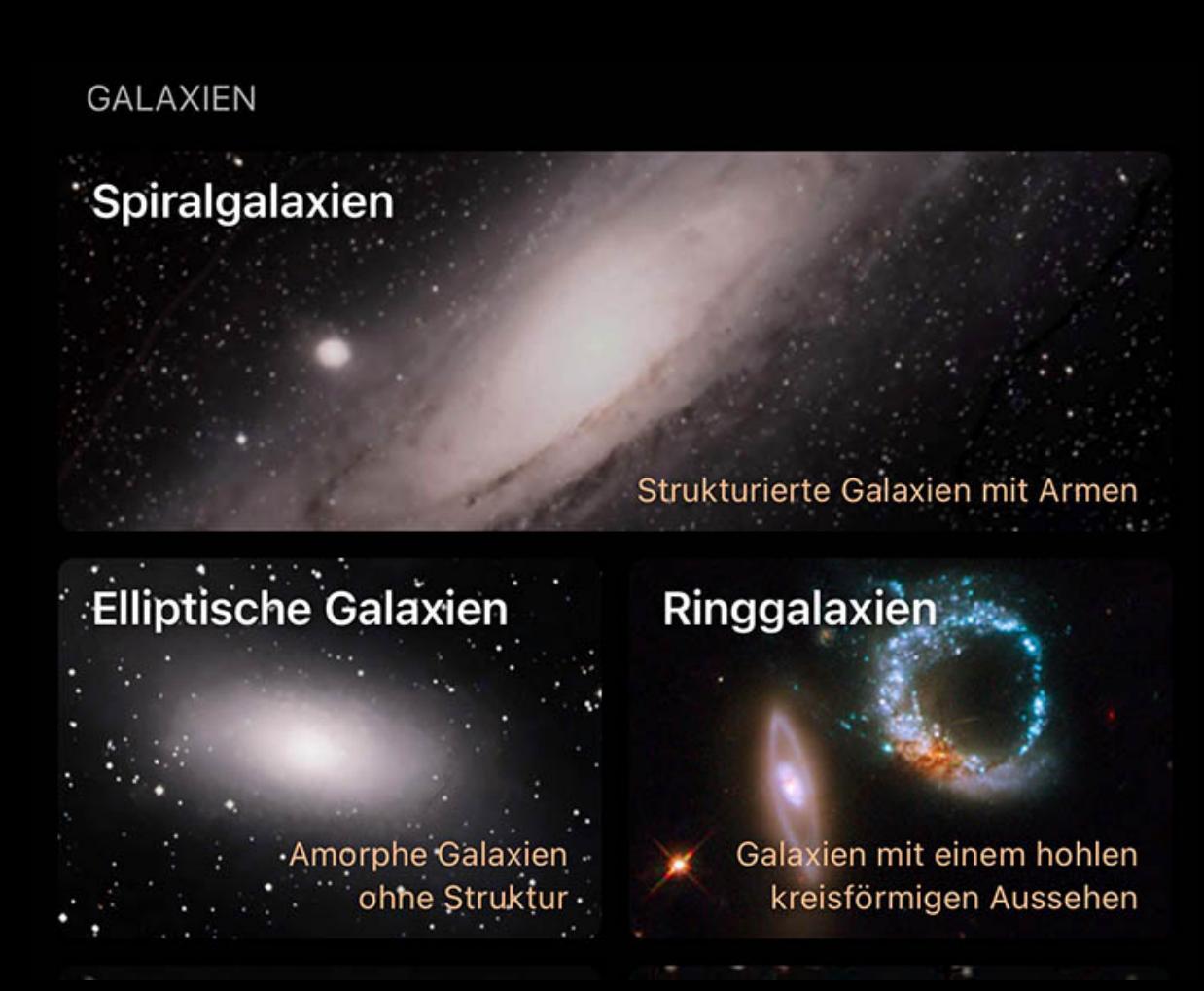

Zusätzlich zu den Herausforderungslisten gruppiert Luminos Objekte aus dem Weltraum nach Kategorie nach Art des Objekts und seiner Struktur. Jede Kategorie enthält eine kurze Beschreibung, und Sie können auf die Kategorie tippen, um ihren Inhalt anzuzeigen.

# Sortieren und filtern

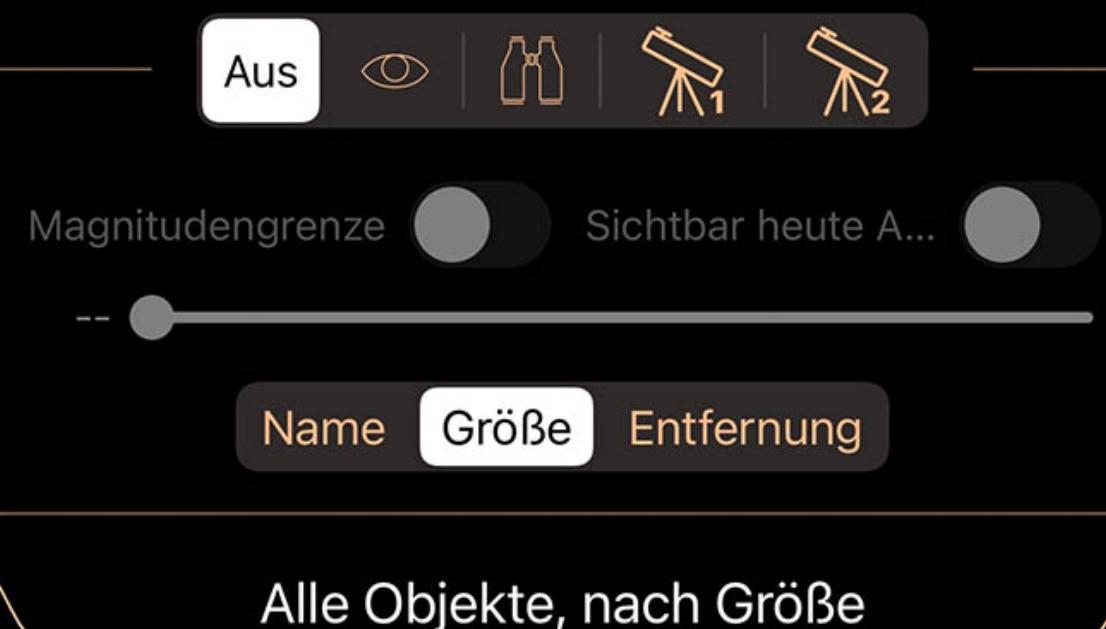

Rīgil Kentaurus Arcturus Capella

#### Listen können über das Pulldown-Menü oben in der Liste sortiert und gefiltert werden. Sie können entweder auf den Pulldown-Tab tippen oder ihn nach unten ziehen, um ihn zu öffnen.

Der Selektor oben wird verwendet, um zwischen den Filtersätzen umzuschalten. Obwohl die Symbole für jeden Filtersatz Verwendungen vorschlagen – visuell, Fernglas und zwei Teleskopeinstellungen – sind alle Filtersätze im Verhalten identisch und können für jeden Zweck verwendet werden.

Wenn ein Filtersatz ausgewählt ist, werden alle von Ihnen vorgenommenen Anpassungen von diesem Satz gespeichert. Wenn Sie später zu diesem Satz zurückkehren, werden die Anpassungen so sein, wie Sie sie bei der letzten Auswahl dieses Filtersatzes verlassen haben.

Verwenden Sie den Schalter Magnitude begrenzen und den Schieberegler darunter, um die Liste auf Objekte zu beschränken, die heller als die ausgewählte Magnitude sind. Passen Sie den Schieberegler an, um die Cutoff-Größe auszuwählen. Verwenden Sie den Schalter Heute Nacht sichtbar, um nur Objekte aufzulisten, die während der aktuellen/kommenden Nacht aktiv sind.

Die Kategorielisten können nach verschiedenen Faktoren wie Name oder Helligkeit sortiert werden. Um das Sortierkriterium zu ändern, tippen Sie auf das Kriterium am

Sortierselektor.

## Deep-Space-Objekte

Wenn Sie auf ein beliebiges Objekt in den Listen tippen, wird eine Seite mit Details zu diesem Objekt angezeigt, einschließlich dessen, wo es zu finden ist, und ein Bild, falls verfügbar.

## Bildbetrachter

Wenn Sie auf der Detailseite eines Objekts auf das Bild tippen, wird das Bild in einem Vollbild-Viewer angezeigt.

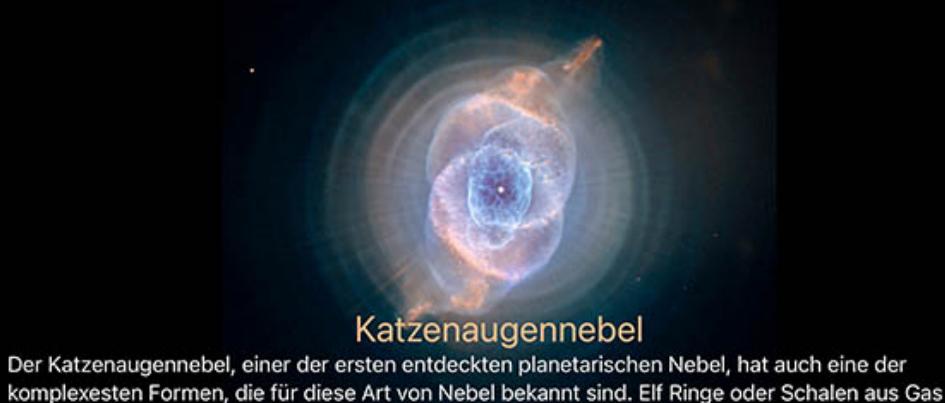

bilden das Katzenauge.

Verwenden Sie eine Pinch-Geste, um das Bild zu vergrößern, oder wischen Sie nach links oder rechts, um andere Bilder aus derselben Sammlung anzuzeigen.

Wenn das Bild einen beschreibenden Artikel enthält, tippen Sie auf den Artikel, um ihn zum Lesen zu erweitern, und tippen Sie erneut darauf, um ihn zu reduzieren. Der Artikel wird automatisch ausgeblendet, wenn Sie das Bild vergrößern.

Um den Bildbetrachter zu schließen, tippen Sie einmal auf das Bild und Sie kehren zur Detailseite zurück.

## **Einstellungen**

Die Deep Space-Einstellungen finden Sie im Einstellungsfenster von Luminos sowie unten auf der Deep Space-Seite im Stöbern-Menüs.

## Labels anzeigen

Dieser Schalter steuert, ob Weltraumobjekte in Luminos automatisch beschriftet werden. Um alle automatischen Deep Space Labels zu deaktivieren, stellen Sie diesen Schalter auf "Off". Um einzustellen, wie viele Labels angezeigt werden, verwenden Sie den Schieberegler "Dichte" unter "Labels anzeigen". Um die Helligkeit der Beschriftungen anzupassen, verwenden Sie den Schieberegler "Helligkeit" unter "Beschriftungen anzeigen".

## Bilder anzeigen

Wenn Sie die Anzeige von Bildern im Himmelsansicht deaktivieren oder aktivieren möchten, verwenden Sie diesen Schalter.

## Symbole anzeigen

Verwenden Sie den Schalter, um die Kartensymbole zu deaktivieren, sie die Position aller Weltraumobjekte anzeigen.

## Himmelsansicht

Verwenden Sie die Schalter im Abschnitt Himmelsansicht, um zu steuern, welche Objekttypen in der Himmelsansicht angezeigt werden. Sie können weiterhin alle Kategorien durchsuchen und durchsuchen, unabhängig davon, wie diese Schalter eingestellt sind.

## Weitere Koordinaten

Wenn Sie auf die Koordinatenanzeige tippen, werden weitere Koordinaten in mehreren Referenzkoordinatensystemen angezeigt:

# Horizontal Az

Azimut, ein Maß vom Betrachter zum Objekt, projiziert auf eine Bezugsebene. Teil des horizontalen Koordinatensystems, zusammen mit der Höhe. Part of the horizontal coordinate system, along with altitude.

# Horizontale Höhe

Höhe, die vertikale Höhe des Objekts vom Horizont, gemessen in Grad. Teil des horizontalen Koordinatensystems, zusammen mit dem Azimut.

# Äquatoriale (jetzt) RA

Die Rektaszension ist die himmlische Entsprechung der irdischen Länge.

# Äquatoriales (jetzt) Dez

# Die Deklination ist das himmlische Äquivalent der geografischen Breite.

Äquatorial (J2000) RA

# Rektaszension, bezogen auf den Zeitpunkt am 1. Januar 2000.

Äquatoriales (J2000) Dez

Deklination, bezogen auf den Zeitpunkt am 1. Januar 2000.

# Ekliptik Lon

Längengrad relativ zur Ekliptikebene, der Ebene, die durch die Bahn der Erde um die Sonne gebildet wird.

# Ekliptik Lat

Breitengrad relativ zur Ekliptikebene, der Ebene, die durch die Bahn der Erde um die Sonne gebildet wird.

Galaktisches Lon

Längengrad relativ zur galaktischen Ebene, der Ebene, die durch die Scheibe mit der größten Masse in unserer Galaxie gebildet wird.

Galaktische Breite

Breitengrad relativ zur galaktischen Ebene, der Ebene, die von der Scheibe mit der größten Masse in unserer Galaxie gebildet wird.

Heliozentrisches X

X-Dimension der kartesischen Koordinaten des Objekts relativ zu unserer Sonne.

## Heliozentrisches Y

Heliozentrische Y-Dimension der kartesischen Koordinaten des Objekts relativ zu unserer Sonne.

## Heliozentrisches Z

Z-Dimension der kartesischen Koordinaten des Objekts relativ zu unserer Sonne.

# NGC/IC Katalogdaten

Für Objekte des Revised New General Catalog und des Index Catalog gelten die folgenden detaillierten Daten. Nicht alle Daten stehen für alle Objekttypen zur Verfügung:

### Katalog ID

Die Katalognummer des NGC- oder IC-Objekts. Einige werden mit Erweiterungsbuchstaben versehen.

## **Status**

Die Art des Objekts, z. B. Galaxie, Nebel, Haufen, Stern oder spezielle Katalogreferenz.

## Typ

Detaillierte Informationen über den Objekttyp, z. B. den Typ der Galaxie oder des Haufens. Diese Informationen sind kodiert und werden [online ausführlich beschrieben.](http://www.klima-luft.de/steinicke/ngcic/rev2000/Explan.htm)

# Dreyer-Objekt

Zeigt an, ob dieses Objekt in Dreyers Originalkatalog enthalten war oder nicht.

# Standort

Hohe Genauigkeit

Luminos Pro verfügt über ein integriertes Dienstprogramm zum Verfolgen aller Objekte am Nachthimmel, die Sie gesehen haben, zusammen mit dem Datum und den Notizen zu dem Objekt. Tippen Sie für jedes Objekt, das Sie in Luminos durchsuchen, einfach auf  $\mathscr{P}$  Hinzufügen zu "Dinge, die Sie gesehen haben"

Gibt an, ob dieses Objekt hochpräzise Daten verwendet oder nicht.

# RA (J2000)

Die Rektaszensionskoordinate in der J2000-Epoche.

## Dek (J2000)

Die Deklinationskoordinate in der J2000-Epoche.

# Fotometrik

Blaue Helligkeit

# Die Helligkeit des Objekts im blauen Spektrum.

Sichtbare Helligkeit

Die Helligkeit des Objekts im sichtbaren Spektrum.

# B-V Farbe

Differenz aus sichtbarer und blauer Helligkeit.

# Oberflächenhelligkeit

Die Helligkeit des Objekts pro Größeneinheit.

## Kleiner Durchmesser

Der Durchmesser des Objekts auf seiner kleinsten Achse.

## Großer Durchmesser

Der Durchmesser des Objekts auf seiner größten Achse.

## Positionswinkel

Um eine vollständige Liste der "Dinge, die Sie gesehen haben" anzuzeigen, öffnen Sie den Stöbern-Menü und tippen Sie auf "Listen". Sie finden eine "Dinge, die Sie gesehen haben"-Liste mit allem, was Sie bisher markiert haben.

and the control of

Bei Galaxien der Drehwinkel des Objekts.

# Rotverschiebung

Der Betrag, um den die Strahlung des Objekts in Richtung des roten Spektrums verschoben ist. Wird verwendet, um zu messen, ob sich entfernte Objekte auf den Beobachter zu oder von ihm weg bewegen.

## Entfernung

Entfernung des Objekts in Megaparsec.

## KENNUNG

PGC

Die Katalognummer des Objekts im Katalog der Hauptgalaxien.

# IDx

Eine Reihe von Kennungen dieses Objekts in anderen Katalogen, gefolgt von eventuellen Bemerkungen zu dem Objekt.

# Barnard-Katalog-Daten

Für Objekte aus dem Barnard-Katalog gelten die folgenden Angaben:

## Beschreibung

E.E. Barnards Beschreibung des Objekts.

## ID

Die eindeutige Bezeichnung im Barnard-Katalog.

## RA (1875)

Rektaszensionswert in der Epoche 1875.

# Dek (1875)

Deklinationswert in der Epoche 1875.

# RA (2000)

Rektaszensionswert in der Epoche 2000.

# Dek (2000)

Deklinationswert in der Epoche 2000.

# Durchmesser

Größe des Objekts.

# Sharpless-Katalog-Daten

Für Sharpless-Katalog-Objekte gelten die folgenden Daten:

## ID

Die eindeutige Bezeichnung im Sharpless-Katalog.

# Galaktische Lon

Die galaktische Länge.

## Galaktische Breite

Der galaktische Breitengrad.

# Galaktische Lon (Lund)

Die galaktische Länge, basierend auf dem Lund-Pol (Prä-IAU-System).

# Galaktische Breite (Lund)

Die galaktische Breite, bezogen auf den Lund-Pol (Prä-IAU-System).

# RA (B1950)

Rektaszensionswert in der B1950-Epoche.

Dec (B1950)

# Deklinationswert in der B1950-Epoche.

RA (B1900)

# Rektaszensionswert in der B1900-Epoche.

Dec (B1900)

Deklinationswert in der B1900-Epoche.

# Durchmesser

Maximaler Winkeldurchmesser der H II-Region.

### Struktur

Klassifizierung hinsichtlich der Struktur, von 1=amorph bis 3=filamentär.

## Form

Klassifizierung nach der Form: 1=kreisförmig; 2=elliptisch; 3=unregelmäßig.

## **Helligkeit**

Klassifizierung der Helligkeit von 1=schwachste bis 3=hellste Helligkeit.

## Anzahl der Sterne

Anzahl der mit der H II-Region assoziierten Sterne.

# RCW-Katalog-Daten

Für RCW-Katalog-Objekte gelten die folgenden Daten:

## ID

Die eindeutige Bezeichnung im RCW-Katalog.

Galaktische Lon

Die galaktische Länge.

Galaktische Breite

Der galaktische Breitengrad.

RA (B1950)

Rektaszensionswert in der Epoche B1950.

## Dek (B1950)

Deklinationswert in der Epoche B1950.

## Nebenachse

Der Winkeldurchmesser der kurzen Achse der umschließenden Ellipse.

## **Hauptachse**

Der Winkeldurchmesser der langen Achse der umschließenden Ellipse.

## **Helligkeit**

Klassifizierung der Helligkeit, (v) sehr hell (b) hell (m) mittel oder (f) schwach.

## Kennungen

Andere Katalogbezeichnungen für dieses Objekt.

## Hat Beobachtungen?

Zeigt an, ob dieser Eintrag mit Beobachtungshinweisen oder redaktionellen Anmerkungen versehen ist. Luminos zeigt diese Bemerkungen im Abschnitt "Beschreibung" oberhalb des Abschnitts "Details" an.

## Listen

Überblick Dinge, die Sie gesehen haben

Benutzerdefinierte Listen Erstellen einer neuen Liste

#### Löschen einer Liste Objekte hinzufügen

# Überblick

Der Abschnitt "Listen" enthält benutzerdefinierte Listen von Objekten sowie die Liste "Dinge, die Sie gesehen haben". Listen finden Sie unter dem Stöbern-Menü auf der obersten Ebene.

## Dinge, die Sie gesehen haben

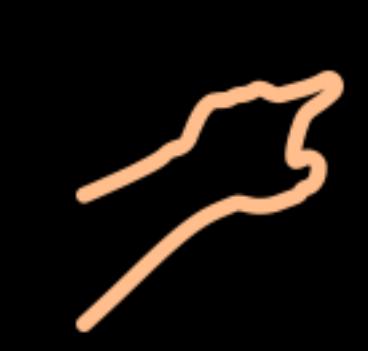

Die meisten Objekte und Ereignisse in Luminos können als gesehen markiert werden, indem Sie auf der Detailseite des Objekts die Schaltfläche "Hinzufügen zu, die Sie gesehen haben" verwenden. Diese Objekte, die Sie markiert haben, finden Sie hier unter der Liste der Dinge, die Sie gesehen haben.

## Benutzerdefinierte Listen

Der Abschnitt Benutzerdefinierte Listen wird verwendet, um persönliche Listen von Objekten zu verwalten. Sie können beliebig viele Listen erstellen und jede Liste kann beliebig viele Objekte enthalten. Benutzerdefinierte Listen werden auf iCloud Drive gespeichert, sodass Sie auf allen Geräten mit installiertem Luminos darauf zugreifen können, solange Sie bei Ihrem iCloud-Konto angemeldet sind und über eine geeignete Internetverbindung verfügen. Wenn Sie den iCloud Drive-Zugriff für Luminos deaktivieren, werden Ihre Listen lokal auf Ihrem Gerät gespeichert und Ihre Daten werden nicht automatisch synchronisiert.

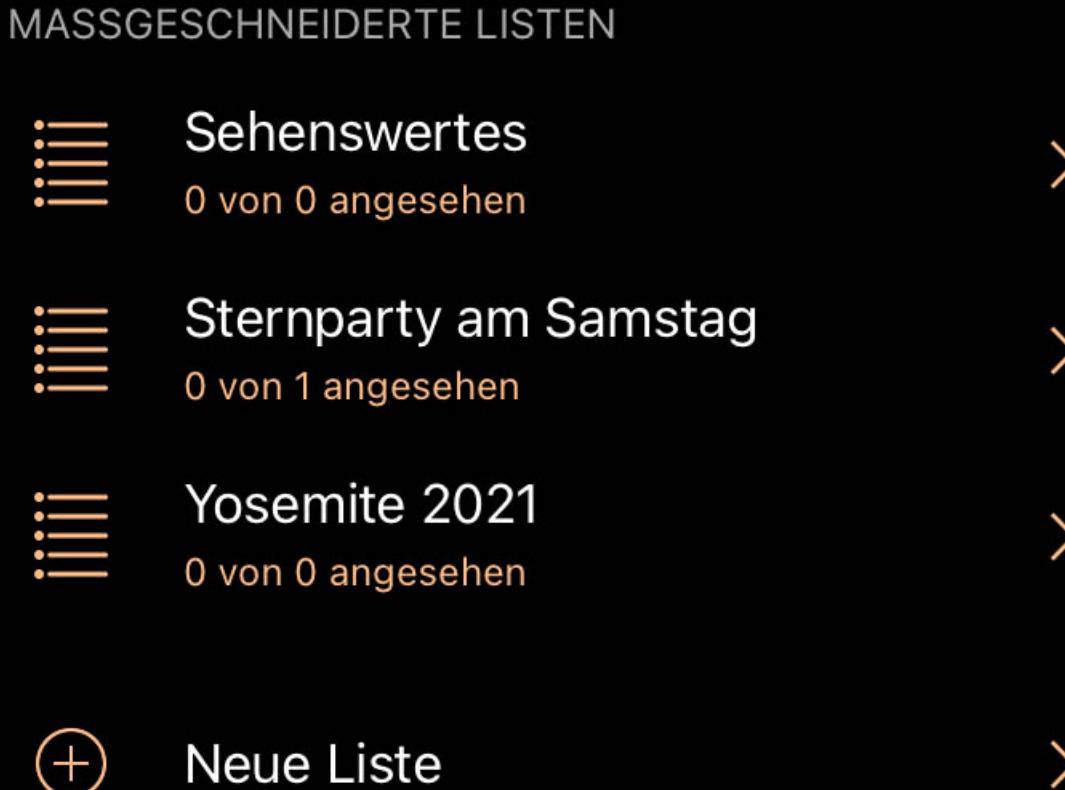

## Erstellen einer neuen Liste

Um eine neue Liste zu erstellen, tippen Sie auf den Punkt "Neue Liste" und geben Sie im Dialog einen Namen ein:

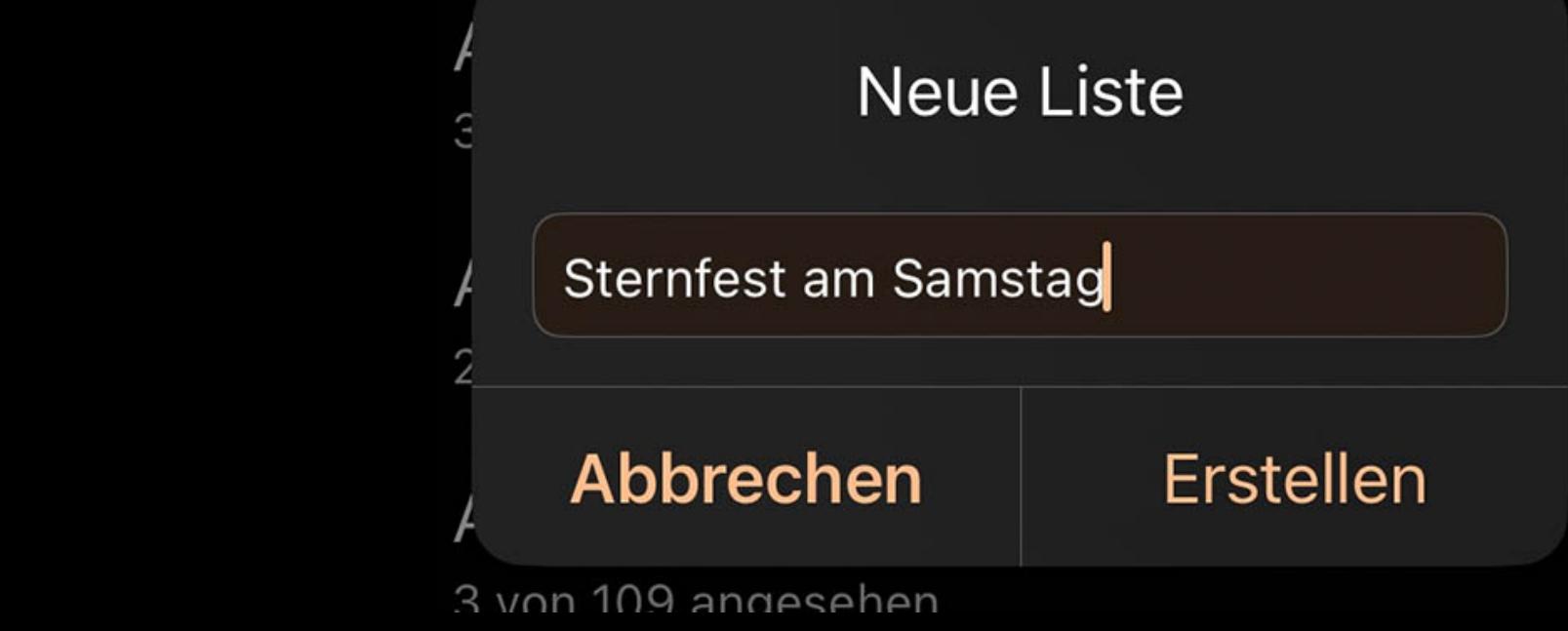

Sobald die Liste erstellt wurde, können Sie mit den Schaltflächen "Ausgewähltes Objekt hinzufügen" oder "Aktuelle Richtung hinzufügen" auf Wunsch sofort Elemente hinzufügen.

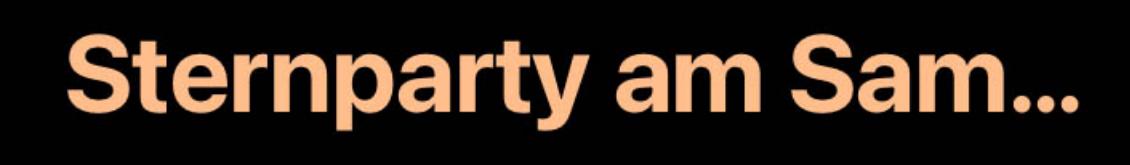

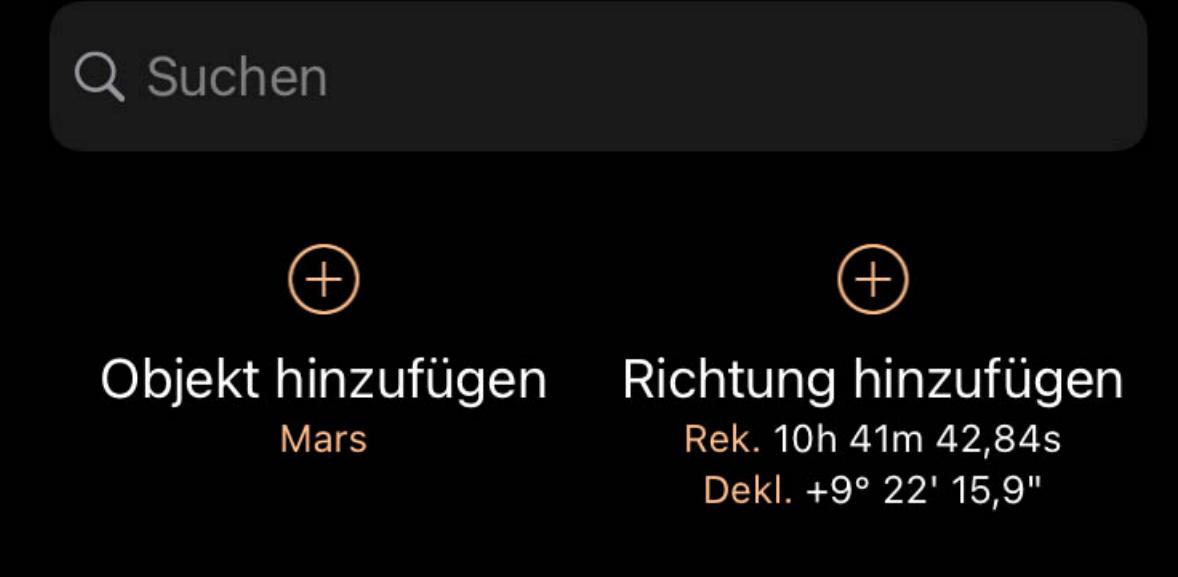

1,8 mag (hell), Er geht in 9 Stunden, 25 Minuten auf

>

 $\checkmark$ 

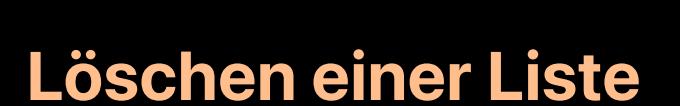

Eine Liste kann gelöscht werden, indem Sie nach links wischen, um eine Schaltfläche zum Löschen anzuzeigen.

MASSGESCHNEIDERTE LISTEN

Mars

Sehenswertes 0 von 0 angesehen **Sternparty am Samstag** 

 $\qquad \qquad -$ 0 von 1 angesehen Yosemite 2021 0 von 0 angesehen

Tippen Sie alternativ oben auf der Seite "Listen" auf die Schaltfläche "Bearbeiten" und verwenden Sie dann die Steuerelemente zum Löschen.

# Objekte hinzufügen

Mitgliedschaften in Listen Neue Liste Erledigt

Listen mit Häkchen enthalten das Objekt Mars. Fügen Sie dieses Objekt hinzu oder

Um ein Objekt zu einer Liste hinzuzufügen, wählen Sie das Objekt in der Himmelsansicht aus oder suchen Sie es im Browser. Der Abschnitt "Aktionen" der Detailseite des

Objekts enthält "Zu einer benutzerdefinierten Liste hinzufügen", auf den Sie tippen können, um einen Dialog mit Ihren benutzerdefinierten Listen zu öffnen.

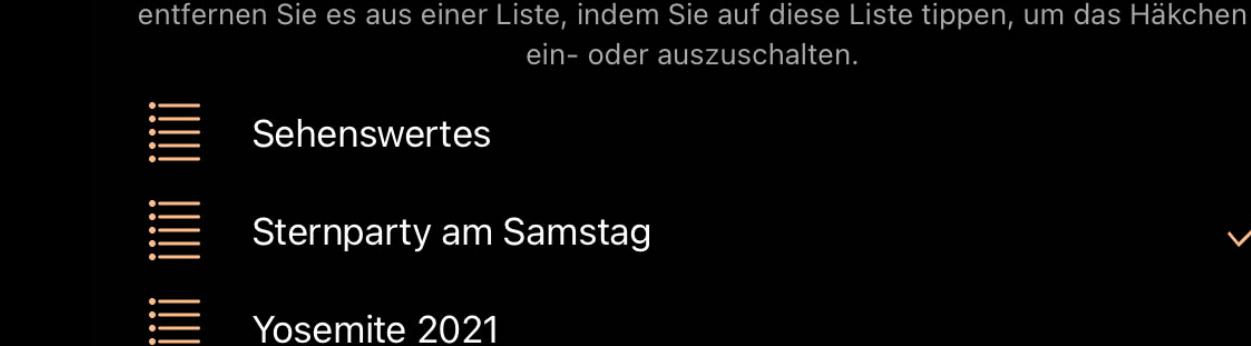

Der sich öffnende Picker kann dann verwendet werden, um das Objekt gleichzeitig zu einer oder mehreren Listen hinzuzufügen.

Um das Objekt zu einer Liste hinzuzufügen, tippen Sie auf die Liste. Neben der Liste wird ein Häkchen angezeigt, um anzuzeigen, dass das Objekt jetzt ein Mitglied ist.

Wenn sich das Objekt bereits in einer Liste befindet, wird diese Liste mit einem Häkchen versehen. Wenn Sie auf eine Liste tippen, die das Objekt bereits enthält, wird das Objekt aus dieser Liste entfernt.

# Things You've Seen

, um Luminos mitzuteilen, wann Sie das Objekt zum ersten Mal gesehen haben. Wenn Sie einen Fehler machen, tippen Sie einfach erneut auf das Symbol, um das Objekt aus der Liste zu entfernen. Wenn Sie bei iCloud angemeldet sind und über eine geeignete Internetverbindung verfügen, wird Ihre Liste der gesehenen Objekte auf jedem Gerät synchronisiert, auf dem Luminos installiert ist.

Luminos Pro markiert ein Objekt mit seinen aktuellen Datumseinstellungen als gesehen. Wenn Sie das Objekt also an einem früheren Datum gesehen haben und dies aufzeichnen möchten, verwenden Sie die Zeitsteuerung von Luminos, um Luminos auf das gewünschte Datum zu ändern, und tippen Sie dann auf Hinzufügen zu "Dinge, die Sie gesehen haben".

# Dinge, die Sie gesehen haben

# Dinge, die Sie gesehen...

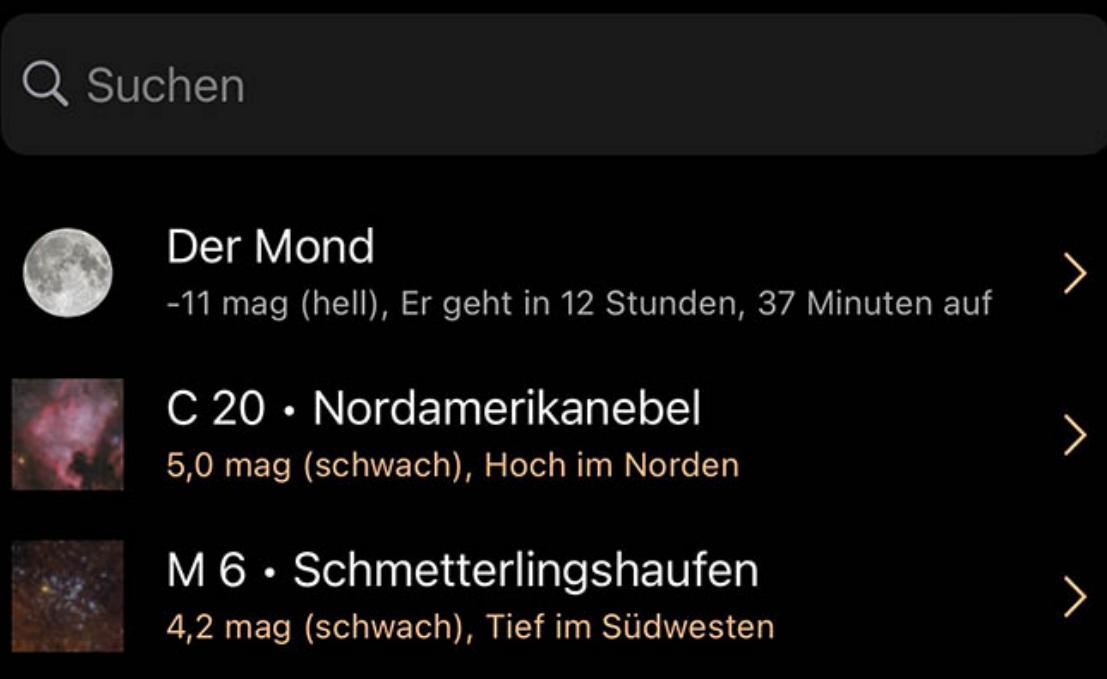

# Zeit

Mit den Zeitsteuerungen können Sie das Datum und die Uhrzeit ändern sowie den Ablauf der Zeit steuern. Um auf die Zeitsteuerungen zuzugreifen, tippen Sie auf die Schaltfläche "Uhr" in der Symbolleiste. Wenn Sie zu irgendeinem Zeitpunkt zum aktuellen Datum und zur aktuellen Uhrzeit zurückkehren möchten, tippen Sie einfach auf die Schaltfläche "Jetzt" in der oberen linken Ecke des Bildschirms.

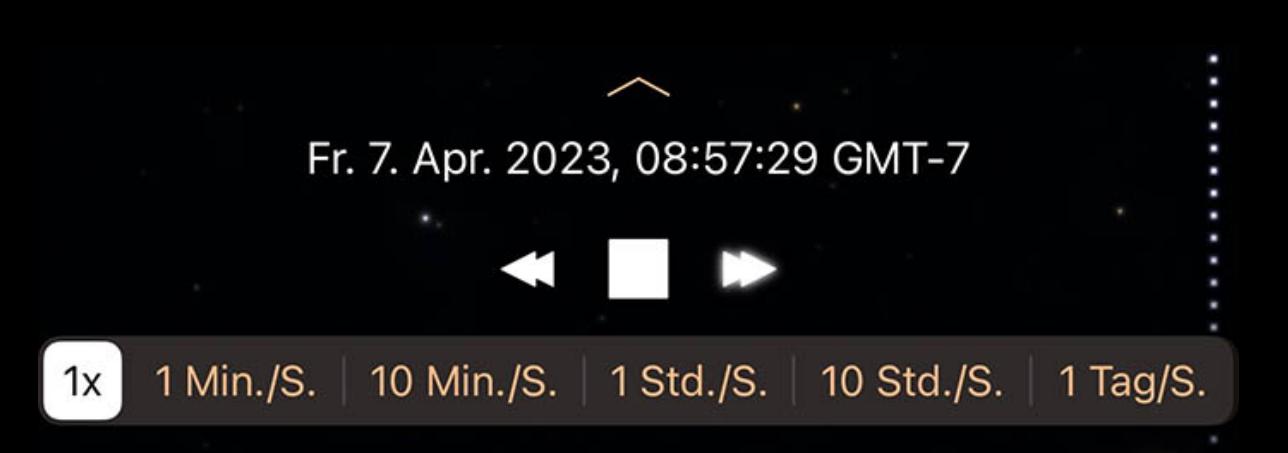

# Zeitanzeige

Tippen Sie auf die quadratische Schaltfläche, um die Zeit komplett anzuhalten. Tippen Sie auf die rechte Schaltfläche, um die Zeit in die normale Richtung (vorwärts) laufen zu lassen. Nochmaliges Antippen lässt die Zeit schneller laufen. Tippen Sie auf den linken Pfeil, um die Zeit zu verlangsamen und sie schließlich rückwärts laufen zu lassen. Um die Geschwindigkeit der Zeit zu ändern, können Sie alternativ den Balken am unteren Rand des Bildschirms verwenden. Der normale Zeitfluss ist "1x". Durch die Einstellung "1 min/s", "10 min/s", "1 h/s", "10 h/s" oder "1 Tag/s" können Sie die Zeit beschleunigen. Die Richtung des Zeitflusses wird mit den Tasten "Rev", "Stop" und "Fwd" umgeschaltet, die jeweils für Rückwärts-, Stopp- und Vorwärts-Zeitfluss stehen.

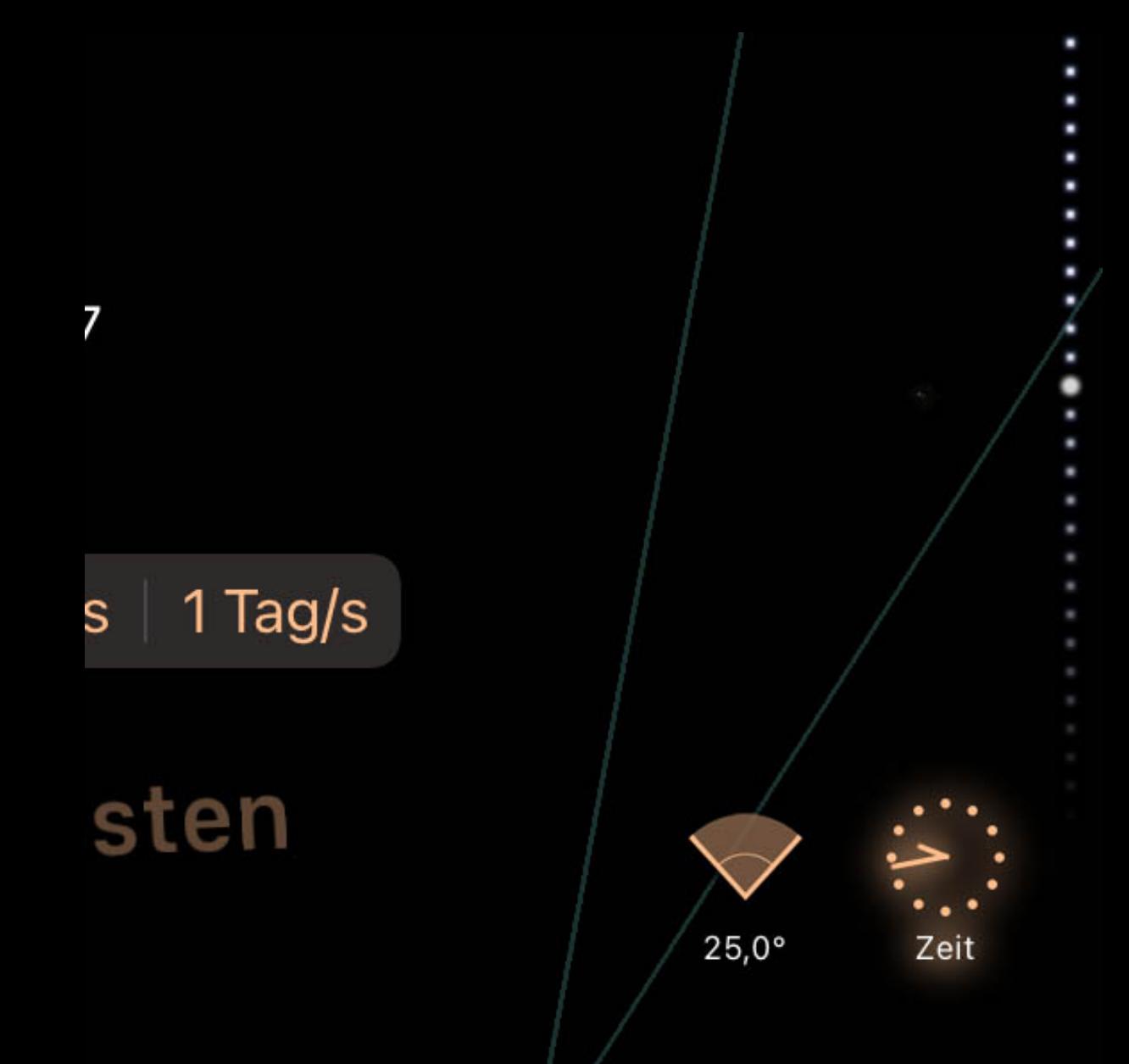

Für eine Pendelsteuerung der Zeit steht ein bewegliches Rad an der Seite des Bildschirms zur Verfügung, wenn der Zeitmodus aktiv ist. Schieben Sie das Rad nach oben oder unten, um die Zeit rückwärts oder vorwärts zu schieben.

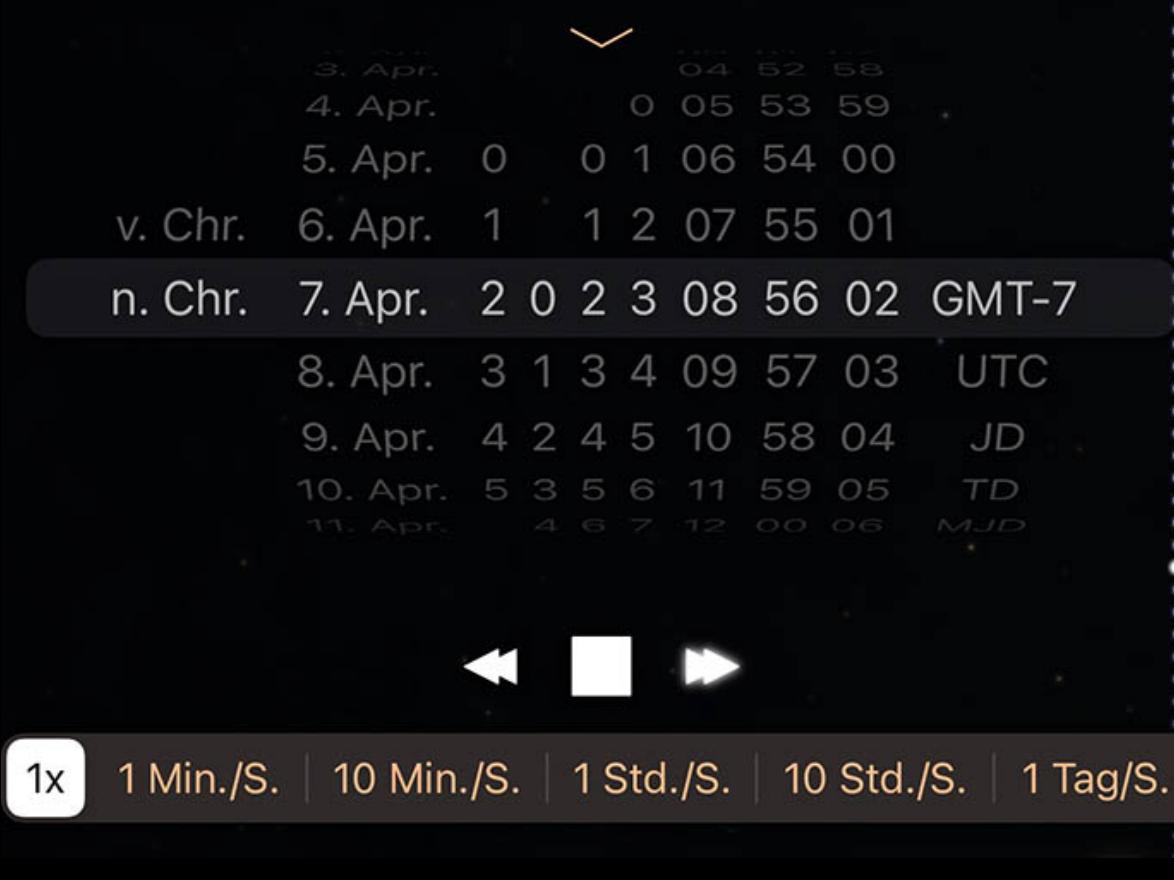

Wenn Sie eine genaue Zeit einstellen möchten, tippen Sie auf den Aufdeckungspfeil auf der Zeitsteuerung, um die Einstellräder für die Zeit zu öffnen. Schieben Sie diese auf die

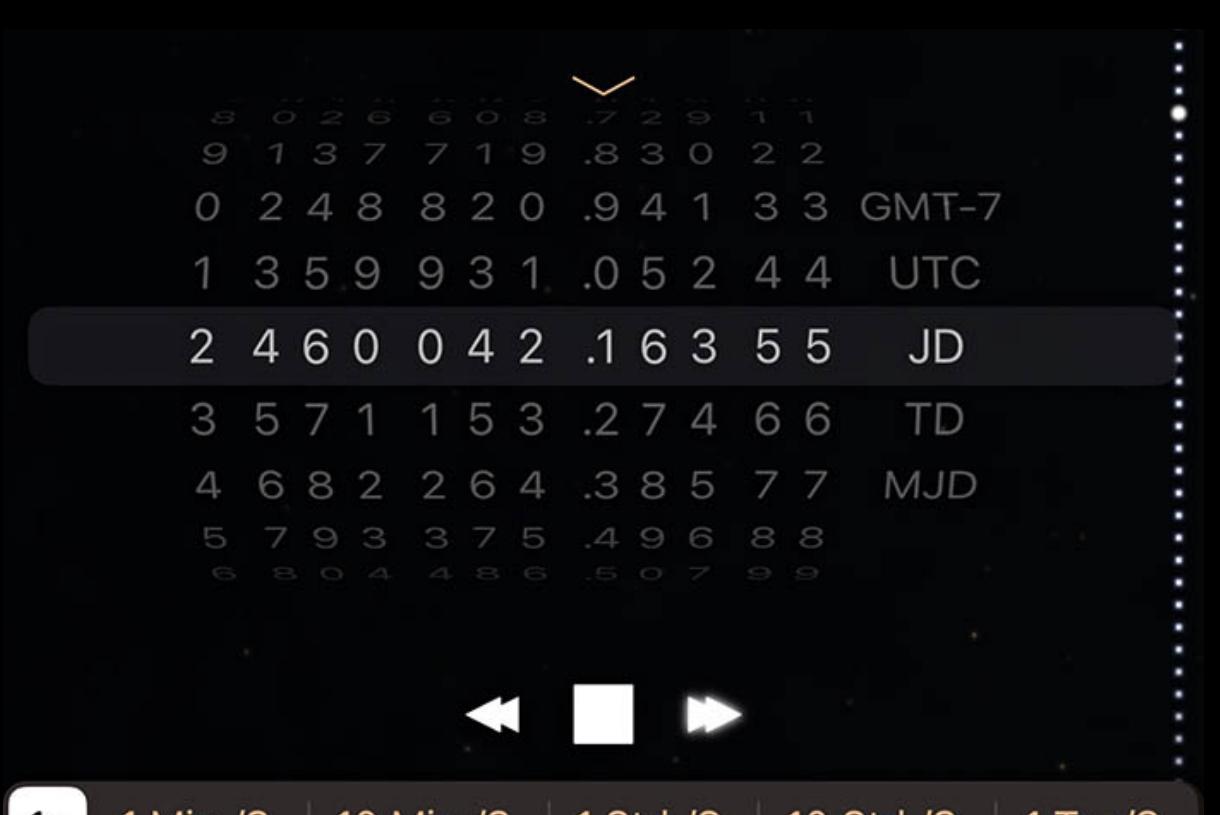

1 Min./S. | 10 Min./S. | 1 Std./S. | 10 Std./S. | 1 Tag/S.  $\mathbf{X}$ 

entsprechende Zeit und schließen Sie die Anzeige dann wieder mit dem Aufdeckungspfeil.

Dieses Bedienelement kann auch zur Umstellung von einem Zeitsystem auf ein anderes verwendet werden. Mit der rechten Drehscheibe können Sie zwischen Ihrer lokalen Zeitzone, der Koordinierten Weltzeit (UTC), dem Julianischen Datum (JD), der Dynamischen Zeit (TD) und dem Modifizierten Julianischen Datum (MJD) wählen. Dies ist ein

bequemer Weg, um einen Zeitpunkt zwischen diesen Systemen umzurechnen.

Um die Zeitanzeige auszublenden, klicken Sie erneut auf die Schaltfläche Uhr in der Symbolleiste.

Tonight

- 
- Überblick

Datum wählen

Ereignissen

- 
- 
- 
- 
- 

Kategorien

- 
- 
- 

Die Objekte von heute Abend

- 
- 

- 
- 

Sortierung Objekte

<u>überblick und der Ein</u>

Himmelskarte

Der Kalender oder die "What's Up"-Anzeige hilft Ihnen bei der Planung Ihrer Beobachtungssitzungen, indem er Sichtbarkeitsinformationen für viele Objekte am Himmel anzeigt,

 $\frac{Sun}{25}$ 

einschließlich Ihrer benutzerdefinierten Beobachtungslisten. Um den Kalender aufzurufen, tippen Sie auf die Schaltfläche im unteren linken Bereich des Bildschirms.

Oben auf der Seite befindet sich ein Pulldown-Kalender, mit dem Sie schnell zu anderen Daten wechseln können, um die zukünftige Zeit unter den Sternen zu planen.

Datum wählen

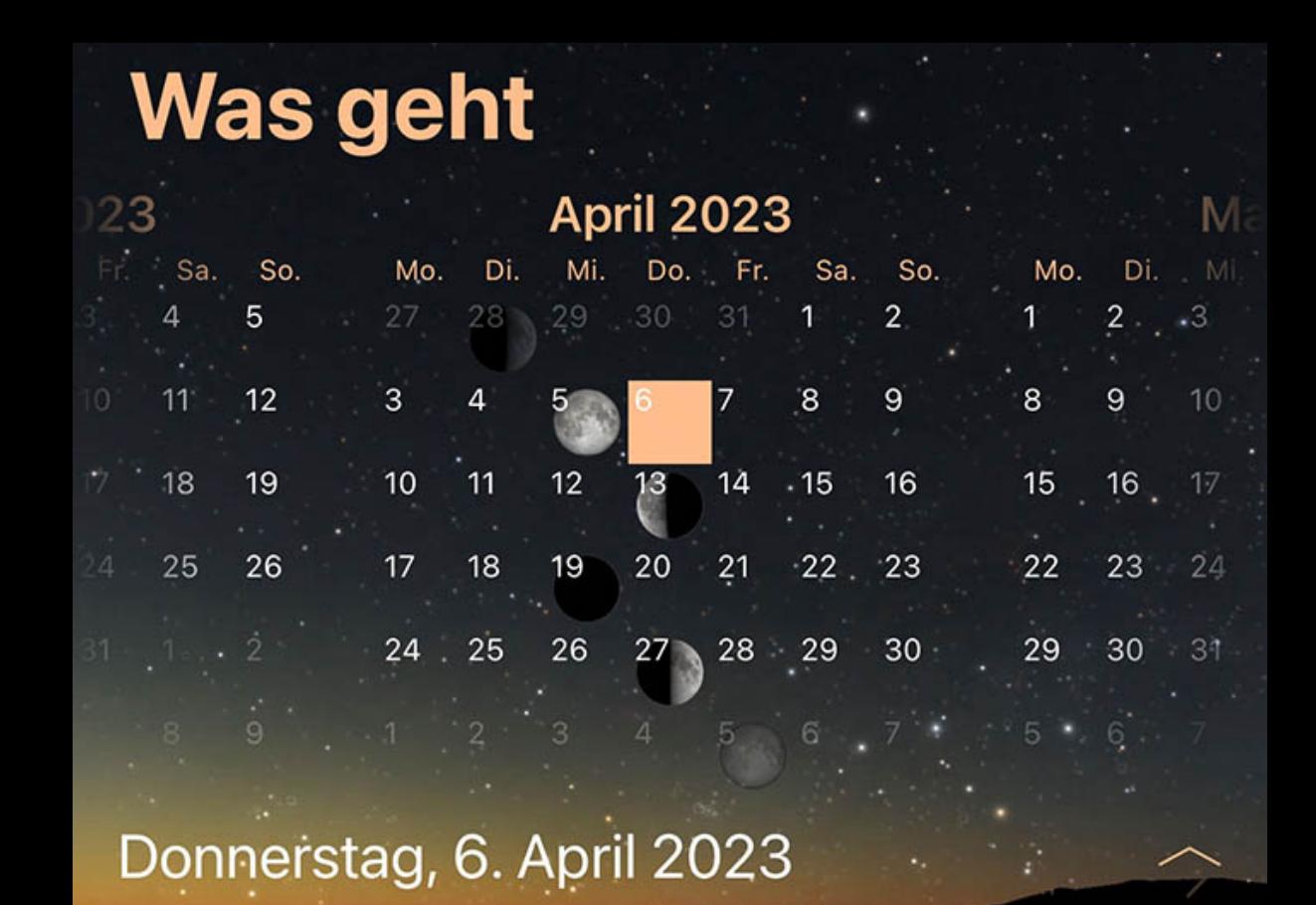

Der Einfachheit halber öffnet sich Luminos mit den Details für das aktuelle Datum. Tippen Sie oben auf der Seite auf das Datum oder streichen Sie darauf, um einen Kalender

erehen Zeit auf

anzuzeigen.

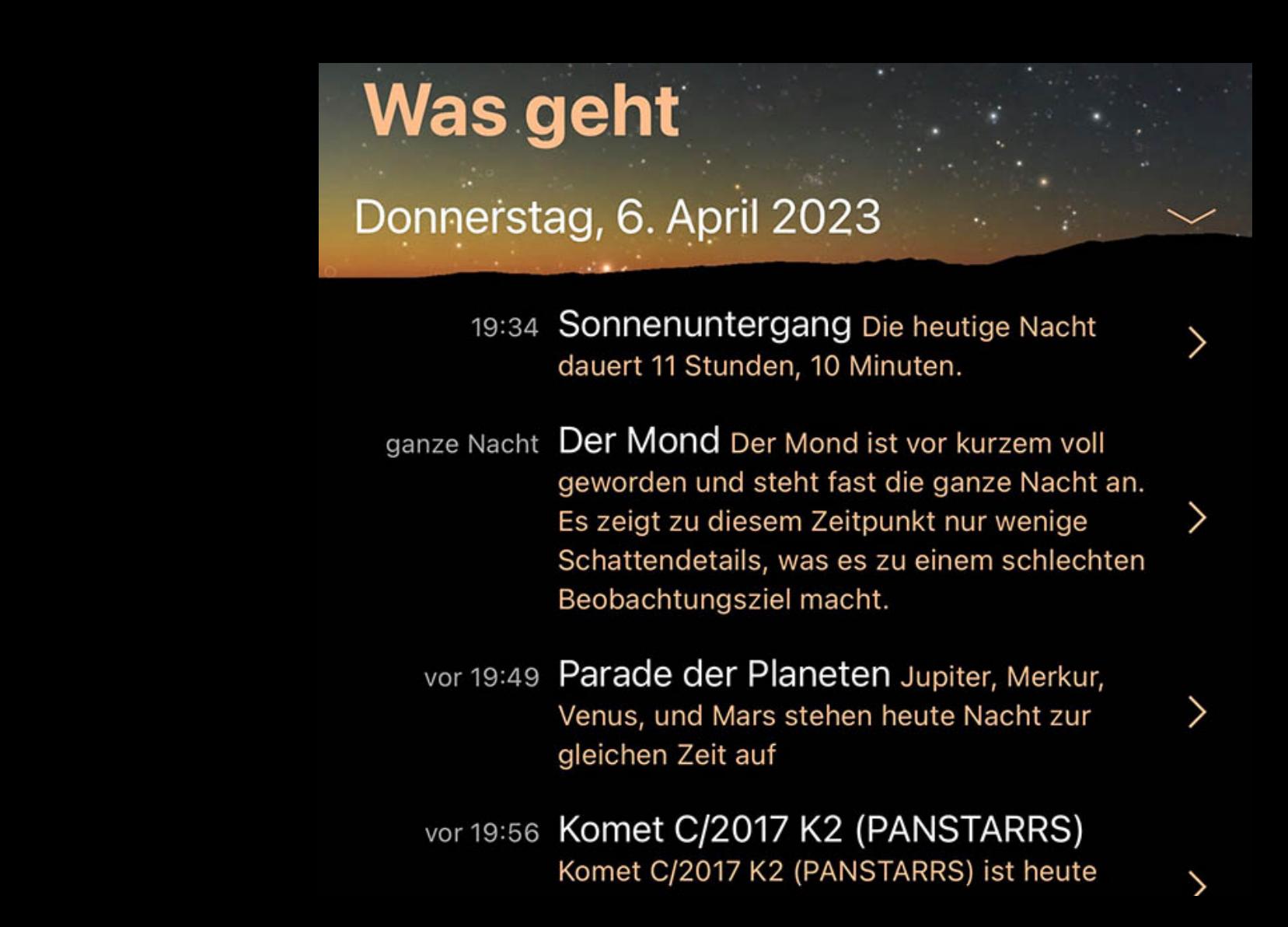

Wischen Sie im Kalender nach links oder rechts, um zu anderen Monaten zu wechseln, und tippen Sie auf ein beliebiges Datum im Kalender, um das Datum von Luminos entsprechend zu ändern. Die Mondphasen werden an jedem Datum angezeigt, um die Sichtverhältnisse in der jeweiligen Nacht zu verdeutlichen.

## Ereignissen

Unter dem Datum befindet sich eine Liste mit wichtigen Ereignissen für das Datum, z. B. bei Sonnenuntergang, Meteorschauerbedingungen, bevorstehenden Konjunktionen und vorbeiziehenden Asteroiden. Wenn Sie auf eine Nachricht tippen, gelangen Sie zu einer Seite mit Details zu diesem Ereignis oder mit Details zum Objekt für dieses Ereignis.

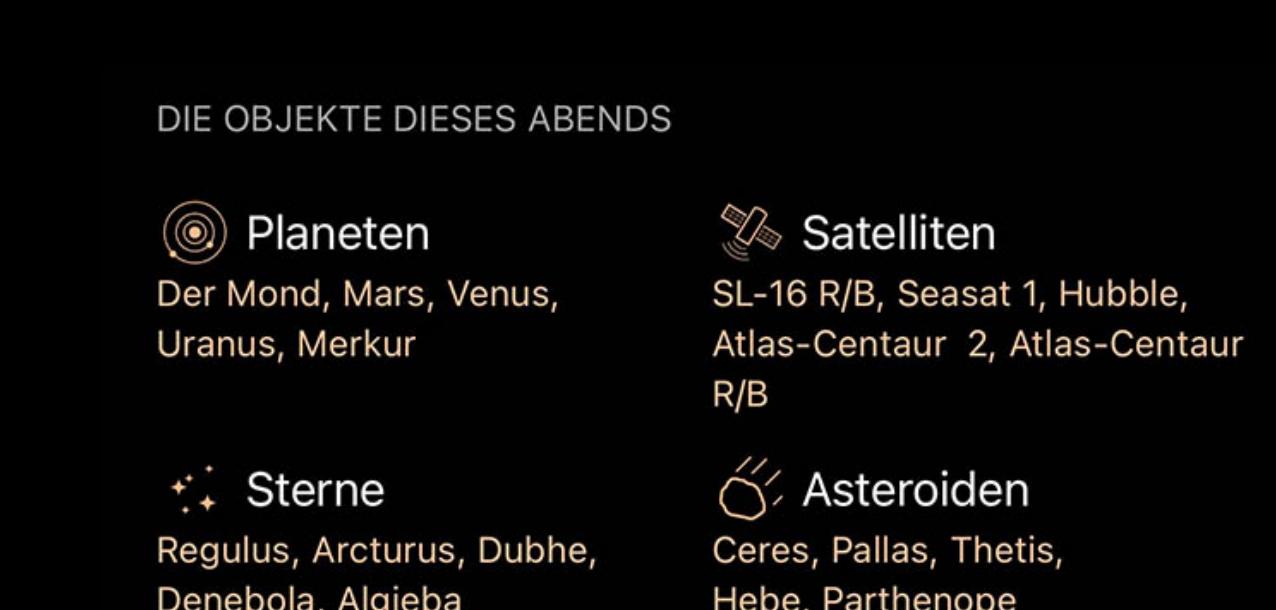

Kategorien

Unten auf der What's Up-Seite befindet sich eine Liste mit Kategorien und für jede Kategorie gibt es eine Zusammenfassung der hellsten Objekte in dieser Kategorie an diesem Abend.

Unterhalb der eingebauten Kategorien finden Sie Ihre eigenen Beobachtungslisten, auch mit Zusammenfassungen ihrer hellsten Objekte an diesem Abend.

Tippen Sie auf eine beliebige Kategorie oder Beobachtungsliste und Sie erhalten ein Zeitdiagramm, das anzeigt, wann sich jedes Objekt über dem Horizont befindet, sowie ein Popup-Himmelsdiagramm, das anzeigt, wo sich jedes Objekt gerade am Himmel befindet.

# Die Objekte von heute Abend

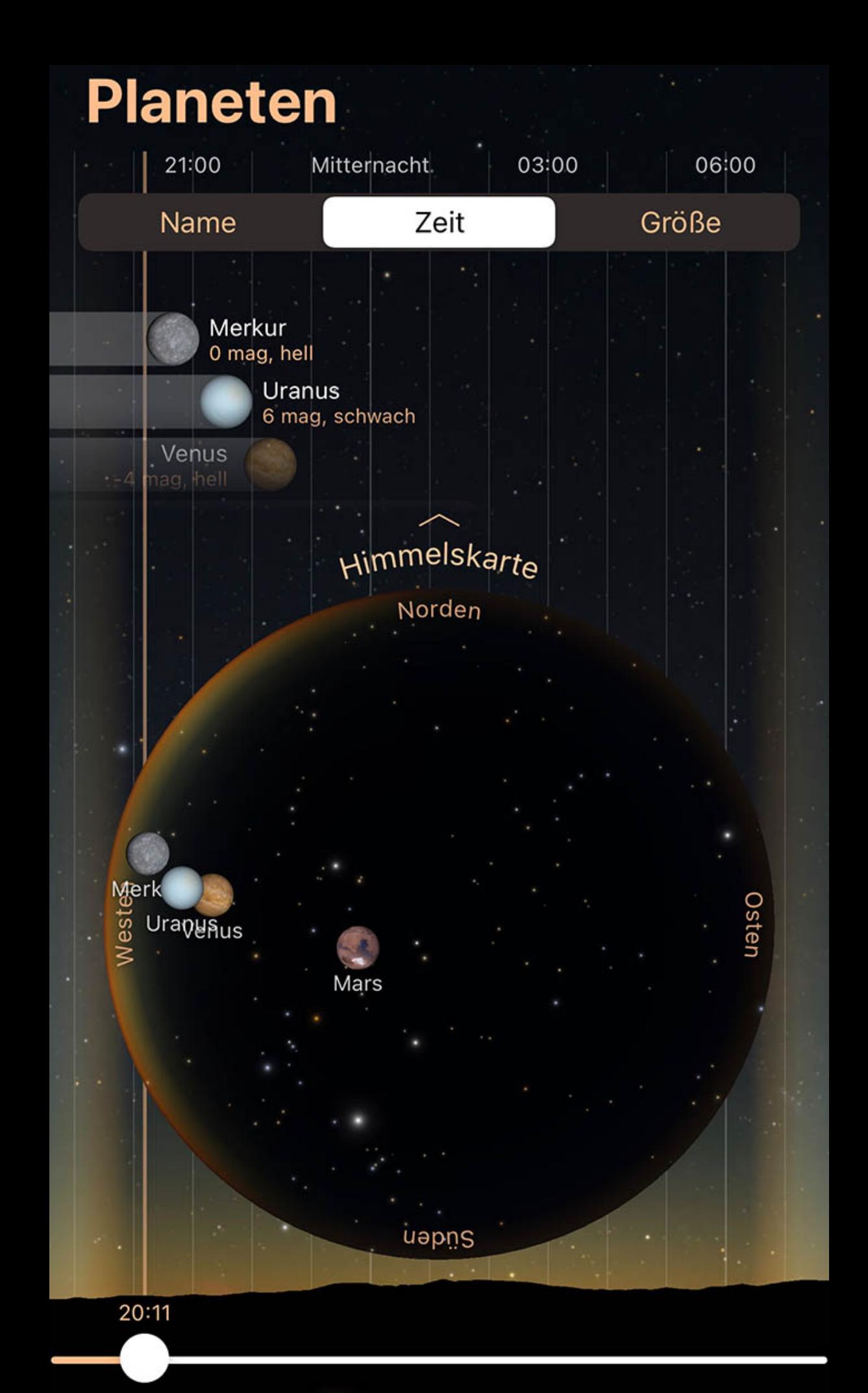

Wenn Sie auf eine Kategorie oder Liste auf der Seite "Was geht" tippen, wird eine Zeitleiste aller Objekte aus dieser Kategorie oder Liste angezeigt. Diese Zeitleiste zeigt den kommenden/aktuellen Abend, mit früheren Zeiten links und späteren Zeiten rechts.

Überblick • Site **• Fernsteuerung** 

Luminos verwendet iCloud Drive, um Ihre Gerätedaten zu speichern, und dies wird automatisch auf allen Geräten synchronisiert, auf denen Luminos ausgeführt wird. Sie finden Ihre Gerätedatendateien in der Dateien-App unter iCloud Drive > Luminos Pro. Wenn Sie iCloud Drive nicht verwenden oder es für Luminos deaktiviert haben, speichert Luminos Ihre Ausrüstung stattdessen auf Ihrem Gerät im Ordner "Auf meinem iPad/iPhone" der Dateien-App.

Verwenden Sie den Schieberegler am unteren Rand des Diagramms, um die Bewegungen jedes Objekts im Laufe des Abends zu erkunden, um Ihre Zeit unter den Sternen zu planen.

Die aktuelle Uhrzeit wird durch eine vertikale orangefarbene Linie angezeigt. Beachten Sie, dass die vertikale orange Zeitanzeige nicht angezeigt wird, wenn die aktuelle Uhrzeit nicht innerhalb der Abendstunden liegt.

 $\gg$ Um die Beobachtungswerkzeuge anzuzeigen, tippen Sie auf das Teleskopsymbol in der Symbolleiste.

Die Beobachtungsanzeige ist in einige Hauptbereiche unterteilt: Fernsteuerung, Ausrüstung, Rechner, und Beobachtungseinstellungen.

## **Site**

# Sortierung

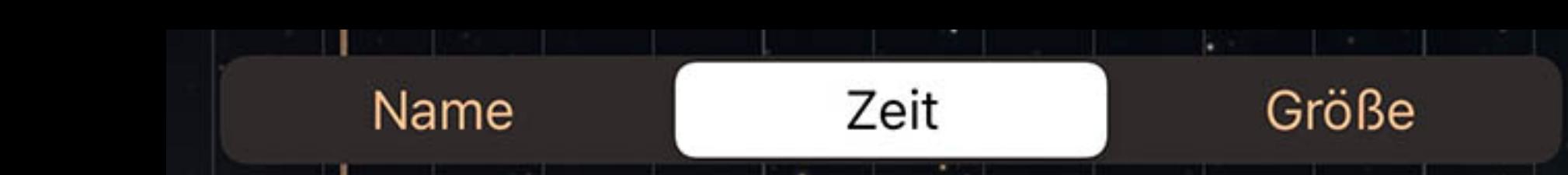

Oben im Zeitdiagramm befindet sich ein Sortiersteuerelement, mit dem Sie die Objekte nach den in jedem Segment des Steuerelements angezeigten Kriterien sortieren können. Die meisten Listen können nach Name, Zeit (früheste zuerst) oder nach Größe (hellste zuerst) sortiert werden.

# Objekte

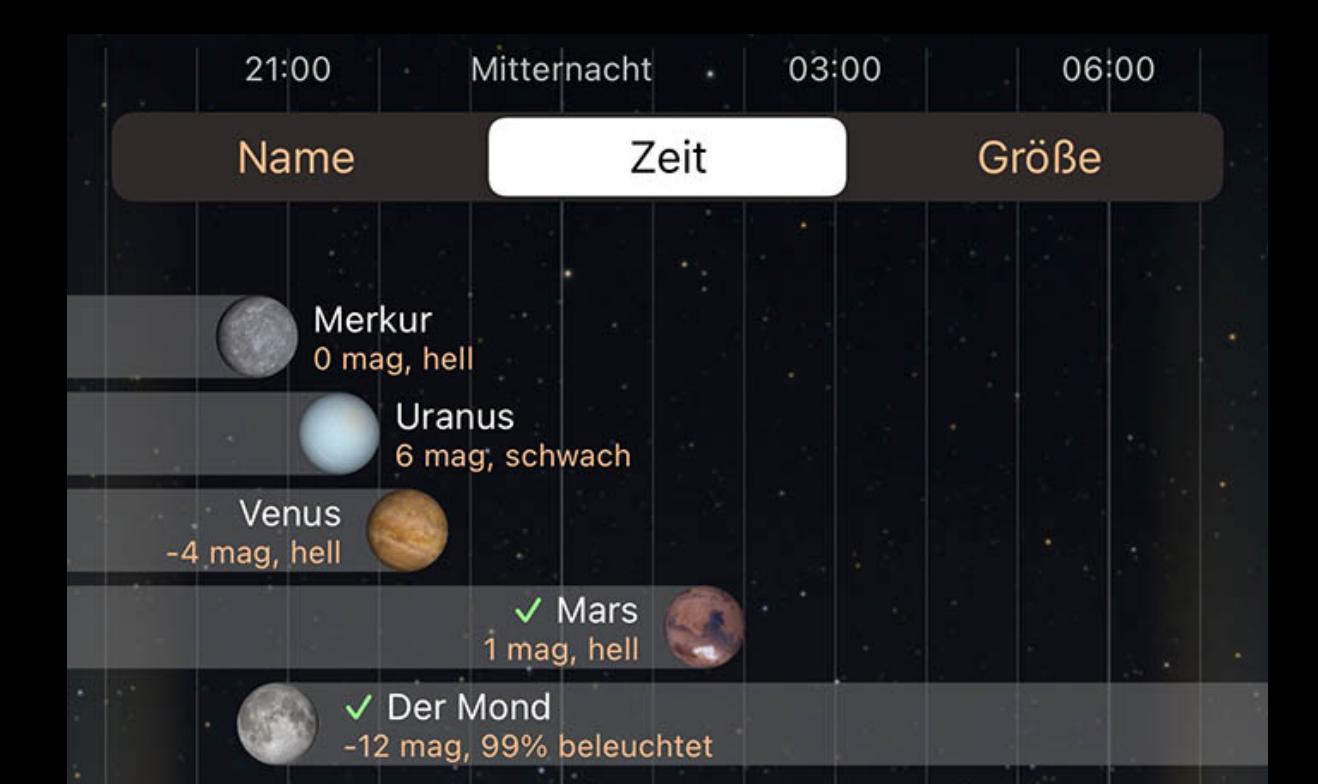

Alle am Abend sichtbaren Objekte werden in der Zeitleiste aufgelistet. Die Start- und Endpunkte ihrer Balken zeigen an, wann sie steigen oder sinken, und Objekte, die die ganze Nacht über wach sind, erstrecken sich über die gesamte Breite des Diagramms.

Luminos führt Listen Ihrer Beobachtungsausrüstung. Sobald Ihre Ausrüstung hinzugefügt wurde, kann der CalculatorRechner verwendet werden, um die optischen Eigenschaften verschiedener Ausrüstungskombinationen zu berechnen, und ein Absehen-Overlay kann in der Himmelsansicht angezeigt werden, um das Sichtfeld für die ausgewählte Ausrüstung anzuzeigen.

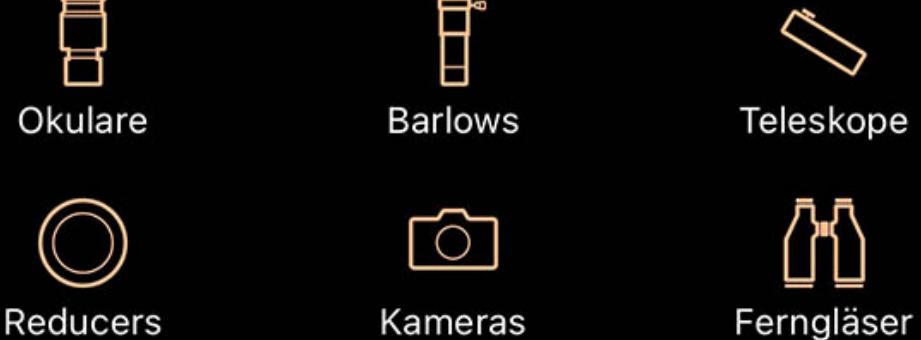

In jeder Zeile erscheinen die Größenwerte, während das Tippen auf die Zeile die Anzeige zu den Details für dieses Element führt.

## Himmelskarte

Himmelskarte Norden Uranuaus Mars

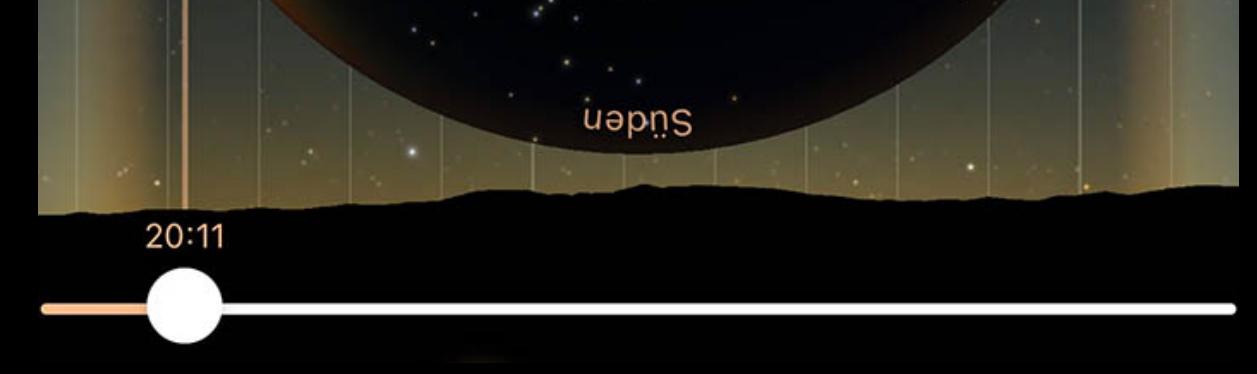

Am unteren Rand der Zeitleiste befindet sich ein Popup-Himmelsdiagramm. Tippen Sie auf das Himmelsdiagramm-Label oder ziehen Sie es nach oben, um das Diagramm anzuzeigen.

Das Diagramm zeigt die Position jedes sichtbaren Objekts am Himmel und wird aktualisiert, wenn Sie den Zeitschieber darunter ziehen. Verwenden Sie das Diagramm mit dem Zeitschieberegler, um Ihre Betrachtungssitzungen zu planen.

## **Observe**

Ausrüstung • Rechner Einstellungen für die Beobachtung

# Überblick

Luminos verfügt über Werkzeuge, die Sie bei der Arbeit mit Ihrem Teleskop unterstützen, um Aufgaben wie die Auswahl von Okularen und anderer Ausrüstung sowie die Steuerung kompatibler Montierungen zu vereinfachen.

Alle von Ihnen verwendeten Geräte werden als Teil einer "Site" deklariert, und einzelne Geräte können im Laufe der Zeit nach Bedarf ausgetauscht werden.

Standardmäßig wird Ihr Standort einfach "Home" genannt. Um ihn umzubenennen, tippen Sie auf die Schaltfläche "Edit" (Bearbeiten) in der oberen rechten Ecke des Popovers und verwenden Sie das erscheinende Bearbeitungsfeld.

Um mehr als ein Teleskop gleichzeitig zu steuern, müssen Sie zusätzliche Site erstellen. Über die Schaltfläche Zurück gelangen Sie zur Liste aller Sites, wo Sie zusätzliche Sites erstellen und die Verbindung für jede Site konfigurieren können.

 $\left| \prod_{i=1}^{n} \bigcirc_{i}^{n} \right|$ 

## **Fernsteuerung**

Wenn Sie ein computersteuerbares Teleskop besitzen, kann Luminos Ihnen dabei helfen, es zu steuern, um das Auffinden von Zielen am Himmel zu erleichtern. Einzelheiten zur Verwendung der Teleskopsteuerung finden Sie im Kapitel "Fernsteuerung".

## Ausrüstung

Tippen Sie auf eine Kategorie, um eine Liste zu öffnen, in der Sie Ihr Inventar mit der iOS-Standardlistenbearbeitung hinzufügen, bearbeiten, löschen und neu anordnen können.

- Überblick Kompatibilität • Zero-configuration
- Manuelle Konfiguration • Einstellungen
- Verbinden mit • Statusanzeige
- **Goto** verwenden Zentrieren und Nachführen
- Synchronisation • Mount Features • Protokolle

• [Connection logs](file:///Users/john/Desktop/help/de/luminos_pro_help.html#logs)

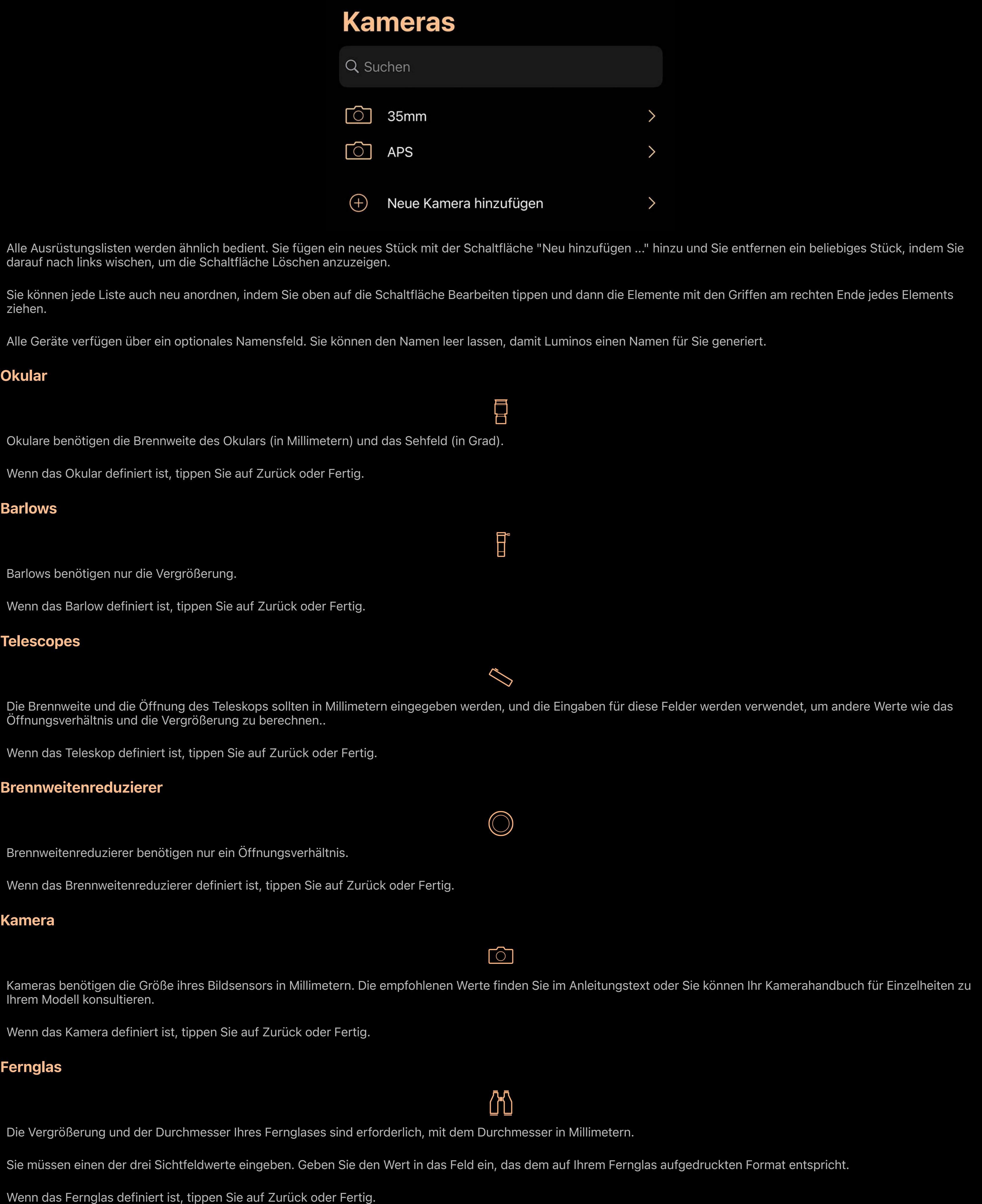

Die Auswahl des richtigen Protokolls ist wichtig und ähnelt dem Wissen, in welcher Sprache man mit einer anderen Person spricht. Die Sprache ist in diesem Fall keine menschliche Sprache, sondern spezifiziert die Befehle, die die Montierung versteht, wie der Computer diese Befehle formulieren soll und wie die Montierung darauf antworten wird. Nachfolgend finden Sie eine Liste der Protokolle, die Luminos versteht.

## Rechner

Der Bereich "Rechner" enthält Informationen und Werkzeuge, die Sie bei Ihrer Beobachtungssitzung unterstützen, und finden Sie im Beobachtungsmenü auf der Seite ("Home") sowie auf der Fernbedienungsseite (bei Verbindung mit einem Teleskop).

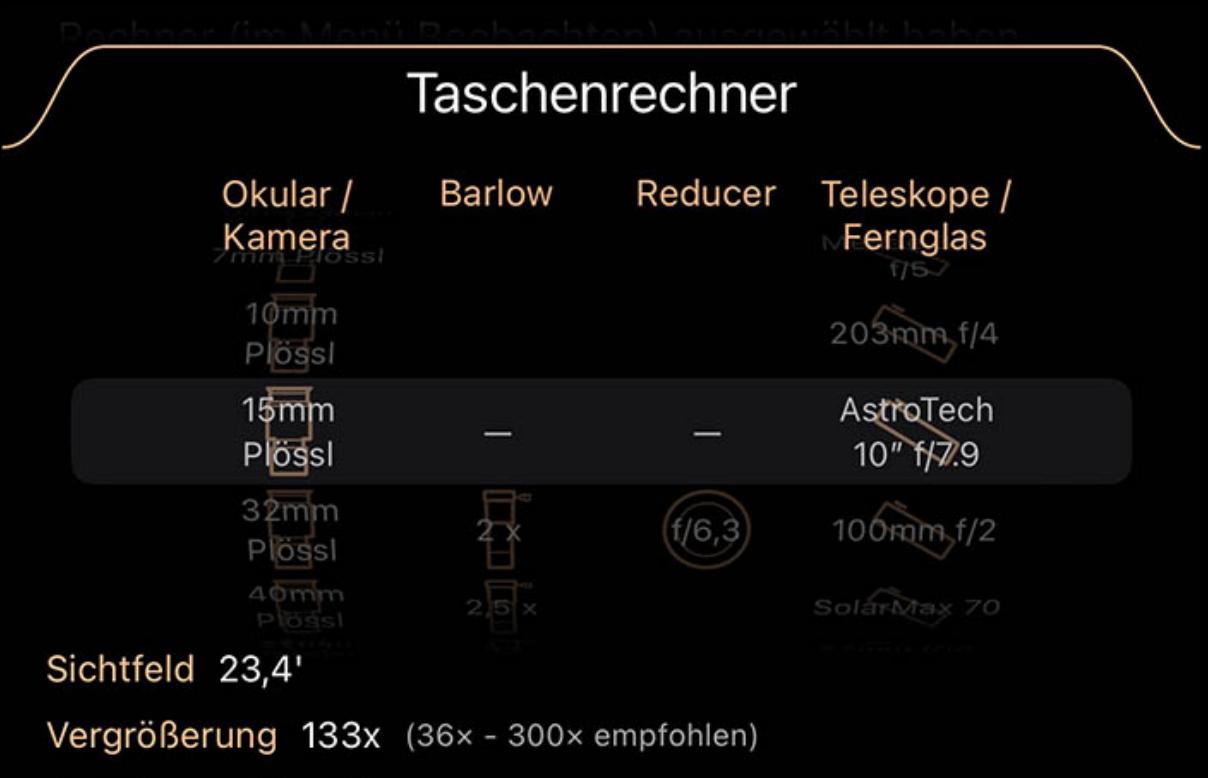

Hier können Sie Kombinationen von Geräten "wählen", die Sie oben angegeben haben, und sehen, welche Auswirkungen Ihre Wahl auf die Vergrößerung, das Gesichtsfeld und

# die Austrittspupille hat.

Die meisten Protokolle für Montierung unterstützen die Anpassung und diese Anpassungen können unter der Schaltfläche "Einstellungen" der Verbindung gefunden werden, wenn keine Verbindung besteht. Diese Einstellungen können normalerweise auf ihren Standardwerten belassen werden und beinhalten Anpassungen wie das Einstellen von Zeit und Ort oder wie schnell Statusaktualisierungen abgefragt werden.

Sie müssen mindestens ein Objektiv auswählen, bevor irgendwelche Informationen berechnet werden können.

Ferngläser benötigen keine zusätzliche Auswahl, aber wenn Sie ein Okular oder eine Kamera verwenden, müssen Sie auch ein Teleskop (OTA) auswählen. Sie können auch verschiedene Barlows und Brennweitenreduzierer ausprobieren, um deren Auswirkungen auf den Strahlengang Ihres Teleskops zu sehen.

Austrittspupille 1,9 mm (6 mm - 7 mm empfohlen)

Im Rechner vorgenommene Auswahlen wirken sich auch auf die Absehenüberlagerung in der Himmelsansicht aus. Das Fadenkreuz-Overlay ändert seine Größe, um das Sichtfeld durch die von Ihnen ausgewählte Ausrüstung widerzuspiegeln. Wenn Sie eine Kamera ausgewählt haben, zeigt das Absehen auch ein Rahmenrechteck an, um Ihnen bei der Entscheidung für die beste Rotation für Ihre Aufnahme zu helfen.

# Einstellungen für die Beobachtung

Die Beobachtungseinstellungen finden Sie im Einstellungsfenster von Luminos sowie unten auf der Hauptseite im Beobachtungsmenü.

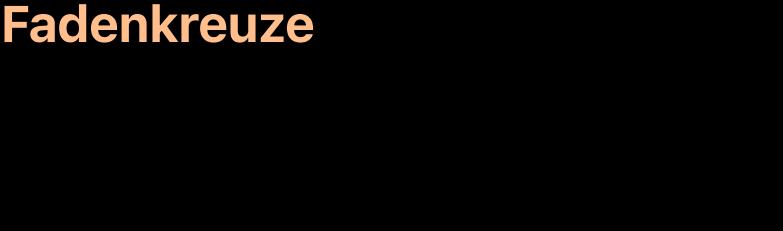

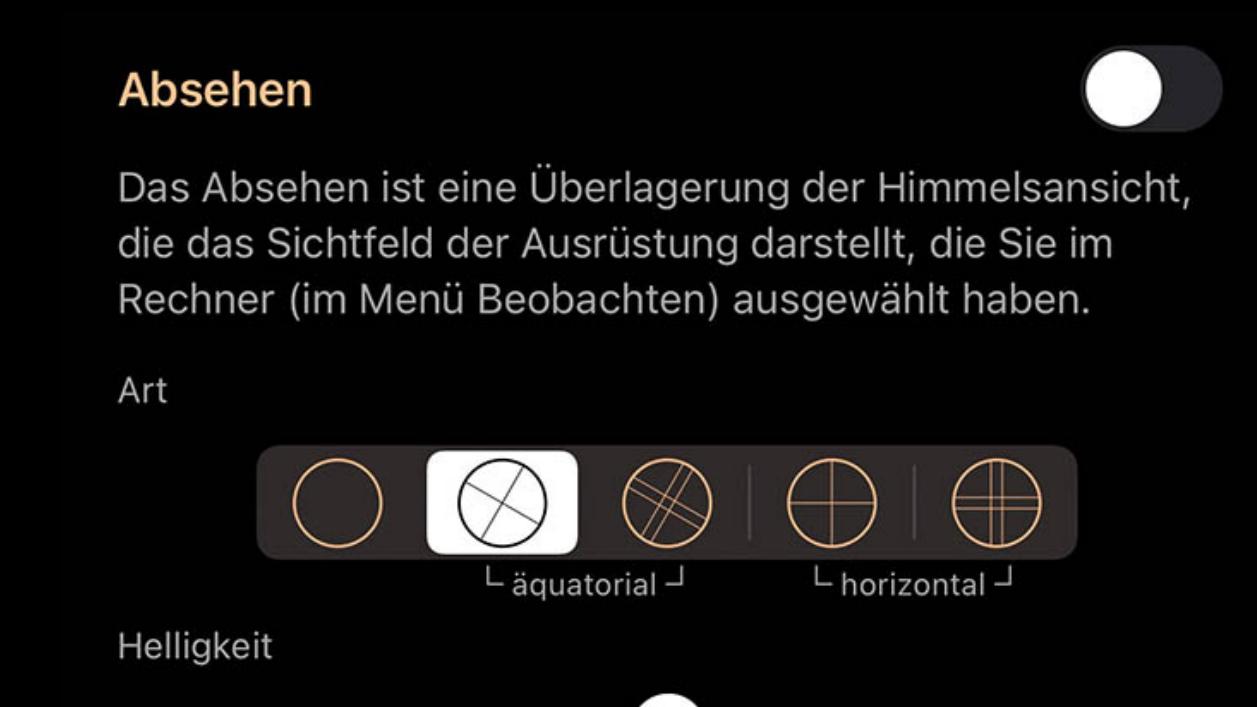

Das Fadenkreuz-Overlay zeigt an, wie viel Sie sehen können, wenn Sie durch das gewählte Gerät schauen. Ändern Sie die Ausrüstung im Taschenrechner und das Overlay passt sich an diese Änderungen an. Die Sichtfelder sind oft klein, sodass Sie möglicherweise in die Himmelsansicht hineinzoomen müssen, bevor Sie das Fadenkreuz-Overlay sehen

## können. Wenn Sie in der Objektivspalte des Rechners eine Kamera anstelle eines Okulars auswählen, zeigt das Absehen einen Kamerarahmen an, den Sie drehen können, um den Winkel zum Fotografieren eines Objekts zu bestimmen.

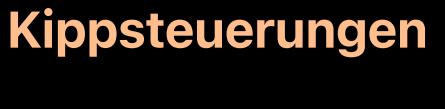

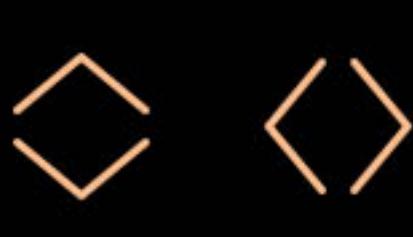

Kippsteuerungen bieten eine einfache Möglichkeit, die Bildschirmanzeige entlang der horizontalen oder vertikalen Achse zu kippen, was die Verwendung mit einem Teleskop komfortabler macht. Wenn die Option "Kippen aktivieren" auf "Ein" gesetzt ist, erscheinen die Kippschaltflächen im oberen linken Bereich der Himmelsansicht, in der Nähe der Schaltflächen "Start" und "Jetzt". Durch Antippen der Schaltflächen wird die horizontale oder vertikale Umkehrung der Anzeige oder beides umgeschaltet..

# Sternhelligkeit Begrenzung

Wenn Sie die Sternhelligkeit Begrenzung einschalten, wird die Anzahl der in der Himmelsansicht angezeigten Sterne so reduziert, dass nur die Sterne angezeigt werden, die

heller als die von Ihnen gewählte Helligkeitsgrenze sind.

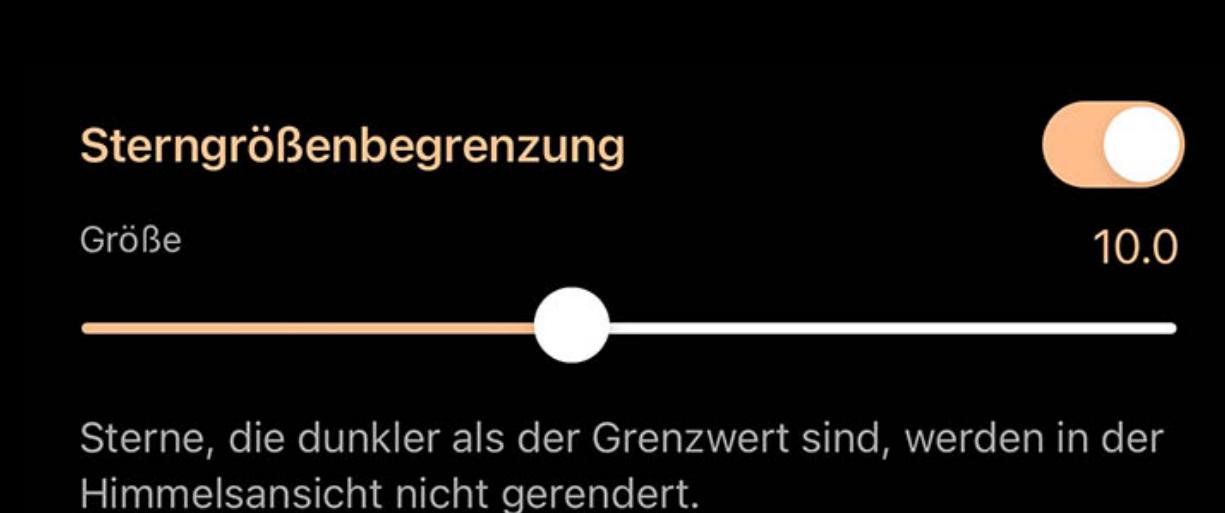

Diese Einstellung unterscheidet sich vom Sternhelligkeitsregler (zu finden im Abschnitt Sterneeinstellung). Während der Helligkeitsregler das Aussehen der Sterne anpasst, legt diese Einstellung stattdessen eine feste Grenze für die Größe fest, bis zu der Sterne gezeichnet werden. Egal wie hoch die Sternhelligkeit eingestellt ist, Sterne, die dunkler als die Magnitudengrenze sind, werden nie gezeichnet.

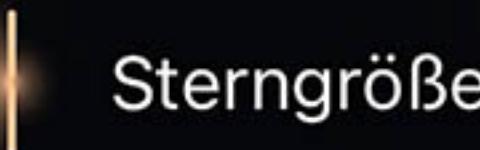

#### Wenn die Helligkeitsbegrenzungen aktiviert sind, sehen Sie oben in der Himmelsansicht eine Anzeige "Begrenzungen". Tippen Sie darauf, um zu den Grenzwertkontrollen zurückzukehren.

# Telrad circles

Die Überlagerung Telrad Circles zeigt eine Reihe konzentrischer Kreise anzeigt, die denen auf einem Telrad-Sucher entsprechen. Die Kreise auf dem Luminos-Display können bei der Verwendung eines Telrad-Geräts als Hilfe beim Ausrichten Ihres Teleskops verwendet werden. Tippen Sie auf die Zeile Telrad-Kreise, um die Anzeige ein- oder auszuschalten oder die Helligkeit zu ändern.

Deaktivieren Sie den Schlafmodus, während Sie verbunden sind

Luminos verbindet sich automatisch wieder mit Ihrem Teleskop, wenn Ihr Gerät in den Ruhezustand wechselt, während Sie verbunden sind. Manchmal möchten Sie Ihr Gerät vielleicht stattdessen wach halten und dieser Schalter kann dazu eingeschaltet werden. Sobald Sie die Verbindung zu Ihrem Teleskop trennen, schläft Ihr Gerät wie gewohnt weiter.

# Fernbedienung

# Überblick

**Exercise** 

Fernbedienungsfunktionen von Luminos ermöglichen es Ihnen, Luminos zu verwenden, um Sie bei der Verwendung einer computergesteuerten Montierung zu unterstützen. Um auf die Fernbedienungsfunktion zuzugreifen, tippen Sie im Hauptdisplay auf das Symbol Beobachten und wählen Sie dann das Element Fernbedienung.

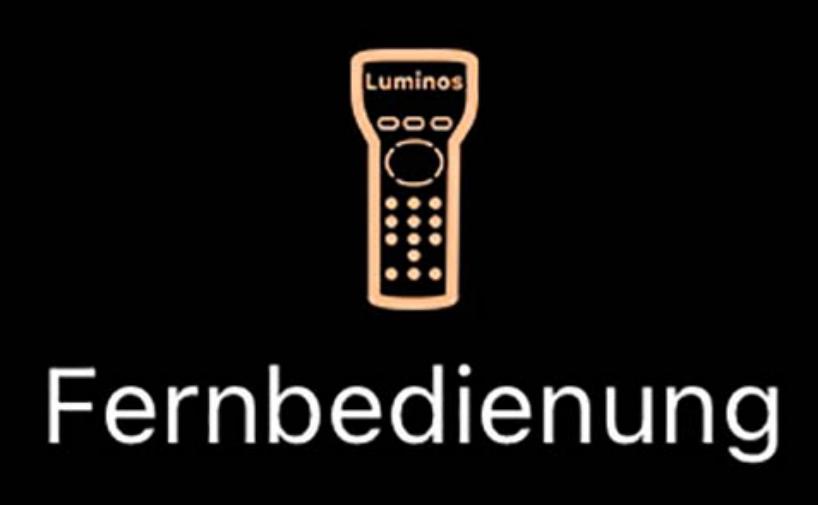

# Kompatibilität

Wenn Ihre Montierung von einem Computer gesteuert werden kann, dann ist es wahrscheinlich, dass Sie Luminos zur Steuerung verwenden können. Montierungen, die gesteuert werden können, haben entweder einen Serial Port-Anschluss, einen USB-Anschluss oder einen Ethernet-Anschluss, der für die Steuerung durch einen Computer ausgelegt ist.

Unabhängig davon, welche Schnittstelle Ihre Montierung hat, wird Ihr iOS-Gerät einen Adapter benötigen, um sich zu verbinden. Eine beliebte Wahl ist ein WiFi-Adapter, der über ein serielles oder USB-Kabel mit Ihrer Montierung verbunden werden kann. Ihr iOS-Gerät kann sich dann drahtlos mit dem WiFi-Gerät verbinden, um Ihre Montierung zu steuern. Wenn Ihre Montierung einen Ethernet-Anschluss hat, dann benötigen Sie einen Router, um Ihre Montierung mit einem Netzwerk zu verbinden, damit dieses Gerät mit

ihr kommunizieren kann.

Luminos ist mit einer Vielzahl von Montierungen kompatibel und unterstützt gängige Protokolle wie Celestron NexStar, Meade, Astro-Physics und LX200-Kompatiblen. Beachten Sie, Celestron WiFi-Schnittstellen werden nicht unterstützt.

# Zero-configuration

Zero-Configuration ist für Astro-Physics-Montierungen mit CP3- oder CP4-Bedienfeld verfügbar. Tippen Sie auf die Schaltfläche Scannen, um Ihre Montierung im Netzwerk zu finden, und verwenden Sie dann die Schaltfläche Verbinden, um eine Verbindung herzustellen.

Sie müssen die Scan-Taste nur einmal verwenden, danach wird automatisch gescannt. Sie können dann mit einem einzigen Tippen auf die Schaltfläche Verbinden eine Verbindung herstellen.

# Manuelle Konfiguration

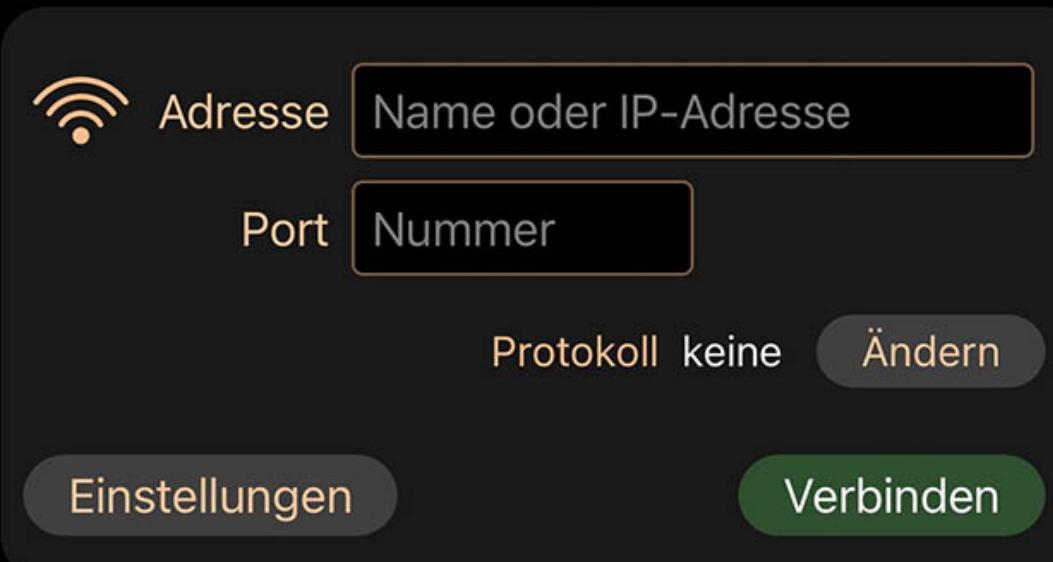

Die meisten Montierung verwenden eine manuelle Konfiguration, die darin besteht, das Protokoll auszuwählen, das für die Kommunikation mit Ihrer Montierung verwendet werden soll, und die IP-Adresse und Portnummer einzugeben, die für die Verbindung mit Ihrer Montierung verwendet werden sollen.

## Protokoll

## IP-Adresse

Bei der Verbindung über ein serielles WiFi-Gerät müssen Sie die IP-Adresse Ihres Geräts sowie die Portnummer, auf der es lauscht, angeben.

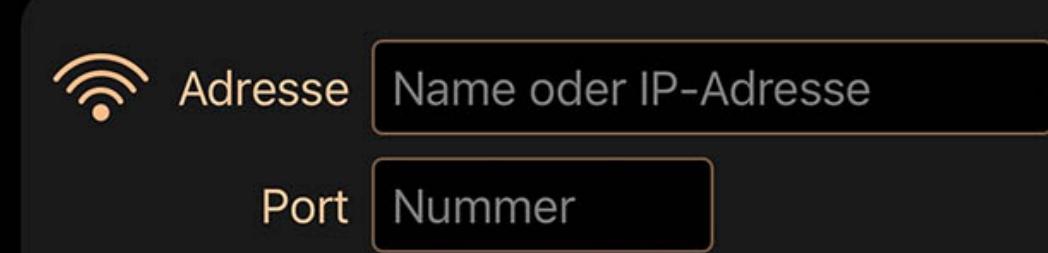

Für gängige Geräte wie das SkyFi-Interface, die ihren Standard-"Ad-hoc"-Modus verwenden, sind die Einstellungen 10.0.0.1 für die IP-Adresse und 4030 für die Portnummer. Wenn Sie ein anderes Gerät verwenden oder die Standardeinstellungen geändert haben, müssen Sie möglicherweise andere Werte für diese Felder eingeben.

Beachten Sie, dass bei der Verbindung über WiFi keine Einstellungen für die serielle Schnittstelle verfügbar sind. Diese Einstellungen müssen auf Ihrem seriellen WiFi-Gerät konfiguriert werden, indem Sie die Anweisungen des Herstellers befolgen. Bei Geräten, die speziell für die Verbindung mit Teleskopen entwickelt wurden, sind die Einstellungen in der Regel werkseitig auf die richtigen Werte für die meisten Teleskope eingestellt (9600 Baud, 8 Datenbits, keine Parität, ein Stoppbit).

# Einstellungen

# Verbinden mit

Einstellungen

Verbinden

Sobald die Verbindung konfiguriert ist, können Sie die Verbindung zu Ihrer Montierung herstellen, indem Sie auf die Schaltfläche Verbinden tippen. Luminos wird dann die Verbindung herstellen und Ihre Montierung konfigurieren. Sie können eine Meldung erhalten, wenn Luminos keine Verbindung zu Ihrer Montierung herstellen kann:

# Verbindung fehlgeschlagen

Wenn die Verbindung fehlschlägt, sollten Sie Ihre Einstellungen überprüfen und sicherstellen, dass Ihr WiFi-Gerät eingeschaltet ist. Sie sollten auch sicherstellen, dass Ihr iOS-Gerät mit dem WiFi-Netzwerk verbunden ist und die richtigen Einstellungen für dieses Netzwerk verwendet. Einige WiFi-Seriengeräte sind dafür bekannt, dass sie Fehler in bestimmten Versionen ihrer Firmware haben. Wenn Sie intermittierende Verbindungsabbrüche feststellen, fragen Sie beim Hersteller nach, ob Updates verfügbar sind.

# Mount antwortet nicht

Diese Meldung tritt auf, wenn Luminos zwar eine Verbindung zur Montierung herstellen kann, aber nicht in der Lage ist, mit ihr zu sprechen. Die Ursache kann einfach sein, dass Ihre Montierung nicht eingeschaltet ist oder dass sie nicht korrekt mit Ihrem WiFi-Gerät oder Kabel verbunden ist. Diese Meldung kann auch angezeigt werden, wenn das falsche Protokoll ausgewählt wurde, was dazu führt, dass die Montierung nicht versteht, was Luminos zu ihr sagt.

# **Statusanzeige**

Sobald sich Luminos erfolgreich mit Ihrer Montierung verbunden hat, ändert sich das Display und zeigt Statusleuchten, die aktuelle Richtung der Montierung und verschiedene Funktionen zur Steuerung der Montierung an.

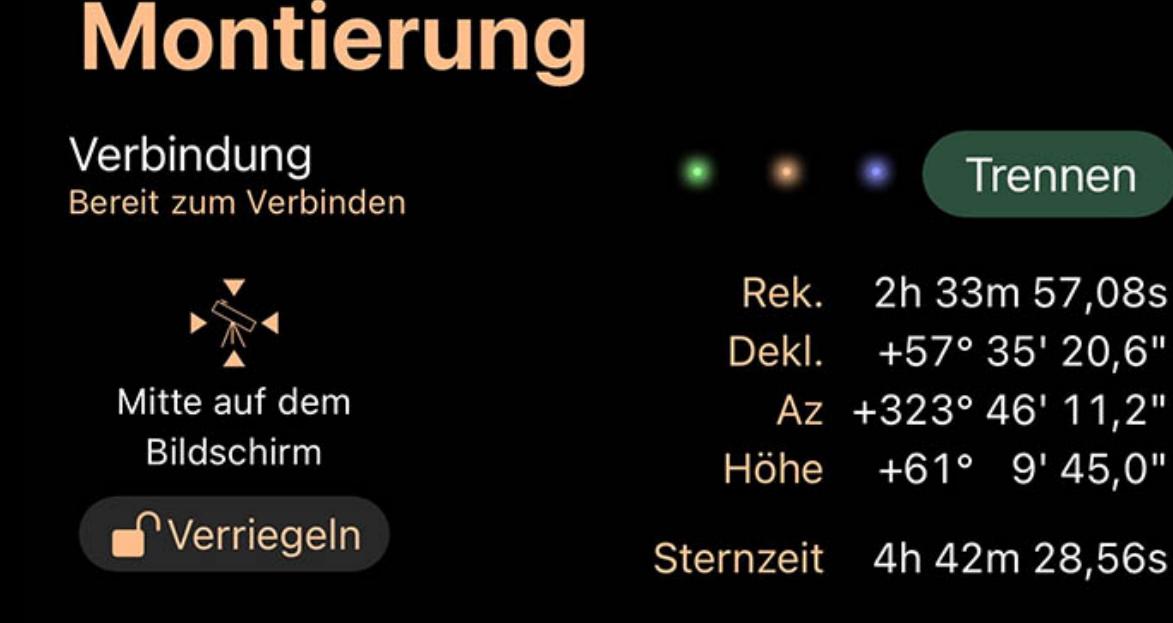

## Status-Lichter

Drei Lichter werden neben dem Verbindungsschalter angezeigt, die anzeigen, dass eine Kommunikation mit der Montierung stattfindet. Die erste Leuchte leuchtet grün, um anzuzeigen, dass die Verbindung hergestellt ist und ordnungsgemäß funktioniert. Wenn sie gelb leuchtet, ist etwas bei der Kommunikation mit der Montierung schief gelaufen und es kann notwendig sein, die Verbindung neu aufzubauen oder das verwendete Protokoll zu ändern. Die zweite und dritte Leuchte zeigen Aktivität an, indem sie blinken, wenn Daten an die Montierung gesendet (die zweite Leuchte) oder von der Montierung empfangen werden (die dritte Leuchte).

## Koordinaten

Die Koordinatenanzeige zeigt die von der Montierung erhaltenen Richtungsmesswerte an.

# Lokale siderische Zeit (LST)

Die lokale Sternzeit ist die Rektaszension des Zenits, der von Ihrem Standort aus gerade nach oben zeigt. Luminos vergleicht die von Ihrer Montierung gemeldete LST mit seiner eigenen Vorstellung von LST und warnt Sie, wenn es einen Unterschied gibt, indem es ein Warnsymbol anzeigt. Wenn Sie auf das Warnsymbol tippen, werden Details über den Unterschied angezeigt, so dass Sie entscheiden können, ob er eine Aktion rechtfertigt. Wenn es einen Unterschied gibt, bedeutet das, dass die Berechnungen, die für die Ausrichtung Ihrer Montierung verwendet werden, in Luminos anders ausfallen als in Ihrer Montierung, was möglicherweise zu Ausrichtungsfehlern führt. LST wird durch Zeit-, Datums- und Ortseinstellungen bestimmt. Wenn es also einen Unterschied gibt, sollten Sie diese Einstellungen sowohl in Luminos als auch in Ihrer Montierung überprüfen.

## Montierung folgen

Wenn Sie diese Option wählen, wird Luminos angewiesen, die Himmelsansicht auf die aktuelle Position der Montierung zu zentrieren und die Ansicht zu aktualisieren, wenn sich die Montierung bewegt. Auch wenn Sie Luminos nicht auf die Montierung zentrieren lassen, zeigt eine Markierung in der Himmelsansicht an, wo die Montierung gerade steht.

# Fortschritt

Die Fortschrittsanzeige wird nur angezeigt, während sich die Montierung aufgrund eines Goto-Befehls dreht (bewegt).

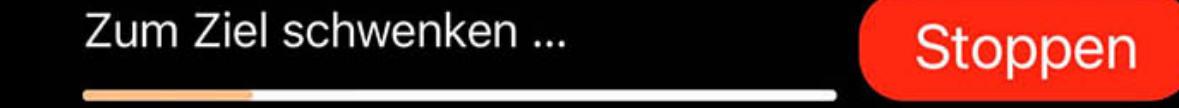

Der Fortschrittsbalken zeigt an, wie weit die Bewegung zum Ziel fortgeschritten ist, und es gibt auch einen Stop-Knopf, mit dem der Goto abgebrochen werden kann. Beachten Sie, dass sich der Fortschrittsbalken manchmal anfangs nicht bewegt, oder er beginnt sich zu bewegen und geht dann zurück. Dies geschieht, weil einige Montierungstypen nicht immer direkt zu einem Ziel fahren können und das Teleskop aus dem Weg Ihres Stativs oder Pfeilers bewegen müssen, bevor es zum Ziel fahren kann.

## Goto verwenden

Die Goto-Funktion von Luminos macht es einfach, Ihr Teleskop mit Luminos auf ein Ziel auszurichten.

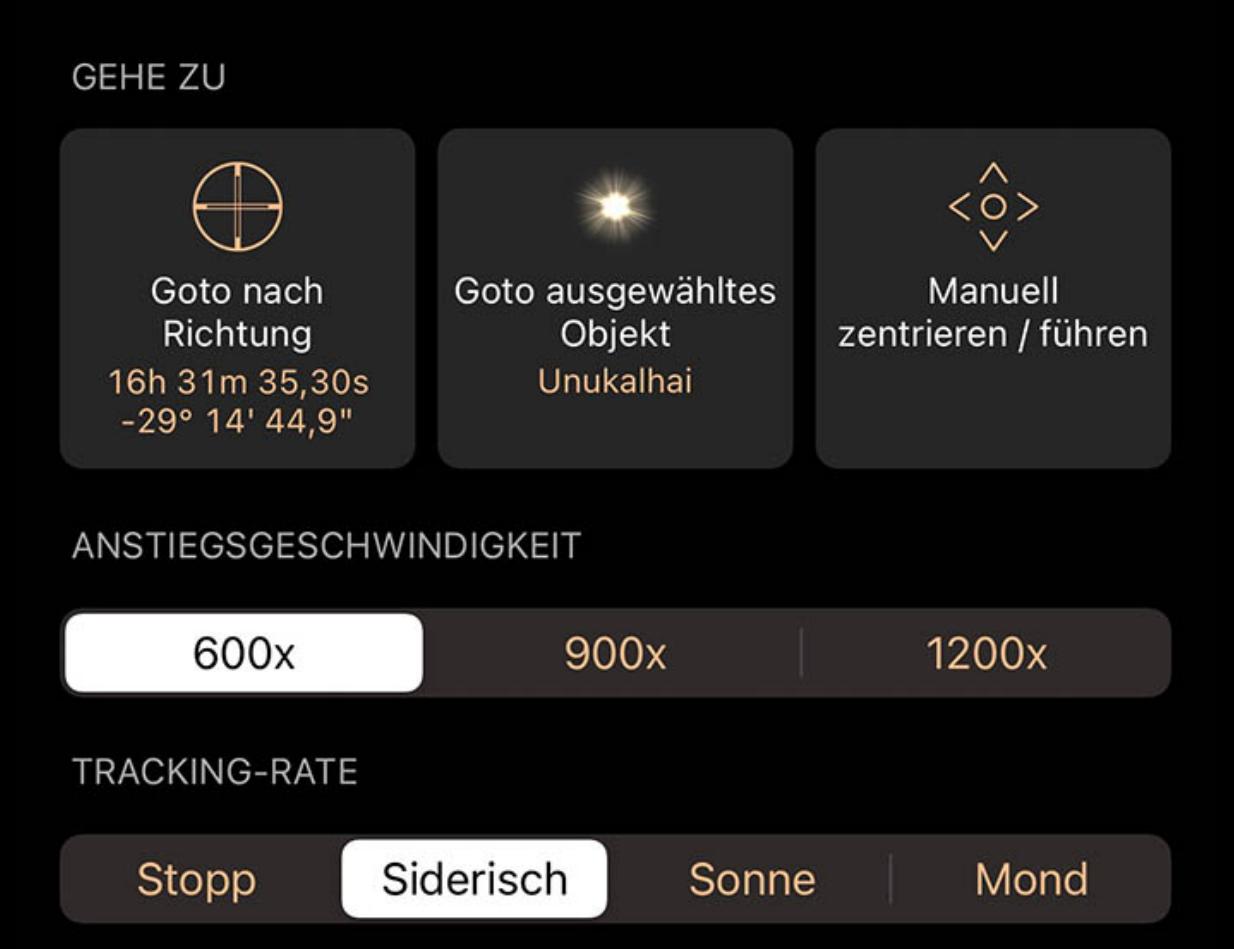

# Goto aktuelle Richtung

Mit dieser Option wird die Montierung angewiesen, sich in die Richtung zu richten, auf die die Himmelsansicht in Luminos gerade zentriert ist.

# Gehe zu ausgewähltem Objekt

Diese Option ist nur verfügbar, wenn Sie ein Objekt in Luminos ausgewählt haben und weist Ihre Montierung an, auf dieses Objekt zu zielen.

# Schwankungsrate

Einige Montierungen unterstützen die Änderung der Geschwindigkeit, mit der Goto-Befehle das Teleskop bewegen. Wenn mehrere Geschwindigkeiten unterstützt werden, zeigt Luminos diese in einer segmentierten Steuerung an. Geschwindigkeitsänderungen werden nur zu Beginn eines Schwenkvorgangs wirksam. Um die Geschwindigkeit während eines Schwenks zu ändern, stoppen Sie zunächst den Schwenk, ändern dann die Geschwindigkeit und starten dann den Schwenk erneut. Langsamere Geschwindigkeiten brauchen länger, um Ihr Ziel zu erreichen, sind aber im Allgemeinen viel leiser und können für manche Teleskope eine sicherere Wahl sein als eine schnelle Geschwindigkeit.

# Tracking-Rate

Die Tracking-Rate legt fest, was die Montierung tun soll, wenn sie nicht schwenkt. Normalerweise sollten Sie Sidereal-Tracking auswählen, was bedeutet, dass die Montierung den Himmel mit der gleichen Geschwindigkeit wie die Sterne verfolgt. Möglicherweise sind auch andere Tracking-Modi verfügbar, wie z. B. Lunar für die Verfolgung mit der Geschwindigkeit des Mondes oder Solar für die Verfolgung bei Verwendung eines Sonnenteleskops.

# Zentrieren und Nachführen

Nachdem Sie die Montierung mit den Goto-Funktionen angewiesen haben, sich auf ein Objekt auszurichten, können Sie die Zentrier- und Führungsfunktion verwenden, um die Richtung fein abzustimmen.

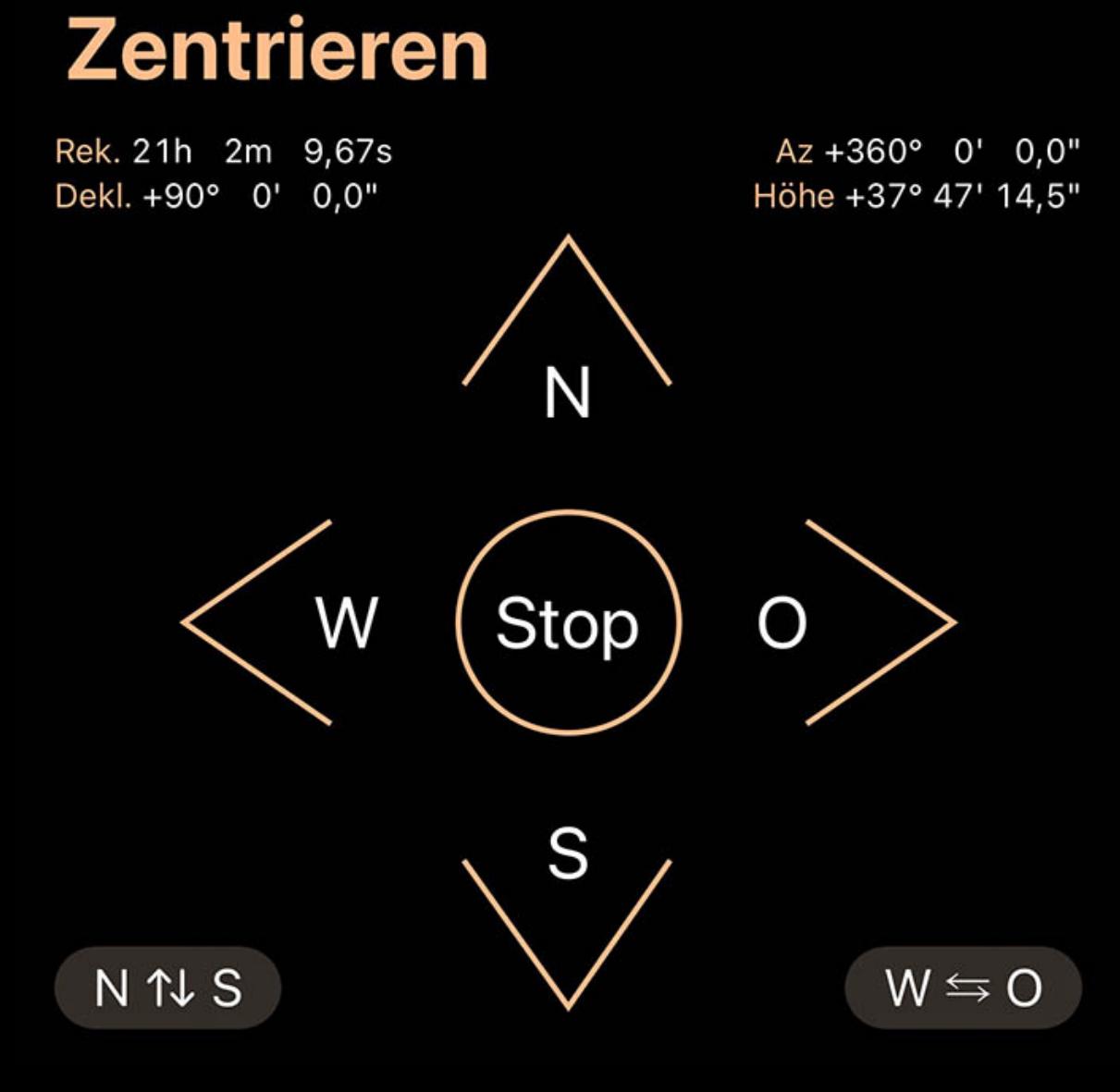

Mit den vier Pfeiltasten können Sie die Montierung in ähnlicher Weise bewegen wie mit dem Tastenfeld, das Sie mit Ihrer Montierung erhalten haben. Mit den Tasten "Vertausche Ost/West" und "Vertausche Nord/Süd" können Sie die Richtungen der Achsen umkehren, um Richtungsunterschiede auszugleichen, die durch das Ausrichten Ihrer Montierung auf verschiedene Himmelsbereiche entstehen.

Wenn Ihre Montierung mehrere Geschwindigkeiten unterstützt, bietet Luminos diese in Form einer segmentierten Steuerung unterhalb der Pfeile an.

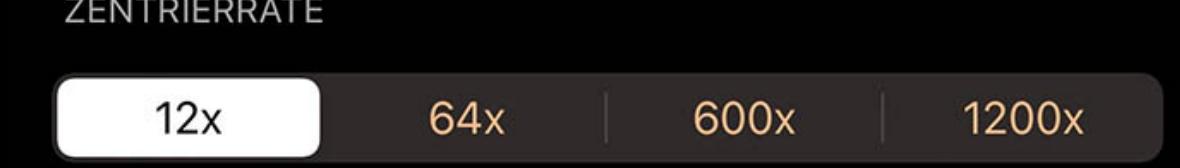

Welche Geschwindigkeiten tatsächlich angeboten werden, hängt von den Fähigkeiten Ihrer Montierung ab.

## Synchronisation

Um die Genauigkeit zu verbessern, bietet Luminos auch die Möglichkeit der Synchronisation. Die Synchronisation weist die Montierung an, die Richtung, in die sie gerade zielt, als die gleiche zu betrachten wie die Richtung der gewählten Synchronisationsoption. Die tatsächlich angebotenen Sync-Optionen hängen von den Fähigkeiten Ihrer Montierung

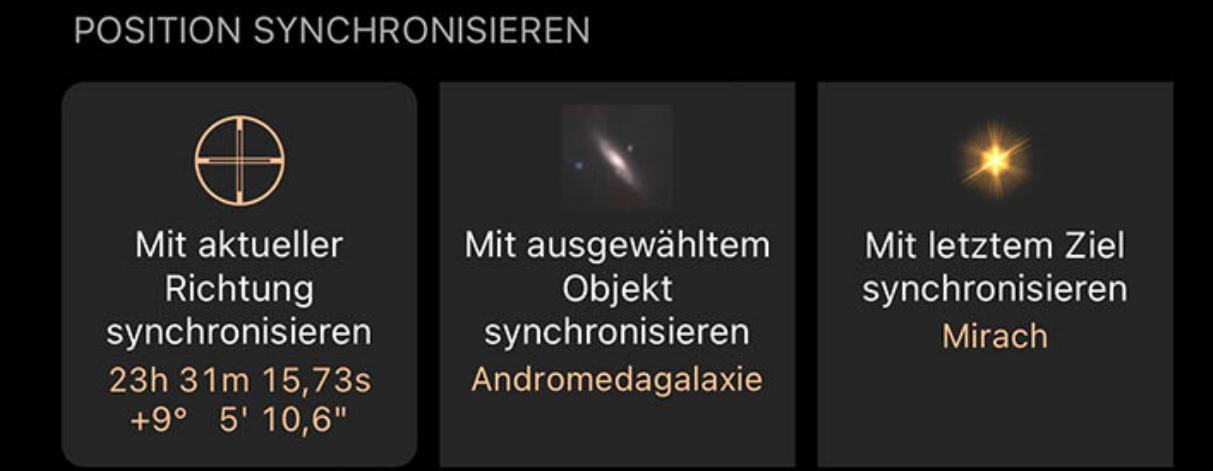

ab und einige Montierungen bieten diese Funktion möglicherweise gar nicht an. Die Sync-Optionen befinden sich unterhalb der Pfeiltasten im Bereich Zentrieren / Führen.

Die Synchronisierung ist besonders nützlich, um dunkle Objekte zu finden, indem man die Montierung zuerst auf ein helles und leicht zu findendes Objekt schießen lässt, das sich in der Nähe des gewünschten dunklen Objekts befindet. Nach dem "Goto" werden die Pfeiltasten verwendet, um das helle Ziel genau zu zentrieren. Schließlich wird die Montierung durch Tippen auf die Taste "Sync To Target" neu kalibriert, so dass sie weiß, dass sie nun genau auf das helle Objekt gerichtet ist. Nun werden alle Goto-Befehle innerhalb einer kurzen Entfernung zu diesem Ziel viel genauer sein, was es einfacher machen sollte, schwache Ziele in der Nähe zu finden.

Es werden bis zu drei Synchronisationsoptionen angeboten, die alle das gleiche Grundverhalten haben und sich darin unterscheiden, worauf sie synchronisieren.

## Mit Ziel synchronisieren

Diese Option wird angeboten, wenn Sie kürzlich eine der Goto-Funktionen in Luminos verwendet haben, um Ihr Teleskop auf ein Ziel zu richten. Dies ist die Option, die normalerweise für die Synchronisierung gewählt wird.

## Auf ausgewähltes Objekt synchronisieren

Diese Option wird angeboten, wenn Sie ein Objekt in Luminos ausgewählt haben und die Montierung sich darauf synchronisieren soll, ohne dass Sie zuerst "Goto" machen müssen. Diese Option wird verwendet, wenn Sie den Hand-Controller Ihrer Montierung für das "Goto" verwendet haben, aber für die Synchronisation zu Luminos gewechselt haben.

## Sync auf aktuelle Richtung

Diese Option ähnelt der Option Sync to Selected Object, mit dem Unterschied, dass sie die Koordinaten des Zentrums von Luminos' Sky View als Sync-Ziel verwendet.

# Mount Features

Wenn Luminos zusätzliche Funktionen Ihrer Montierung unterstützt, werden diese unter dem Abschnitt Features aufgelistet, während Sie mit der Montierung verbunden sind. Zu den Features gehören z.B. die Möglichkeit, die von Ihrer Montierung gesammelten Informationen anzuzeigen, Ihre Montierung zu parken und zu entparken, die Helligkeit

eines Absehens einzustellen oder einen angeschlossenen Fokussierer zu justieren.

Welche Funktionen verfügbar sind und welche Optionen innerhalb dieser Funktionen verfügbar sind, hängt davon ab, was Ihre Montierung unterstützt.

## Protokolle

Luminos unterstützt viele gängige Teleskopprotokolle und ist daher mit einer Vielzahl von Modellen und Herstellern kompatibel.

### Meade

**KOZ** Luminos bietet viele Möglichkeiten, die Anwendung nach Ihren Bedürfnissen zu konfigurieren. Die Einstellungen erreichen Sie durch Tippen auf das Einstellungssymbol in der

Dieses Protokoll sollte verwendet werden, wenn Sie eine Meade-Montierung haben. Dieses Protokoll enthält Funktionen, die Meade in seinen Montierungen unterstützt, die aber von anderen Herstellern oft entweder weggelassen oder in ihrem von Meade definierten Verhalten verändert werden. Wenn Sie eine Meade-kompatible Montierung eines anderen Herstellers haben, sollten Sie stattdessen das LX200-kompatible Protokoll wählen, welches die von den meisten Herstellern unterstützte Untermenge des Meade-Protokolls ist.

### Celestron

Dieses Protokoll wird von allen Celestron NexStar-Montierungen verwendet. Es kann auch sinnvoll sein, es zu wählen, wenn Sie eine Nicht-Celestron-Montierung haben, die behauptet, mit dem Celestron-Protokoll kompatibel zu sein.

Beachten Sie, dass Luminos nur Celestron-Montierungen steuern kann, wenn sie über die Handsteuerung verbunden sind. Celestron wifi Schnittstellen, sowohl integrierte und modular, sind unvereinbar mit Luminos.

**Orion** 

Dieses Protokoll sollte für Montierungen der Marke Orion gewählt werden, da es ein markenspezifisches Verhalten aufweist.

### iOptron V3

Dieses Protokoll ist spezifisch für Montierungen der Marke iOptron und sollte normalerweise nicht mit anderen Marken verwendet werden.

## LX200-kompatibel

Dies ist das am weitesten verbreitete "Standard"-Protokoll und wird von einer Vielzahl von computergesteuerten Montierungen verstanden. Wenn Ihre Montierung behauptet, Meade-kompatibel zu sein, ist dies die beste Wahl, um einen zuverlässigen Betrieb zu gewährleisten.

# Astro-Physics

Dieses Protokoll sollte verwendet werden, wenn Sie eine Astro-Physics GTO-Montierung besitzen. Es sollte normalerweise nicht für Montierungen anderer Hersteller verwendet werden, es sei denn, der Hersteller gibt ausdrücklich an, dass das Astro-Physics-Protokoll für Ihre Montierung geeignet ist.

#### SkyWatcher App

Dieses Protokoll funktioniert mit Sky-Watcher-kompatiblen Montierungen über die SynScan Pro-App. Die App wird verwendet, um die Verbindung herzustellen und das Teleskop zu kalibrieren, dann wird die Steuerung an Luminos für die Ausführung von Gotos und Schwenken übergeben.

### Takahashi Temma

Dieses Protokoll steuert Takahashi Temma 1 & 2 Montierungen.

### Vixen Starbook

Dieses Protokoll funktioniert mit Vixen-Montierungen, die Starbook 10-Controller verwenden.

### Other protocols

Weitere Protokolle werden mit der Zeit zu Luminos hinzugefügt. Wenn Ihre Montierung nicht mit einem der verfügbaren Protokolle kompatibel ist und Sie es gerne unterstützt sehen würden, kontaktieren Sie Wobbleworks unter [mount-protocols@wobbleworks.com](mailto:mount-protocols@wobbleworks.com) mit Details. Besonders hilfreich ist es, wenn Sie bereit sind, einen Treiber für Ihre Montierung zu testen, da es weder möglich noch praktikabel ist, von jeder Montierung einen eigenen für die Entwicklung zu haben.

### Einstellungen

Symbolleiste.

Luminos enthält eine spezielle Anzeige, mit der Sie Ihren Standort automatisch, über Koordinaten oder über eine Liste von Städtenamen auswählen können.

Um alle Einstellungen auf die Standardwerte zurückzusetzen, tippen Sie auf die Schaltfläche "Reset" oben links in der Anzeige der Einstellungen.

## Standort

### Nacht-Einstellungen

Die Nachteinstellungen machen Luminos bei der abendlichen Betrachtung nützlicher, indem sie helfen, Ihre Sicht im Dunkeln zu erhalten und die Akkulaufzeit Ihres Gerätes zu verlängern.

### Nachtsicht

Im Nachtsichtmodus reduziert das Luminos-Display die Lichtmenge in nicht roten Wellenlängen. Wenn nur rote Wellenlängen verwendet werden, können sich die Stäbchen in den Augen an niedrige Lichtverhältnisse anpassen, da die Stäbchen rotes Licht nicht erkennen können. Der Nachtsichtmodus ermöglicht es Ihnen also, das Luminos-Display und die Bedienelemente mit minimaler Beeinträchtigung Ihrer Nachtsicht zu sehen. Die Nachtsicht kann aktiviert oder deaktiviert werden, ohne dass Luminos neu gestartet werden muss. Um die Auswirkungen auf Ihre Nachtsicht weiter zu reduzieren, sollten Sie außerdem die Helligkeit Ihres Gerätes herunterdrehen.

### Batterieschoner

Der Batterieschoner deaktiviert bestimmte Animationen, die ansonsten den Batterieverbrauch durch erhöhte Rendering-Anforderungen erhöhen würden. Wenn er aktiviert ist, stoppt der Batterieschoner die Animationen für das Glitzern, das angezeigt wird, wenn ein Objekt ausgewählt wird, und stoppt auch die Glitzeranimationen bei Sternbildern.

# Um den Batterieverbrauch weiter zu reduzieren, sollten Sie es vermeiden, für längere Zeit in extreme Sichtfelder zu zoomen, da diese auch mehr Aktualisierungen für die

Anzeige erfordern, um eine flüssige Bewegung aufrechtzuerhalten. Die besten Ergebnisse erzielen Sie, wenn Sie ein Sichtfeld von mindestens einem Grad verwenden. Unterhalb eines Sichtfeldes von 10 Bogenminuten ist die Rendering-Rate fast die gleiche wie ohne aktivierte Batteriesparfunktion und die Einsparungen sind vernachlässigbar.

## Raster

Mit den Reglern "Einstellungen" > "Gitter" können Sie einzelne Gitteranzeigen für verschiedene Koordinatensysteme ausschalten. Mit dem Schieberegler "Helligkeit" wird die Bildschirmhelligkeit nur für die sichtbaren Gitterlinien angepasst.

Alt / Az

Die Werte des Alt / Az (Altitude / Azimuth) Koordinatensystems entsprechen den Breiten- und Längengraden auf einem Erdglobus. Um die Alt / Az-Werte anzuzeigen, schalten Sie den Schalter auf "Ein". Wenn Sie die Option "nur Meridian" wählen, wird nur die Meridianlinie in den Himmel gezeichnet.

Himmelsrichtung

Dieser Schalter steuert, ob die Kompassrichtungen in der Himmelsansicht angezeigt werden oder nicht.

Äquatorial

Wenn Sie diesen Schalter aktivieren, wird das äquatoriale Gitter angezeigt, eine Projektion der Koordinaten auf die Himmelskugel. Wenn Sie ein Objekt im Äquatorialgitter

lokalisieren, befindet sich das Objekt an derselben Koordinate, egal wo auf der Erde es betrachtet wird. Wenn Sie die Option "nur Äquator" wählen, wird nur der Äquator selbst in den Himmel gezeichnet.

Ekliptik

Wenn diese Einstellung aktiviert ist, wird am Himmel eine Darstellung des ekliptikalen Koordinatensystems ein- oder ausgeblendet. Ekliptik-Koordinaten orientieren sich an der Bahn, die Sol im Laufe eines Jahres über den Himmel zieht. Daher werden ekliptikale Koordinaten häufig zur Darstellung von Sonnenobjekten verwendet. Wenn Sie die Option

# **Galaktisch**

"Nur Pfad" wählen, wird nur die Ekliptik selbst am Himmel eingezeichnet.

Um das Gitter des galaktischen Koordinatensystems anzuzeigen, aktivieren Sie diese Option im Menü "Einstellungen". Das galaktische Koordinatensystem ist auf Sol zentriert

# und auf das Zentrum der Milchstraßengalaxie ausgerichtet.

**Helligkeit** 

Der Gitterbereich enthält einen Schieberegler, mit dem Sie einstellen können, wie hell die Gitterlinien im Verhältnis zum Rest der Anwendungsoberfläche sind.

Verschiedene Grid-Komponenten sind für sich genommen nützlich und können separat von ihrem Grid aktiviert werden. Das Aktivieren einer Komponente hat keine Auswirkung, wenn ihr Raster bereits aktiviert ist.

## **Ortsmeridian**

Durch Aktivieren des Ortsmeridian wird die Trennlinie zwischen der östlichen und der westlichen Hälfte des Himmels angezeigt. Dies kann bei der Planung von Meridian-Flip-Operationen bei Verwendung eines Teleskops nützlich sein.

## Himmlische Pole

Die Option Himmelspole zeigt eine kleine Markierung am nördlichen und südlichen Himmelspol, die beim Ausrichten eines Teleskops nützlich sein kann.

## Äquator

Wenn Sie Äquator aktivieren, wird die Äquatorlinie aus dem Äquatorialgitter angezeigt, das den Weg anzeigt, dem die Sterne zu folgen scheinen, wenn sich die Erde dreht.

# Ekliptik Bahn

Die Option Ekliptik Bahn zeigt die Äquatorlinie aus dem Ekliptikgitter, dem Pfad, dem Planeten mehr oder weniger zu folgen scheinen, wenn sie die Sonne umkreisen.

### Horizont

Wenn Sie Horizon aktivieren, wird die Horizontlinie aus dem Alt/Az-Raster angezeigt.

## Himmelsrichtung

Die Option Himmelsrichtung zeigt 16 Kompassrichtungsbeschriftungen direkt über dem Horizont an.

### Koordinaten

Mit den Steuerelementen "Koordinaten" können Sie Ihre Präferenz für die Formatierung der Koordinatenanzeigen festlegen.

## Grad

Mit diesem Steuerelement wird das Format von Winkeln, die in Grad angezeigt werden, geändert. "Deg" formatiert diese Winkel als Dezimalgrad, z. B. 34,8482°. "DM" formatiert die Winkel als Grad und Minuten, z. B. 34° 50,892'. "DMS" formatiert die Winkel als Grad, Minuten und Sekunden, wie z. B. 34° 50' 53.52". Die Standardeinstellung ist DMS.

### Stunden

Mit diesem Steuerelement können Sie das Format von Winkeln ändern, die in Stunden angezeigt werden. "Hours" formatiert diese Winkel als dezimale Stunden, z. B. 2,3232h. "HM" formatiert die Winkel als Stunden und Minuten, z. B. 2h 19.392m. "HMS" formatiert die Winkel als Stunden, Minuten und Sekunden, wie z. B. 2h 19m 23.52s. Die Standardeinstellung ist HMS.

### RA-Format

Durch Ändern dieses Reglers wird das Format des Rektaszensionsanteils der äquatorialen Koordinaten so geändert, dass er entweder in Grad oder in Stunden angezeigt wird. Das Standardformat für die Rektaszension ist Stunden.

### Reckoning

Dieser Schalter legt fest, ob die Azimutwinkel von Norden oder von Süden aus gerechnet werden. Benutzer, die sich auf der nördlichen Hemisphäre befinden, messen das Azimut normalerweise vom Nordpol aus, während Benutzer auf der südlichen Hemisphäre das Azimut vom Südpol aus messen. Der Standardwert ist Norden.

### Anzeige auf dem Bildschirm

Dieser Schalter steuert, ob die Koordinaten in der unteren Mitte der Himmelsansicht angezeigt werden oder nicht.

### Ausrichtung

Mit dem Schalter "Ausrichtung" wird eingestellt, welche Bewegungsebene für Schwenkgesten verwendet wird. Die gewählte Ausrichtung wird durch die horizontale Linie in der Mitte der Himmelsansicht dargestellt.

### Ausrichtung

Wählen Sie, welche Ebene durch die Geräteausrichtung dargestellt wird:

Horizontal : (Standard) Die Ansicht ist so ausgerichtet, dass jemand über den Horizont blickt, während er auf dem Boden steht. Äquatorial : Die Ansicht ist auf eine Projektion des Erdäquators auf die Himmelskugel ausgerichtet.

Ekliptisch : Die Ansicht ist an der Ebene der Erdumlaufbahn um die Sonne ausgerichtet, was für die Beobachtung vieler Körper des Sonnensystems nützlich ist. Galaktisch : Die Ansicht ist an der Ebene der Milchstraße ausgerichtet.

### Schaltfläche Immer anzeigen

Der Ausrichtungsindikator wird in der Himmelsansicht angezeigt, wenn die aktuelle Einstellung nicht Horizontal ist. Wenn Sie diese Option aktivieren, wird der Indikator immer angezeigt.

### Passendes Gitter anzeigen

Wenn diese Option aktiviert ist, wird immer das entsprechende Gitter angezeigt, das mit der Ausrichtungseinstellung übereinstimmt.

## **Solaranlage**

Die Einstellungen für "Sonnensystem" steuern die Sichtbarkeit der Namen und Bahnen von Sonnenkörpern.

### Beschriftungen anzeigen

Dieser Wähler steuert, ob Planeten und Monde unseres Sonnensystems in der Himmelsansicht angezeigt werden oder nicht. Sie können auch die Helligkeit ihrer Anzeige einstellen.

### Bahnen

Dieses Steuerelement bestimmt, wie die Bahnen der Sonnensystemkörper angezeigt werden. Wenn Sie hier "Ein" einstellen, werden die Bahnen immer angezeigt. Wenn Sie "Auto" einstellen, werden sie nur angezeigt, wenn Sie sich nicht auf der Erdoberfläche befinden. Sie können auch die Helligkeit der Bahnen einstellen.

### Meteoritenschauer

Die "Meteor Showers"-Einstellungen steuern die Anzeige und Intensität von Meteorereignissen.

### Meteoritenschauer

Dieser Wähler bestimmt, ob 3D-Meteore in der Himmelsansicht angezeigt werden oder nicht. Verwenden Sie die Option "Rate boost", um die Häufigkeit der Meteore einzustellen: "Aus" zeigt sie mit ihrer tatsächlichen stündlichen Rate an, während "Niedrig" und "Hoch" die angezeigte Menge am Himmel erhöhen.

### Radiant anzeigen

Mit dieser Option können Sie die Anzeige des Radiantenpunkts eines Meteoritenschauers ein- oder ausschalten. Sie können auch seine Helligkeit steuern. Der Radiantenpunkt ist der Bereich, von dem die Meteore am Himmel auszugehen scheinen.

### Sterne

Mit den Einstellungen für "Sterne" können Sie die Gesamtdarstellung der Sterne steuern. Alle Sternkataloge sind von den Einstellungen in diesem Bereich betroffen.

### Sterne anzeigen

Dieser Schieberegler steuert, ob in Luminos überhaupt Sterne angezeigt werden. Um alle sichtbaren Sterne zu deaktivieren, stellen Sie diesen Schieberegler auf "Aus". Die Option "Stil" steuert den Grad der sichtbaren Schärfe der Sterne am Himmel. Um die relative Helligkeit der sichtbaren Sterne einzustellen, verwenden Sie den Schieberegler

# "Helligkeit" unter "Sterne anzeigen".

Beschriftungen anzeigen Dieser Schieberegler steuert, ob helle Sterne in Luminos automatisch beschriftet werden. Um alle automatischen Sternbeschriftungen zu deaktivieren, stellen Sie diesen Schalter auf "Aus". Um einzustellen, wie viele Beschriftungen angezeigt werden, verwenden Sie den Schieberegler "Dichte" unter "Beschriftungen anzeigen". Um die Helligkeit

der Beschriftungen einzustellen, verwenden Sie den Schieberegler "Helligkeit" unter "Beschriftungen anzeigen".

## Richtige Namen

Wenn diese Einstellung aktiviert ist, sehen Sie bestimmte Sternnamen wie z. B. Aldebaran. Ohne diese Einstellung werden nur Sternbildbezeichnungen angezeigt.

# Sternbilder

Mit den Einstellungen "Sternbilder" können Sie die Anzeige von Sternbildern steuern.

# Bilder

Dieser Schalter steuert, ob die Bilder der Sternbilder angezeigt werden. Um die Helligkeit der Sternbildfiguren zu erhöhen oder zu verringern, verwenden Sie den entsprechenden Schieberegler "Helligkeit".

## Linien

Dieser Schalter steuert, wann die Linien-Figuren der Sternbilder angezeigt werden. Bei der Einstellung "Aus" werden sie nie gerendert, während sie bei "Ein" immer angezeigt werden. Wenn Sie den Regler auf "Auto" stellen, wird nur die Linienzeichnung angezeigt, auf die Sie gerade zentriert sind. Um die Helligkeit der Sternbildlinien zu erhöhen oder zu verringern, verwenden Sie den entsprechenden Schieberegler "Helligkeit".

## Begrenzungen

Die Grenzen zwischen den Sternbildern unterteilen den Himmel in 88 verschiedene Regionen. Um alle Grenzen zwischen den Sternbildern zu sehen, stellen Sie dies auf "Ein". Wenn Sie nur die Grenze des Sternbilds in der Mitte des Bildschirms sehen möchten, stellen Sie dies auf "Auto". Auch die Helligkeit der Sternbildgrenzen ist mit dem

Schieberegler "Helligkeit" direkt unter dem Schalter einstellbar. Beschriftungen

Die Beschriftungen der Sternbilder erleichtern die Identifizierung des jeweiligen Sternbildes. Wenn Sie möchten, dass alle Sternbildnamen immer angezeigt werden, stellen Sie dies auf "Ein". Wenn Sie nur den Namen des Sternbilds in der Mitte des Bildschirms sehen möchten, stellen Sie diese Option auf "Auto". Wenn keine Namen angezeigt werden sollen, stellen Sie diese Option auf "Aus". Auch die Helligkeit der Sternbildnamen ist mit dem Schieberegler "Helligkeit" direkt unter dem Schalter einstellbar.

# **Sterngruppen**

Die "Asterisms"-Einstellungen passen die Anzeige von Sterngruppen am Himmel an.

# Sterngruppen

#### Dieser Schalter schaltet um, wenn die Linienfiguren der Sterngruppen angezeigt werden. Bei der Einstellung "Aus" werden sie nie angezeigt, bei "Ein" werden sie immer angezeigt. Wenn Sie den Regler auf "Auto" stellen, wird nur die Linienzeichnung der Sterngruppe angezeigt, auf die Sie zentriert sind. Um die Helligkeit der Sterngruppenlinien zu erhöhen oder zu verringern, verwenden Sie den entsprechenden Schieberegler "Helligkeit".

Beschriftungen

Wenn Sie möchten, dass die Namen aller Sterngruppen immer angezeigt werden, stellen Sie dies auf "Ein". Wenn nur der Name der Sterngruppe in der Mitte des Bildschirms angezeigt werden soll, stellen Sie dies auf "Auto". Wenn keine Namen angezeigt werden sollen, stellen Sie diese Option auf "Aus". Auch die Helligkeit der Sternbildnamen lässt

sich mit dem Schieberegler "Helligkeit" direkt unter dem Schalter einstellen.

## **Helligkeit**

# Kometen

Komet-Einstellungen finden Sie im Luminos-Einstellungsfenster sowie unten auf der Comet-Seite im Stöbern.

## Updates

"Automatische Updates" steuert, ob Luminos Kometendaten automatisch aktualisiert. Luminos aktualisiert die Kometenenstandorte, indem es alle zwei Wochen das IAU Minor Planet Center kontaktiert, was eine hohe Genauigkeit der Orbitaldaten gewährleistet. Manchmal werden neue Kometen entdeckt und erscheinen erst beim nächsten Update. Um die Liste früher zu aktualisieren, ziehen Sie die Asteroids-Seite herunter, um das Steuerelement "Aktualisieren" zu aktivieren, oder tippen Sie unten auf der Seite im Einstellungsbereich auf die Schaltfläche "Jetzt aktualisieren".

## Im Himmelsansicht anzeigen

Aktivieren Sie diese Option, um Kometen in der Himmelsansicht anzuzeigen.

Verwenden Sie die Helligkeitseinstellung, um zu steuern, wie Kometen in der Himmelsansicht angezeigt werden. Wenn "Normal" eingestellt ist, werden Kometen mit ihrer tatsächlichen Helligkeit angezeigt, die im Allgemeinen schwach von der Erde aus ist. Wenn Sie die Helligkeit auf "Erweitert" einstellen, werden sie heller gezeichnet, sodass sie

vom Boden aus leichter zu sehen sind.

In der Himmelsansicht wird ein Komet durch einen hohlen Kreis dargestellt, so wie hier:

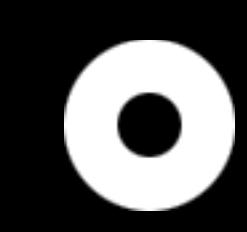

# Asteroiden

Die Asteroiden-Einstellungen finden Sie im Einstellungsfenster von Luminos sowie unten auf der Asteroids-Seite im Stöbern.

**Automatische Updates** Asteroidendaten werden automatisch alle 30 Tage aktualisiert, wenn Luminos verwendet wird. Vor einer Stunde Jetzt aktualisieren aktualisiert

Updates

"Automatische Updates" steuert, ob Luminos Asteroidendaten automatisch aktualisiert. Luminos aktualisiert die Asteroidenstandorte, indem es alle zwei Wochen das IAU Minor Planet Center kontaktiert, was eine hohe Genauigkeit der Orbitaldaten gewährleistet. Manchmal werden neue Asteroiden entdeckt und erscheinen erst beim nächsten Update. Um die Liste früher zu aktualisieren, ziehen Sie die Asteroids-Seite herunter, um das Steuerelement "Aktualisieren" zu aktivieren, oder tippen Sie unten auf der Seite im Einstellungsbereich auf die Schaltfläche "Jetzt aktualisieren".

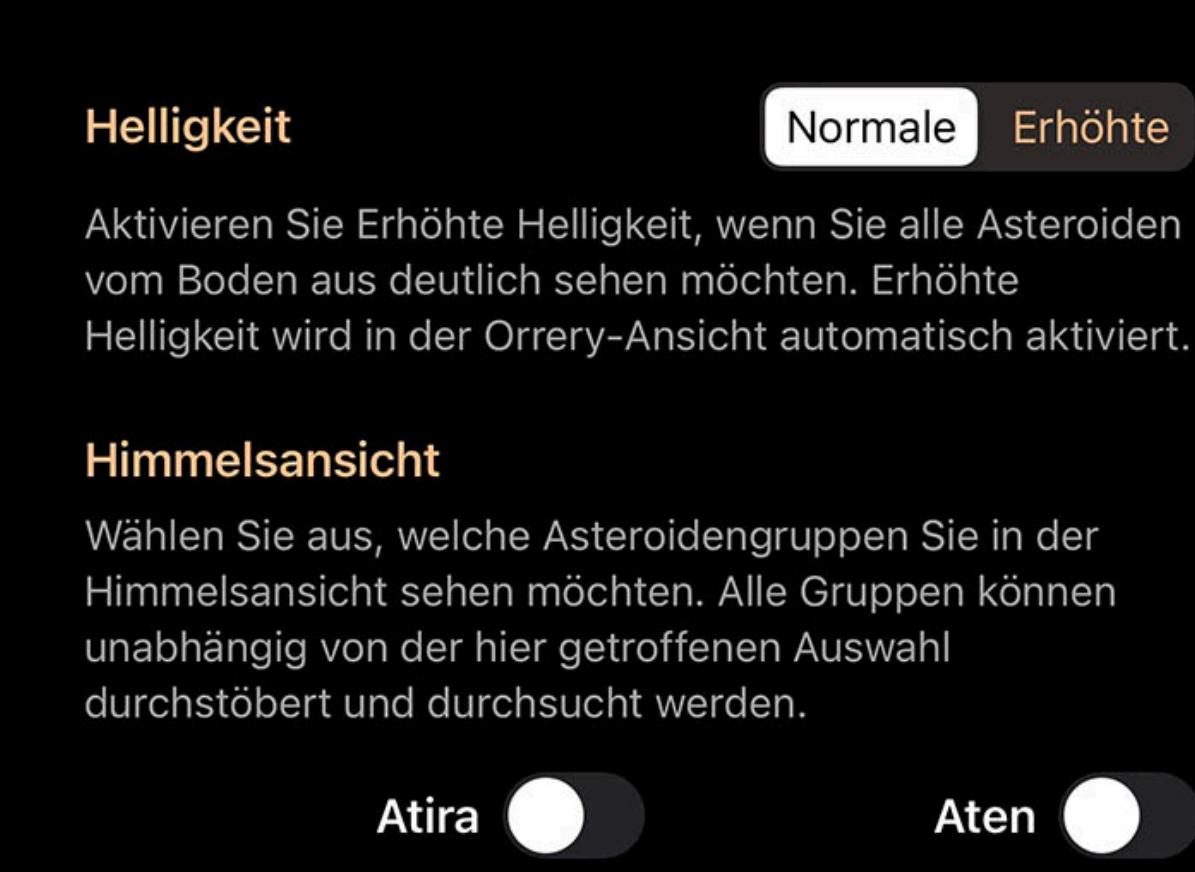

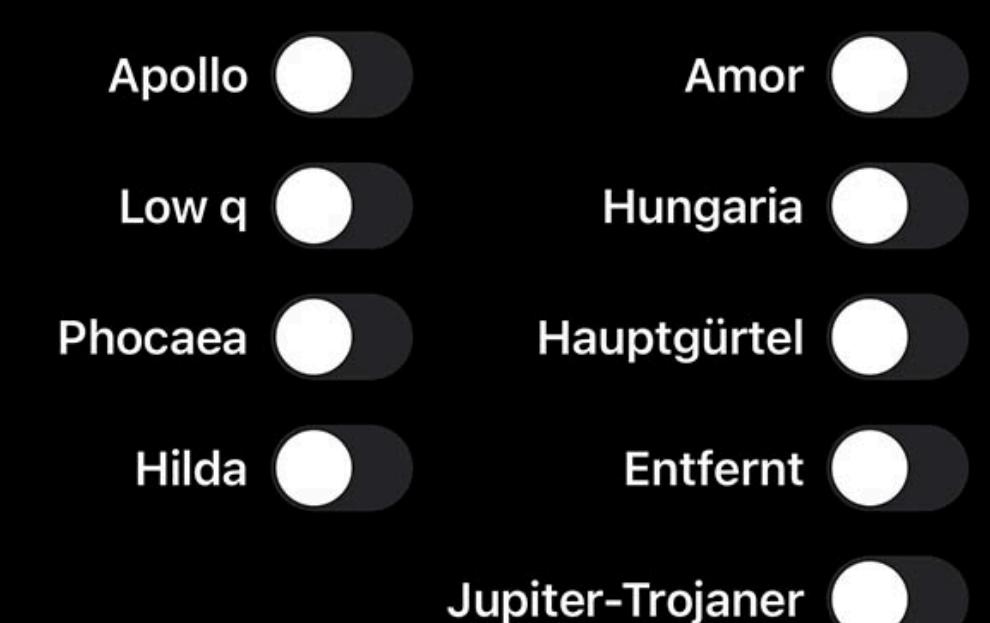

## **Helligkeit**

Verwenden Sie die Helligkeitseinstellung, um zu steuern, wie Asteroiden in der Himmelsansicht angezeigt werden. Wenn "Normal" eingestellt ist, werden Asteroiden mit ihrer tatsächlichen Helligkeit angezeigt, die im Allgemeinen schwach von der Erde aus ist. Wenn Sie die Helligkeit auf "Erweitert" einstellen, werden sie heller gezeichnet, sodass sie vom Boden aus leichter zu sehen sind.

## Himmelsansicht

Verwenden Sie die Schalter im Bereich Himmelsansicht, um auszuwählen, welche Kategorien von Asteroiden Sie in Ihrem Himmelsansicht anzeigen möchten. Diese Schalter wirken sich nur darauf aus, ob der Asteroid in der Himmelsansicht gezeichnet wird – Sie können unabhängig von diesen Schaltern immer noch jeden Asteroiden suchen und

auswählen.

In der Himmelsansicht wird ein Asteroid durch einen hohlen Kreis dargestellt, so wie hier:

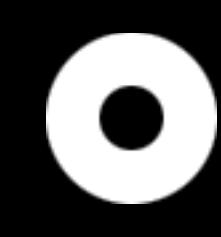

## Deep Space

Mit den Einstellungen "Deep Space" können Sie die Anzeige von Beschriftungen auf Deep Space-Objekten steuern.

### Beschriftungen anzeigen

Dieser Schalter steuert, ob Deep Space-Objekte in Luminos automatisch beschriftet werden. Um alle automatischen Deep Space-Beschriftungen zu deaktivieren, stellen Sie diesen Schalter auf "Aus". Um einzustellen, wie viele Beschriftungen angezeigt werden, verwenden Sie den Schieberegler "Dichte" unter "Beschriftungen anzeigen". Um die Helligkeit der Beschriftungen einzustellen, verwenden Sie den Schieberegler "Helligkeit" unter "Beschriftungen anzeigen"

### Bilder anzeigen

IfWenn Sie die Anzeige von Bildern in der Himmelsansicht deaktivieren oder aktivieren möchten, verwenden Sie diesen Schalter.

## Symbole anzeigen

Verwenden Sie diesen Schalter, um die Kartensymbole zu deaktivieren, die die Position aller Deep Space-Objekte anzeigen.

## Milchstraße

Luminos zeigt eine visuelle Darstellung der Galaxie unseres Sonnensystems, der Milchstraße, an. Normalerweise bildet die Milchstraße einen glühenden Lichtstreifen am Nachthimmel. Um die Sichtbarkeit der Milchstraße am Luminos-Himmel einzustellen, verwenden Sie die folgenden Schieberegler:

## Helligkeit

Hier können Sie die Gesamthelligkeit der Milchstraße in der Anzeige einstellen.

# Wellenlänge

Verwenden Sie diesen Regler, um zwischen der sichtbaren und der fernen Darstellung der Milchstraße zu wählen. In der Infrarotansicht ist es möglich, die Staubwolken zu sehen, die sich in unserer Galaxie befinden.

# Umgebung

Luminos gibt Ihnen detaillierte Kontrolle über den Realismus der Umgebung, während Sie den Himmel erforschen. Sie haben die Möglichkeit, die Anzeige anzupassen, um eine realistischere Umgebung oder eine spärlichere Umgebung, die nur den Himmel hervorhebt, zu präsentieren.

# Terrain

Wenn Sie das Terrain auf "Aus" stellen, wird der Boden vollständig ausgeblendet und Sie können den gesamten Himmel ohne Hindernisse sehen. Wenn Sie "Flach" wählen, wird der Boden angezeigt, jedoch ohne Erhebungen. Die Option "3D" bewirkt, dass Luminos Geländemerkmale anzeigt, die Ihrer tatsächlichen Umgebung entsprechen. Luminos holt sich Geländedaten auf Basis Ihrer aktuellen Standort-Einstellung und zeigt die entsprechenden Hügel, Berge und Täler an. Sie müssen mit dem Internet verbunden sein, um

## **Transluzent**

neue Geländedaten zu laden.

Wenn das Terrain sichtbar ist, wird mit dieser Option das Gelände teilweise transparent dargestellt, so dass Sie einige Objekte sehen können, die normalerweise vom Boden

verdeckt werden. Atmosphäre

Dieser Schalter legt fest, ob Sol die Atmosphäre tagsüber beleuchtet oder nicht. Obwohl die Atmosphäre für eine realistischere und ansprechendere Darstellung sorgen kann, bietet die Deaktivierung eine klarere Sicht auf den Himmel, auch tagsüber. Die Atmosphäre wird nur angezeigt, wenn die Einstellung "Terrain" ebenfalls aktiviert ist.

# Streulicht

Lens Flare verursacht visuelle Artefakte, wenn der Blick in Richtung einer hellen Lichtquelle, wie z. B. Sol, gerichtet ist, und sorgt für ein realistischeres Aussehen der Atmosphäre. Um Lens Flare zu deaktivieren, setzen Sie diesen Schalter auf "Off".

# Auswahl

Mit diesem Kippschalter wird der Cursor des ausgewählten Objekts zwischen einem animierten Fadenkreuz und einem High-Motion-Flare umgeschaltet.

# Bewegungseffekte

Diese Einstellung steuert, ob der holografische 3D-Effekt in der Anzeige aktiv ist oder nicht. Dieser Effekt passt die Ansicht der 3D-Anzeige an, wenn die Geräteposition verändert wird, um einen eindrucksvolleren 3D-Effekt zu erzeugen.

# Statusleiste anzeigen

Schaltet um, ob die Systemstatusleiste am oberen Rand des Luminos-Displays angezeigt werden soll oder nicht. Damit wird auch gesteuert, ob Gerätefunktionen wie Multitasking und das Gerätebedienfeld mehr als einen Fingertipp zur Aktivierung erfordern.

# Beobachtungsstandort

Die Himmelsobjekte, die Sie sehen, werden von Ihrem Beobachtungsstandort beeinflusst. Luminos verwendet standardmäßig Ihre aktuelle Position auf der Erde als Betrachtungsort. Wenn Sie Luminos starten, wird es Sie um Erlaubnis bitten, Ihren aktuellen Standort zu bestimmen. Wenn Sie dies zulassen, wird Luminos ein Terrain

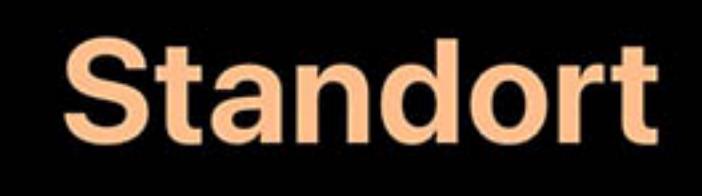

Automatischer Standort

herunterladen und anzeigen, das den geografischen Merkmalen der Gegend entspricht, in der Sie sich befinden. Wenn Sie Luminos nicht erlauben, Ihren Standort zu ermitteln,

können Sie ihn manuell in der Standortanzeige einstellen.

Alternativ können Sie Ihren Standort auf andere Gebiete der Erde setzen, um zu sehen, wie Ihre Position den Nachthimmel beeinflusst.

Stadt

Um die Standortanzeige aufzurufen, tippen Sie auf die Anzeige "Standort" oben in den Einstellungen.

Koordinaten

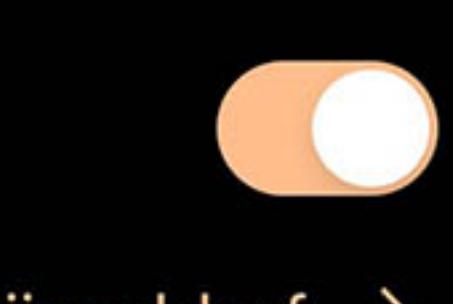

Düsseldorf  $>$ 

 $6^{\circ}$  47' O, 51° 13' N  $\rightarrow$ 

# Standorterkennung

In der Standortanzeige wird Ihnen Ihr aktueller Breiten- und Längengrad laut Luminos angezeigt. Diese Werte werden entweder beim Start ermittelt oder hier manuell eingestellt. Wenn Sie möchten, dass Luminos Ihre Position beim Start ermittelt, stellen Sie sicher, dass der Schieberegler "Automatische Standortbestimmung" auf "Ein" steht. Sie müssen die Ortungsdienste des Geräts aktiviert haben, damit Luminos Ihren Aufenthaltsort ermitteln kann.

## Manueller Standort

# **Coordinates**

Aspen

# **Rraita**

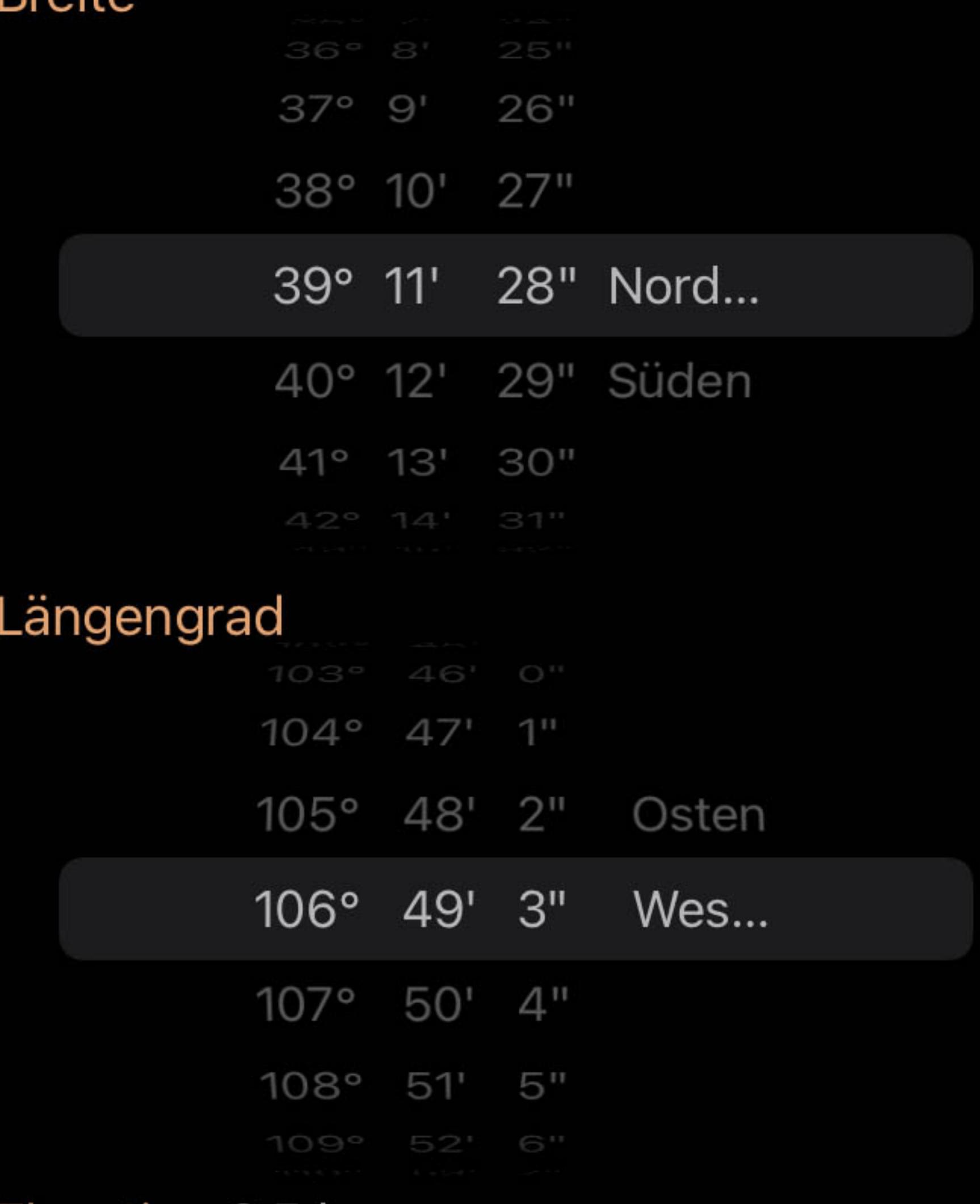

# Elevation 2,5 km

Wenn Sie Ihren Standort lieber auf einen bestimmten Breiten- und Längengrad festlegen möchten, tippen Sie einfach auf die aktuell angezeigten Koordinatenwerte. Es werden Drehregler angezeigt, mit denen Sie den Breiten- und Längengrad direkt einstellen können, sowie ein Schieberegler, mit dem Sie Ihre Höhe an diesem Ort erhöhen oder verringern können. Ihre Himmelsansicht wird in Echtzeit aktualisiert, wenn Sie Ihre Einstellungen ändern, und das Gelände wird entsprechend angepasst.

# Standort durchsuchen

Eine weitere Möglichkeit, Ihren aktuellen Standort einzustellen, ist die Navigation in der Liste "Stadt". Nachdem Sie auf die Länderliste getippt haben, können Sie eine bestimmte Stadt oder ein Gebiet auswählen, in dem sich Ihre Sky View befinden soll. Die Länder werden nach Bundesland oder Provinz unterteilt, je nach dem. Innerhalb dieser Auswahl können Sie Ihren Standort weiter verfeinern, indem Sie in die Suchleiste am oberen Rand der Anzeige tippen.

## Letzte Orte

Luminos enthält eine Reihe von kürzlich eingegebenen Städten oder Koordinaten. Wenn Sie Ihren Standort zu anderen Orten geändert haben, werden diese in der Liste unter den Hauptsteuerelementen angezeigt, so dass Sie sie schnell wieder aufrufen können.

# Geländedarstellung

Luminos passt nicht nur den Himmel an Ihren Standort an, sondern auch das Gelände, das in der Himmelsansicht angezeigt wird, an das Ihres Standorts. Wenn Sie mit dem Internet verbunden sind, lädt Luminos das für Ihren Standort passende Terrain herunter. Wenn die Geländedaten nicht bereits für Luminos verfügbar sind - oder wenn das Gelände in den Einstellungen ausgeschaltet ist - wird überhaupt kein Gelände angezeigt.

## Sharing

Luminos macht es einfach, Ihre Erlebnisse in der App mit Ihren Bekannten und sogar mit denen in Ihrer Nähe zu teilen. Mit der Sharing-Funktion können Sie Screenshots Ihrer aktuellen Ansicht in der App sowie Ihrer aktuellen Umgebung teilen, damit andere Luminos-Benutzer diese nachbilden können.

Um mit dem Teilen zu beginnen, tippen Sie auf die Teilen-Schaltfläche, die sich in der oberen linken Ecke der Hauptanzeige des Browsers befindet.

௹ Stöbern Fertig

Anschließend müssen Sie das Konto oder das Gerät auswählen, mit dem Sie die Daten teilen möchten. Wenn Sie ein Ziel ausgewählt haben, das den Empfang von Bildern zulässt, werden Sie automatisch einen Screenshot Ohrer aktuellen Ansicht von Luminos teilen.

In einigen Fällen werden Sie auch Informationen zu Ihrem aktuellen Standort und Ihrer Richtung in der App teilen. Ihr Standort wird nur geteilt, wenn es sich nicht um Ihren "Heimat"-Standort handelt.

Für Dienste, die URLs unterstützen, erstellt Luminos einen Link, der als "Sequenz" bezeichnet wird. Eine Sequenz ist eine spezielle URL, die mit dem Präfix

luminos://

beginnt und eine Reihe von Befehlen enthält. Das Antippen eines Sequenz-Links auf einem Gerät mit installiertem Luminos startet die App und aktiviert die Sequenz. So können Sie Ihre aktuelle Umgebung in Luminos mit anderen teilen oder sie speichern und später neu erstellen. Sie können die iOS AirDrop-Funktion verwenden, um eine Luminos-Sequenz mit anderen Personen in der Nähe zu teilen, und deren Kopie von Luminos wird so geöffnet, dass sie dem Zustand Ihrer eigenen entspricht. Ihr Standort wird nur dann in die Sequenz aufgenommen, wenn Sie sich nicht an Ihrem "Home"-Standort befinden. Auf diese Weise können Sie Aktivitäten freigeben, die andere Personen nachstellen können, egal wo sie sich befinden.

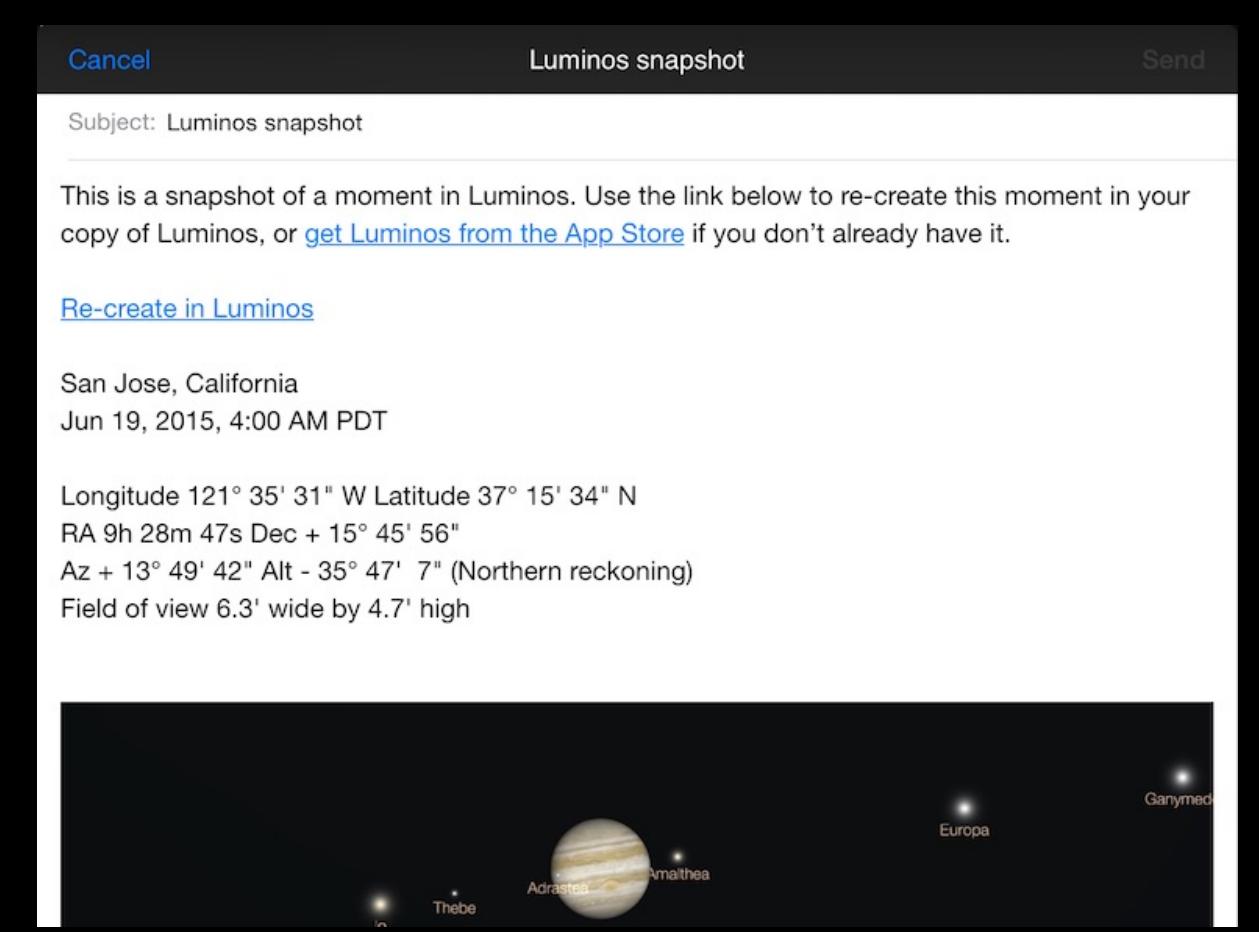

Sequenzen können auch manuell erstellt werden, um Luminos nach Belieben zu steuern. Sie können Touren erstellen, Ereignisse simulieren und diese mit Freunden teilen.

Weitere Informationen zum Erstellen eigener Sequenzen finden Sie im Anhang.

Tipps und Tricks

Die folgenden Tipps und Tricks können Ihnen helfen, das Beste aus Ihrer Luminos-Erkundung herauszuholen:

## Zentrieren der Ansicht

Im Motion-Tracking-Modus können Sie das Display in jedem beliebigen Winkel neigen. Die Benutzeroberfläche folgt Ihnen in jedem Winkel und jeder Drehung. Berühren Sie einen beliebigen Teil des Displays, um in den Schwenkmodus zu wechseln. Durch Berühren des Warnhinweises wird die Kamera neu auf den Horizont ausgerichtet, so dass der Himmel wieder sichtbar wird.

# Der Auswahl folgen

Wenn Sie Ihre aktuelle Auswahl aus den Augen verlieren, erscheint ein Pfeil, der auf das ausgewählte Objekt zeigt. Folgen Sie dem Zeiger, indem Sie Ihre Ansicht schwenken, oder drücken Sie die Schaltfläche "Zentrieren" in der Symbolleiste, um die Auswahl wieder ins Blickfeld zu bringen.

## Löschen der Auswahl

Um ein ausgewähltes Objekt vollständig zu löschen, wischen Sie einfach auf der Auswahlleiste nach unten, als ob Sie es vom Bildschirm wegschieben würden.

Luminos führt auch eine interne Liste der Objekte, die Sie kürzlich ausgewählt haben. Wenn Sie zu einem kürzlich ausgewählten Objekt zurückkehren möchten, wischen Sie über den Auswahlbalken.

## Auswahl-Historie

## Nach Hause zurückkehren

Um Objekte auszuwählen, die sich in der Nähe befinden, versuchen Sie, mit dem Zwei-Finger-Zoom hineinzuzoomen. Sobald die Objekte voneinander getrennt sind, lassen sie sich leichter auswählen.

Wenn Sie jemals überwältigt werden oder Ihren Platz in der Anwendung verlieren, drücken Sie einfach das Home-Symbol oben links in der Himmelsansicht. Die Home-Taste bringt Sie immer zu Ihrer Standardposition auf der Erde zurück und zentriert die Ansicht neu.

### Heranzoomen

### Appendix I: Griechisches Alphabet

Das griechische Alphabet wird in der Astronomie häufig verwendet, um Sterne zu identifizieren. Um Ihnen zu helfen, sich mit dem Alphabet vertraut zu machen, fasst die folgende Tabelle die Buchstaben, ihre Abkürzungen und ihre Namen zusammen.

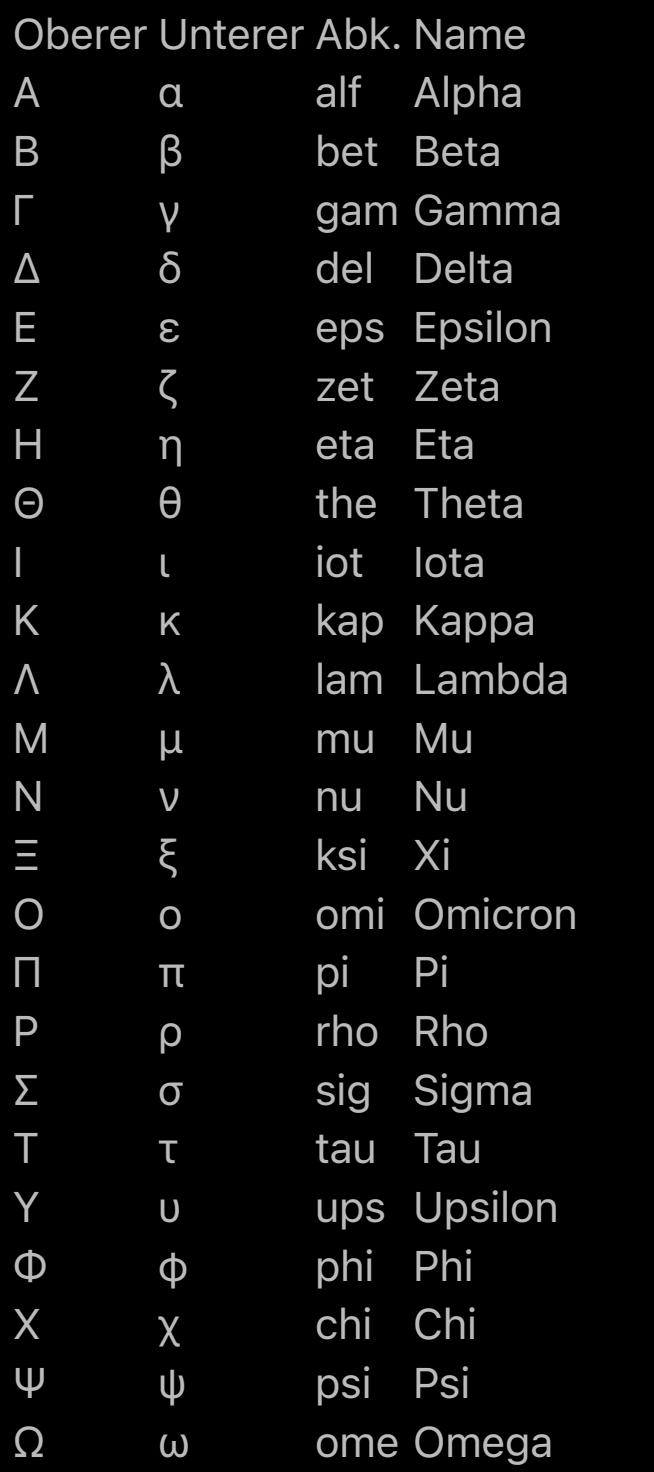

### Die Apple Watch

Die Installation von Luminos auf einer Apple Watch gibt Ihnen mehr Möglichkeiten, schnell auf Astronomiedaten zuzugreifen.

Sie erhalten Benachrichtigungen für alle Satelliten, die Sie für Überflugwarnungen konfiguriert haben, wenn Ihr Telefon gesperrt ist und die Apple Watch getragen wird.

Wenn Sie die Luminos-Uhr-App ausführen, erhalten Sie noch detailliertere Daten und mehr Kontrolle. Beim Start zeigt die Uhr eine Live-Ansicht des Himmels an Ihrem Standort mit Satelliten der hundert hellsten Kategorie, die an ihrer aktuellen Position angezeigt werden. Die Satelliten bewegen sich in Echtzeit, solange die Uhren-App aktiv ist.

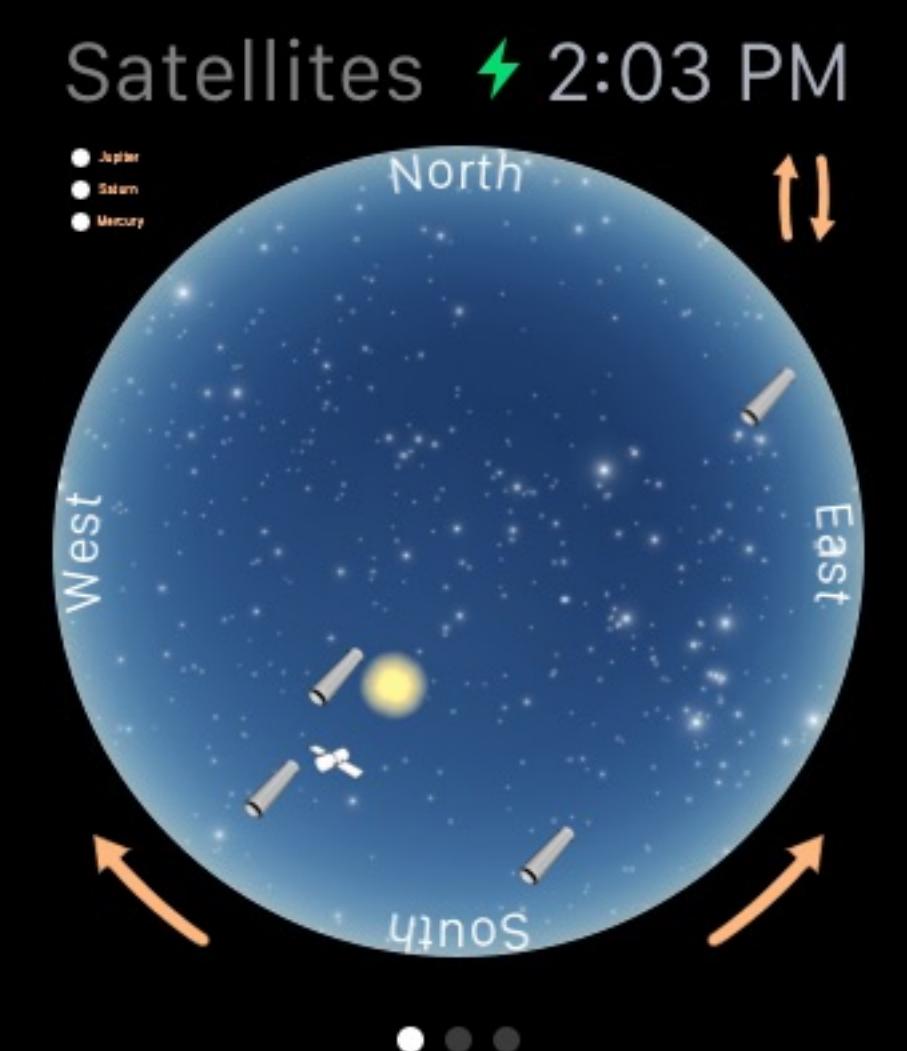

Eine Luminos-Sequenz besteht aus dem Luminos-Schema (luminos://), gefolgt von dem Sequenz-Indikator (sequence/), gefolgt von einer Liste von Befehlen. Jeder Befehl wird durch einen Schrägstrich (/) getrennt

Die Himmelskarte ist standardmäßig so konfiguriert, dass Norden oben steht. Um die Ansicht zu spiegeln, tippen Sie auf die Doppelpfeile in der oberen rechten Ecke. Um die Ansicht um neunzig Grad zu drehen, tippen Sie auf die Richtungspfeile am unteren Rand des Uhrenbildschirms.

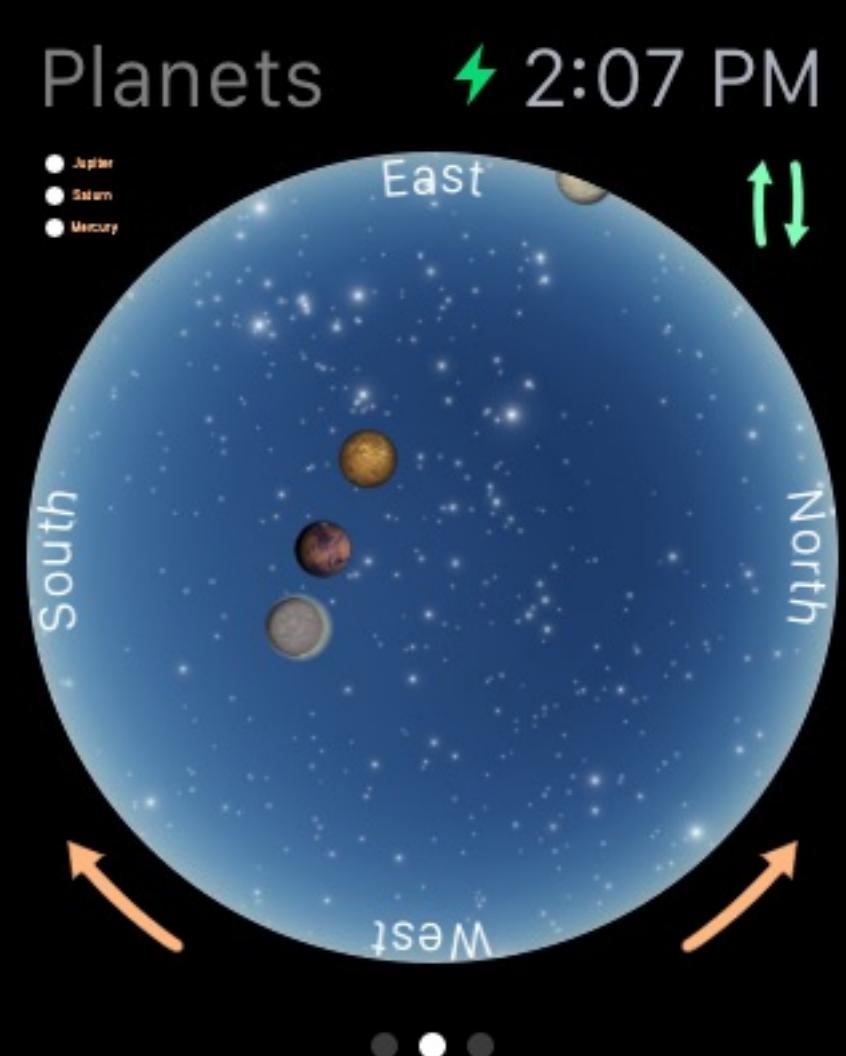

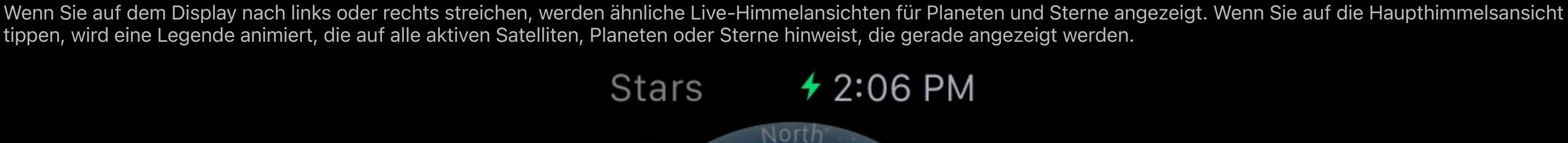

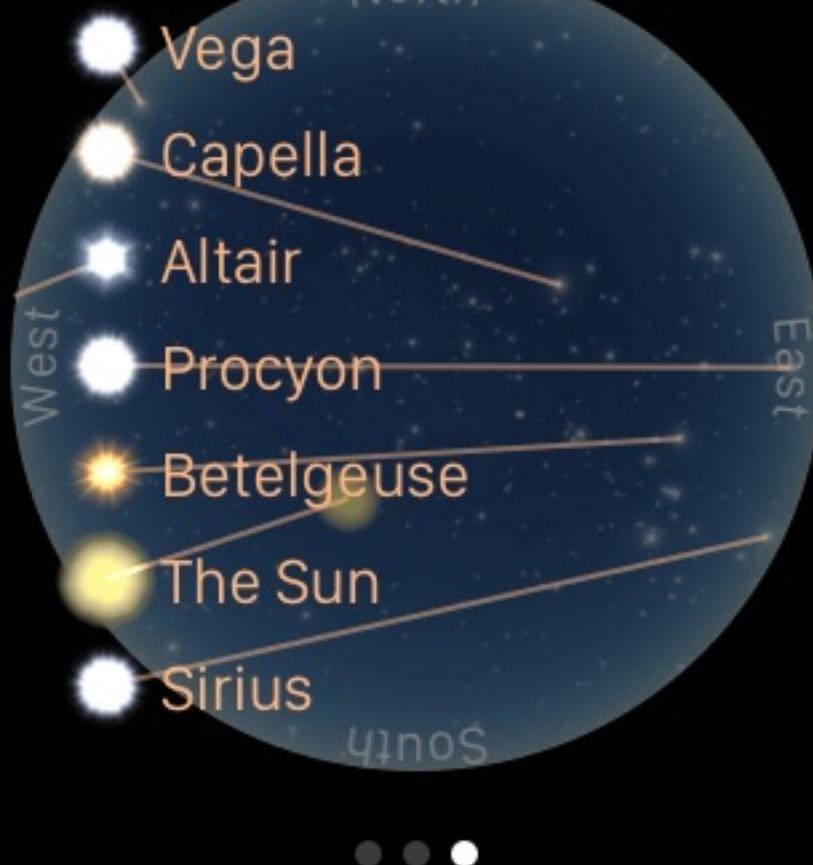

Wenn Sie in einer Himmelskarte nach unten wischen, wird eine Detailliste mit allen Elementen angezeigt, die sich derzeit am Himmel befinden.

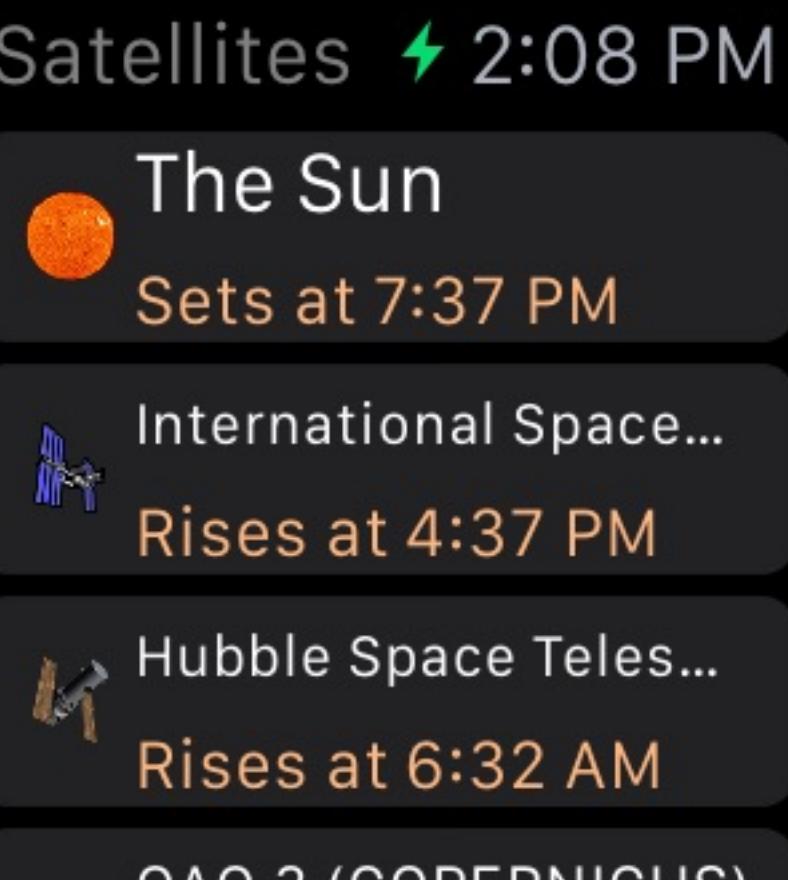

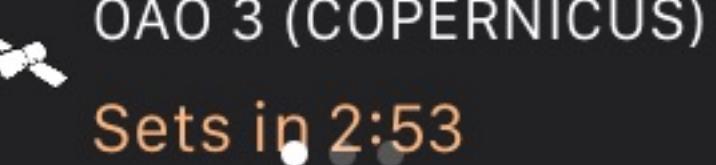

**Syntax** select(ObjektID)

Wenn Sie auf ein Element in der Detailliste tippen, wird seine Zusammenfassung angezeigt, einschließlich der Position, die es von Ihrer Position aus am Himmel einnimmt.

# Done Hubble Space Telescope **Hubble Space** Telescope is below the horizon, to the East, in the constellation **Centaurus**

Wenn Sie auf einer Detailseite nach unten wischen, werden Live-Daten zu dem Objekt angezeigt, z. B. Aufgangs- und Untergangszeit, Position und Geschwindigkeit.

## Done

RA 15h 23m 38s Dec - 17° 39' 1" Az +317° 42' 15" Alt - 65° 9' 22" Moderately bright

 $2.3<sub>mag</sub>$ Distance 12,011 km

 $7162 mi$ 

select(hd.<Henry Draper Katalognummer>) Beispiel:

[select\(hd.61421\)](luminos://sequence/select(hd.61421)) // Procyon

#### **Satelliten**

## Skripte und Sequenzen

Luminos enthält ein leistungsfähiges Protokoll zum Teilen und Skripten von Zuständen und Sequenzen. Mit diesem Protokoll können Sie URLs erstellen, um Ihren aktuellen Zustand zu speichern, zeitgesteuerte Führungen anzuzeigen und vieles mehr. Wenn Sie eine dieser URLs auf einem Gerät mit installiertem Luminos starten, wird die Sequenz aktiviert.

Sie können Sequenzen auch über die Freigabe-Aktion in der Hauptansicht des Browsers erstellen.

[select\(asteroid.00001\)](luminos://sequence/select(asteroid.00001)) // (1) Ceres [select\(asteroid.F5140\)](luminos://sequence/select(asteroid.F5140)) // (155140) 2005 UD [select\(asteroid.K10K69E\)](luminos://sequence/select(asteroid.K10K69E)) // 2010 KE69 [select\(asteroid.01566\)](luminos://sequence/select(asteroid.01566)) // (01566) Ikarus

Dieser Anhang dokumentiert, wie Sie Luminos-Sequenzen manuell mit eigenen URLs erstellen können.

### **Syntax**

Jeder Befehl ist ein Verb mit null oder mehr Parametern. Die Parameter sind von Klammern umgeben und durch Kommas getrennt.

luminos://sequence/[befehlsliste] befehlsliste: befehl[/befehlsliste]

> befehl: verb[(params)] params: wert[,params]

Eine Luminos-Sequenz mit drei Befehlen könnte zum Beispiel wie folgt aussehen:

luminos://sequence/befehl1/befehl2(parameter1,parameter2)/befehl3/

### Befehle

Die folgende Liste enthält alle Befehle, die derzeit von Luminos-Sequenzen unterstützt werden:

### Verzögerung

Syntax

### delay(Sekunden)

Beispiele

## [delay\(3\)](luminos://sequence/delay(3)/) // delay 3 seconds

Der Befehl delay() pausiert die Ausführung der Sequenz für die in seinem Parameter angegebene Anzahl von Sekunden. Dies ist nützlich, um dem Betrachter Zeit zu geben, eine Ansicht oder Textnachricht zu erleben.

## Nachricht

### **Syntax**

message("Titel") message("Titel", "Untertitel") message("Titel", dauer\_sekunden) message("Titel", "Untertitel", dauer\_sekunden)

message(location)

## Beispiele

[message\("Einzeilige Meldung"\)](luminos://sequence/message(%22One%20line%20message%22)) [message\("Zweizeilige Meldung","Mit Untertitel und Dauer",10\)](luminos://sequence/message(%22Two%20line%20message%22,%22With%20a%20subtitle%20and%20duration%22,5))

[message\(location\)](luminos://sequence/message(location)) // zeigt den aktuellen Standort

Der Befehl message() zeigt eine Bildschirmmeldung mit einem optionalen Untertitel und der Dauer in Sekunden an. Beachten Sie, dass nachfolgende Befehle weiter ausgeführt werden, während die Nachricht angezeigt wird, wodurch der Inhalt der Nachricht überschrieben werden kann. Um eine Nachricht zu pausieren, sollten Sie einen delay()-Befehl folgen lassen. Bei Nachrichten, die in HTML-Dateien eingebettet sind, müssen die Anführungszeichen mit %22 für Anführungszeichen und %20 für Leerzeichen escaped werden.

### Wählen Sie

### Verwenden Sie den Befehl select(), um ein Objekt in der Luminos-Datenbank auszuwählen. Ein ausgewähltes Objekt kann zentriert oder gezoomt werden. Im Folgenden finden

Sie eine Liste der Objekttypen, die ausgewählt werden können, und die Syntax dafür.

#### Planeten und Monde

select(<Planeten- oder Mondname>)

Der Befehl orbit() platziert die Ansicht in eine Umlaufbahn über dem angegebenen Objekt. Wenn keine Objekt-ID angegeben ist, befindet sich die Umlaufbahn über der Erde. Beachten Sie, dass der Längen- und Breitengrad im Dezimalformat angegeben werden muss. Wenn kein Entfernungswert angegeben wird, wird er als Standardwert verwendet.

### **Startseite**

**Syntax** 

#### Beispiele:

[select\(earth\)](luminos://sequence/select(earth)) [select\(sol\)](luminos://sequence/select(sol))

[select\(luna\)](luminos://sequence/select(luna)) [select\(jupiter\)](luminos://sequence/select(jupiter)) [select\(ceres\)](luminos://sequence/select(ceres))

[select\(io\)](luminos://sequence/select(io))

### Hipparcos-Sterne

select(hp.<Hipparcos-Katalognummer>) Beispiel:

## [select\(hip.11767\)](luminos://sequence/select(hip.11767)) // Polaris

Tycho-Sterne

### select(tyc.<Tycho-Katalognummer>)

Beispiel:

### [select\(tyc.2540-291-1\)](luminos://sequence/select(tyc.2540-291-1))

Der optionale Tycho-2-Katalog muss installiert sein.

## Henry Draper-Sterne

select(satellite.<Satellitenkatalognummer>)

## Beispiel:

[select\(satellite.25544\)](luminos://sequence/select(satellite.25544)) // ISS

### Die Satellitenkatalognummer finden Sie in der Detailansicht Bezeichnungen.

#### Meteoritenschauer

select(shower.<IAU Meteoritenschauer-Code>)

#### Beispiel:

[select\(shower.per\)](luminos://sequence/select(shower.per)) // Perseiden

Schauercodes werden klein geschrieben und sind in der Detailansicht als "ID" zu finden.

#### Kometen

select(comet.<IAU-Kometen-Kennung>)

### Beispiele:

[select\(comet.1p\)](luminos://sequence/select(comet.1p)) // Halleyscher Komet

Verwenden Sie den Befehl ta(), um die interne Uhr in Luminos auf ein angegebenes julianisches Datum in dynamischer Zeit umzustellen. Eine optionale Sekundenzahl gibt an, wie viele Sekunden dieser Übergang dauern soll. Wenn Sie keinen Sekundenparameter angeben, wird die Zeit sofort geändert. Dieser Befehl hält auch die interne Uhr an.

## **Geschwindigkeit**

**Syntax** 

[speed\(86400\)](luminos://sequence/speed(86400)) // ändert die Luminos-Uhr auf einen Tag pro Sekunde [speed\(1\)](luminos://sequence/speed(1)) // ändert die Luminos-Uhr auf normalen Zeitablauf

[speed\(-60\)](luminos://sequence/speed(-60)) // ändert die Luminos-Uhr auf 1 Minute pro Sekunde in umgekehrter Richtung

[speed\(0\)](luminos://sequence/speed(0)) // stoppt die Luminos-Uhr

[select\(comet.c2012s1\)](luminos://sequence/select(comet.c2012s1)) // C/2012 S1 (ISON)

Bei nummerierten Kometen ist der Bezeichner die Nummer, gefolgt von dem Buchstaben "p". Bei periodischen und nicht-periodischen Kometen ist der Bezeichner der vollständige Name ohne Satzzeichen und ohne den entdeckten, alles in Kleinbuchstaben.

### Jetzt **Syntax**

#### Asteroiden

select(asteroid.<IAU Asteroidenbezeichner>)

### Beispiele:

Die Kennung ist die von der IAU vergebene gepackte Nummer. Sie kann in Luminos gefunden werden, indem man die Details eines beliebigen Asteroiden im Feld "Nummer" betrachtet.

#### Neuer Allgemeiner Katalog tiefer Raum

select(ngc.<Neue NGC-Katalognummer>)

Beispiel:

#### [select\(ngc.1952\)](luminos://sequence/select(ngc.1952))

Index-Katalog tiefer Raum

select(ic.<Revidierte IC-Katalognummer>)

## Beispiel:

[select\(ic.2764\)](luminos://sequence/select(ic.2764))

#### Barnard-Tiefenraum

select(barnard.<Barnard-Katalognummer>)

#### Beispiel:

[select\(barnard.18\)](luminos://sequence/select(barnard.18))

#### Sharpless-Tiefenraum

select(sh2.<Sharpless-Katalognummer>)

#### Beispiel:

[select\(sh2.49\)](luminos://sequence/select(sh2.49))

RCW-Tiefenraum/h3>

**select(rcw.<RCW-Katalognummer>)**

### Beispiel:

### [select\(rcw.131\)](luminos://sequence/select(rcw.131)) // Krieg-und-Frieden-Nebel

Oberflächenmerkmale

select(<Planeten- oder Mondname>.feature.<IAU-Oberflächenmerkmal-Nummer>)

[select\(phobos.feature.5707\)](luminos://sequence/select(phobos.feature.5707)) // Stickney-Krater auf Phobos

#### Beispiele:

[select\(luna.feature.3691\)](luminos://sequence/select(luna.feature.3691)) // Meer der Stille

## Sternbilder

select(const.<IAU 3-Buchstaben-Konstellationscode>)

### Beispiel:

[select\(const.ori\)](luminos://sequence/select(const.ori)) // Orion

### Asterisms

select(asterism.<Kleinschreibung, keine Interpunktion, Unterstrich getrennt>)

### Beispiele:

[select\(asterism.teapot\)](luminos://sequence/select(asterism.teapot)) // Teekanne [select\(asterism.kembles\\_cascade\)](luminos://sequence/select(asterism.kembles_cascade)) // Kemble's Kaskade

### Sonnenfinsternisse

select(sol.eclipse.<Katalognummer der 5 Jahrtausend Sonnenfinsternisse der NASA>)

### Beispiel:

[select\(sol.eclipse.9543\)](luminos://sequence/select(sol.eclipse.9543)) // Totale Sonnenfinsternis 9. März 2016

### Mondfinsternisse

select(luna.eclipse.<Katalognummer der NASA 5 Jahrtausend-Mondfinsternisse>)

### Beispiel:

[select\(luna.eclipse.9685\)](luminos://sequence/select(luna.eclipse.9685)) // Totale Mondfinsternis 28. September 2015

## Löschen

Syntax

### clear

Beispiele

## [clear](luminos://sequence/clear)

Der Befehl clear löscht die aktuelle Auswahl.

Zentrieren

### **Syntax**

center

#### Beispiele

[center](luminos://sequence/center) // zentrieren auf aktueller Auswahl

Der Befehl center tritt nur in Aktion, wenn eine aktuelle Auswahl vorhanden ist.

## Vergrößern

## **Syntax**

zoom\_in

Beispiele

[zoom\\_in](luminos://sequence/zoom_in) // zoomt die Kamera heran

Der Befehl zoom\_in vergrößert die aktuelle Kamera auf die Auswahl. Es erfolgt keine Aktion, wenn kein Objekt ausgewählt ist.

Auszoomen

**Syntax** 

zoom\_out

Beispiele

Der Befehl zoom\_out reduziert die aktuelle Kameravergrößerung auf die Auswahl. Dies hat keine Auswirkung, wenn kein Objekt ausgewählt ist.

## Äquatoriale Koordinaten (JNow)

zoom out // zoom the camera out

Syntax

eq(ra\_deg, dec\_deg)

### Beispiele

[eq\(269.6380,66.6358\)](luminos://sequence/eq(269.6380,66.6358)) // Position des Katzenaugennebels

Verwenden Sie den Befehl eq(), um die Kamera auf eine bestimmte Äquatorialkoordinate zu richten. Dieser Befehl verwendet Koordinaten in der JNow-Epoche. Beide Koordinaten sind in Dezimalgraden angegeben.

### Äquatoriale Koordinaten (J2000)

### **Syntax**

eq2k(ra2k\_deg, dec2k\_deg)

### Beispiele

[eq2k\(85.4250,-1.8567\)](luminos://sequence/eq2k(85.4250,-1.8567)) // Position des Flammennebels

Verwenden Sie den Befehl eq2k(), um die Kamera auf eine bestimmte Äquatorialkoordinate zu richten. Dieser Befehl verwendet Koordinaten in der J2000-Epoche. Beide Koordinaten sind in Dezimalgraden angegeben.

### Horizontale Koordinaten

Syntax

### horiz(az\_deg, alt\_deg)

Beispiele

[horiz\(0,30\)](luminos://sequence/horiz(0,30)) // Blick nach Norden, leicht über den Horizont

Der Befehl horiz() richtet die Kamera auf eine horizontale Koordinate, die in Dezimalgraden angegeben wird.

### Standort

**Syntax** 

location(objectID, longitude\_deg, latitude\_deg, elevation\_meters) location(objectID, longitude\_deg, latitude\_deg)

location(longitude\_deg, latitude\_deg) // Erde location(longitude\_deg, latitude\_deg, elevation\_meters) // Erde

#### Beispiele

[location\(mars,137.81,-5.37\)](luminos://sequence/location(mars,137.81,-5.37)) // Gale-Krater auf dem Mars [location\(-73.967,40.783\)](luminos://sequence/location(-73.967,40.783)) // Manhattan

Der Befehl location() ändert den Standort des Betrachters auf einen bestimmten Längengrad, Breitengrad und eine bestimmte Höhe relativ zu einem anderen Objekt. Wenn der erste Parameter eine Zahl ist, wird angenommen, dass der Körper die Erde ist. Beachten Sie, dass der Längen- und Breitengrad im Dezimalformat angegeben werden muss.

### Umlaufbahn

**Syntax** 

#### orbit(objectID)

orbit(objectID, longitude\_deg, latitude\_deg, distance\_au) orbit(objectID, longitude\_deg, latitude\_deg)

orbit(longitude\_deg, latitude\_deg) // Erde orbit(longitude\_deg, latitude\_deg, distance\_au) // Erde

#### Beispiele

[orbit\(luna\)](luminos://sequence/orbit(luna)) // Umkreisung des Mondes [orbit\(-73.967,40.783,0.0001\)](luminos://sequence/orbit(-73.967,40.783,0.0001)) // Umlaufbahn .0001 AE über Manhattan

[orbit\(solsys\)](luminos://sequence/orbit(solsys)) // Anzeige der Sonnensystemumlaufbahn

Wenn er angegeben wird, muss er in astronomischen Einheiten angegeben werden.

home

#### Beispiele [home](luminos://sequence/home)

Der Befehl home bringt den Betrachter zurück zur Ausgangsposition und stellt das Standard-Sichtfeld der Kamera wieder her.

### **Sichtfeld**

**Syntax** 

#### fov(vertikal\_Grad)

Beispiele

### [fov\(62.4\)](luminos://sequence/fov(62.4)) // setzt das Sichtfeld der Kamera auf 62,4 Grad

Der Befehl fov() setzt das Sichtfeld der Kamera auf einen bestimmten Wert von vertikalen Grad.

## Home-Ansicht

**Syntax** 

## home\_view

Beispiele

#### home view

Der Befehl home\_view setzt das Standard-Sichtfeld der Kamera zurück.

### Julianisches Datum

**Syntax** 

#### jd(julianDateUTC)

jd(julianDateUTC, Dauer)

## Beispiele

[jd\(2457193.138579\)](luminos://sequence/jd(2457193.138579)) // ändert die Luminos-Uhr sofort auf den 19. Juni 2015 [jd\(2457193.138579,3\)](luminos://sequence/jd(2457193.138579,3)) // ändert die Luminos-Uhr über 3 Sekunden auf den 19. Juni 2015

Verwenden Sie den Befehl jd(), um die interne Uhr in Luminos auf ein bestimmtes Julianisches Datum in koordinierter Weltzeit umzustellen. Eine optionale Sekundenzahl gibt an, wie viele Sekunden dieser Übergang dauern soll. Wenn Sie keinen Sekundenparameter angeben, wird die Zeit sofort umgestellt. Dieser Befehl hält auch die interne Uhr an.

## Dynamische Zeit

**Syntax** 

#### td(julianDateTD) td(julianDateTD, Dauer)

Beispiele

[td\(2457193.4236785644\)](luminos://sequence/td(2457193.4236785644)) // sofortige Änderung der Luminos-Uhr auf den 19. Juni 2015 [td\(2457193.4236785644,4\)](luminos://sequence/td(2457193.4236785644,4)) // ändert die Luminos-Uhr über 4 Sekunden auf den 19. Juni

# speed(multiplier)

Beispiele

Mit dem Befehl speed() können Sie die Geschwindigkeit des Zeitflusses in Luminos ändern. Der Parameter ist ein Multiplikator auf Sekunden pro Sekunde. Ein negativer Wert

kehrt den Fluss der Zeit um.

#### now Beispiele

[now](luminos://sequence/now) // setzt die Luminos-Uhr auf die aktuelle Zeit

Beachten Sie, dass die Verwendung Befehl now() auch den Zeitfluss auf normale Geschwindigkeit setzt.